## 岛津 **GCsolution**

色谱数据系统操作手册

**2.3**版

使用本产品前请仔细阅读安装手册**.** 保存好安装手册以备今后参考**.**

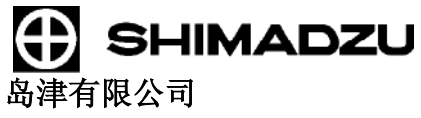

分析**&**测量部 京都**,** 日本

版权所有:岛津有限公司2000-2004. 包括未经岛津有限公司书面允许不可以任何形式复制本文或本文中任 一部分内容.本文内容如有改变,以公布内容为准,恕不另行通知,敬请谅解.

本文中存在的疏忽和错误在所难免,一经发现我们会立即改正.

岛津公司不要求和保证有关于本手册在设备操作上应用产生的影响.

请注意对本手册中的内容的应用产生的影响岛津公司不承担任何责任.

岛津公司会在停止生产既定产品的七年之内提供此产品原装的岛津公司维修部件. 在此期限之后岛津公司不保证提 供此种维修部件.但是,下列产品停止生产后,由我们的合作公司生产的维修部件的可提供时间由该公司决定. GCsolution 为岛津公司商标之一.

DBWAX 为J&W公司的一种产品名称.

Microsoft® Windows®, Windows NT®, Windows 2000®, Windows XP® 和MS-Excel® 是微软公司的注册商标. Microsoft® Windows® 和 MS-Word 是微软公司的产品.

Adobe®, Acrobat® 和 Distiller® 是Adobe系统股份有限公司的注册商标. Acrobat Reader™和Acrobat

PDFWriter™是Adobe系统股份有限公司的产品.

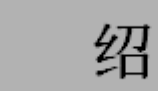

非常感谢您购买岛津公司气相色谱工作站GCsolution软件(以下称为"GCsolution").

介

GCsolution可以使您在个人电脑上控制气相色谱仪(以下称为"GC"), 获得色谱图和其它各种不同的数据, 在不同的参数设 置下对获得的数据进行再次分析.

本手册可以使您熟悉操作GCsolution所必需的基础知识. 在使用软件之前请您务必仔细阅读本手册. 阅读之后请妥善保管 以便今后使用.

岛津公司气相色谱工作站GCsolution "参考手册"和"管理手册" 配有在线手册功能.

参考手册包PDF格式的在线帮助信息. 管理手册包括用于系统管理的部件,例如GLP/GMP或FDA 21CFR第二部分的部件, 一组电子记录和电子信号的调节装置. GCsolution更多的功能的信息请参看在线手册.

本手册的读者应对视窗基本操作有一定的了解. 视窗操作请参看产品配有的安装手册.

## GCsolution包装中应包括的物品

GCsolution产品包装中包括以下物品.

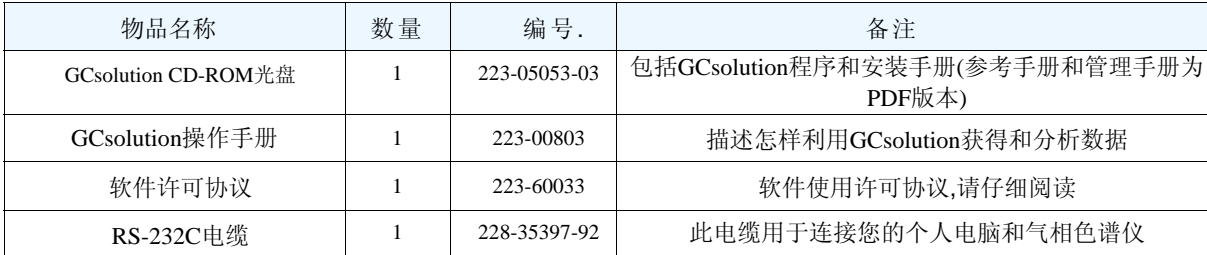

注意**:** 不同的产品包装含有的物品可能会有一点差别. 请参看随机附带的安装手册

## 几种说明书

GCsolution包装中包括下列描述操作步骤和功能的信息.

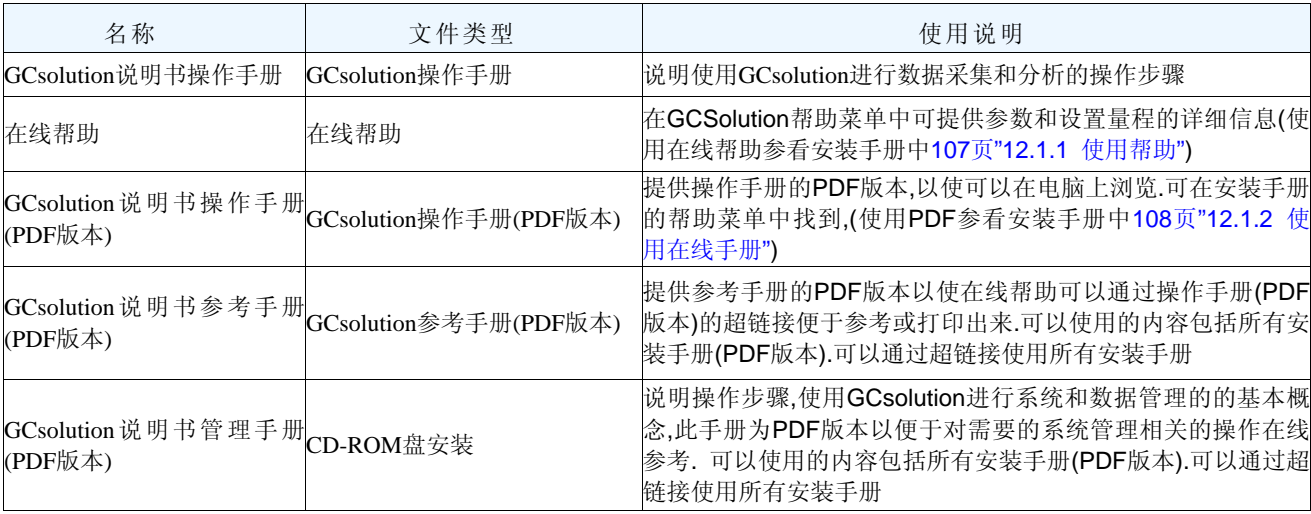

## 说明书图例

### 本说明书使用如下图例:

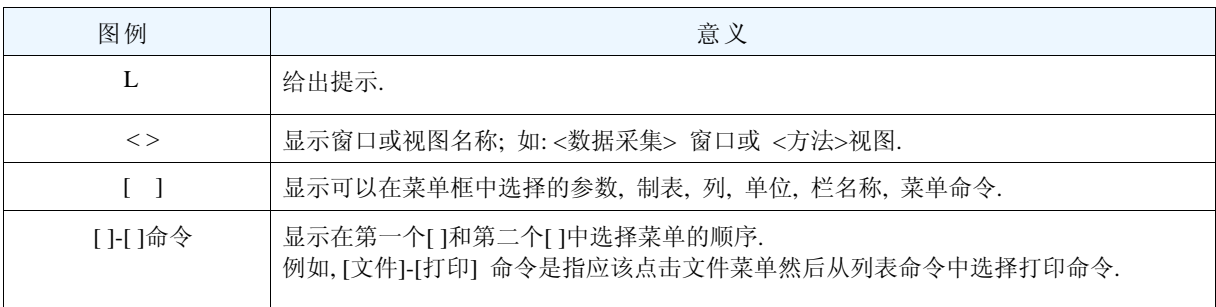

## 目录

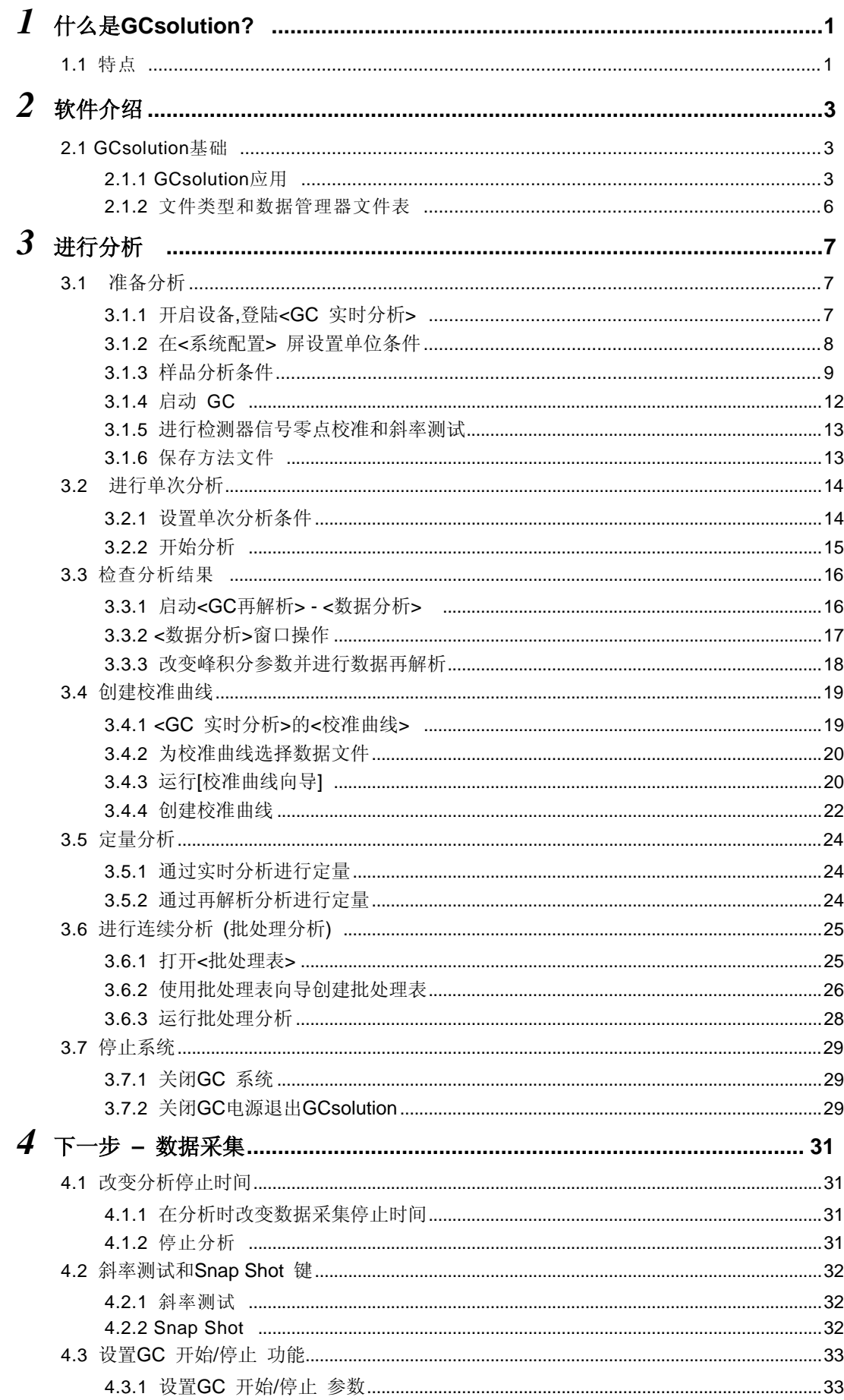

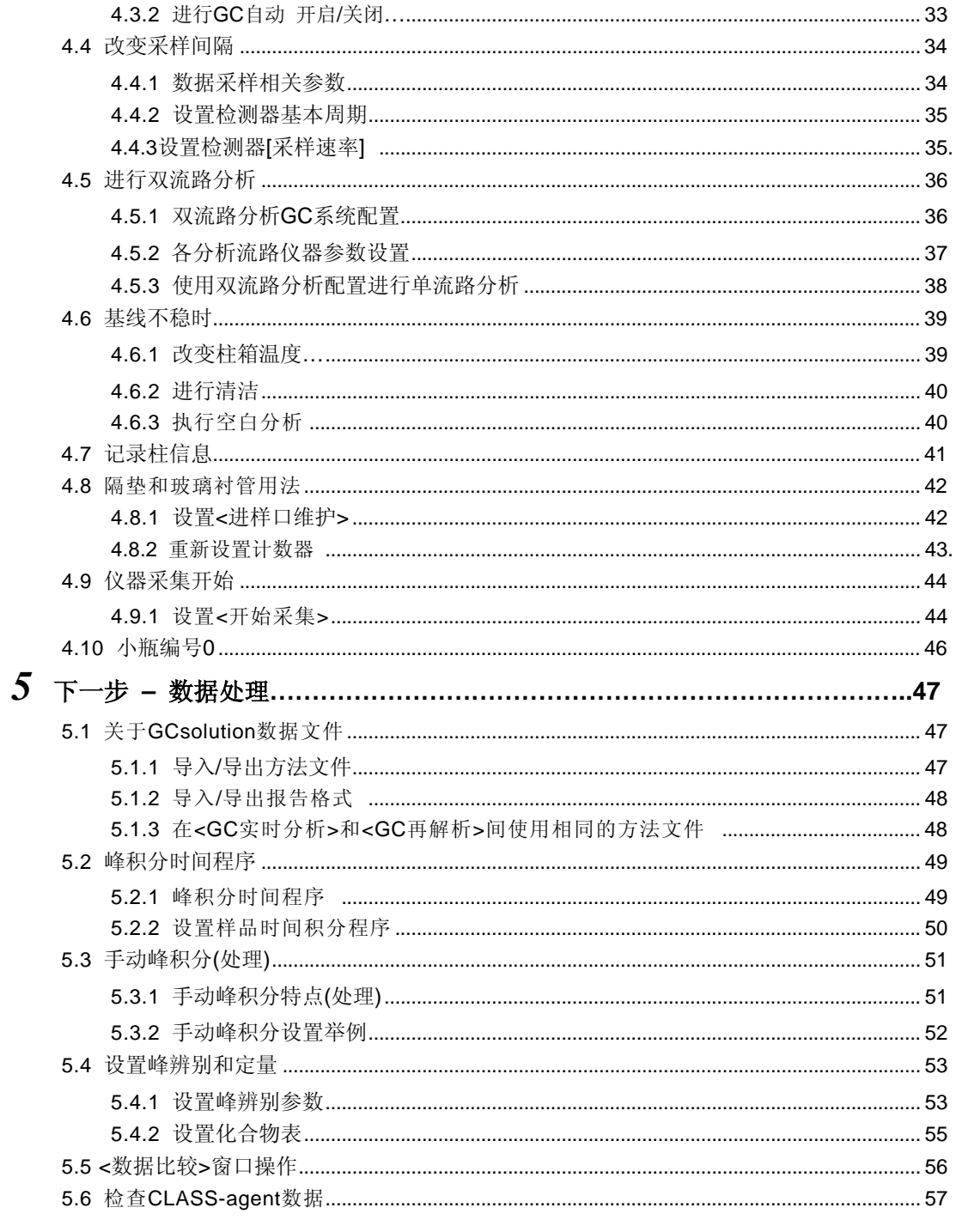

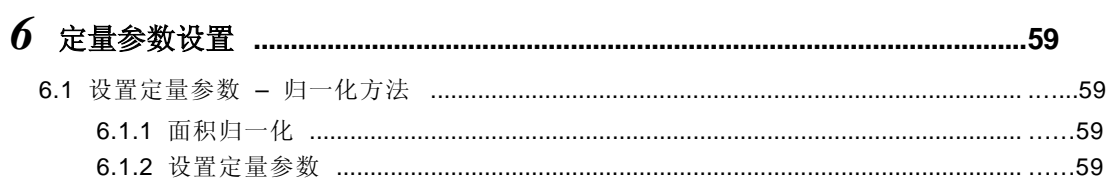

vi

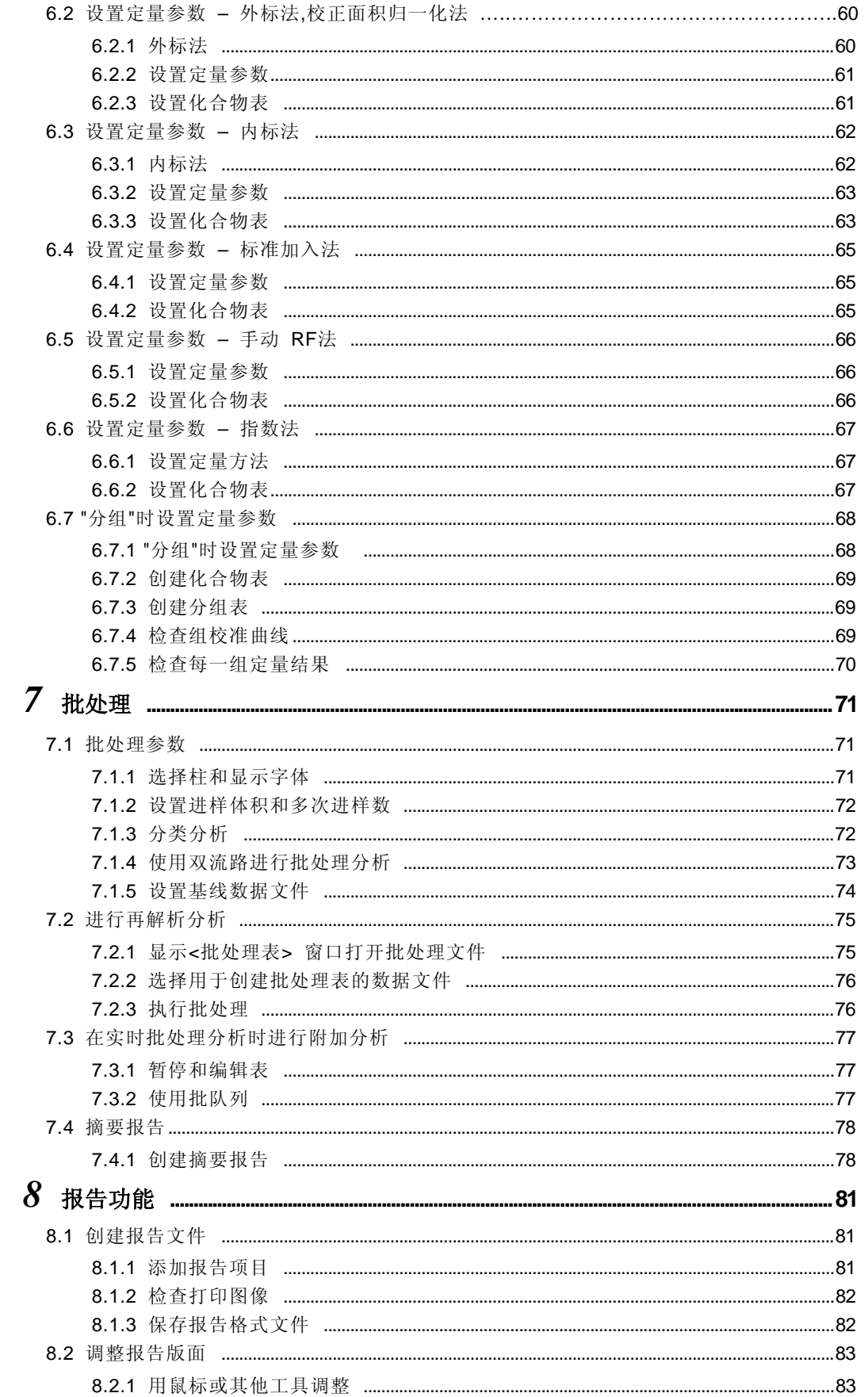

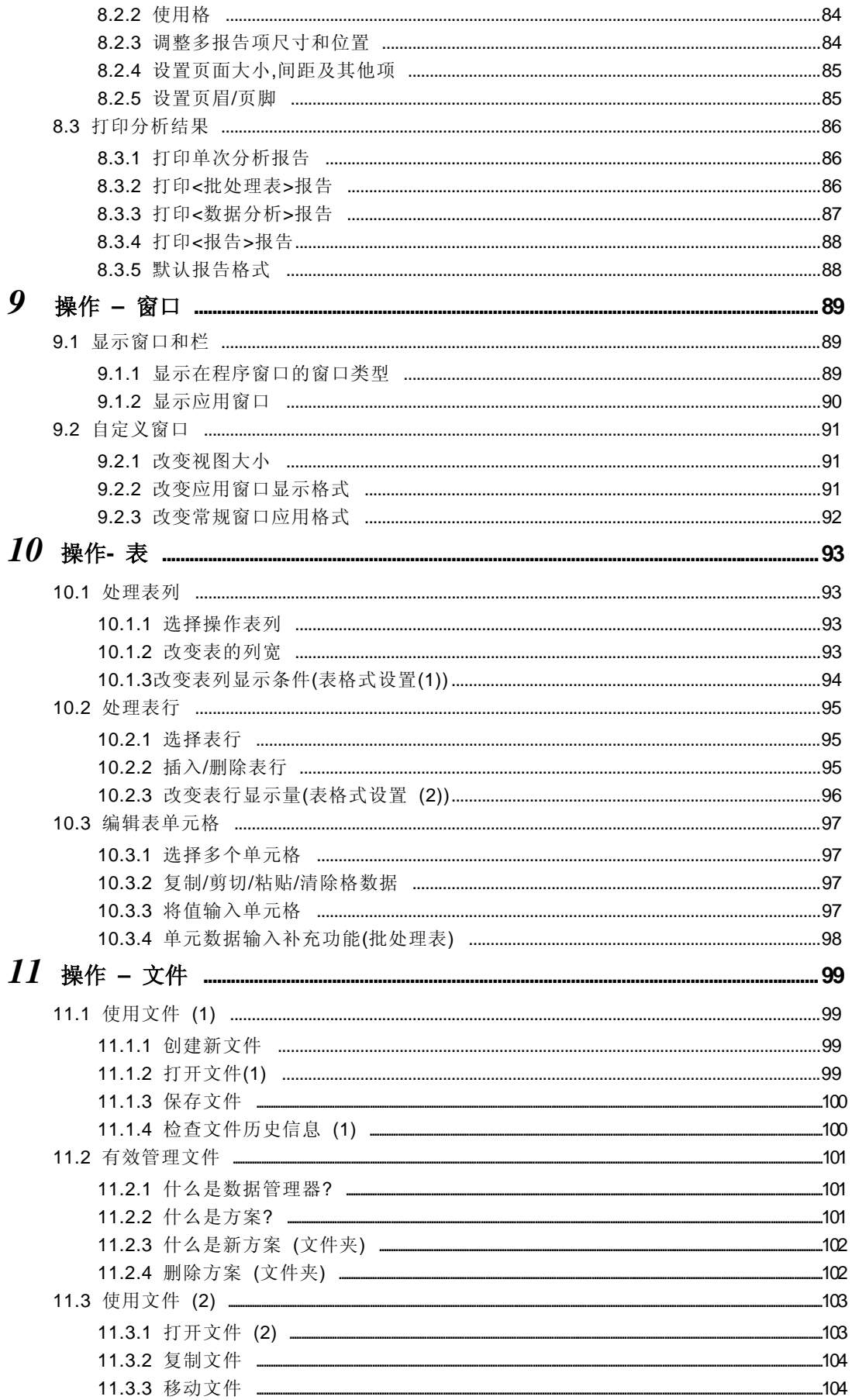

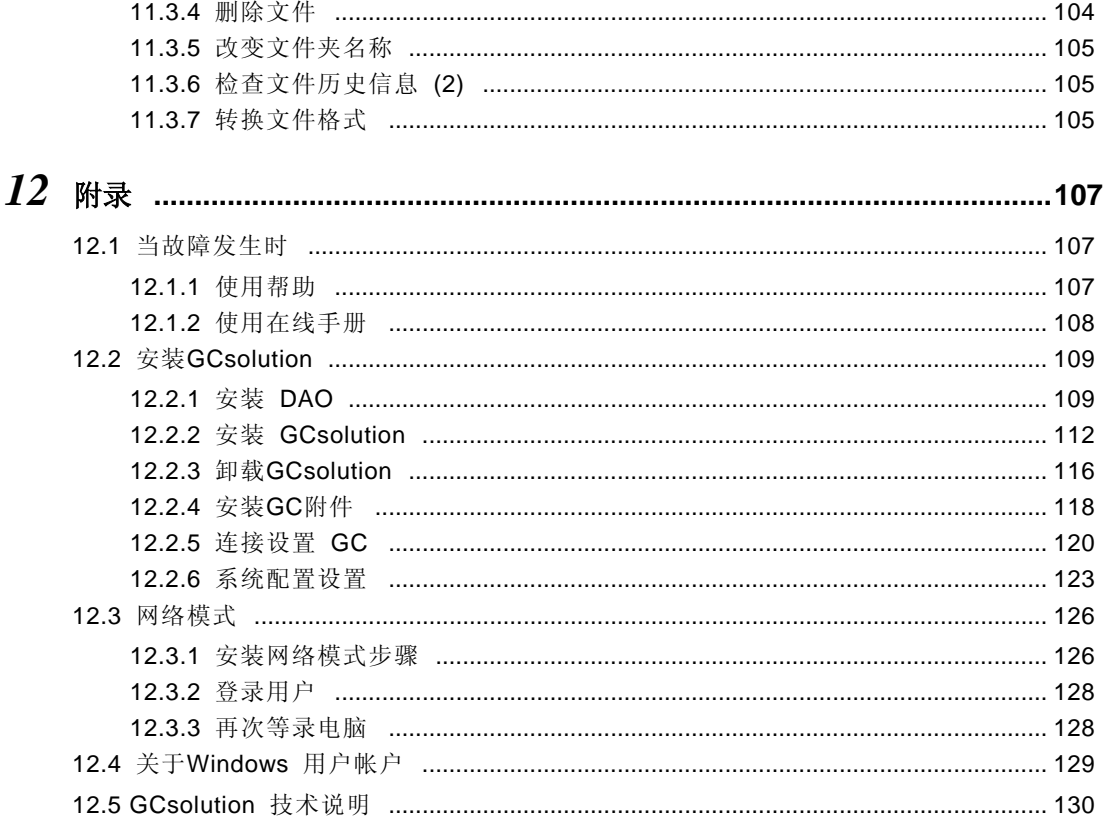

索引

F

## **1** 什么是**GCsolution?**

# *1.1* 特点

### ♦ **32-**位软件**,** 使用最新的窗口技术

GCsolution 可用于Windows NT / 2000 Professional / XP Professional操作系统, 具有极好的安全性和支持多个任务的特 点. 允许使用较长的文件名称和拖放功能。

### ◆ 可用多种功能且操作简单

- 帮助框: 即使您是初学者, 帮助框也可以帮助您很容易的进行分析操作.
- 数据管理器: 可以通过直接的操作对文件进行管理.
- 简单的仪器设参数置视图: 通过提供标准化(简单)和高级两种配置模式, GCsolution在支持多种分析操作的条件 下提高了可操作性.
- 批处理表向导: 可以很容易地对一系列分析创建批处理表.
- 化合物表向导: 可支持创建化合物表.

而且, 还列出了一些其他的实用性的功能, 可以使您更好地使用.

#### ♦ 可靠的**GLP/GMP**支持特征

- 安全支持: 通过系统管理功能为不同的工作提供适当的安全性.
- 审核追踪支持: 储存所有的数据采集和处理信息, 管理更新记录.
- 有效性支持: 提供硬件,软件和方法有效性支持.

适应FDA 21CFR Part11, 需要CLASS Agent 2.0版或最新版本.

### ♦ 与网络环境一致

- 一体化文件结构(=复合结构系统): 在数据文档中有所有相关数据信息(分析条件和报告格式), 使用局域网可 以很容易地在分析实验室以外执行数据分析. 此特征也可以用于GLP/GMP文件管理.
- 激活的局域网系统管理: 通过GCsolution在局域网上的多个计算机之间可以共享系统管理信息.
- GC-局域网 连接选择: 可选软件, 在PC(=GCsolution)和GC仪器之间可以由RS-232C至以太网替换.
- GCsolution 代理选项: 可选软件, 使用Client/Server型数据库系统为GCsolution提供数据归档和管理功能, 提高 了数据归档特征适应FDA 21CFR Part11的要求.

#### ♦ 用于大量数据的分析

- 用于高速分析: 可以使您在最小的4 msec的采样时间内获得数据. (如GC-2010/2014)
- 用于大量数据分析: 可以使您在双流路配置中同时分析两种样品.

分析最高配置可支持双流路和4个检测器.

1.1 特点

## ♦ 文件兼容性

- 与CLASS-GC10格式的兼容性: 可以无需转换格式即可加载CLASS-GC10方法文件和数据文件.
- 与CLASS-VP4格式的兼容性: 可以不必转换为GCsolution格式即可使用CLASS-VP4方法文件和数据文件.
- 与AIA ANDI格式的兼容性: 可以在国际标准数据格式之一的AIA ANDI格式下读写文件.

注意: 此特征也可以使您在GCsolution和CLASS-GC10格式之间传递数据文件.

数据可以用文本格式保存以使其可用于其他商业用途的软件. 另外, GCsolution支持将报告保存为PDF格式 的功能以适应FDA 21CFR Part11和Adobe® Acrobat®的要求**\***.

**\*** 需要另外安装Acrobat®

### ♦ 各种定性和定量处理功能

- 各种定量计算方法: 支持6种不同的计算方法, 包括外标和内标法.
- 各种校准曲线: 支持7种不同的校准曲线, 包括直线, 线图, 和指数计算曲线.
- 灵活建立校准曲线: 允许手动插入和删除数据,此外还可通过连续或批处理分析建立数据.
- 受到好评的运算法则: 使用色谱系列的峰积分运算法则.

## ♦ 高度灵活的报告格式

与Microsoft Word类似的报告格式, 可以使您简单,有效,灵活的建立各种自定义报告.

## **2** 软件介绍 *2.1* **GCsolution**基础

本软件涉及三部分应用软件: <GC 实时分析>, <GC 再解析>,和<GC 分析编辑器>

## **2.1.1 GCsolution** 应用

在本软件安装在您个人的计算机上之后, [GCsolution]图表出现在屏幕上(桌面). 双击图标运行<GCsolution 启动>.

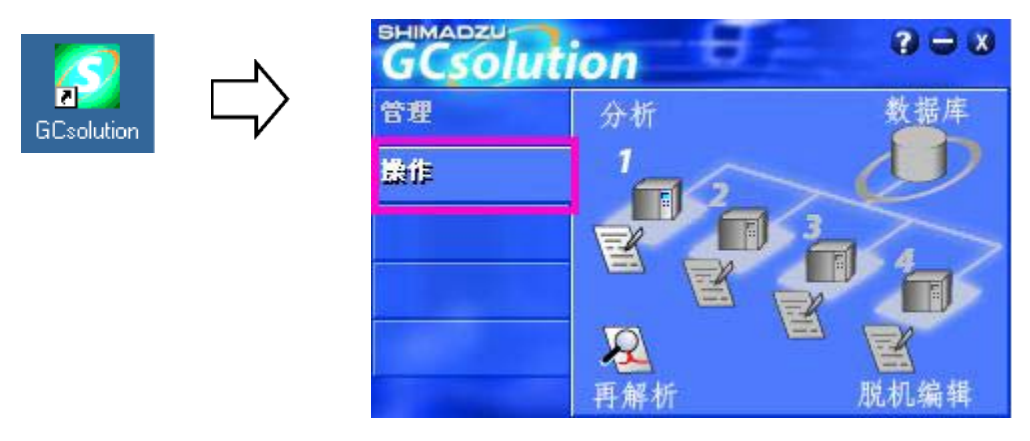

注意**:** 当CLASS-Agent (可选择应用)被安装时[数据库]图标被激活.

点击此图标启动用于控制仪器和设置的应用程序, 进行单次或批运 点击此图标启动用于控制仪器和设置的应用程序, 进行单次或批运行. 点击此图标启动应用程序, 用于在分析过程中编辑未使用的方法文件 点击此图标启动应用程序, 用于在分析过程中编辑未使用的方法文件或分 或分析的批文件. 点击此图标启动应用程序, 可以读取采集到的数据,进行数据再处理或 点击此图标启动应用程序, 可以读取采集到的数据,进行数据再处理或校 校准 准. 析的批文件. 再解析 仪器1 仪器4

## ♦ 包括在**[**操作**]** 中的图标

注意**:** [GC实时分析#] 和 [GC 分析编辑器#] 中,显示当前连接在您的个人计算机上的GC数

注意**:** [LC 分析#] 和 [LC 分析编辑器#]通过光标登在<系统配置>作为"工具说明"给出仪器名称.

此文档不会覆盖操作/功能用于[管理]制表符下的操作/功能. 包括下列程序.

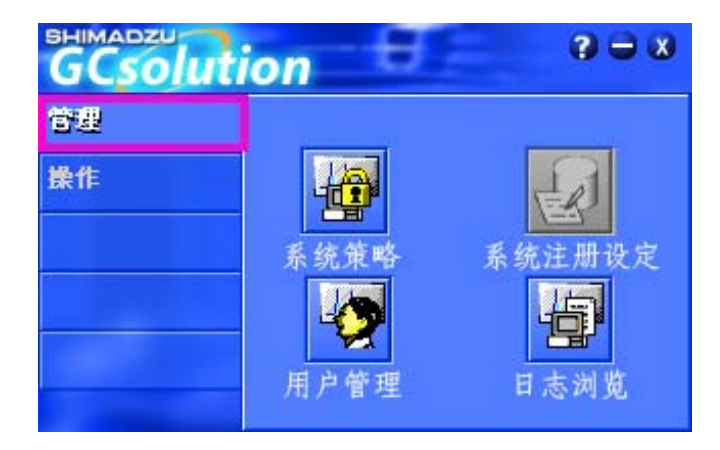

注意**:** 在[数据记录设置]中的设置用于记录数据至CLASS-Agent (可选应用) 数据库中.

## ♦ **[**管理**]**制表符中包括的图标

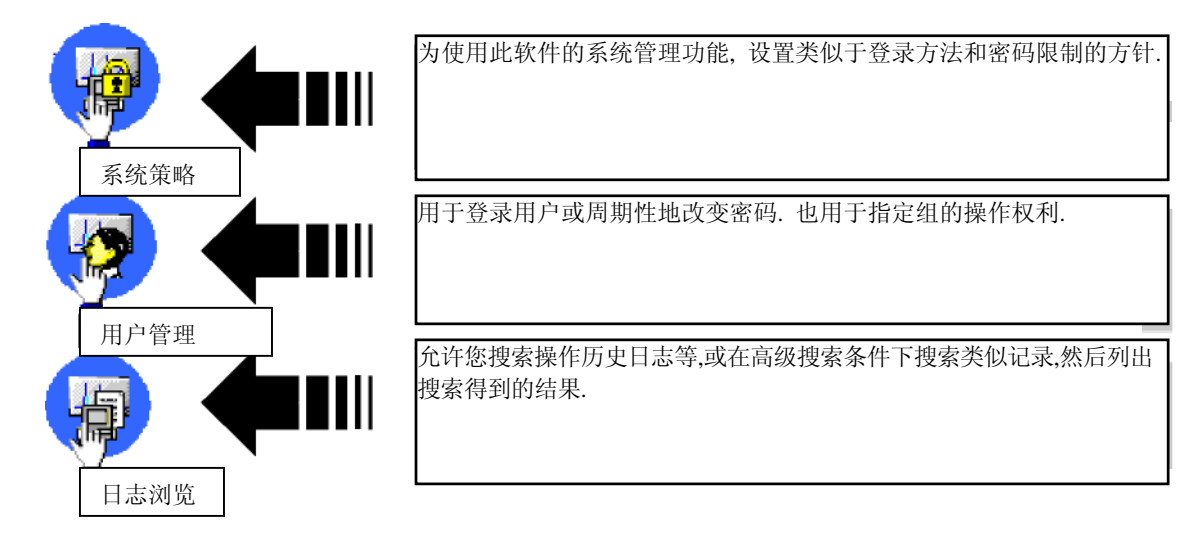

包括在*[*管理*]*制表符中的更多详细的图标信息*,*参看管理手册*l "2.2* 使用系统管理工具社会子可用项目*".* 

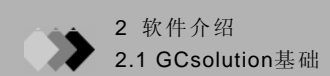

双击图标运行程序. 会出现<登录>屏幕. 输入用户ID和密码登录程序.

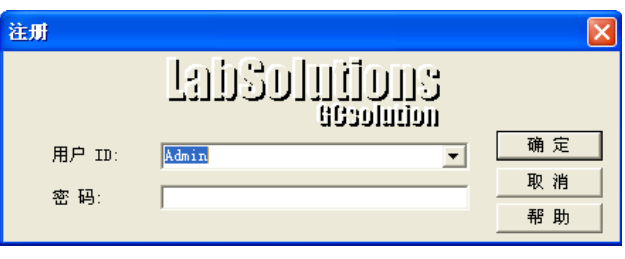

注意**:** 在启动<GC实时分析>之前, 确定已打开GC仪. 运行<GC分析编辑器>或<GC再解析>时不需要打开GC仪.

注意**:** 第一次运行程序时只需点击[OK]键,因为此时尚未设置密码.

下图所示为程序窗口.

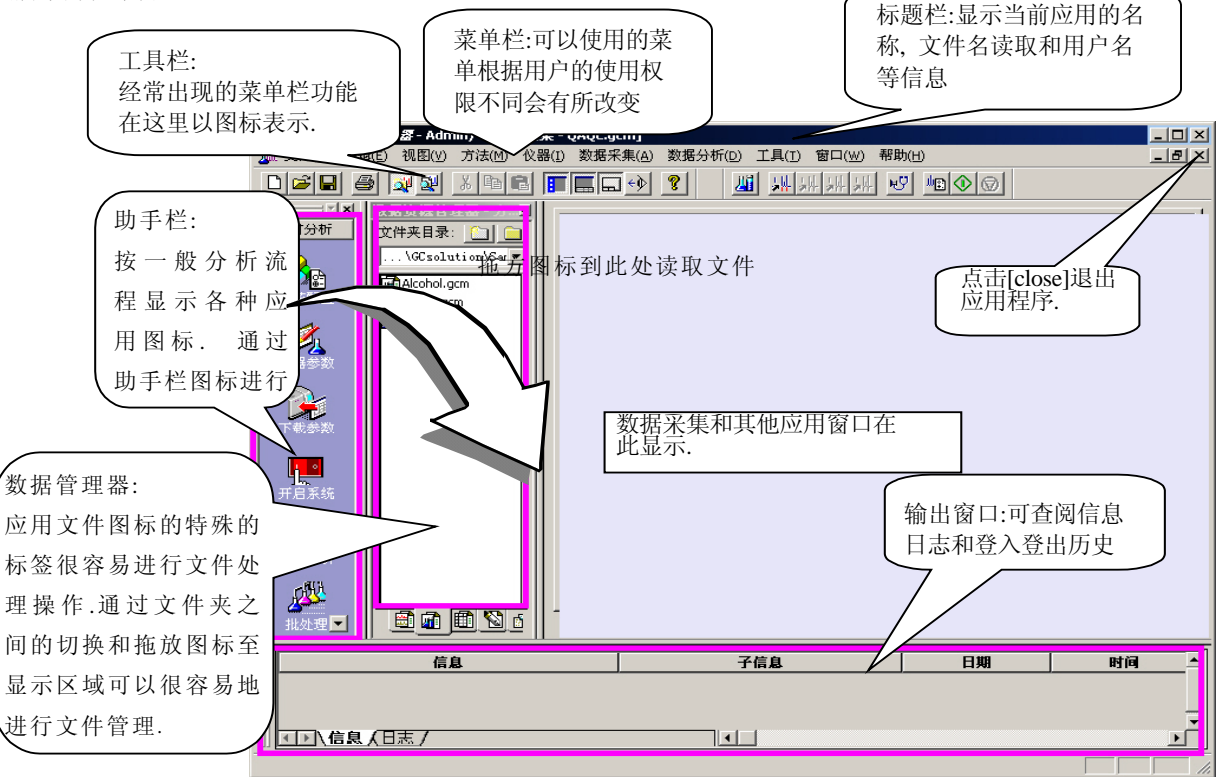

## **2.1.2** 文件类型和数据管理器文件表

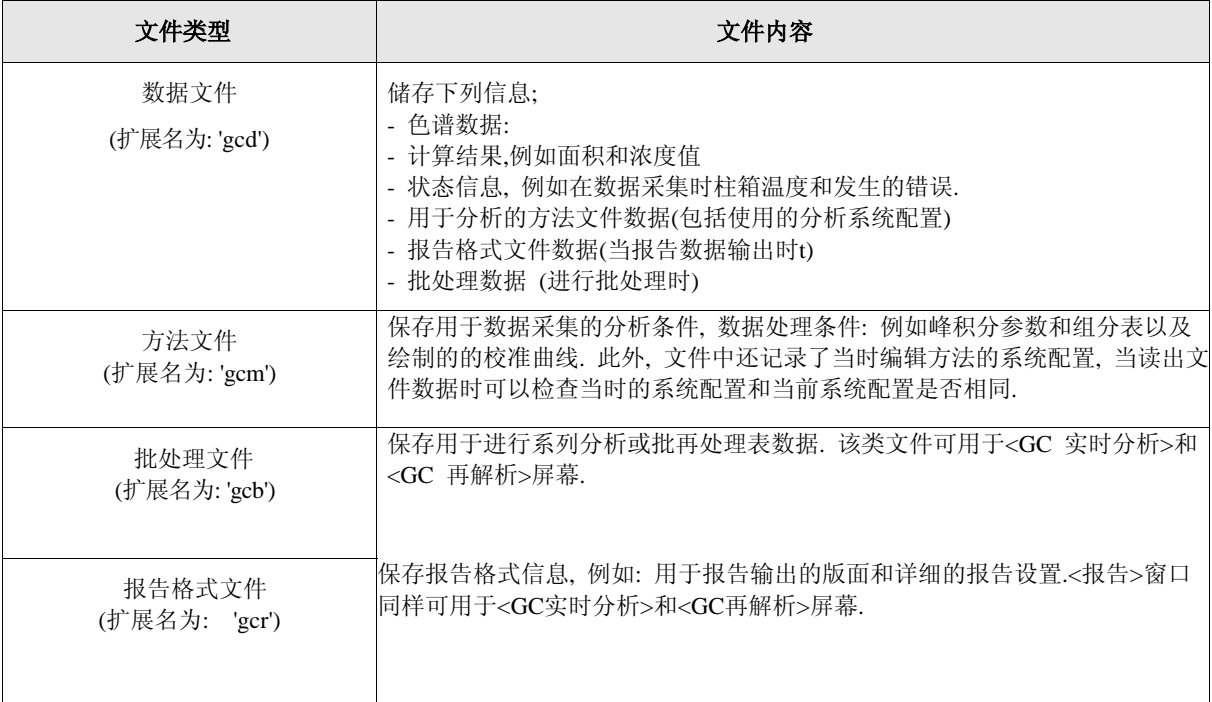

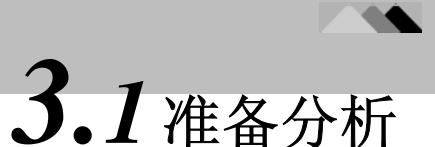

**3** 进行分析

使用GC部分分析样品和采集数据, 开始<GC 实时分析> 应用.

## **3.1.1** 开启设备**,**登陆**<GC** 实时分析**>**

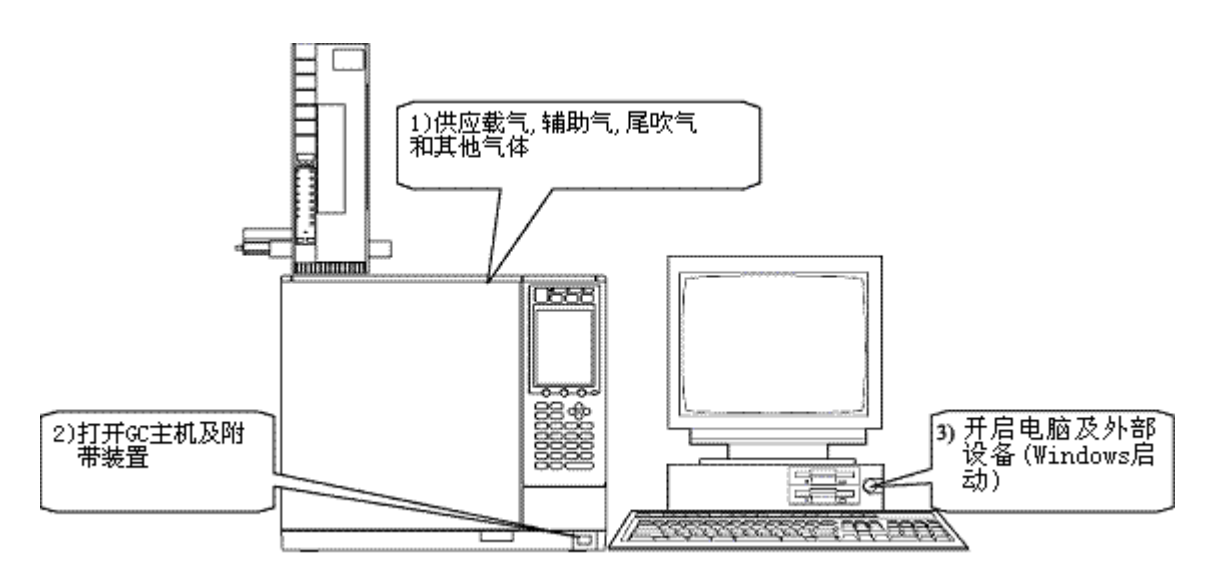

然后运行<GCsolution启动>, 点击仪器图标用于启动<GC实时分析>应用程序.显示登录屏幕, 输入用户ID和密码.

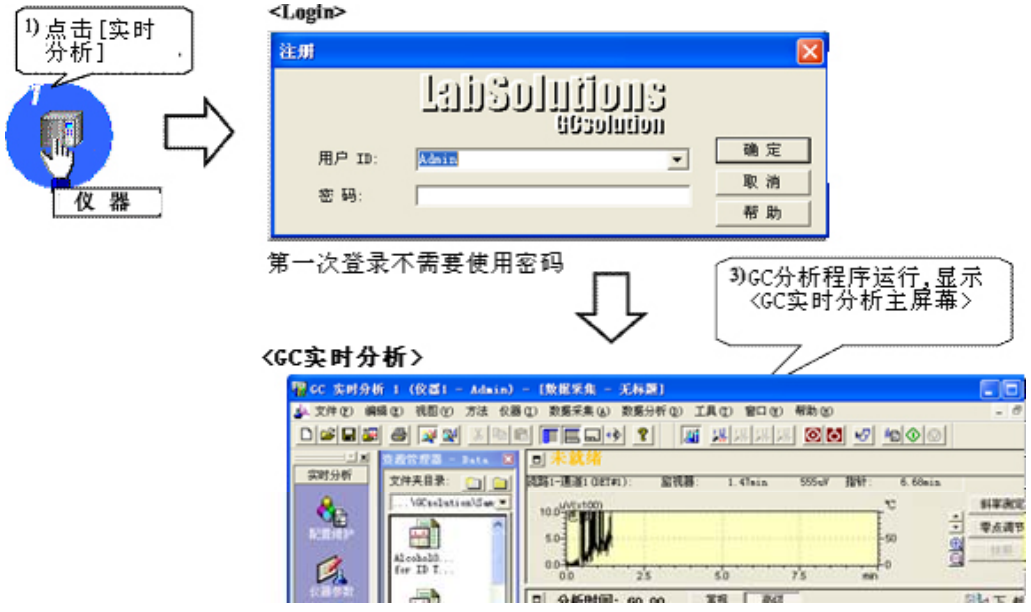

- 注意**:** 不论是设定"Admin"(管理员) 级用户还是增加用户, 都使用*<* 用户管理*>*窗口 *(*参考手册*504*页*).*
- 注意**:** 当<数据采集> 窗口打开时,将自动读取以前使用的方法文件. 在执行任何设置之前要创建新的方法文件, 点击工具栏上的 [New] 键. 编辑已经存在的方法文件, 从<数据管理器>窗口拖放想要的方法文件至<数据采 集>窗口

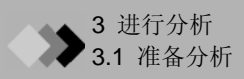

## **3.1.2** 在**<**系统配置**>** 屏设置单位条件

点击[配置和维护],然后在助手栏点击[系统配置]图标设置GC装置配置, 例如柱信息.

不必每次运行程序都设置[配置], 因为以前的配置已经被保存. 仅在必要时改变配置, 例如更换柱或其他部件改变.

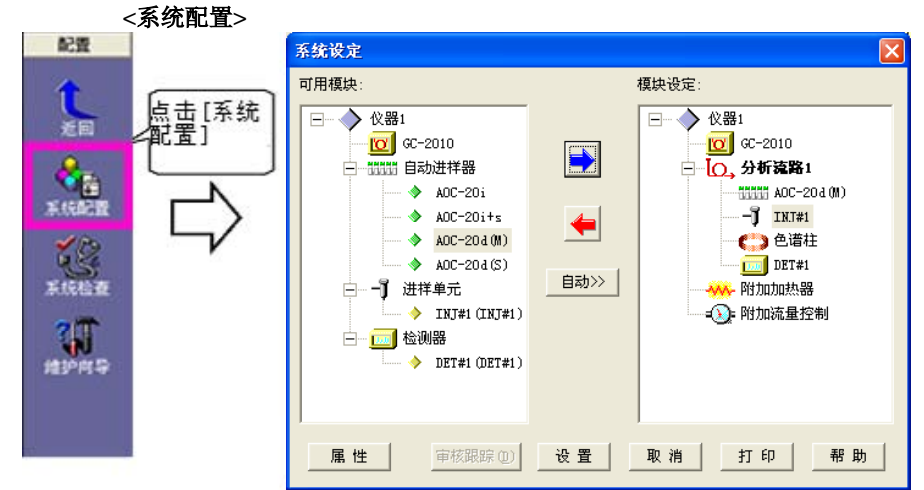

[可用模块]显示所有连接在GC上的部件. (对于自动进样器, 显示所有可以连接在GC上的模式.)

从[可用模块]中选择想使用的部件, 设置 [配置模块], 列出所有构成GC系统的模块.

要添加部件至[配置模块], 通过在[可用模块]树点击选择部件, 在中间位置点击右箭头键.

在将所有必要的部件加入[配置模块]后, 双击部件名称或选中部件点击[性质]键为每一部件设置详细的配置, 例 如: 载气类型和柱信息.

系统配置更多信息参看 *"12.2.6*系统配置设置*".* 

关于柱信息的更多设置参看 *"4.7*记录柱信息*".* 

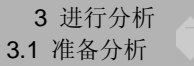

## **3.1.3** 样品分析条件

此处显示的是使用下列系统配置和各部件的分析条件的操作流程.

### ◆系统配置

气相色谱仪 GC-2010 自动进样器 AOC-20i 毛细管柱: DBWAX 12 m × 0.53 mm LD, 3 µm膜厚度 分流/不分流进样装置 (SPL) 火焰离子化检测器 (FID)

## ◆ 仪器条件

柱箱温度.: 55 °C (保持3 min.), -120 °C (速率: 10 °C/min.) 进样温度: 200 °C 进样模式: 分流 (分流比 1 : 50) 检测器温度: 200 °C

#### ◆ 分析样品

以乙醇为溶剂的标准样品

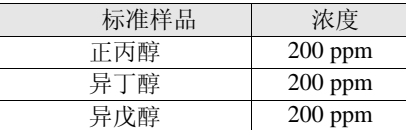

#### ◆ 数据处理条件

使用下列参数检测峰,进行数据处理

- 峰积分参数

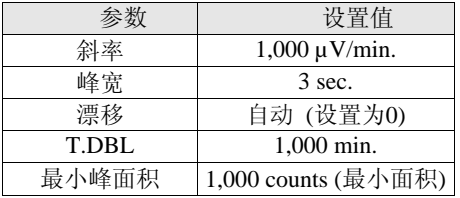

<u>| 取小唯曲侭 |</u><br>- 定性方法: 完全 RT

- 定量计算方法: 峰面积外标法
- 

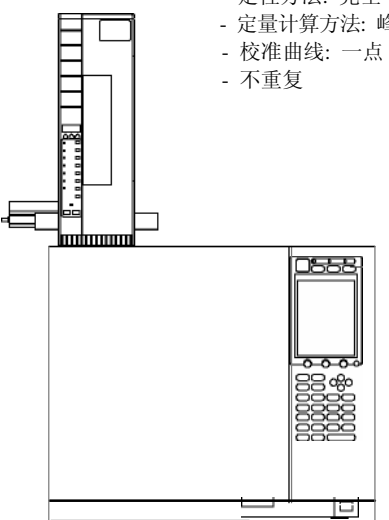

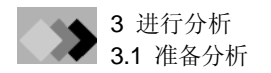

设置<数据采集>的参数.

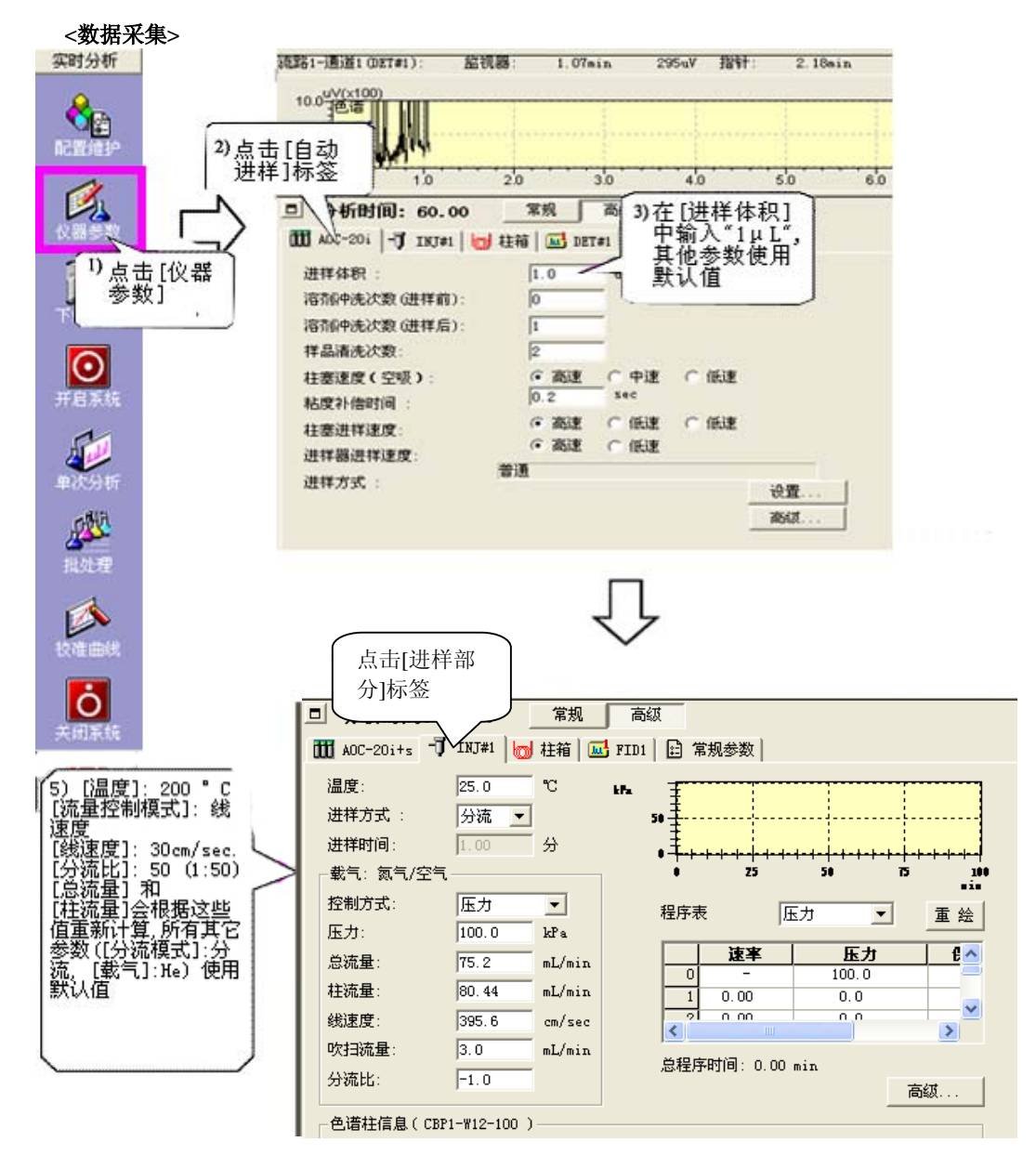

通过点击右边的探出菜单可以转换显示至[标准]/[高级] 屏幕 [标准]屏幕仅显示经常改变的项. 对于新创的方法, 先在[高 级]设置屏幕下设置所有项, 然后使用[标准]屏幕.

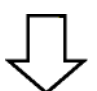

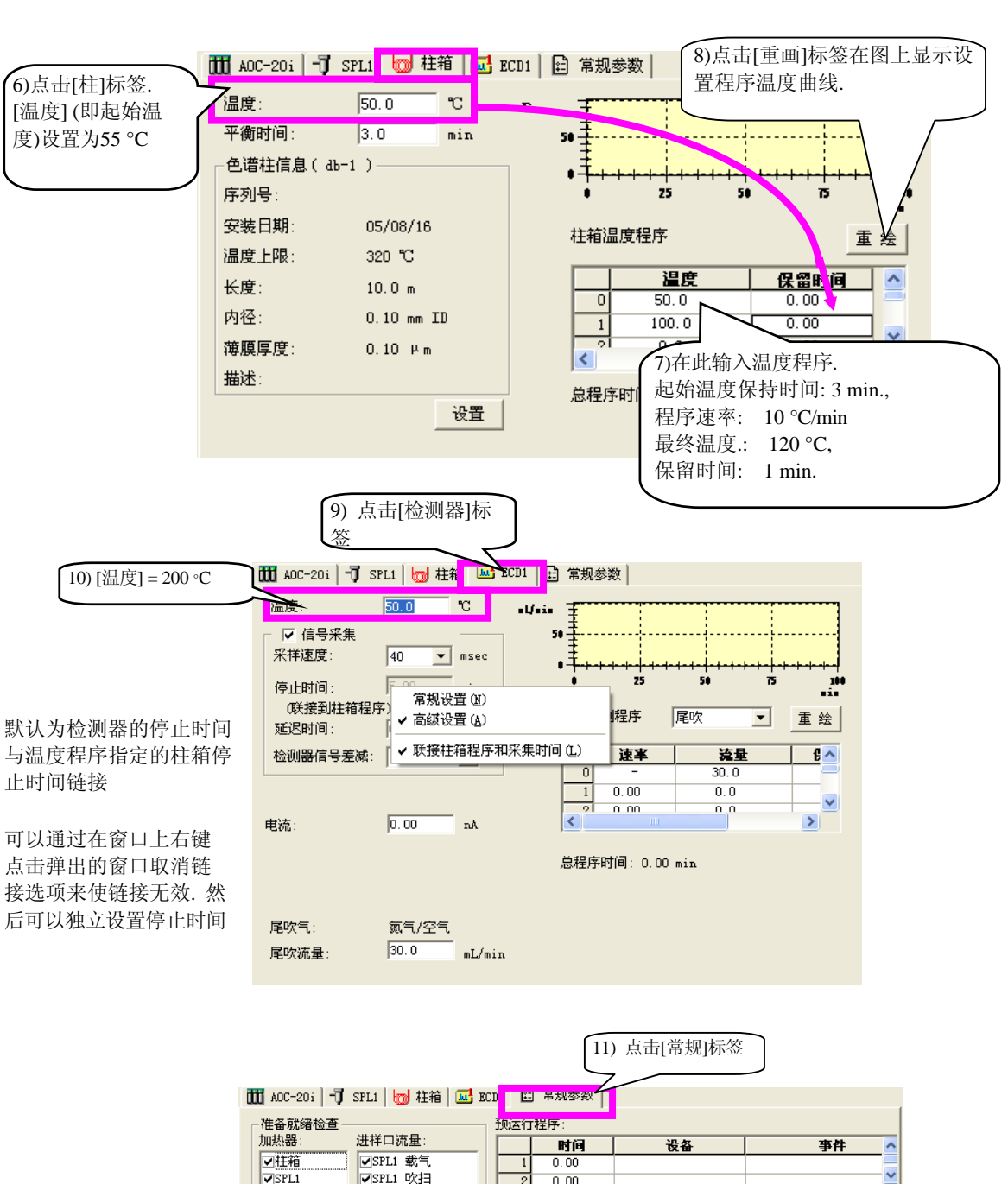

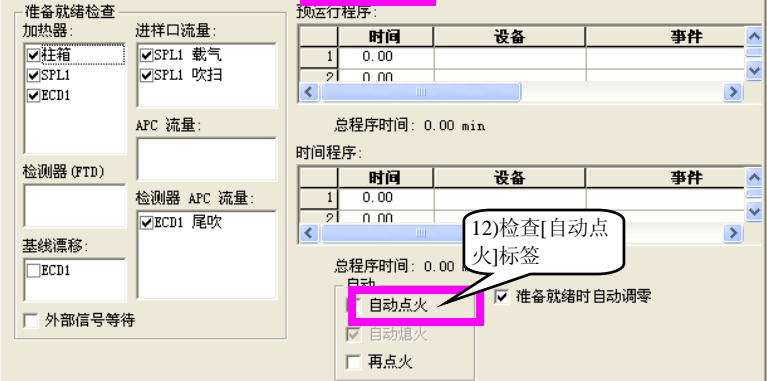

通过[自动火焰开启], 在 GC就绪状态下检测器火 焰可以自动点燃

3进行分析 3.1 准备分析

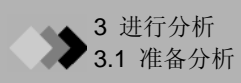

## **3.1.4** 启动**GC**

当点击[下载参数]时指定的装置参数被发送至GC. 如果点击[系统开]则下一次此参数配置后GC启动.

如果想在GC启动之后改变温度和压力, 点击[下载参数]键改变参数. 每次点击[下载参数]键后, 改变的参数会发送 至GC.

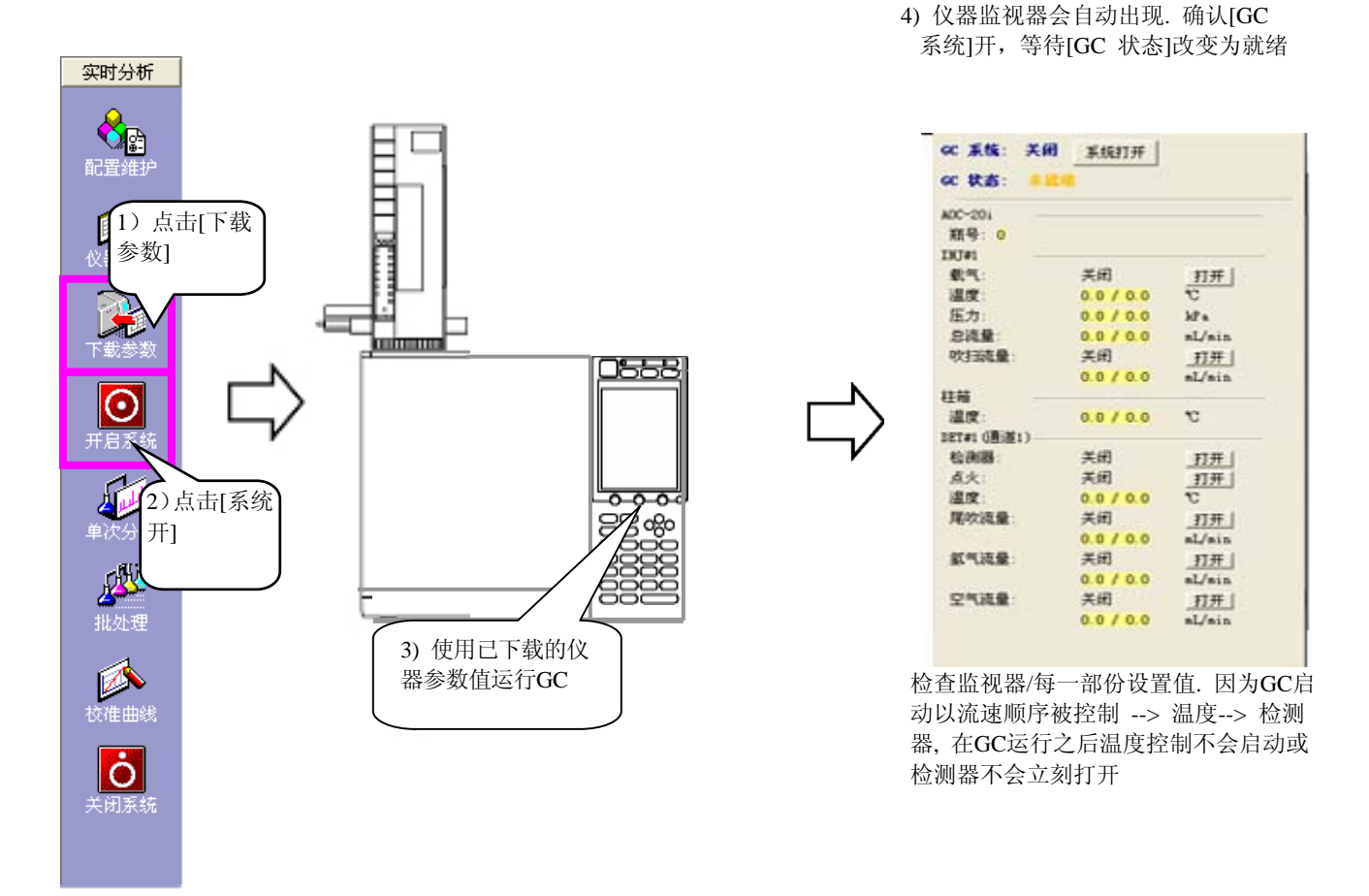

使用工具栏上的[仪器监视器]键可以使仪器监视器的状态在显示和隐藏之间切换. 启动*GC* 功能的更多信息参看 *"4.3* 设置*GC* 开启*/*停止 功能*".*

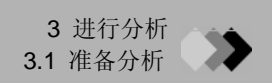

## **3.1.5** 进行检测器信号零点校准和斜率测试

在基线平稳的状态下, 运行[零点校准]后运行[斜率测试].

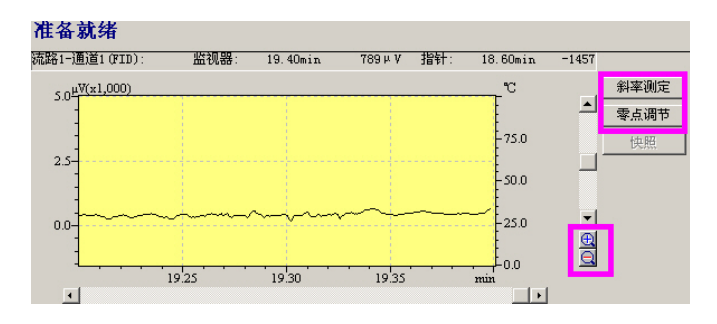

当积分参数的值为"斜率"时,斜率测试的结果会被设置为方法, 在进行一系列分析之前只需做一次即可,不必每次分析 都进行斜率测试.

参看*32*页 *"4.2* 斜率测试和*Snap Shot*键*"., 39*页 *"4.6* 当基线不稳时*"* 

## **3.1.6** 保存方法文件

通过选择 [文件]-[方法文件另存为]在方法文件中保存您的设置.

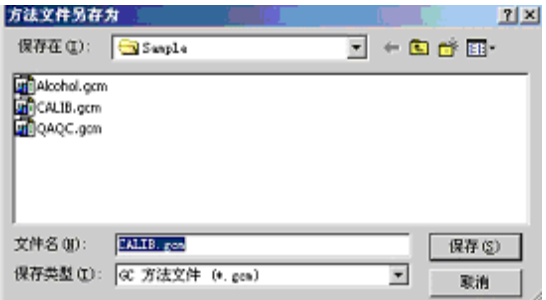

一个方法文件保存数据处理参数和QA/QC参数,也包括在本章中描述的装置参数.

- 注意**:** 当<GC 实时分析>在下次分析被激活时, 将会自动装载上次使用的方法文件. 要创建新的方法文件, 在做任何 设置之前须在工具栏点击[新建方法文件]键.
- 注意**:** 基于当前的设置配置创建方法文件. 如果在改变当前配置之后装载现有的方法文件, 会显示警告. 如果继续装载此方法文件, 此文件中的设置将会自动改变以适应当前的配置.

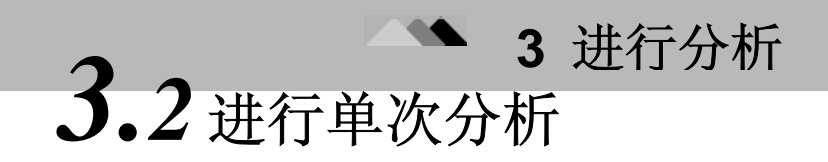

本章描述了怎样使用自动进样器进行单次分析(每个样品依次分析).

手动注射时也可使用简单的数据采集方法*e.*参看 *"4.9*仪器采集开始*".* 

## **3.2.1** 设置单次分析条件

先运行数据采集, 通过<样品登录>记录样品信息.

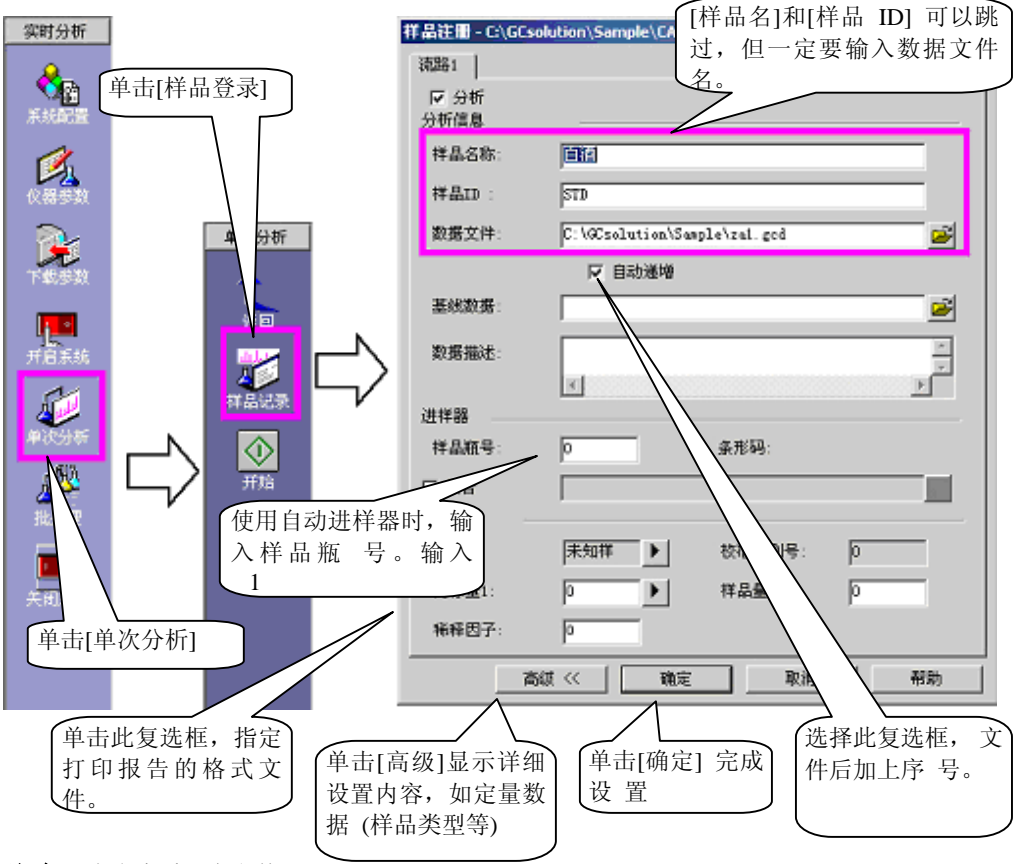

注意**:** 点击查看现存文件

注意**:** 如果未指定文件夹名称, 获得的数据会保存在当前装载的方法文件所在位置的文件夹中.

注意**:** 如果通过数据采集不能覆盖数据文件, [自动增加] 会在每一文件的末尾添加序号.

关于文件名称指定储存位置之间的关系的更多信息 参看*"11.2.2*什么是方案*t?"* 

## **3.2.2** 开始分析

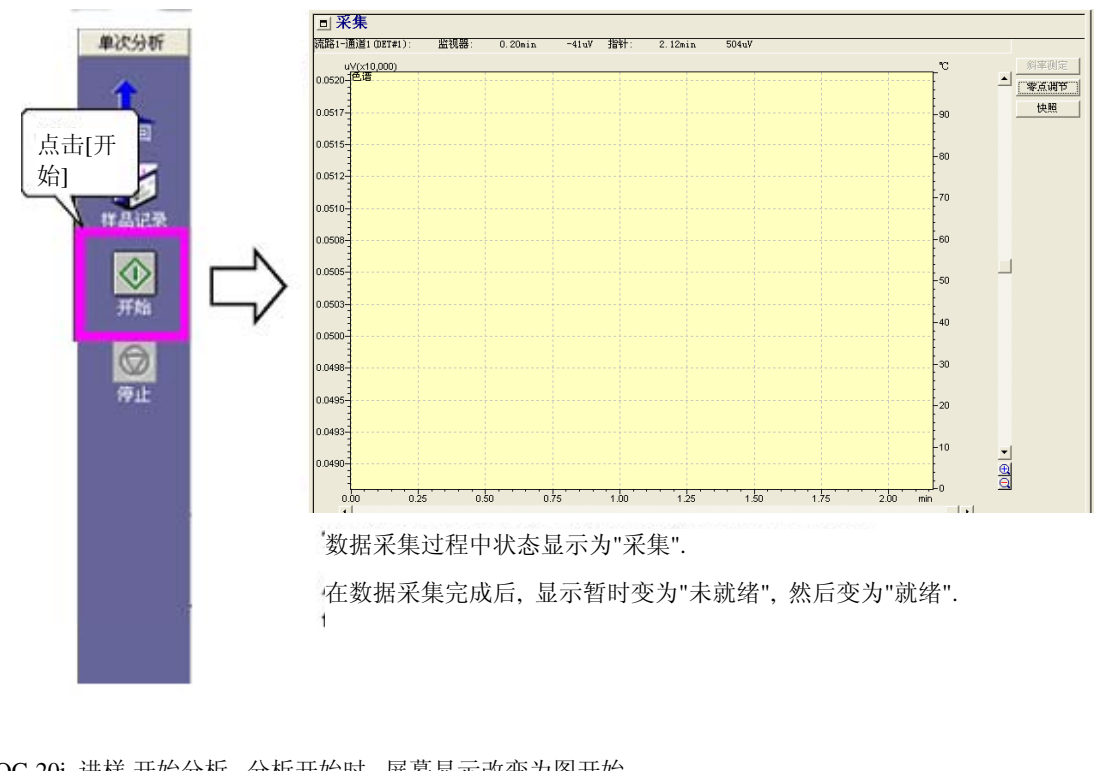

此例中, 酒精混合物(200 ppm)的标准样品小瓶放入AOC-20i的 1号样品小瓶中.

AOC-20i 进样,开始分析. 分析开始时, 屏幕显示改变为图开始.

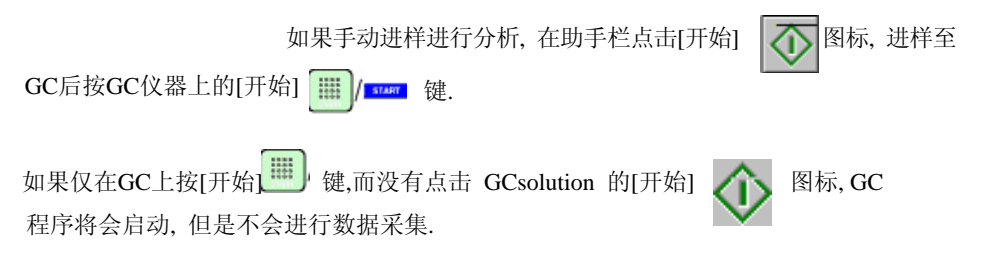

#### 关于改变分析时间*,* 参看 *"4.1.1* 分析时改变数据采集停止时间*".*

- 注意**:** 数据采集过程中, 如果点击了[Snapshot]键, 从分析开始至点击的点, 临时程序数据被读取至<GC 再解析> <数据分析>.
- 注意**:** 使用[文件] [打开参考数据文件], 存在的色谱数据可读出到<色谱>视图的背景.

## **3** 进行分析

## *3.3* **<sup>3</sup>**检查分析结果

## **3.3.1** 启动**<GC**再解析**> - <**数据分析**>**

要开始<GC 再解析> - <数据分析>和检查数据采集的结果, 双击<数据管理器>中的数据文件, 这些文件是 使用数据采集功能采集得到的.

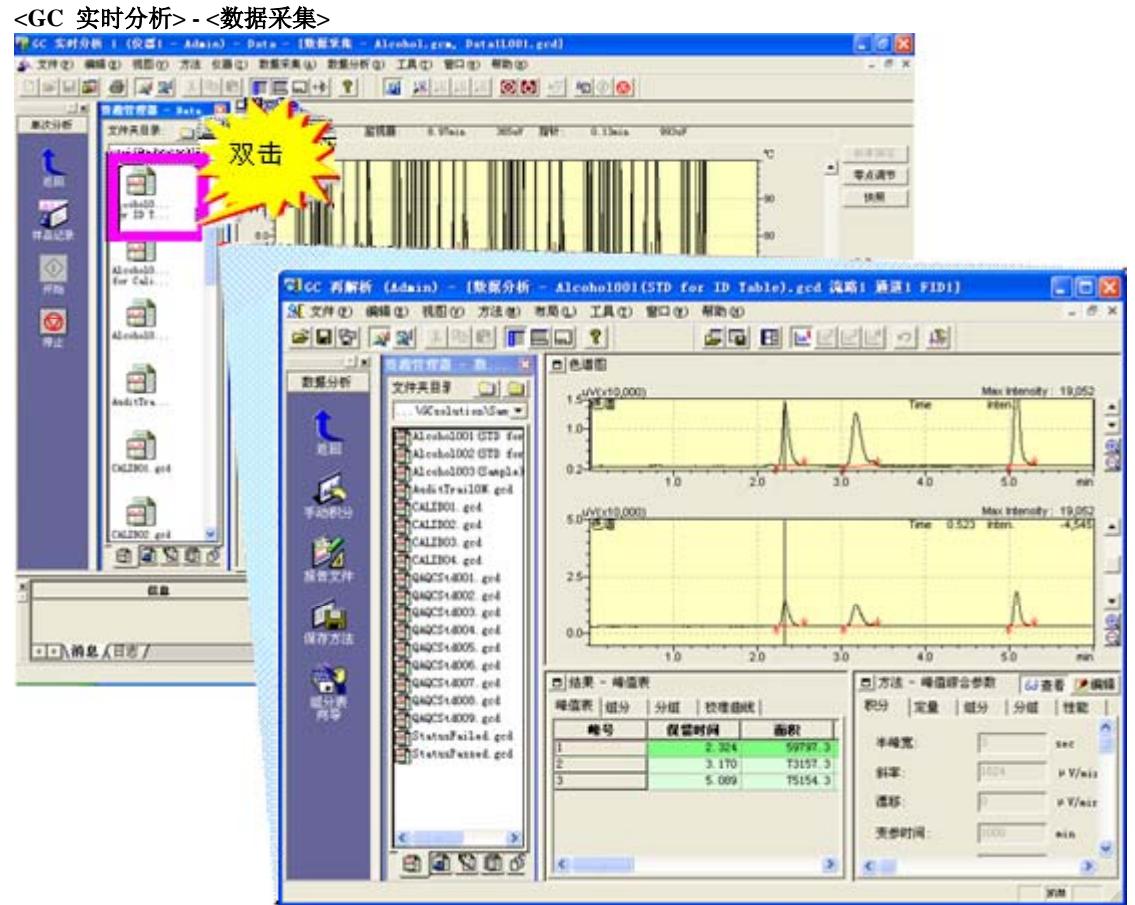

#### **<GC** 再解析**> - <**数据分析**>**

在[操作]制表符上点击[GC 再解析分析]图标也可以用于运行<GC 再解析>屏幕.

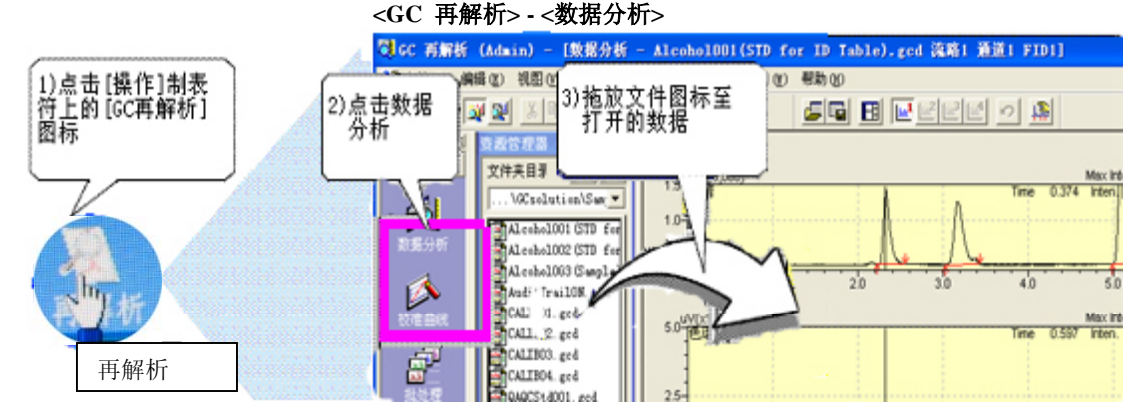

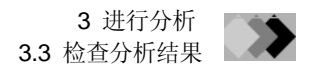

## **3.3.2 <**数据分析**>**窗口操作

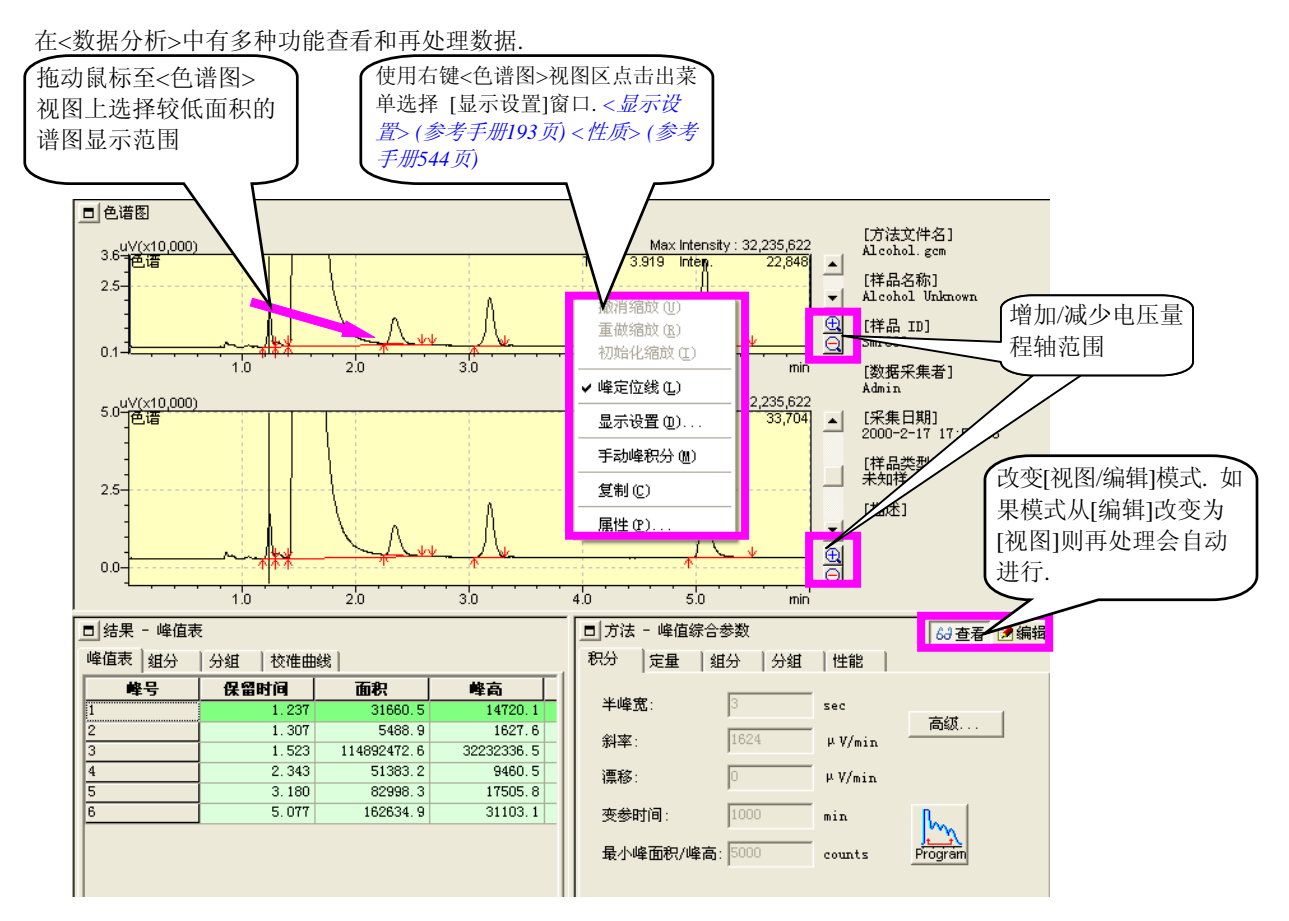

## 《数据分析》(参考手册171页)

<数据分析>仅可处理一个数据文件. 要同时地执行另一个数据文件, 开启另一个 <GC 再解析> - <数据分析>程序打 开第二个数据文档.

点击助手栏的[报告数据]打印报告文件内容.

在<数据分析>完成操作后, 确定使用[文件]菜单保存数据文件和/或方法文件. 请注意如果您没有保存数据就退出<数据 分析>, 数据处理的结果将会丢失.

- 注意**:** 您可以使用点击右键弹出的菜单在<数据分析> 或 <数据比较>中复制色谱图, 将其作为图形图像粘贴至其他 软件.
- 注意**:** 在<方法> 视图中显示的方法是当前数据文件中的方法. 请注意这不是独立的方法文件.

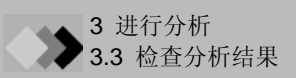

## **3.3.3** 改变峰积分参数并进行数据再解析

本章说明在<方法> 视图中编辑峰积分参数的过程. 您可以在<结果>视图中看到再解析分析结果.

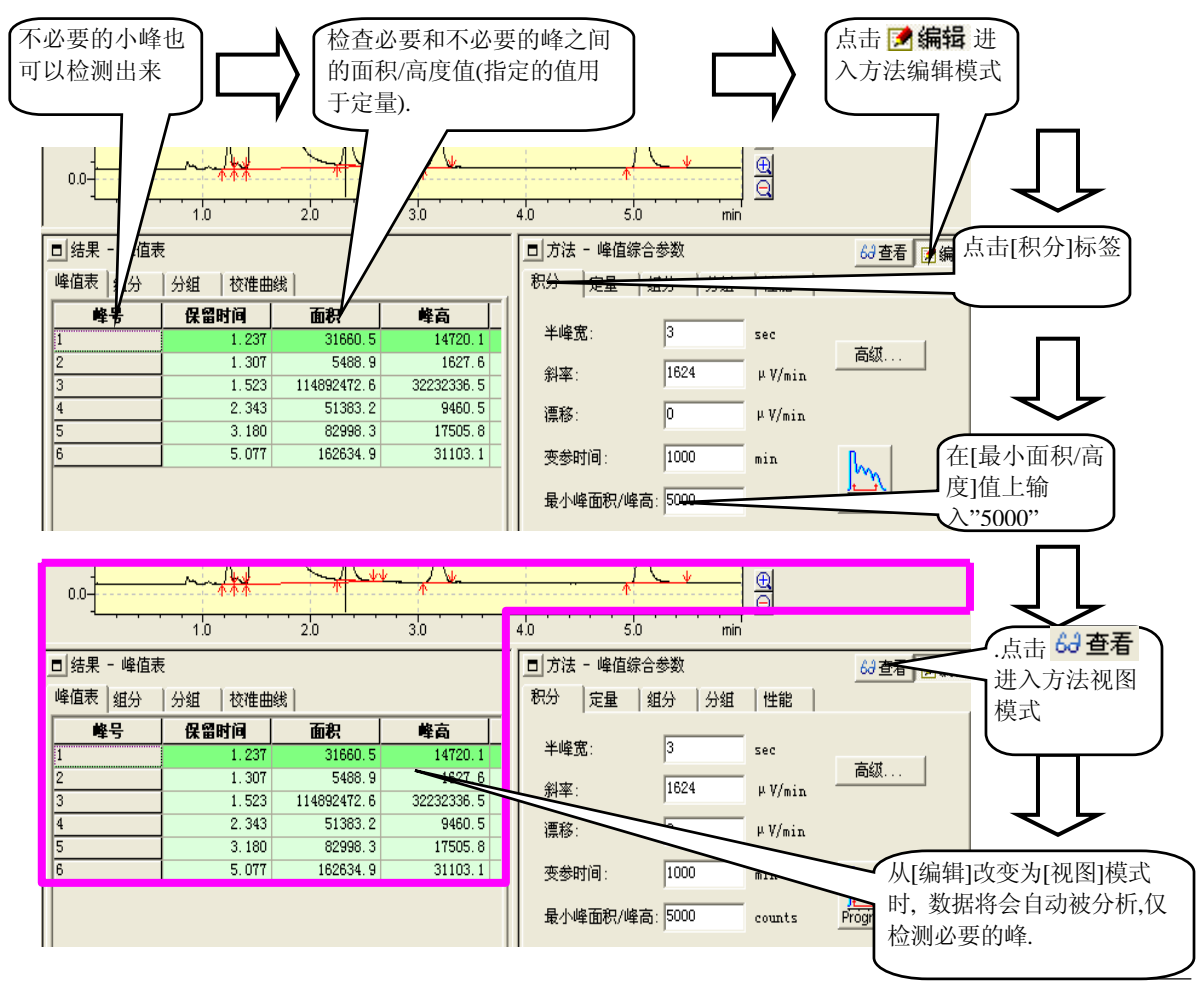

在方法被编辑, 屏幕返回至显示模式后, 数据再次自动分析,结果显示在 <结果> 视图和 <色谱图> 视图上. 其上显示 检查结果. 如果必要的话, 改变方法, 对数据再次进行再解析分析.

在定量参数后数据自动再次分析, 编辑模式被修改, 屏幕回到显示模式.

在您发现满意的设置值后, 通过从[文件]菜单中选择[保存数据和方法文件]保存设置为文件.

注意**:** 如果在[编辑]模式下再处理没有被执行, 输入的数据可以取消, 返回至先前的数据. (右键点击<方法>视 图区域显示弹出菜单, 然后选择[取消编辑].)

关于峰积分参数参看参考手册 *"16.1*峰积分参数和峰积分*".*如果峰不能正确检出*,*参看参考手册 *"16.5* 峰积 分错误问题 *".* 

## **3 进行分析** *3.4* 创建校准曲线

当您已经有标准样品数据文件时, 您可以通过再次分析<批处理表>或<校准曲线>中的数据创建校准曲线. 当您没有 标准样品数据文件或想创建或更新校准曲线时, 设置样品类型为"标准"

本节说明使用<GC实时分析>的<校准曲线>屏幕上的GC化合物表向导创建校准曲线的步骤.

注意**:** 化合物表向导是可以简化的创建化合物表的工具. 可以从<GC再解析>的 <数据分析> 和 <校准 曲线>屏幕上使用.

## **3.4.1 <GC** 实时分析**>**的**<**校准曲线**>**

在<GC实时分析>的助手栏上点击[校准曲线] 显示 <校准曲线> 屏幕. 可显示装载在<采集>屏幕上的方法文件的 内容.

在<GC实时分析> 的 <校准曲线> 屏幕上, 在分析时(数据采集)使用方法文件创建校准曲线, 所以下一次开始您可以使 用校准曲线进行未知样品分析时的定量.

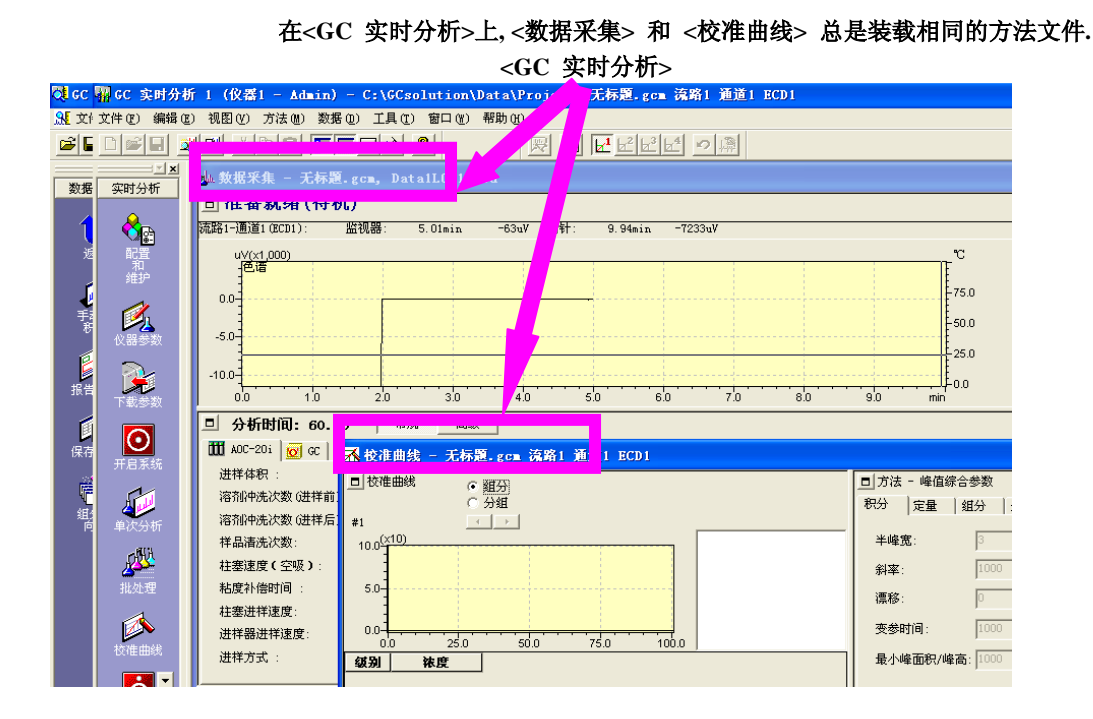

## **3.4.2** 为校准曲线选择数据文件

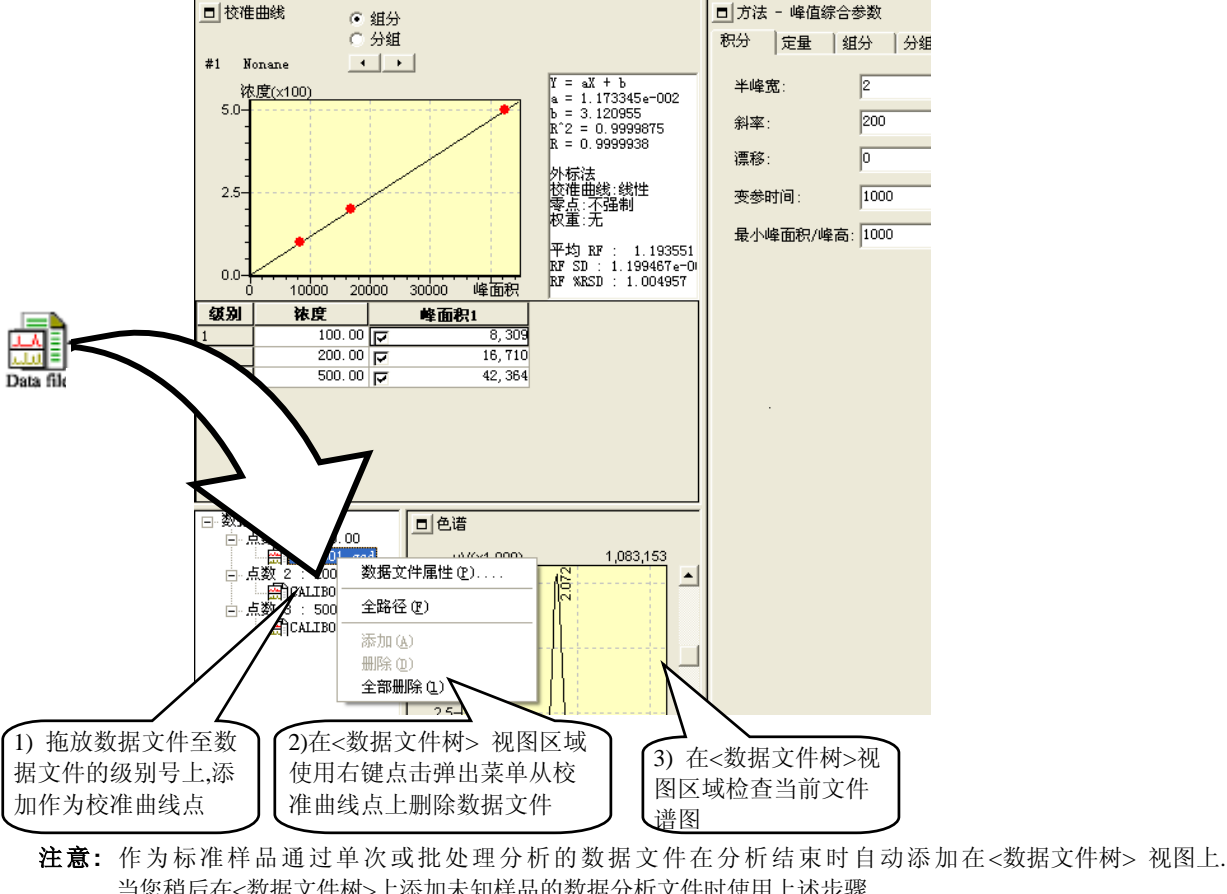

通过拖放在<数据文件树>添加数据文件, 使用其作为校准曲线数据.

注意**:** 不能将当前未显示的数据的数据文件添加至 <数据文件树>.

## **3.4.3** 运行**[**校准曲线向导**]**

化合物表向导可以使您使用在<数据文件树>视图中选择的数据创建化合物表. 视图中未选择数据时不能激活向导, 应 先确定已点击您要选则的数据.

在助手栏上点击[化合物表向导] 2008年 图标. 运行向导.

注意**:** 当从<GC 再解析> - <数据分析>运行向导时, 在运行化合物表向导之前不必选择数据, 因为使用已经装载的数 据文件可创建化合物表.

当您稍后在<数据文件树>上添加未知样品的数据分析文件时使用上述步骤

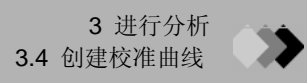

按本章中如下所示进行向导参数设置;

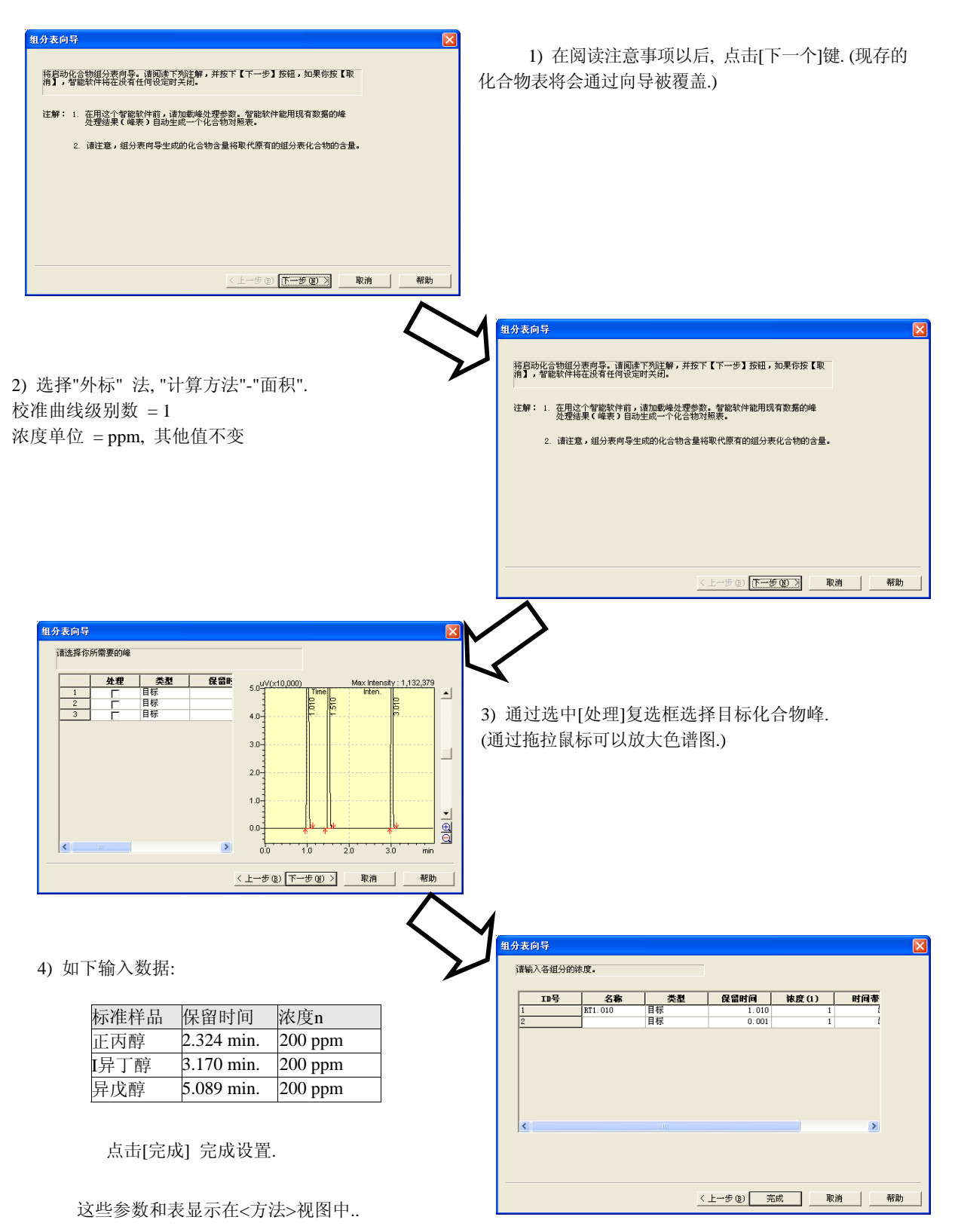

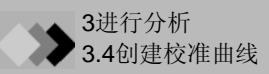

所有的定性和定量参数参看参考手册 *"16.2* 峰定性*", "16.3* 定量方法*".* 

关于每一个定量方法和分组设置参看 *"6* 定量参数设置*".* 

- 注意**:** [类型]区域可以指定用于内标法的内部标准物质(ISTD)和使用相对保留时间进行峰定性对比峰的对比组分. 由于 本章中使用了外标法的例子指定目标化合物, 所以默认值为"目标".
- 注意**:** 如果您已经从<数据分析>中运行化合物表向导, 当点击[完成]键时会出现确认信息询问是否创建化合物表 至方法文件. 如果点击[是], 此方法文件中会保留化合物表和其他数据处理参数.

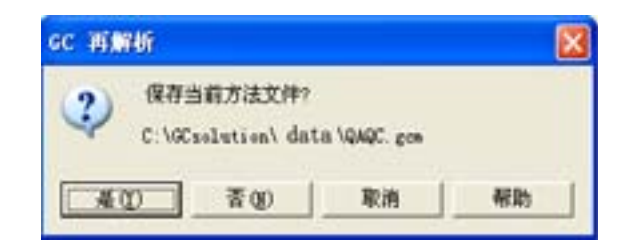

## **3.4.4** 创建校准曲线

在向导完成之后, <方法>视图为编辑模式. 检查表设置, 如有必要则做出改动.

如果设置<方法> 视图为显示模式, 则校准曲线被计算出并显示在屏幕上.

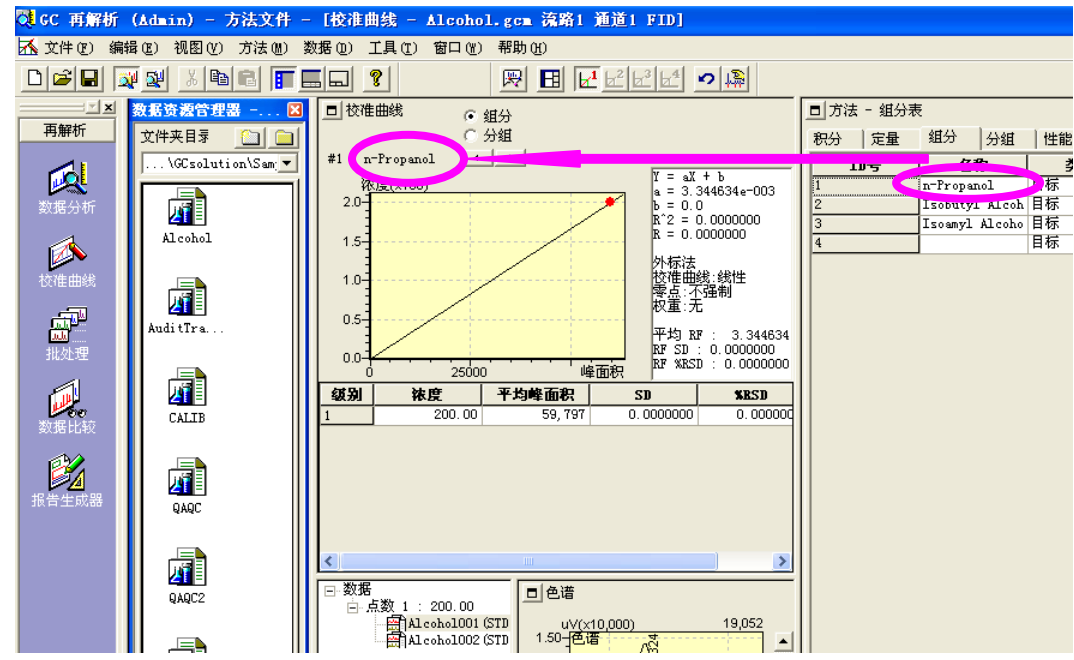

在检查校准曲线创建之后, 使用[文件]菜单保存方法文件. 此时, 校准曲线使用的数据文件相应地被修改和保存.

如果想创建多级的校准曲线, 设置[校准级数] 定量参数和化合物表每一级浓度参数. 然后, 可以通过添加每一级的数 据文件至<数据文件树>视图创建多级的校准曲线.

虽然我们使用<校准曲线>屏幕创建校准曲线, 但是您也可以通过使用化合物表中的方法文件进行单次分析或批处理分析(实 时或再解析分析)以创建校准曲线.

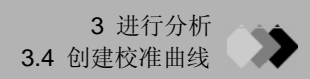

注意**:** 当您在<GC在解析> - <数据分析>中编辑方法时, 输出此方法为方法文件, 用此文件进行分析. 在单次分析时, 在<样品登录>上点击[高级]键,设置样品类型和级数.

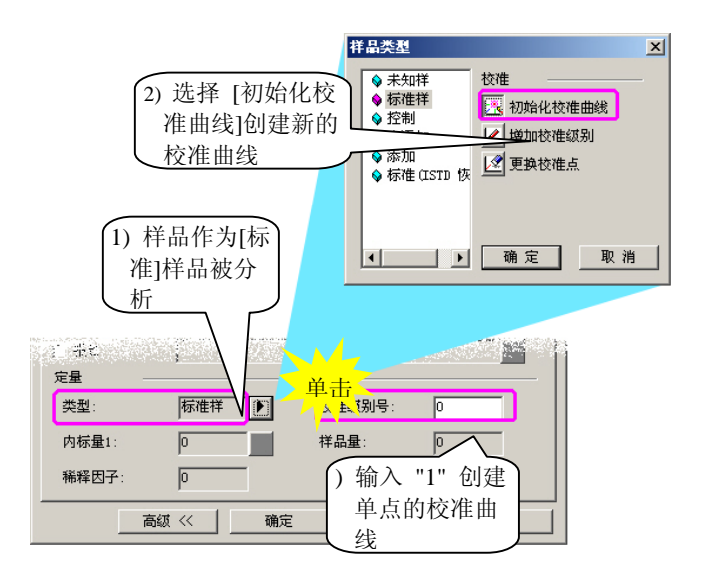

#### <样品登录>

按如下所示在<批处理表>上设置表:

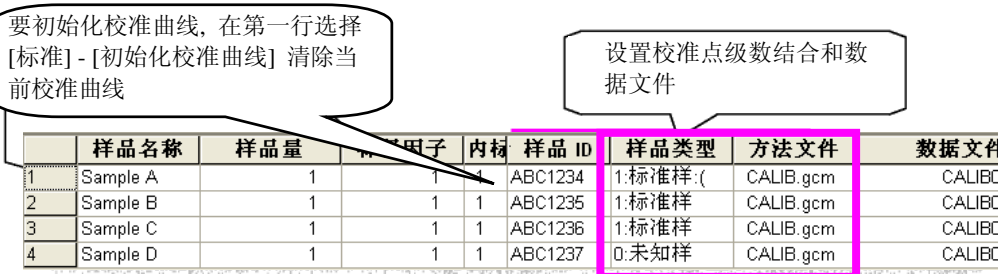

<批处理表>

注意**:** [级数#]为化合物表上的1-16的浓度级数号.

## ▲ 3 进行分析

# *3.5* 定量分析

使用校准曲线创建的方法, 通过实时分析或再解析分析对未知样品进行分析, 然后获得定量结果.

## **3.5.1** 通过实时分析进行定量

要使用单次分析进行定量, 装载方法至<采集>屏幕上创建的校准曲线, 使用和"3.2 进行单次分析"相同的步骤获得数据. 同时, 确定在<样品登录>中设置样品类型为未知样品.

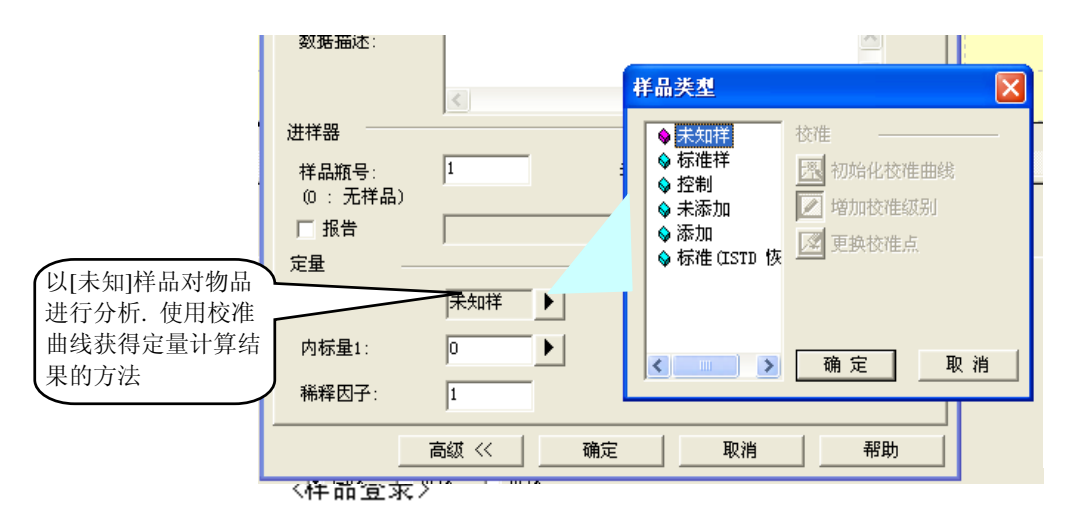

要使用批量分析进行定量, 用创建在批量表中的校准曲线指定方法文件名称, 设置样品类型为未知, 进行分析.

## **3.5.2** 通过再解析分析进行定量

当数据文件装载入<数据分析>屏幕时, 在<结果>视图中以化合物浓度作为定量分析的结果显示. 如果想使用未创 建的校准曲线的方法文件对未测量的数据进行定量, 需要输入方法文件.

要输入方法文件, 点击[文件] - [装载方法]. 会自动使用输入的方法对数据进行再次分析, 定量结果显示在<结果>窗口. 如果想使用批处理再解析定量数据, 指定创建的校准曲线中选择的方法文件名称, 批量表中想定量的数据文件名称, 然后设置样品类型为未知, 运行再解析分析.

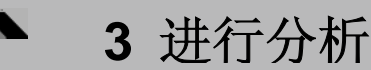

# *3.6* 进行连续分析 **(**批处理分析**)**

要进行多个样品的依次采集数据,使用<GC实时分析>屏幕上的<批处理表>.

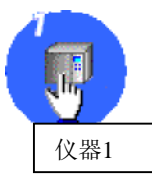

当<GC 实时分析>屏幕未开启, 点击[操作]标签的[GC 实时分析1]图标. 当<GC实时分析>屏幕未开户,点击[操作]标签的[GC实时分析]图标].

## **3.6.1** 打开**<**批处理表**>**

当打开<批处理表>时, 仅显示一个空白行. 可以在此处装载现存的批处理文件进行编辑或创建新的用于分析的表.

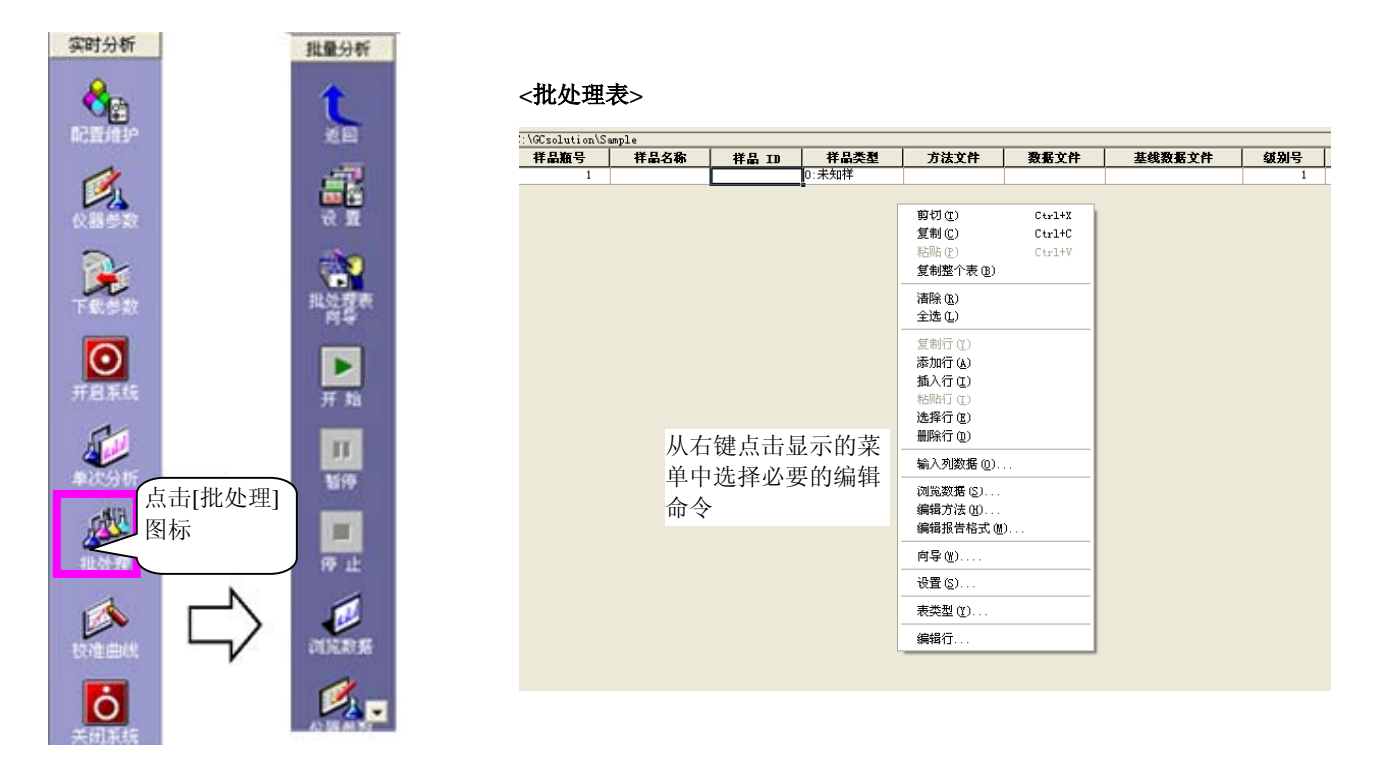

每一行(批处理行)相对应于一次数据采集 (单次分析).

通过输入每一批处理行的方法文件名称和其他的一些必需的选项完成批处理表. 尽管可以通过在表中输入值直接创建 批处理表, 但是使用向导可以创建更多的表.

## **3.6.2** 使用批处理表向导创建批处理表

尽管可以通过在每一行填充项目来创建批处理表, 但是使用批处理表向导可以设置多个行的设置.

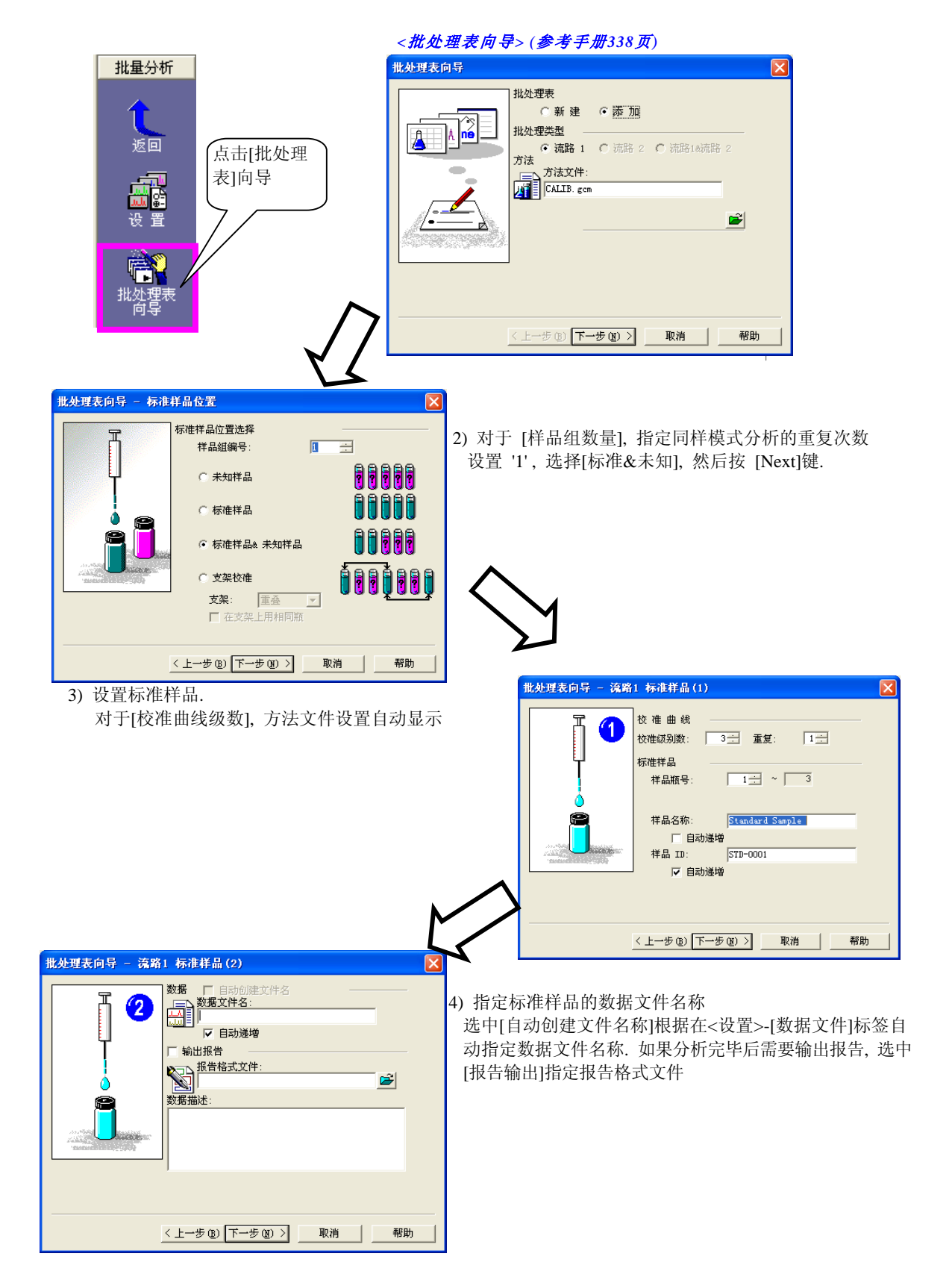
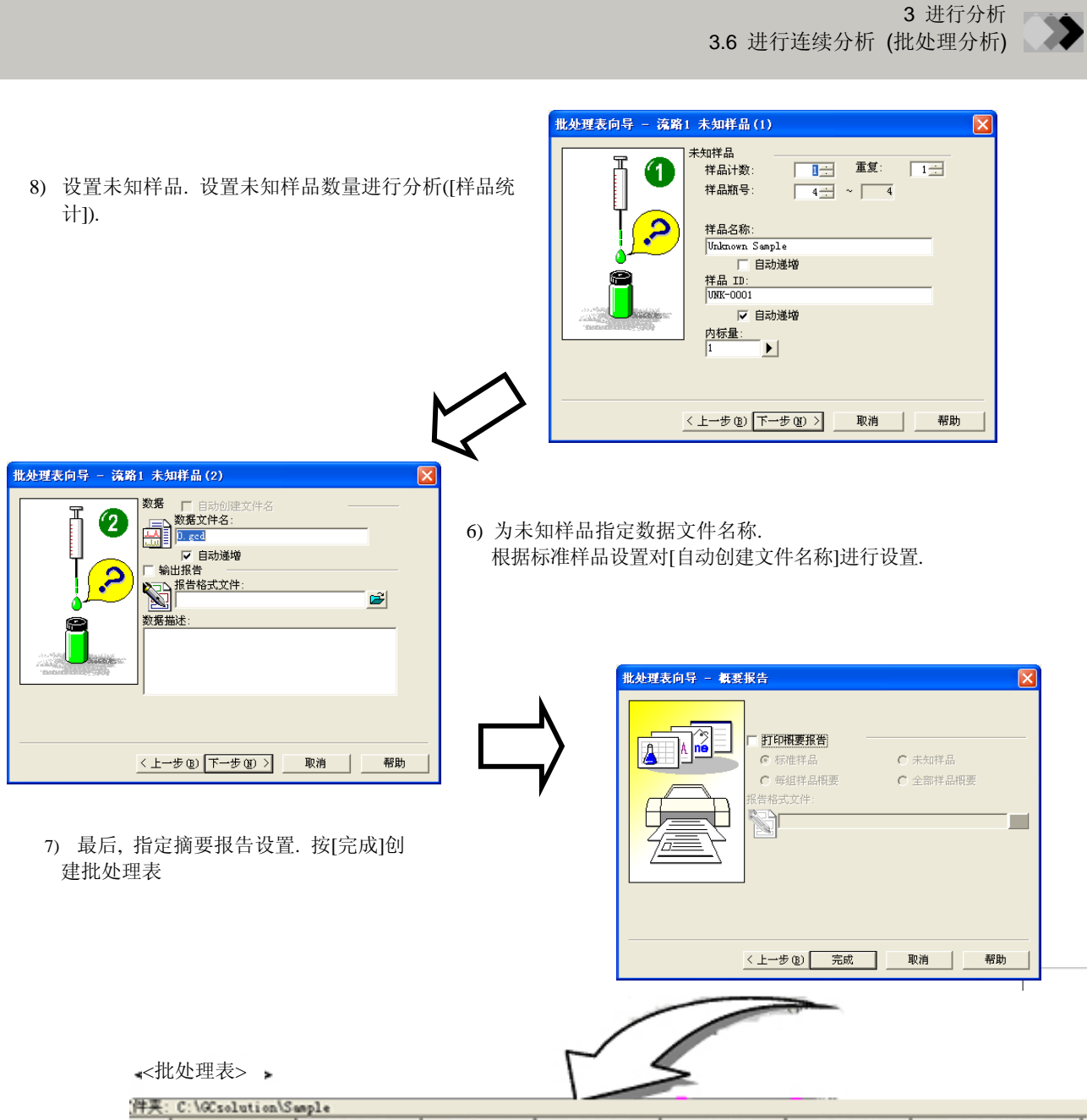

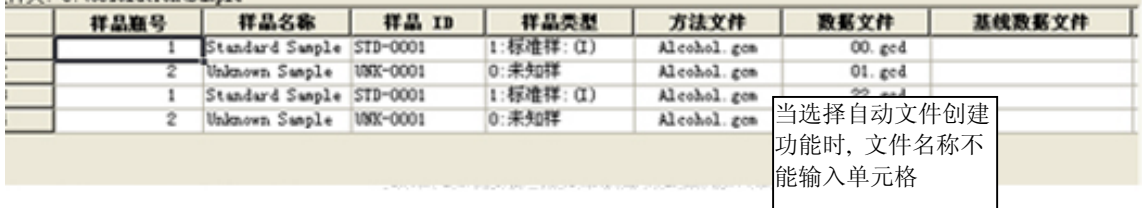

通过向导设置的内容显示在批处理表中. 如果需要改变, 在表中的单元格输入想要的值.

注意**:** 如果在批处理表向导中指定了重复进样的数量, 对同一样品容器会生成多个批处理行. 这是因为软件通过分配 每一行对应一次进样生成批处理行.

在运行编辑的批处理表之前, 使用[文件]菜单将其作为批处理文件保存.

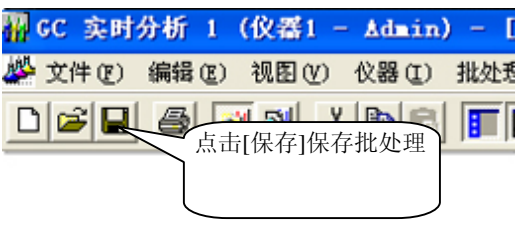

#### **3.6.3** 运行批处理分析

在批处理表设置完成之后进行批处理.

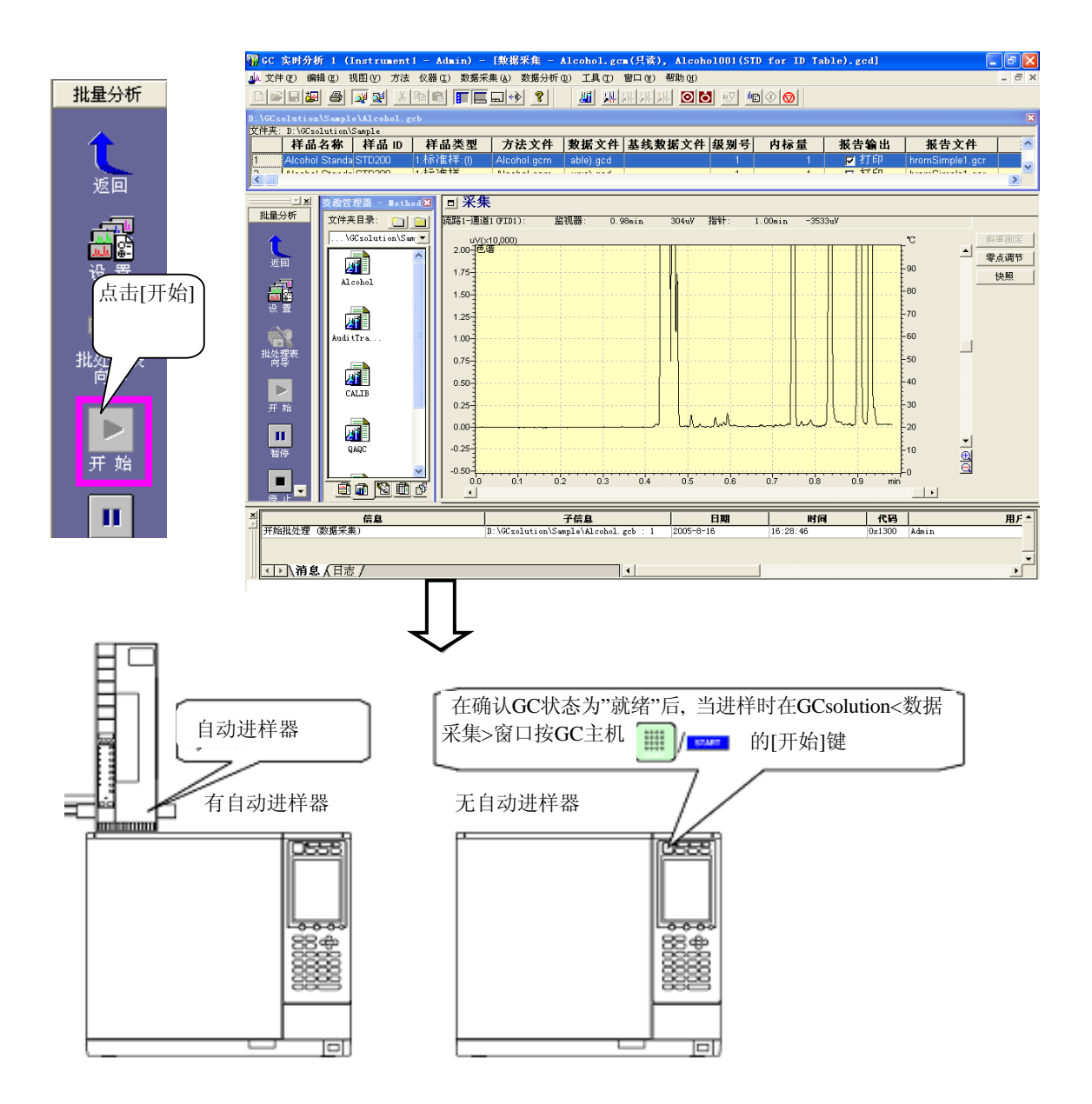

## ▲ 3 进行分析

# *3.7* 停止系统

### **3.7.1** 关闭**GC** 系统

点击 [系统关闭]关闭系统, 然后等待柱箱温度 充分降低.

关于GC功能设置,参看"4.3 设置GC 启动/停止 功 能".

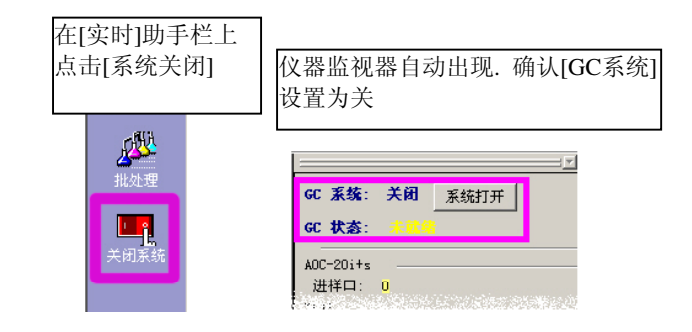

#### **3.7.2** 关闭**GC**电源退出**GCsolution**

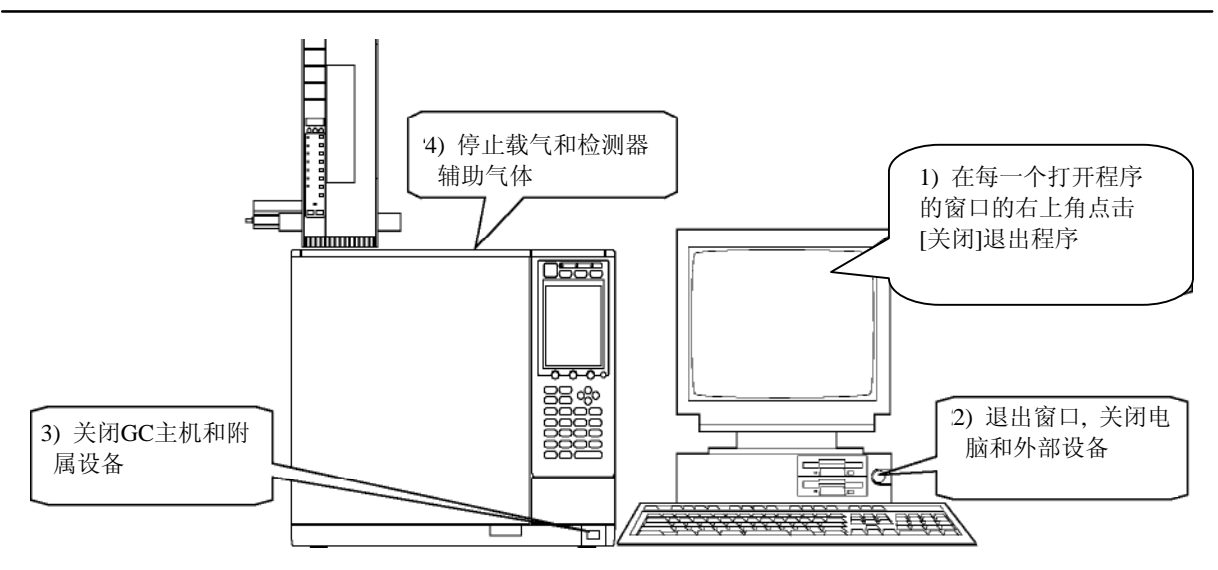

- 注意**:** 等待柱箱温度充分冷却后关闭GC. 如果GC装备有流量控制器, 因为GC停止后载气停止供应, 柱会因为 高温而受到损坏.
- 注意**:** 通过在外部设备指定[流动关闭时间], 可以使在GC关闭后在指定时期内对GC供应载气.

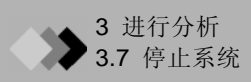

此页专留出空白

## **4** 下一步 **–** 数据采集

## *4.1* 改变分析停止时间

在数据采集时间和设备控制程序中(例如温度控制)中单次分析运行所需时间被设置为最长.

#### **4.1.1**在分析时改变数据采集停止时间

即使在分析开始后也可以改变数据采集停止时间.

在数据采集开始后, 在<仪器参数>视图的设置区域被设置为只读状态, 因此不能再改变[停止时间]. 在数据采集期间, 使用<改变停止时间>屏幕改变完成时间.

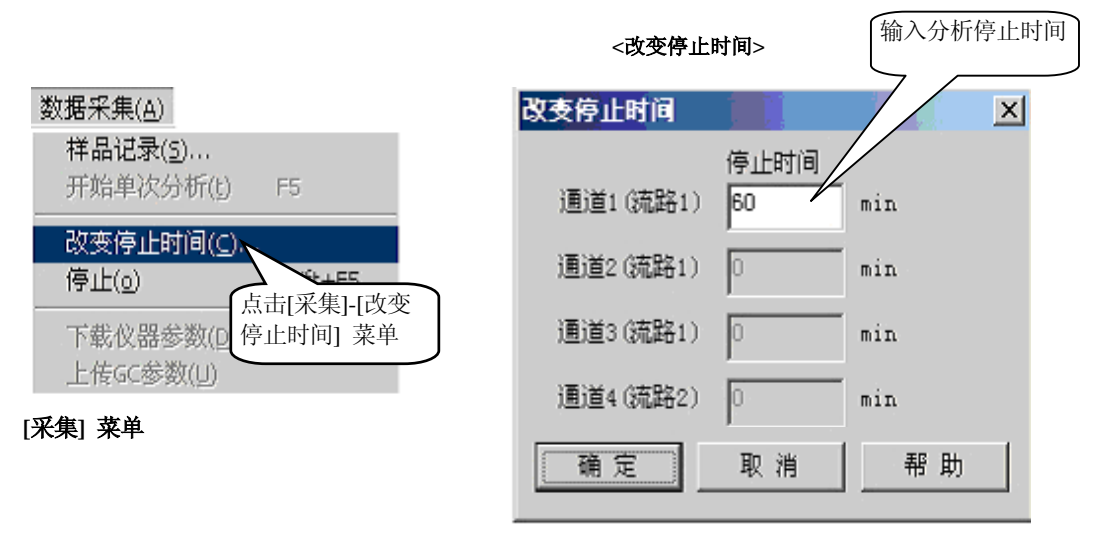

如果设置分析时间短于当前分析时间, 数据采集将会停止, 新的数据文件将被创建. 在确认窗口出现后在方法中保 存新的分析时间.

注意**:** 此处可以改变的时间仅是检测器数据采集结束时间. 不能改变GC程序的运行时间, 例如柱箱程序升温时间.

注意**:** 在批处理分析中, 点击<采集>屏幕在菜单栏显示[采集]菜单.

#### **4.1.2** 停止分析

当进行单次分析时, 在[单次运行]助手栏上点击[停止]图标, 这一点数据采集将会停止, 会出现 对话框询问是 否想停止GC程序, 例如程序升温程序. 在分析停止之前的数据被保存在数据文件中.

当进行批处理数据采集时, 在助手栏的[批处理]上点击[停止]图标, 会出现对话框询问是否立 \_\_\_\_\_\_\_\_\_\_\_\_\_\_\_\_\_\_\_\_\_\_\_\_\_\_\_\_\_\_\_\_\_\_<br>粉捏采焦(此情况下, 另一个对迁框合泡问你具不要停止GC程序), 或老左当前数捏采焦完成 \_\_\_\_\_\_\_\_\_\_\_返回\_\_\_白具不要停 数据采集(此情况下, 另一个对话框会询问您是否要停止GC程序), 或者在当前数据采集完成 后是否要停 止完全的批处理采集.

注意: 在批处理采集过程中显示的活动的<数据采集>窗口点击 ◎ 图标, 会出现对 The Table 话框询问是 否想停止当前的批处理行的数据采集, 或者是否想停止全部的数据采集

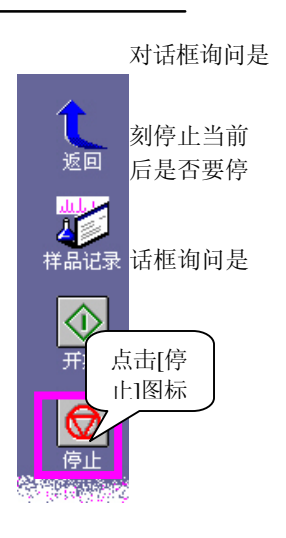

#### **4** 下一步 **–** 数据采集 *4.2* 斜率测试和**Snap Shot**<sup>键</sup> 在开始分析前,按[斜 率测试] 开始斜率测 *Y*  试 **<GC** 实时分析**> - <**Snapshot采集**>**  D  $\Box$  $\frac{1}{\sqrt{2}}$ 流路1-通道1 (FID1): 监视器  $0.55min$  $\frac{1}{0.59min}$ u  $603n$ 斜率侧定 uV(x1,000)<br>1色谱 r  $\vert \blacktriangle \vert$ 零点调节  $5.0$ i  $-90$  $4.0$  $-80$ n  $-70$ g  $3.0$ -RO 在分析期间, 按  $2.0$ П  $-50$ a [快照]键看临时  $1.0$  $40$ n 数据文件 清除缩放(C)  $_{0.0}$  $\frac{1}{2}$ 30 撒消缩放(U) 重做缩放在 .<br>|- 20  $-1.0$ 色谱图显示设置 (  $\frac{1}{\frac{1}{2}}$ a .<br>-10 色谱图属性 (P).  $-2.0$  $\begin{array}{c}\n\cdots \\
\hline\n\end{array}$  o n  $\frac{1}{0.7}$  $\overline{01}$  $\overline{h}$  $\overline{n}$  $0.4$  $0.5$  $\overline{0.8}$  $\overline{0.9}$ a

#### **4.2.1** 斜率测试

#### *Y*  斜率测定

在开始分析前(数据采集), 按[斜率测试]键开始斜率测试.

斜率值是峰积分参数之一, 决定谱图峰的检测灵敏度. 使用斜率测试, 基线上的噪音可以检测出来以获得最佳的斜率 值.

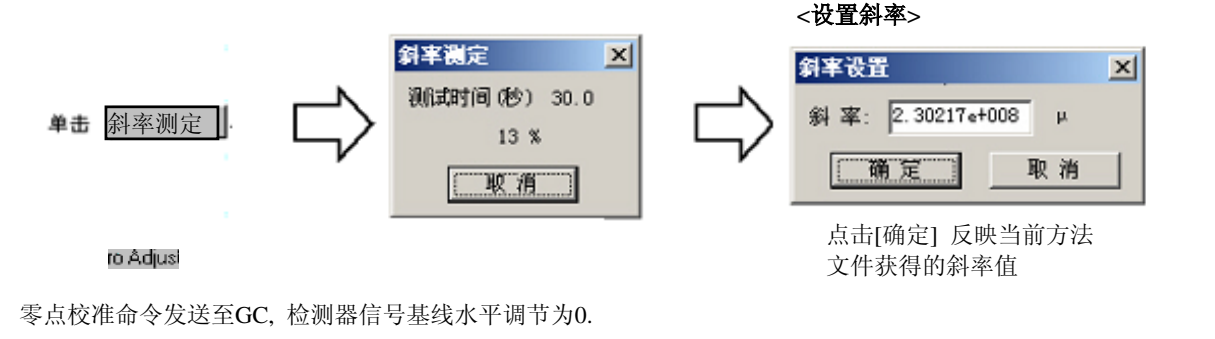

### **4.2.2 Snap Shot**

#### ❖ Snapshot

在一次分析(数据采集期间), 如果按了此键, 从分析开始至点击点间的色谱图可以创建一个临时数据文件, 被读入<GC 再解析> - <数据分析>. 使用此特点, 在分析期间可以检查峰面积和其他数据. 如果有必要, 读取的数据可以用另一个 名称保存.

### **4** 下一步 **–** 数据采集

## *4.3* 设置**GC** 开始**/**停止 功能

#### **4.3.1** 设置**GC** 开始**/**停止 参数

可以设置GC 开始/停止 时与 开始/停止 温度控制和载气控制有关的参数.

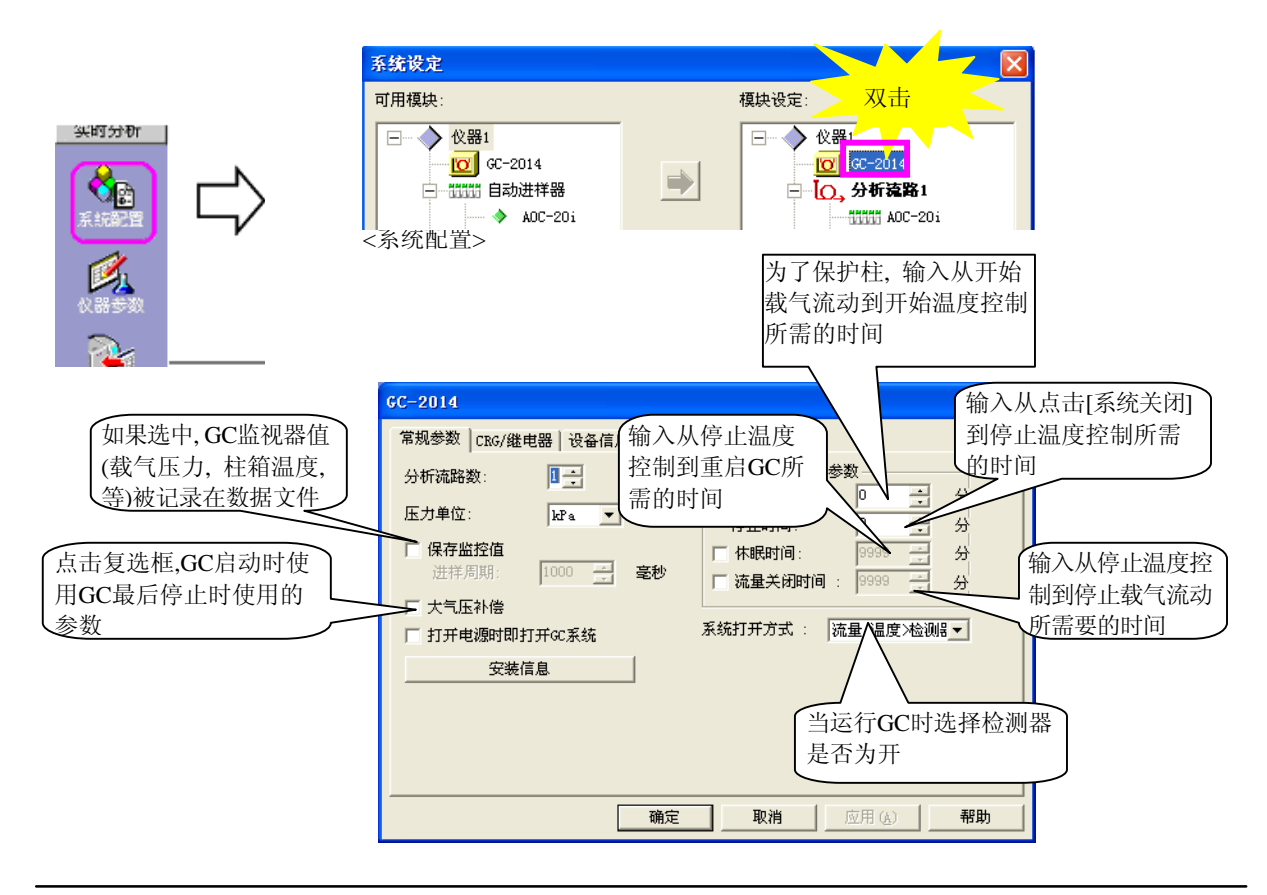

#### **4.3.2** 进行**GC**自动 开启**/**关闭

分析完成后, GC可以自动关闭, 或者GC可以在指定的日期启动或关闭.

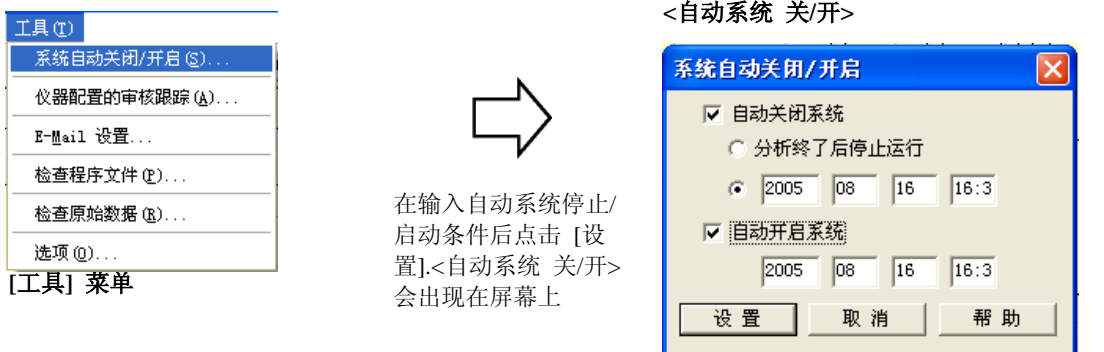

- 注意**:** GC-14B 仅允许自动启动. 不支持自动关闭.
- 注意**:** 要在批处理分析时进行GC自动关闭设置, 在屏幕上点击 <数据采集> 窗口. 会激活<数据采集>窗口的程序 菜单. 然后, 使用上述步骤设置[分析后]. 然后在批处理运行完成后设置GC为自动关闭.

### **4** 下一步 **–** 数据采集

## *4.4* 改变采样间隔

数据采样间隔由获得的色谱图的峰形所决定.

数据采样间隔设置的越小, 获得的色谱图数据峰形越尖锐. 但是, 如果设置了极小的采样间隔, 数据文件量会变得过 大, 浪费系统资源.

#### **4.4.1** 数据采样相关参数

色谱图数据采样间隔相关参数如下所述:

#### ♦ **<sup>&</sup>lt;**分析流路**> - [**检测器**]**标签 **- [**基本周期**]**

根据可能采用的最细的柱, 指定色谱采样间隔基础单位.

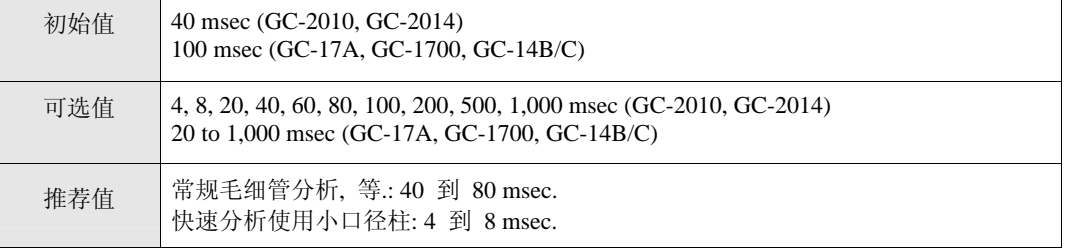

注意**:** 对于除了GC-2010或GC-2014以外其他任何型号的GC, 如果指定的基本周期小于100, 则会降低输入信号的 分辨率. 除非在特殊情况下,否则不要使用小于100的基本周期.

#### ♦ **<sup>&</sup>lt;**仪器参数**>** 视区 **- [**检测器**]**标签 **- [**采样速率**]**

根据色谱柱和分析条件指定色谱采样速率.

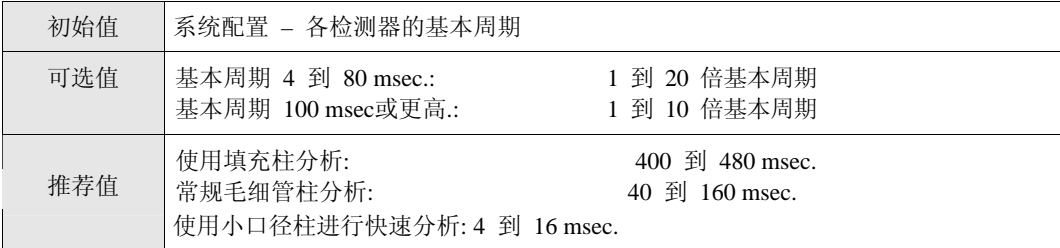

注意**:** 采样速率越小, 数据文件的容量越大. 当峰较宽时, 可设置较大的采样速率.

#### ♦ **<sup>&</sup>lt;**数据锤炼参数**> - [**积分**]** 标签 **- [**峰宽**]**

此参数用于进行色谱峰积分. 要检测峰, 须设置半峰宽值.

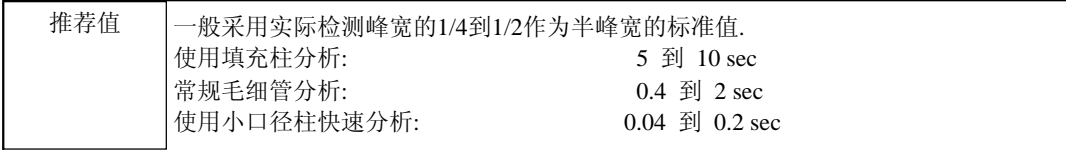

### **4.4.2** 设置检测器基本周期

可以在 <系统配置>设置检测周期

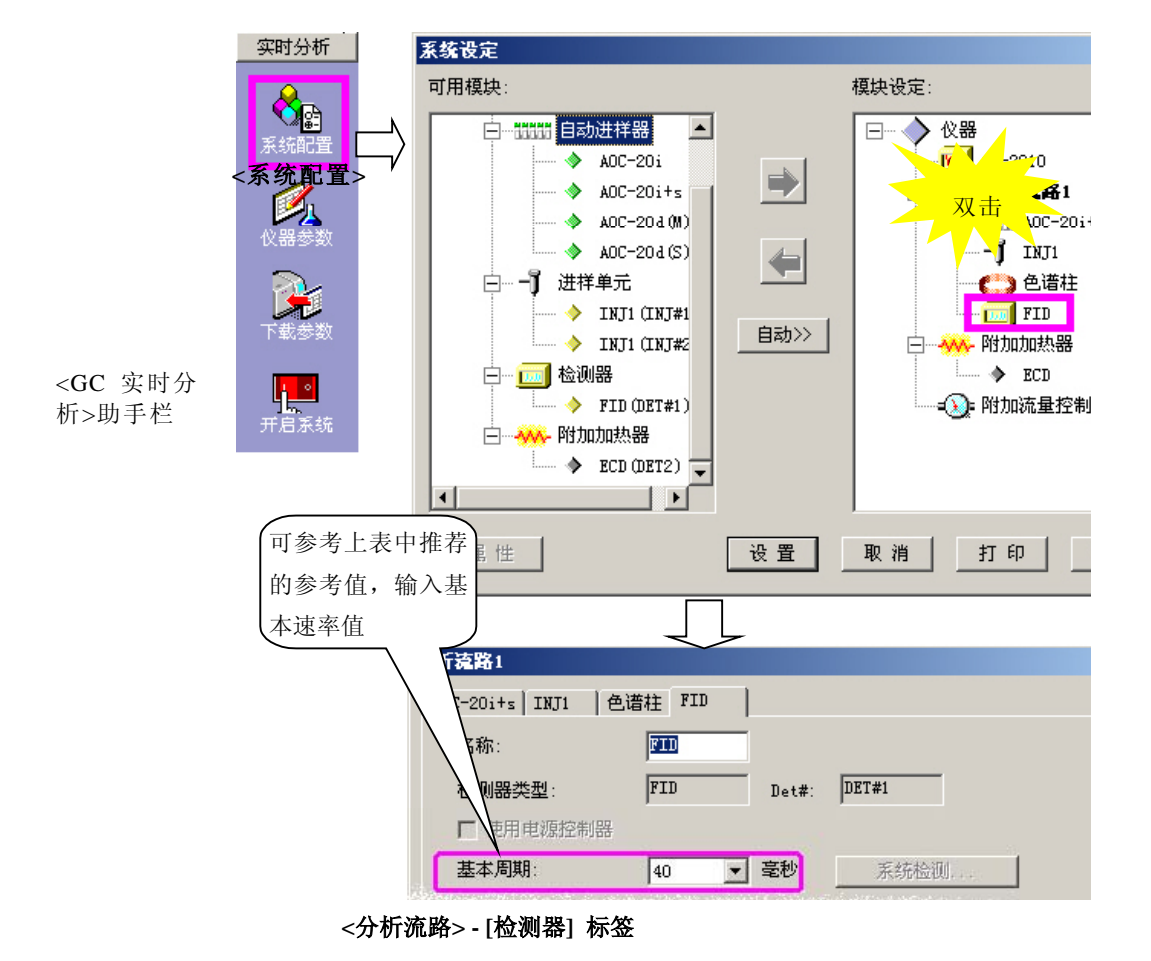

**4.4.3** 设置检测器**[**采样速率**]** 

[采样速率]是GC仪器方法的参 数之一.

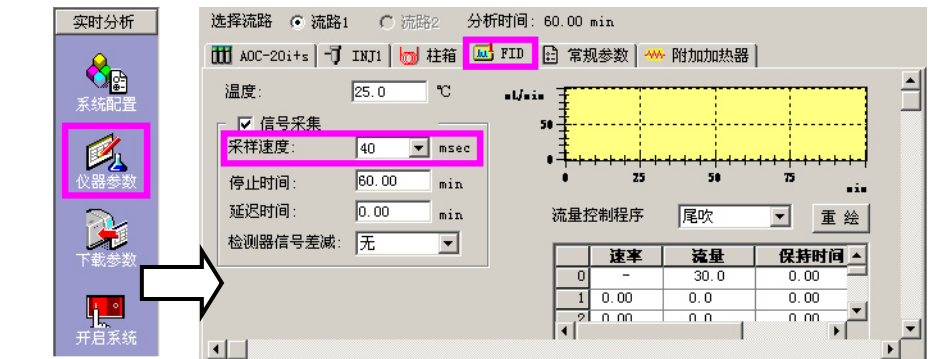

**<**仪器参数**> - [**检测器**]** 标签

### **4** 下一步 **–** 数据采集

## *4.5* 进行双流路分析

GCsolution 支持双流路分析, 如果GC主机安装有双流路系统(进样装置 – 色谱柱 – 检测器)则可进行同步分析.

#### **4.5.1** 双流路分析**GC**系统配置

即使有两套或更多的 "进样装置 – 色谱柱 – 检测器"装置, 选择单流路或双流路配置将取决于GC的实际气体配 管情况. 因此, 系统配置不能自动进行.

<使用如下步骤分配分析流路

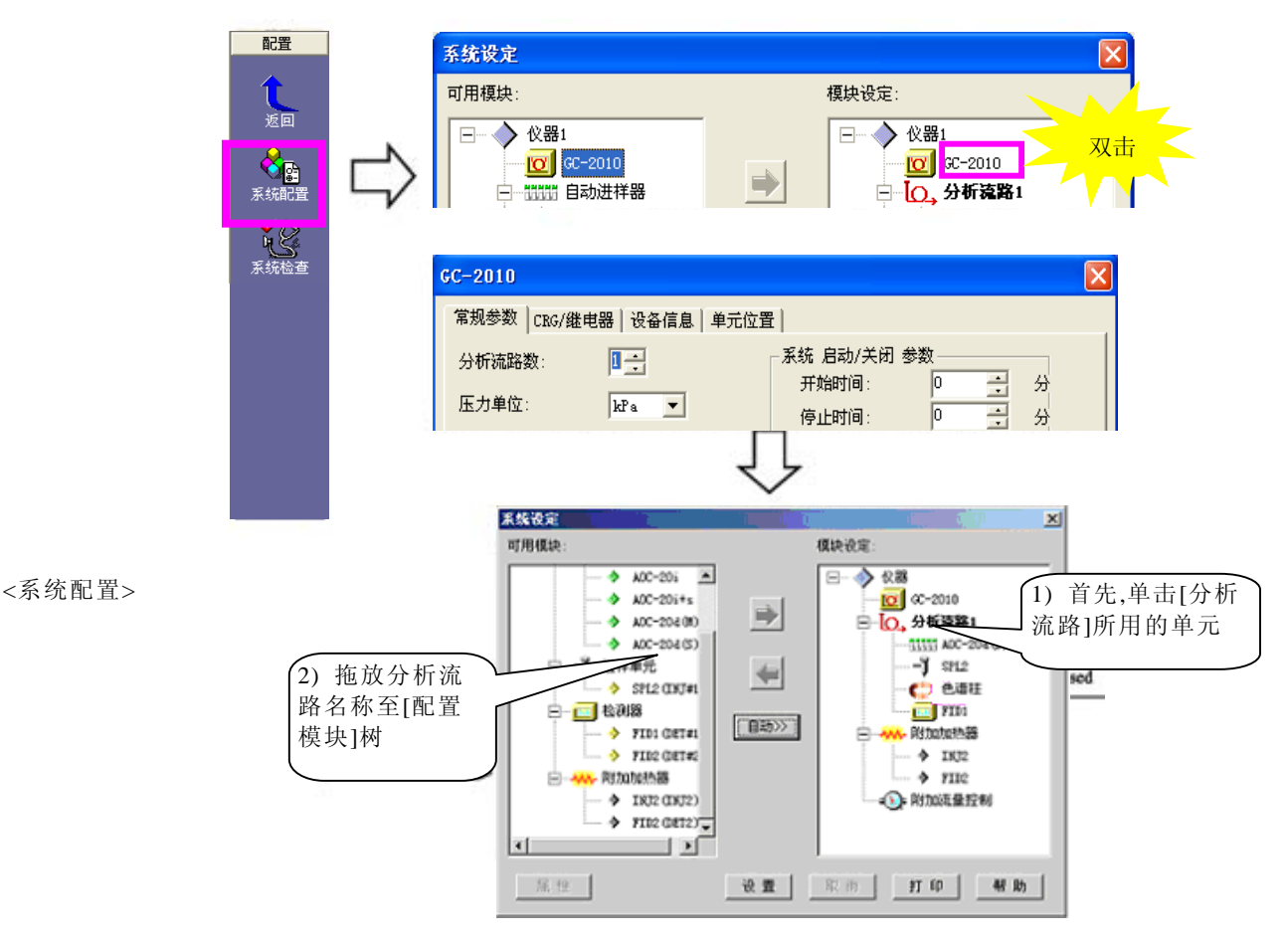

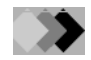

#### **4.5.2** 各分析流路仪器参数设置

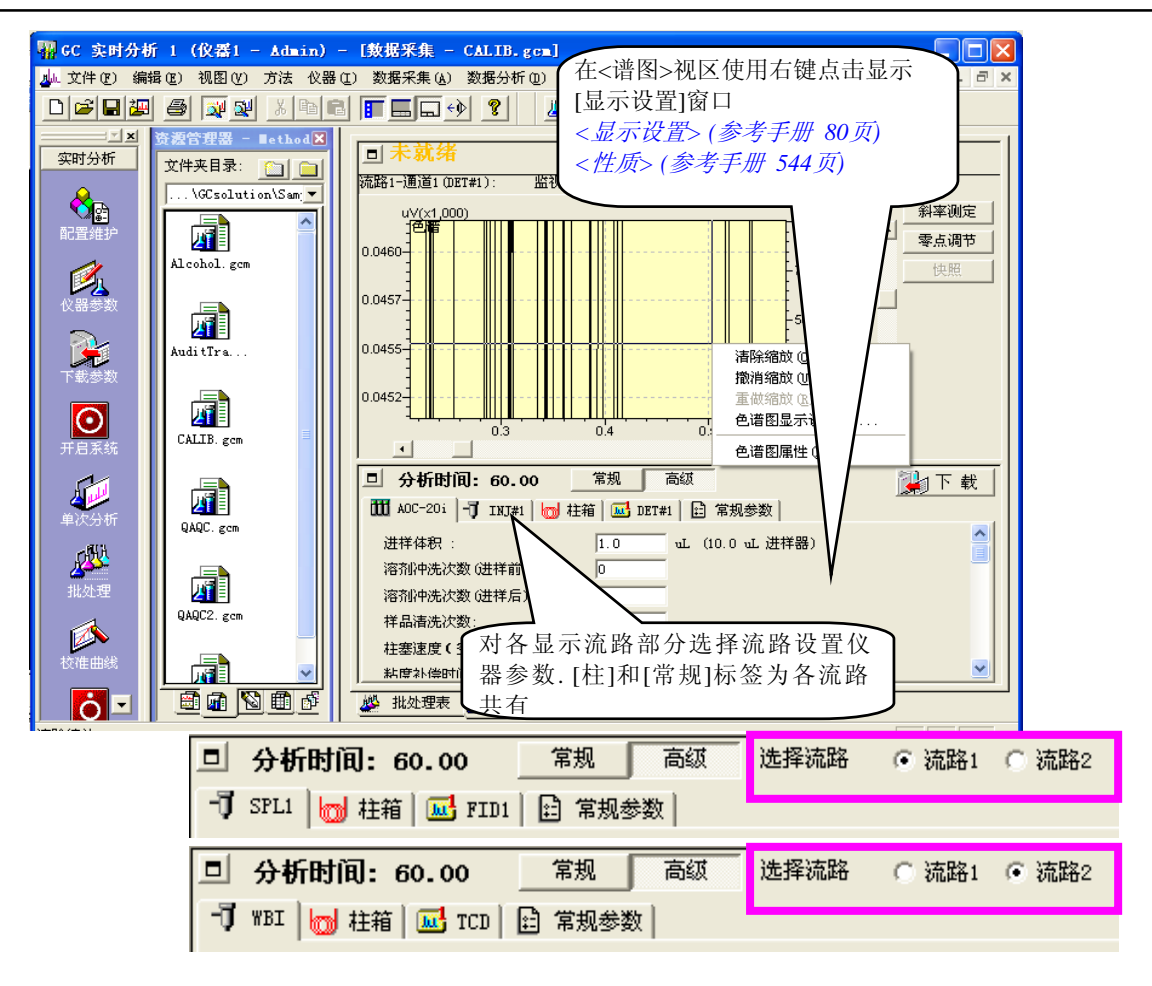

注意**:** GCsolution 可以控制[分析流路1]3个检测器(通道), [分析流路2]1个检测器(通道). 为方便起见,在<数据采集 窗口>将用于[分析流路2]的通道1称为通道4.

.

#### **4.5.3** 使用双流路分析配置进行单流路分析

双流路配置只用分析流路1分析的步骤如下所示.

对于单次运行分析, 在<样品注册>上未选中 [分析集].

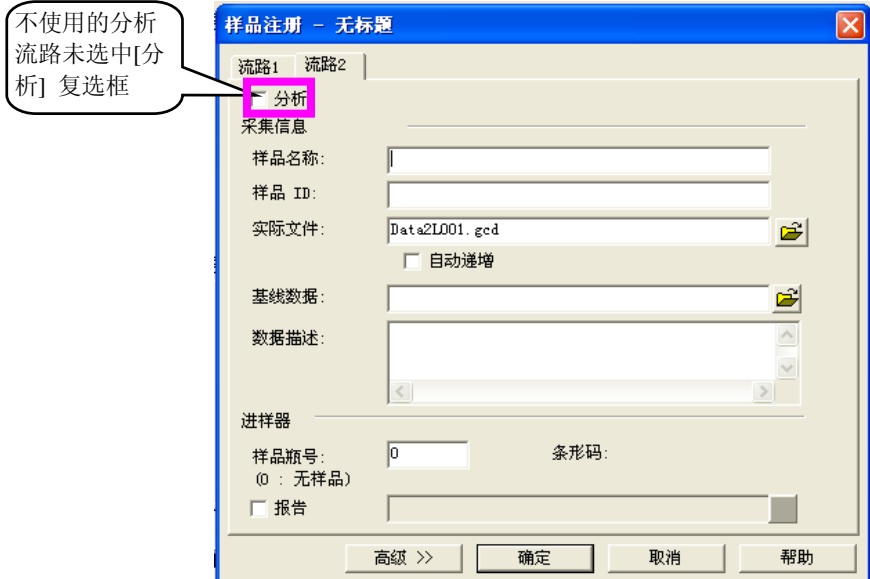

如果进行批处理分析, 选择批处理 *<*设置*>* 窗口 - [类型] 标签 - [仅流路1].

如果分析时只有一个自动进样器, 将其连接到<系统配置>窗口中使用自动进样器的分析流路中.

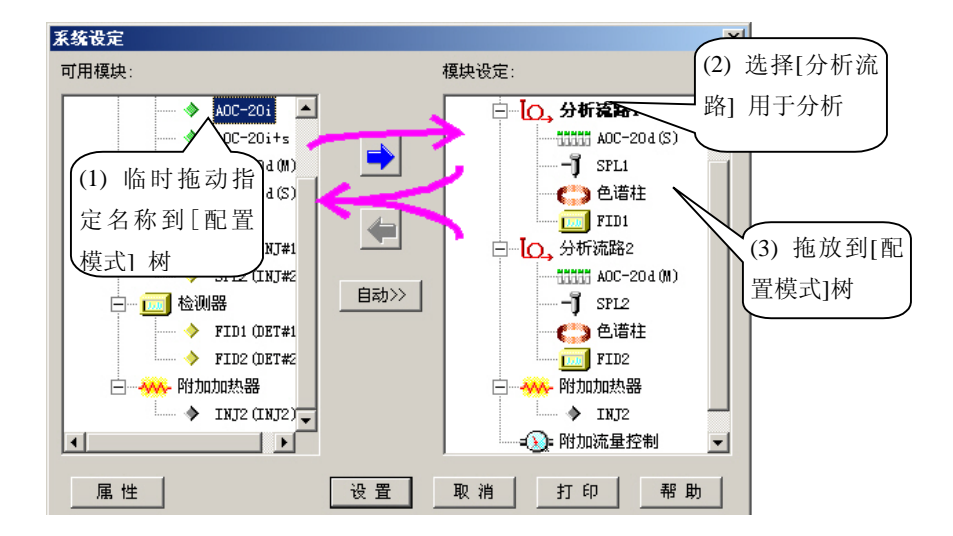

**<**系统配置**>** 

## **4** 下一步 **–** 数据采集

# *4.6* 基线不稳时

当GC启动时, 以前的分析样品有可能残留在进样口和色谱柱中, 从而导致基线不稳或产生鬼峰. 这种情况下, 老化GC 或临时提高柱箱温度可以有效地解决此问题. 此方法也可以除去由于不正确的进样等原因导致的分析失败时残留在色 谱柱中的样品.

#### **4.6.1** 改变柱箱温度

例如, 当分析的色谱柱温度设置为55°C (保持 3 min.) --> 120°C (程序升温速率: 10°C/min.), 改变色谱柱初始温度到其最高 温度, 120°C并进行老化.

4 下一步 – 数据采集 → 4.6 当基线不稳时

#### **4.6.2** 进行清洁

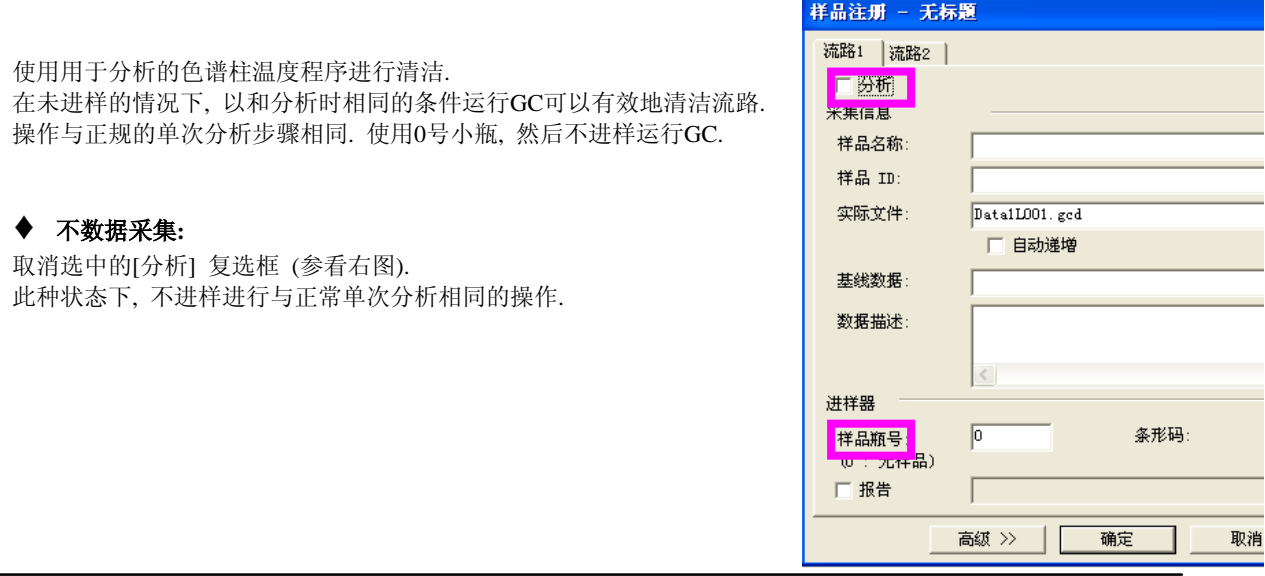

### **4.6.3** 执行空白分析

可通过提高柱温, 注入空白溶剂的方法检查鬼峰等现象, 不可注射实际样品.

操作与常规分析步骤一致.

注意**:** 如果进样口被污染, 增加进样口温度并大量注入溶剂, 更换玻璃衬管和隔垫, 采取其它适当的措施, 最后, 进行老化. 管和隔垫, 采取其它适当的措施, 最后, 进行老化.

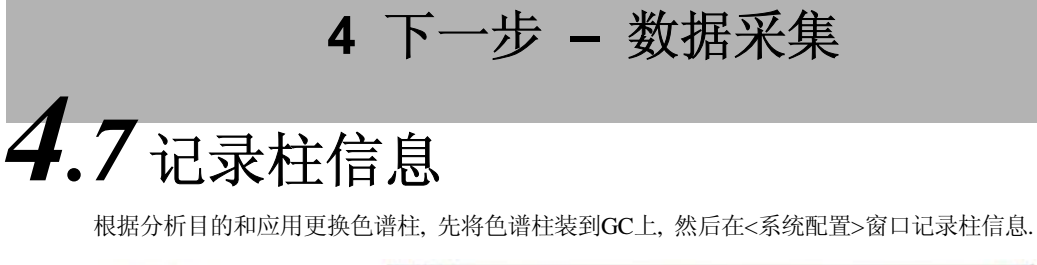

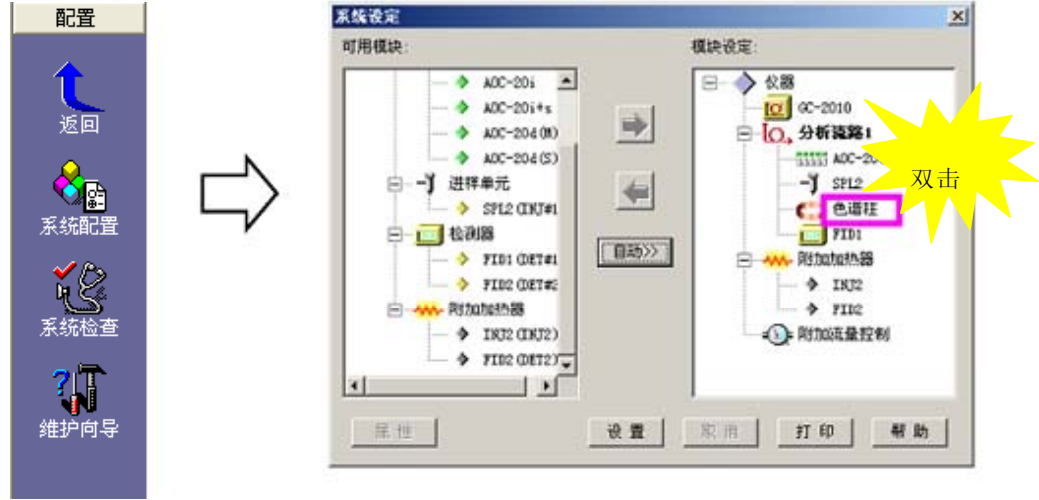

**<**系统配置**>** 

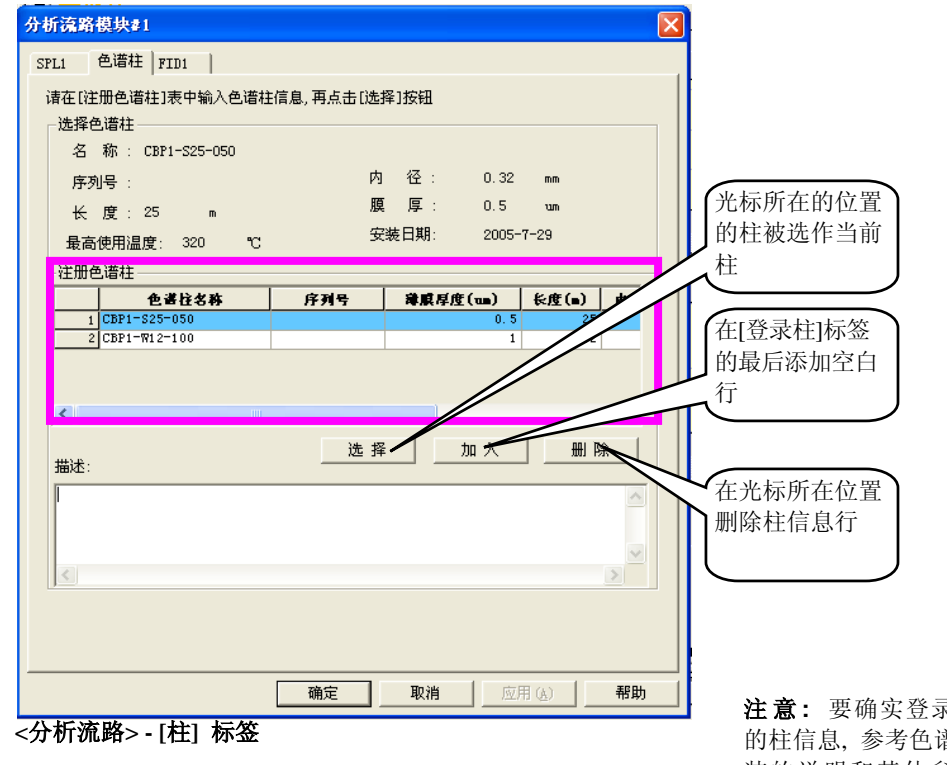

注 意 **:** 要确实登录正确 的柱信息, 参考色谱柱包 装的说明和其他参考信

息. 尤其要准确输入色谱柱的长度, 内径, 和 最高可用温度.

关于如何装配色谱柱到*GC,*参考*GC*仪器的用户手册*.* 

## **4** 下一步 **–** 数据采集

# *4.8* 隔垫和玻璃衬管用法

GC-2010 和 GC-2014 装备有计算进样次数的"分析计数器",会通知您更换玻璃衬管和隔垫.

可以通过<系统配置>设置<进样口维护>激活提醒更换隔垫和玻璃衬管的消息提示功能. 如果样品注射次数超过规定 值, 消息提示会出现..

注意**:** GC-14/GC-17A/GC-1700无此功能.

#### **4.8.1** 设置**<**进样口维护**>**

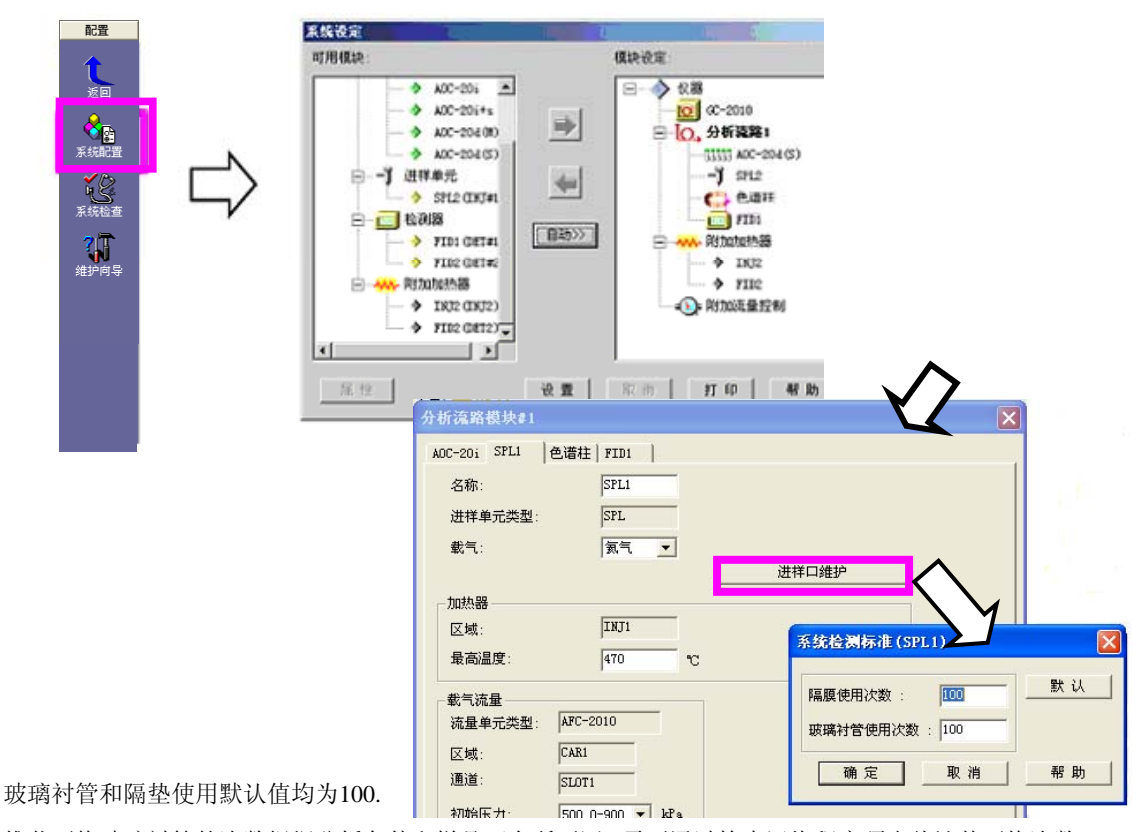

推荐更换玻璃衬管的次数根据分析条件和样品而有所不同. 需要通过检查污染程度预先估计其更换次数.

当使用自动进样器(AOC-20i)时, 推荐更换隔垫的次数大约为100次, 但是这根据进针浓度而定.

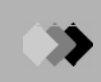

#### **4.8.2** 重新设置计数器

在更换玻璃衬管和隔垫值后, 确定重新设置分析次数为0.

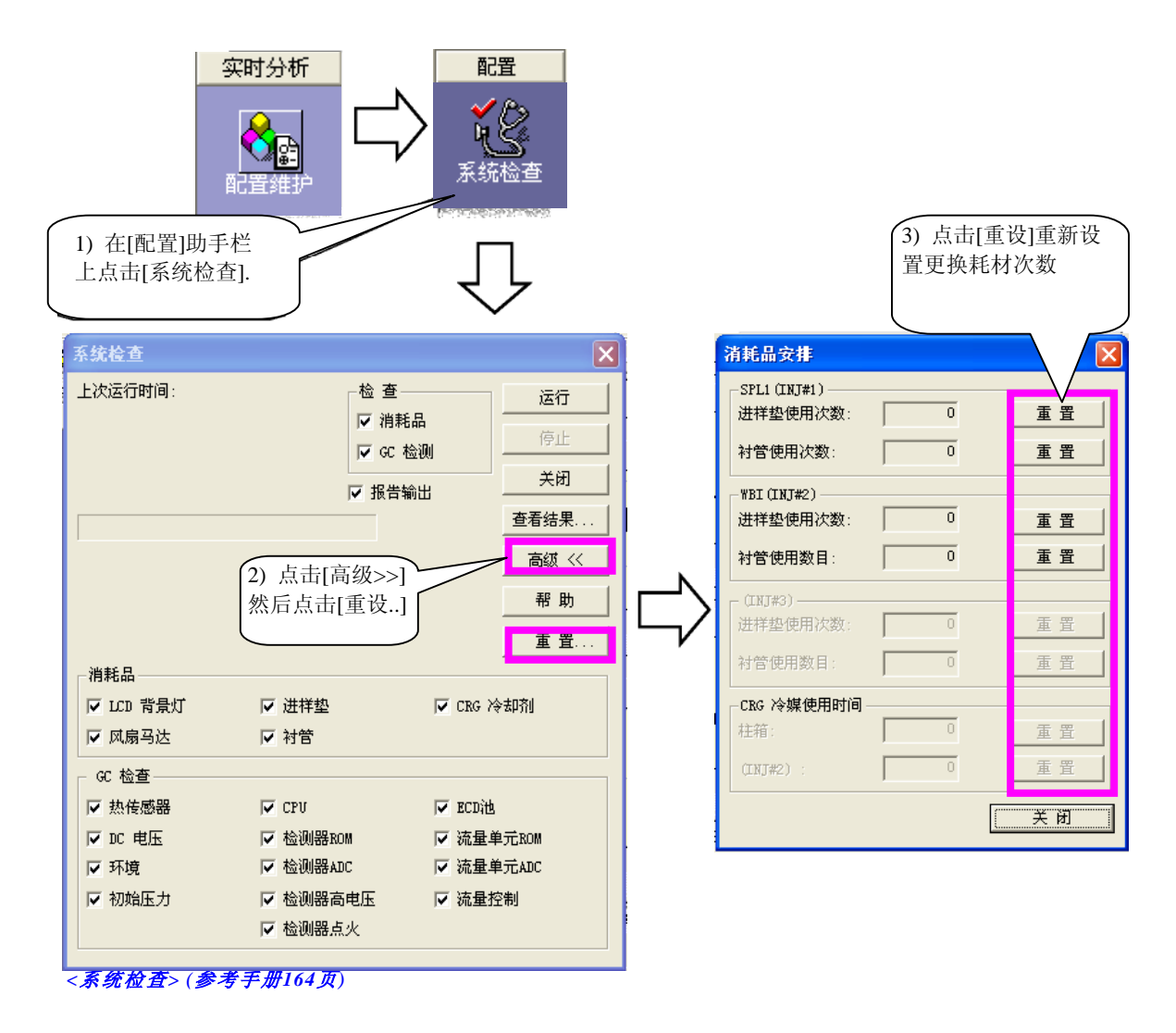

**4** 下一步 **–** 数据采集

## *4.9* 仪器采集开始

通常, 运行单次分析, 需要先进行<样品登录> ,按单次运行分析[开始]键, 当按GC[开始]键(手动进样的情况下)后进样. 在没有按下单次分析[开始]键时, 如果要通过按GC仪器的[开始]键就马上开始的数据采集, 则其设置按如下所述:

注意**:** 使用GC-14/GC-17A/GC-1700时无法使用此功能.

注意**:** 用于分析的方法文件需要预先装载入 <GC 实时分析>. 当方法文件没有名称或 <GC 实时分析> 被锁定时, 分 析不能开始.

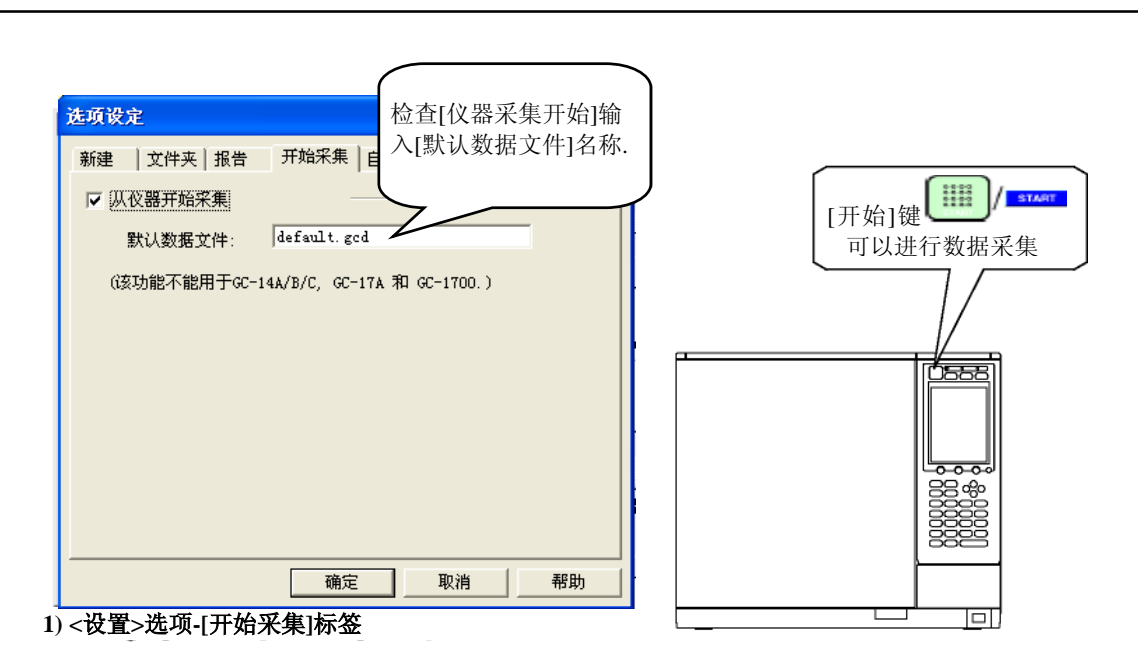

如上显示设置所述, 按GC仪器上的[开始]键开始分析(数据采集). 在[默认数据文件]中, 获得的数据与指定名称的方 法文件保存在相同的文件夹中. 因为数据文件自动在文件名后生成编号, 即使多次运行同一分析也不会覆盖这些方法 文件.

当<GC实时分析>开始时,必须已经下载了方法设置, 如果分析后想改变这些设置, 特别在使用"其他(CBM-102)"系统时, 必须已经下载了方法文件, 否则分析不会开始.

对于此项功能, GC仪器的程序是必需的(除了"其他 (CBM-102)" 系统). 设置分析时柱箱温度程序. 即使在一致的柱箱 温度情况下, 在程序中设置保持时间.

使用此功能运行分析时不用使用<样品登录>中的设置. 因此, 获得的数据文件不包括样品信息, 例如样品名称和样品 ID. 如果必要, 在进行在进行再解析分析时添加样品信息.

当分析开始时, GC 参数从GC仪器中上传, 保存在<GC实时分析>中活动的方法文件中, 将现存的方法文件覆盖. 因此, 即使在GC仪器中的参数被改变, 分析重新开始的情况下, 这些值也会保存在方法文件和数据文件中.

#### **4.9.1** 设置**<**开始采集**>**

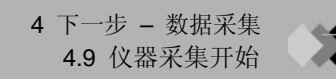

注意**:** 仅指定包括扩展名(gcd)的文件名称. 数据文件和方法文件保存在同一文件夹中, 不可设置此处文件夹.

注意**:** 即使在做出上述设置之后, 您仍然可以通过按<GC实时分析>中单次分析的[开始]键运行通常的单次分析. 另 外, 因为设置会保存在系统中, 所以不必每次都进行设置.

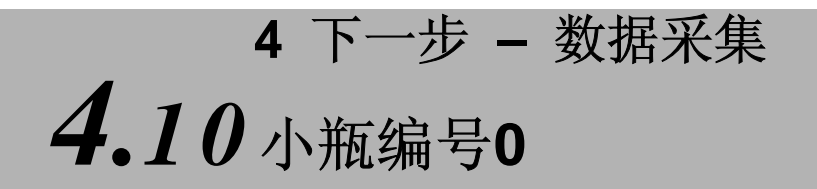

如果在单次分析或批处理分析中以小瓶编号0开始分析, 按[开始]键自动运行GC和数据采集. 在程序升温分析或 老化色谱柱期间测量基线数据使用此功能.

- 注意**:** 此项功能根据使用的GC类型而有下述限制. GC-14A/GC-17A/GC-1700 : 仅当使用自动进样器(AOC-20i)时可以使用此功能. GC-2010/GC-2014 : 仅当使用自动进样器(AOC-20i)或手动进样时可以使用此功能.
- 注意**:** 在先前的版本(版本2.10SU2 或更早)中, 当在手动进样模式下运行GC-2010时, 即使小瓶编号设置为0, 按GC 仪器的[开始]键可开始分析. 但是, 在本版本中, 即使小瓶编号设置为0, 按GCsolution的[开始]键也可自动开始 数据采集. 请确定已注意到这些改变.

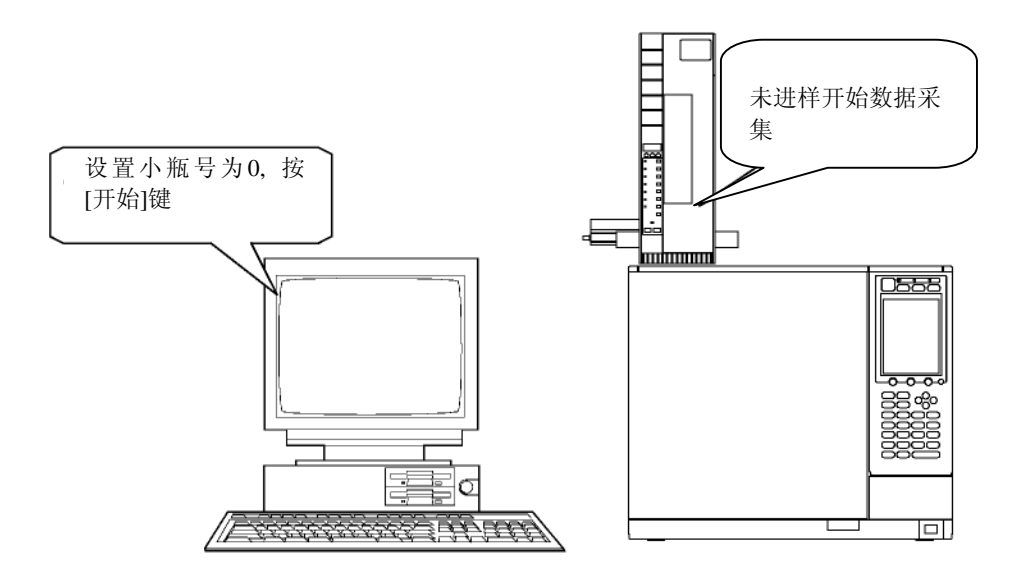

## **5** 下一步 **–** 数据处理 *5.1* 关于**GCsolution**数据文件

GCsolution在数据文件中记录各种信息, 例如方法和配置设置.

使用储存在其他数据文件中的方法或使用分别保存的方法文件分析数据文件, GCsolution允许输入和输出方法.

更多文件配置的信息参看管理手册*"4.1*操作中重要的文件概念 *".* 

#### **5.1.1** 导入**/**导出方法文件

在<数据分析> 屏幕上, 可以编辑在数据文件中记录的方法, 使用其运行再解析分析. 要在另一个方法文件中反映当前 的方法设置, 您可以在数据文件中导出方法. 通过使用此输出功能, 可以通过数据文件中的方法覆盖其他的方法文档 或者作为独立文件保存.

要导出方法, 使用[数据分析]助手栏中的[保存方法]图标.

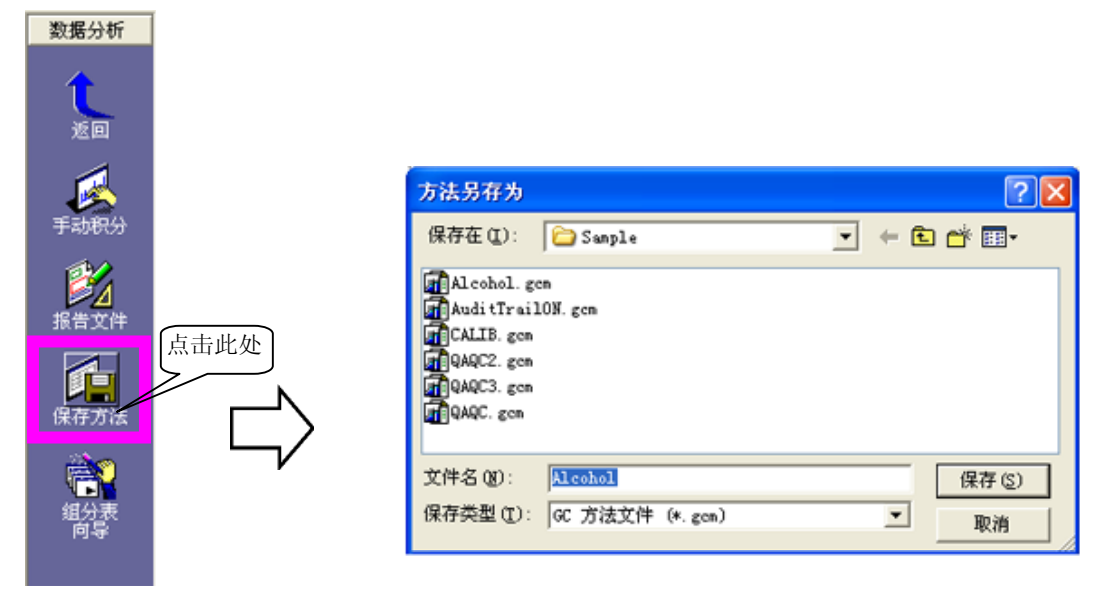

注意**:** [文件]-[保存数据和方法文件] 可以在同一时间保存数据文件及其方法文件(保存方法文件前会显示确认消 息).

注意**:** 如果已经导出方法至当前方法文件将原始文件覆盖, 则仅数据处理方法被覆盖, 而仪器参数部分不会改变.

另一方面, 可以打开<数据分析>将方法文件中的设置导入当前数据文件. 当输入方法文件时, 通过覆盖数据文件中相应 的部分仅数据处理方法部分被导入, 也就是说仪器参数部分不会导入.

要导入方法, 使用[文件] - [装载方法]菜单.

在批处理再解析分析中, 此方法导入命令可以进行多个文件连续分析.

#### **5.1.2** 导入**/**导出报告格式

数据文件包含报告格式.

可以使用[文件]菜单中的[打开格式文件] 和 [格式文件另存为]命令从数据文件中导入/导出报告格式文件.

通过点击[数据分析]中助手栏的[数据报告]图标可以显示数据文件中的报告格式(数据报告). 如果通过选择[文 件]-[打开格式文件]在此状态下载报告文件, 则报告文件被输入至当前打开的数据文件. 而且, 可以通过选择[文 件]-[格式文件]另存为在数据文件中输出报告格式作为报告文件.

#### **5.1.3**在**<GC**实时分析**>**和**<GC**再解析**>**间使用相同的方法文件

如果在<GC再解析>时使用当前装载在<GC实时分析>的方法文件或从<数据分析>和<校准曲线>覆盖的方法文件进行 批量处理, 要使方法文件适用于<GC再解析>, 必须将其关闭并从<GC实时分析>中释放出来. 当GCsolution自动关闭和 重新安装功能时, 可以无需其它额外的步骤即可进行操作.

但是如果方法文件已经改变而且没有保存, 会出现一些确认消息. 通过下述消息保存方法文件. 另一方面, 当方法文 件在<GC实时分析>上自动重新加载, 图标会发生闪烁现象, 但这并非错误.

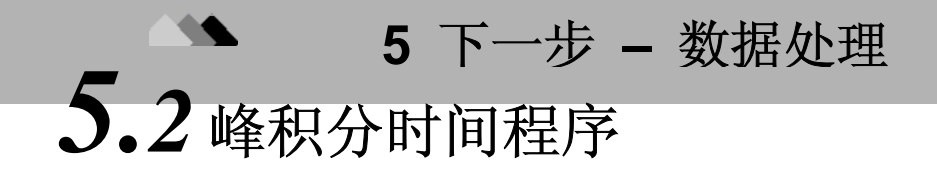

通过使用峰积分时间程序, 可以适应单独的积分参数不能完成的处理需要.

#### **5.2.1** 峰积分时间程序

在设置 <数据分析> 或 <校准曲线> 的方法视图为 [编辑] 模式之后, 在 [积分] 标签页点击 <峰积分时间程序> .

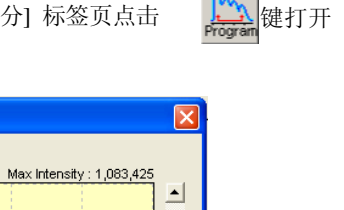

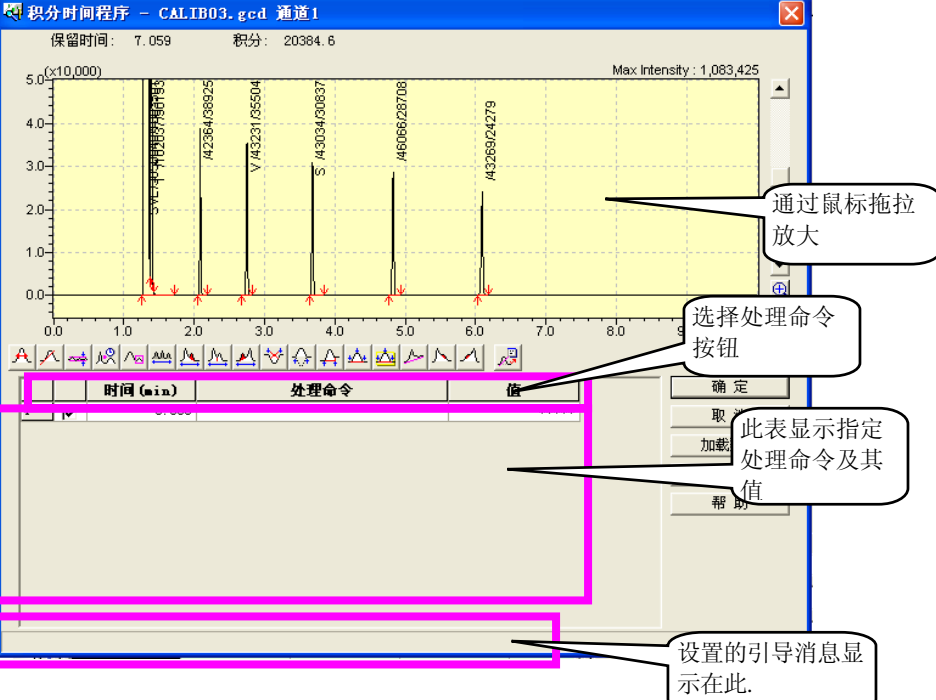

点击一个处理命令按纽, 通过在谱图上点击一个点指定执行的时间. 选择的命令将在选择的时间执行. 因为一些处理命 令需要指定起始和结束点, 所以应按照显示在屏幕左下角的指引信息进行设定.

指定的设置显示在程序表中. 也可以在表中直接编辑.

可以通过点击[模拟]键检查程序, 可使用指定的积分时间程序开始处理, 显示谱图基线的最终结果和面积值.

在完成所有设置之后, 点击[OK]键关闭<峰积分时间程序>屏幕. 如果在<数据分析>或<校准曲线>屏幕设置方法视 图为[视图]模式, 则积分进行并可以显示结果.

注意**:** 在<校准曲线>屏幕创建的积分时间程序被保存在方法文件中. 当在<数据分析>屏幕建立一个方法时, 通过导 出可以将其保存为方法文件.

#### **5.2.2** 设置样品时间积分程序

#### ♦ 积分时间程序设置步骤 **(**峰积分 <sup>关</sup>**/**开**)**

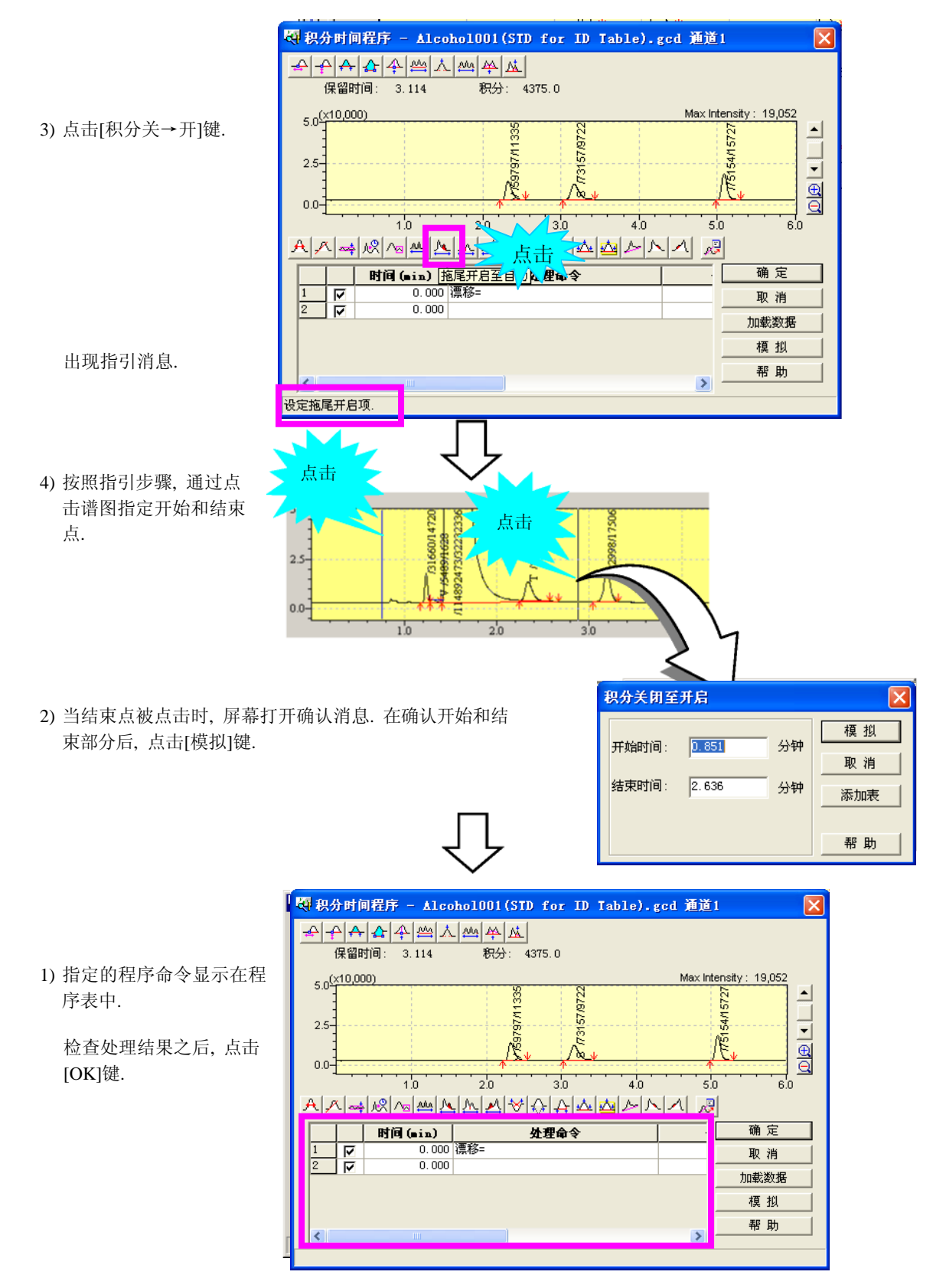

## *5.3* **5**手动峰积分**(**处理**) 5.** 下一步**-**数据处理

通过使用手动峰积分功能, 可以移动指定峰的开始或结束点, 还可以除去不需要的峰.

#### **5.3.1** 手动峰积分特点**(**处理**)**

可以在<数据分析> 和 <校准曲线>屏幕上使用手动峰积分功能.

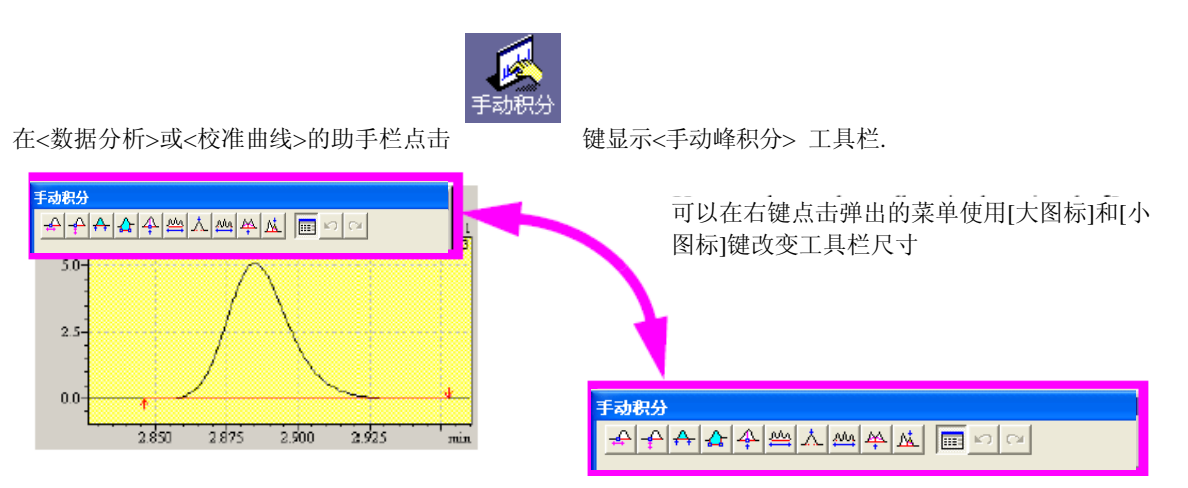

点击处理命令键, 通过在谱图上点击一点指定执行时间. 因为一些处理命令需要指定起始和结束点, 所以应按照显示 在屏幕左下角的指引信息进行设定.

如果 [视图表]键被点击, 指定的设置显示在程序 表上. 也可直接编辑此表.

在<校准曲线>屏幕, 可以对校准曲线使用的数据 进行手动积分. 在多层校准曲线的情况下, 在校 准数据文件树选择想要的数据. 手动积分的结果 会立刻应用于校准曲线.

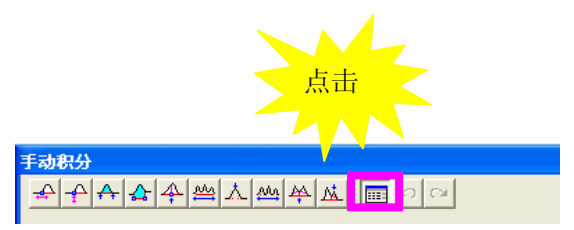

在<数据分析>屏幕, 可以对当前打开的数据进行 手动积分.

手动积分的处理命令数据保存在目标数据中. 因 此, 即使在<数据分析>的方法被导出, 这些数据也不会保存在方法文件中. 而且, 即使在<数据分析>或<批处理表>中 的再解析分析使用另一种方法文件, 手动峰积分处理命令也不会被任何方法覆盖.

### **5.3.2** 手动峰积分设置举例

#### ♦ 手动峰积分设置操作步骤**(**移动峰检测点**)**

3) 点击[移动BL] 键.

在屏幕左下角会出现指引消息.

4) 点击希望移动的检测点.

峰基线开始随着鼠标移动而移动.

点击 <u>้๛๛๏๛๛๛๛๛๛๛๚๚๛๛๛๛</u>  $MoveB1$  $25$ nn-2850 2875 2900 2925 <del>du</del>294 点击  $0.0 \frac{1}{2.875}$   $\frac{1}{2.900}$   $\frac{1}{2.925}$  $2.850$ 

点击

 $2.850$ 

 $0.0$ 

1) 检查基线, 点击想移动的峰检测点.

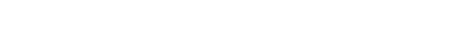

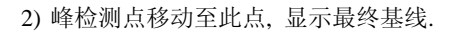

如果误将此点移动到错误的位置,可以

占击 ← 键取消移动

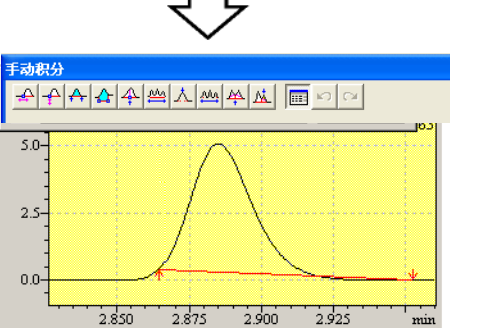

 $2.875$   $2.900$   $2.925$ 

**5** 下一步 **–** 数据处理

# *5.4* 设置峰定性和定量

14

峰定性是一种通过样品中的化合物辨别检测峰处理方法. 通常, 峰定性和定量同时进行.

要进行定性和定量, 需要设置参数定义条件和化合物表. 必须指定一种峰定性和定量的方法, 如参数和保留时间, 类 型, 化合物表中每一种组份的浓度. 所有这些设置被保存在方法文件中.

当使用方法文件进行标准样品分析数对定性和定量设置进行定义时, 基于峰定性的数据创建校准曲线. 然后进行未 知样品分析时, 使用校准曲线对定性峰进行定量.

#### **5.4.1** 设置峰定性参数

可以在<校准曲线>或<数据分析>屏幕的<方法>视图中设置定性和定量参数.

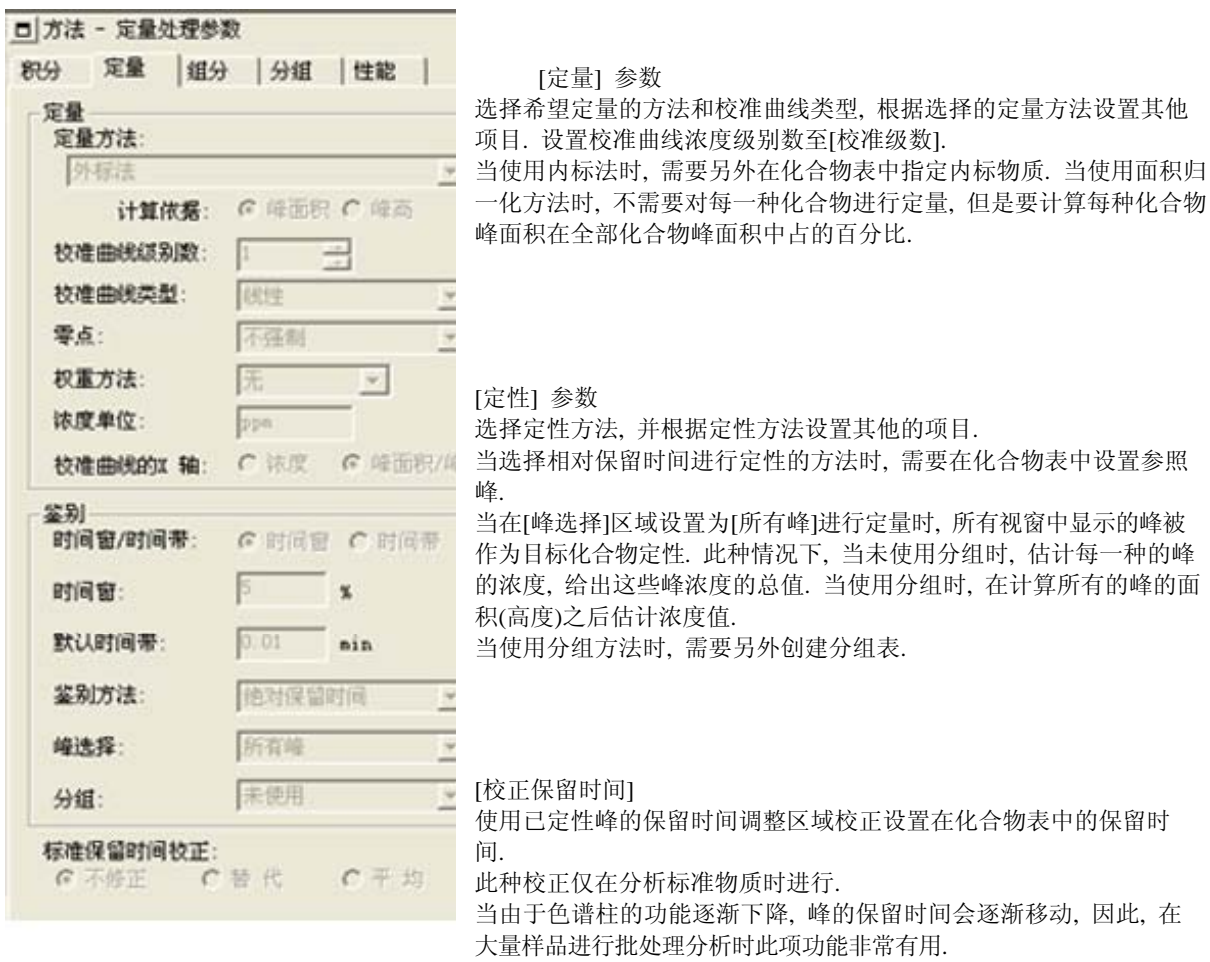

此处的一些参数也可在化合物表中设置. 这些参数中, 优先设置化合物表 中的参数. 当化合物表中的设置值为默认时, 此处的设置用于计算.

当在<校准曲线>屏幕进行设置时, 点击[视图]键显示校准曲线并进行计算.

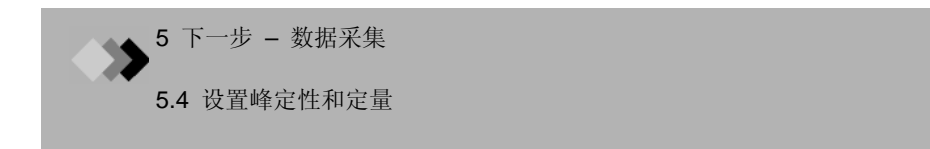

当<数据分析>屏幕的设置被改变时, 会与储存在数据文件中的校准曲线发生冲突. 因此, 根据参数的改变, 当点击[视 图]键时,数据文件中的校准曲线会连同定量结果一起被删除. 此情况下会显示确认消息.

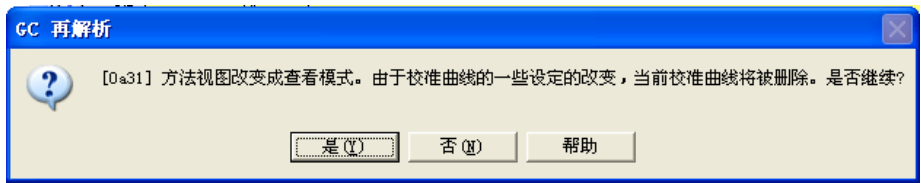

但是, 就化合物表中的[保留时间]而言,即使此值改变,也依然可以用于定量, 允许对位置与标准样品不同的未知样 进行峰定性和定量.

当在<数据分析>屏幕方法中的设置被改变时,使用修改的方法仅仅分析<数据分析>屏幕当前打开的数据文件.

要使用修改的方法分析另一个数据文件或使用方法进行以后的分析, 在当前数据文件中保存(导出)方法作为方法文件. 在助手栏点击[保存方法]图标导出方法或选择[文件]-[保存数据和方法文件]写入为原始的方法文件.

#### **5.4.2** 设置化合物表

在第3章中, 介绍了怎样使用化合物表向导创建新的化合物表.此处介绍了一些直接对表进行编辑的功能.

#### 编辑

同情性 - 姓公主

要编辑化合物表, 直接在单元格内输入预定. 右键点击弹出的菜单中为支持编辑表的功能.

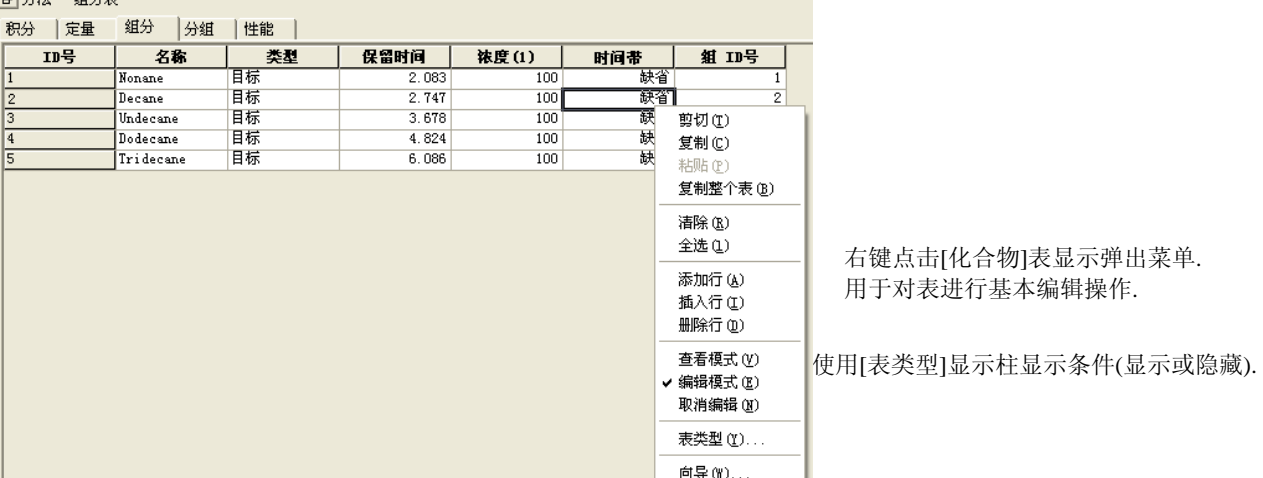

#### 日方法 - 组分表

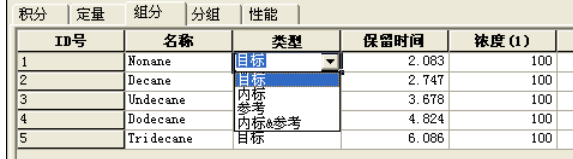

#### ♦ 使用鼠标设置保留时间

通过点击谱图设置化合物的保留时间.

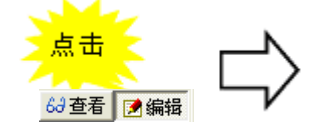

1) 设置方法视图为[编辑]模式.

2) 在化合物表上点击[保留时间]单元格.

3) 点击选择的峰. 峰保留时间设置在化合物表 中.

4) 接下来, 点击[保留时间]单元格另一个ID编号 格, 然后点击目标峰设置保留时间.

注意**:** 编辑表时确定设置[峰位线]为显示模式

可以在<数据分析>和<校准曲线>中使用此功能.此 方法可以仅点击色谱图中的[保留时间]单元格和 峰即可容易精确的设置保留时间.

在单元格中输入值分别设置各化合物.

如果不必要指定每种化合物的设置值, 设置为[默认]. 通过按 键盘上的[Delete]键可以设置单元格为[默认]. 通过定性和定量 指定的值自动设置在这些单元格中.

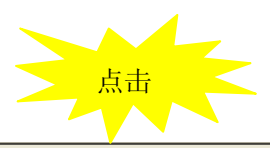

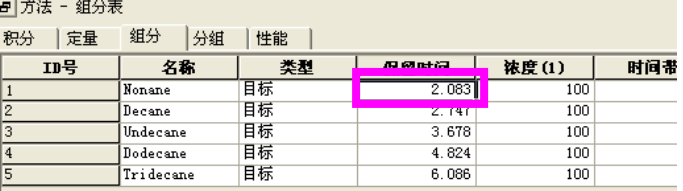

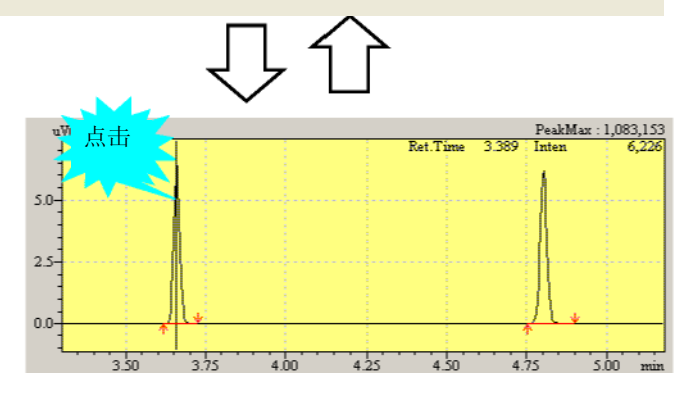

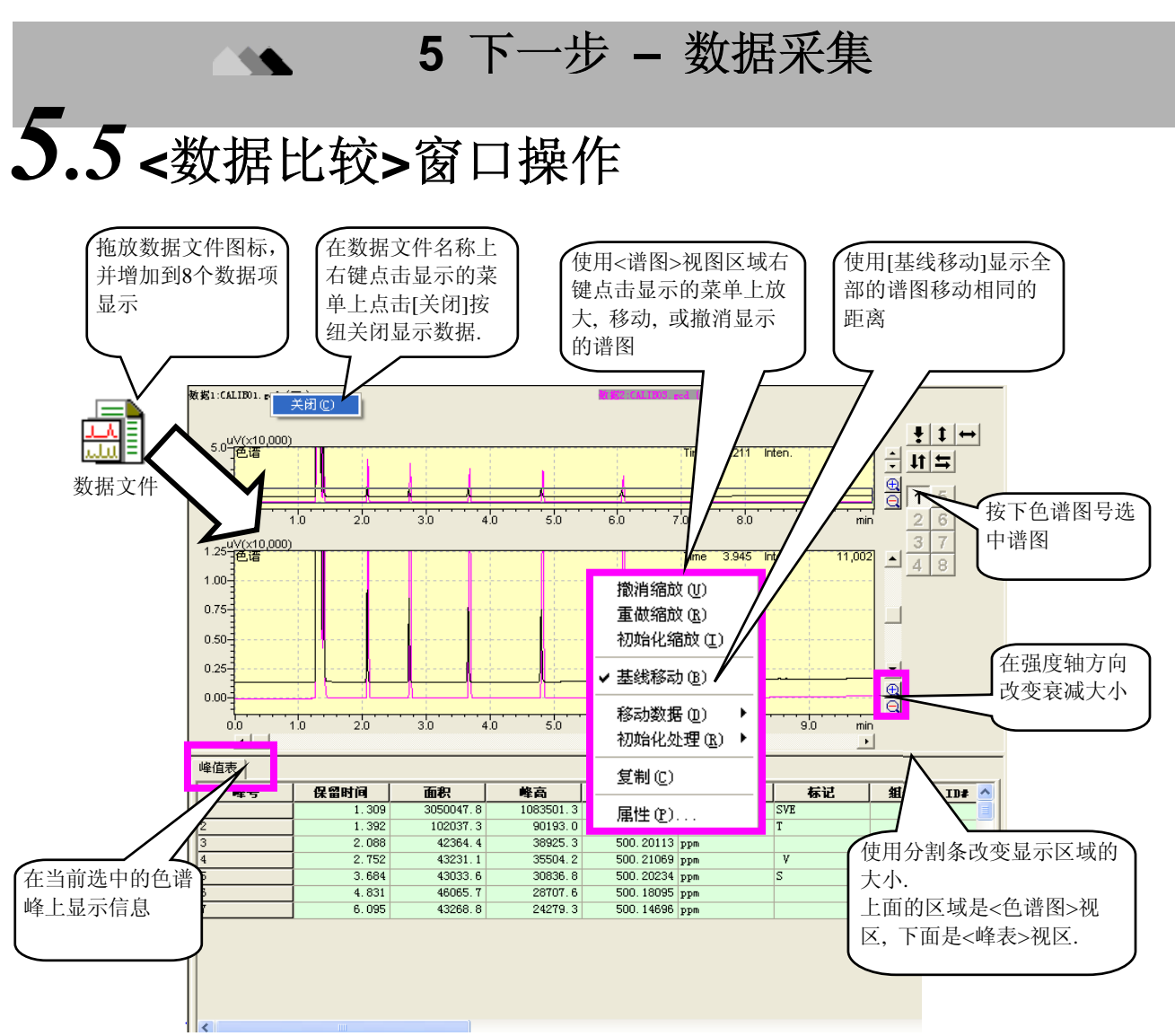

• 例如上下移动(与左右移动步骤相同)

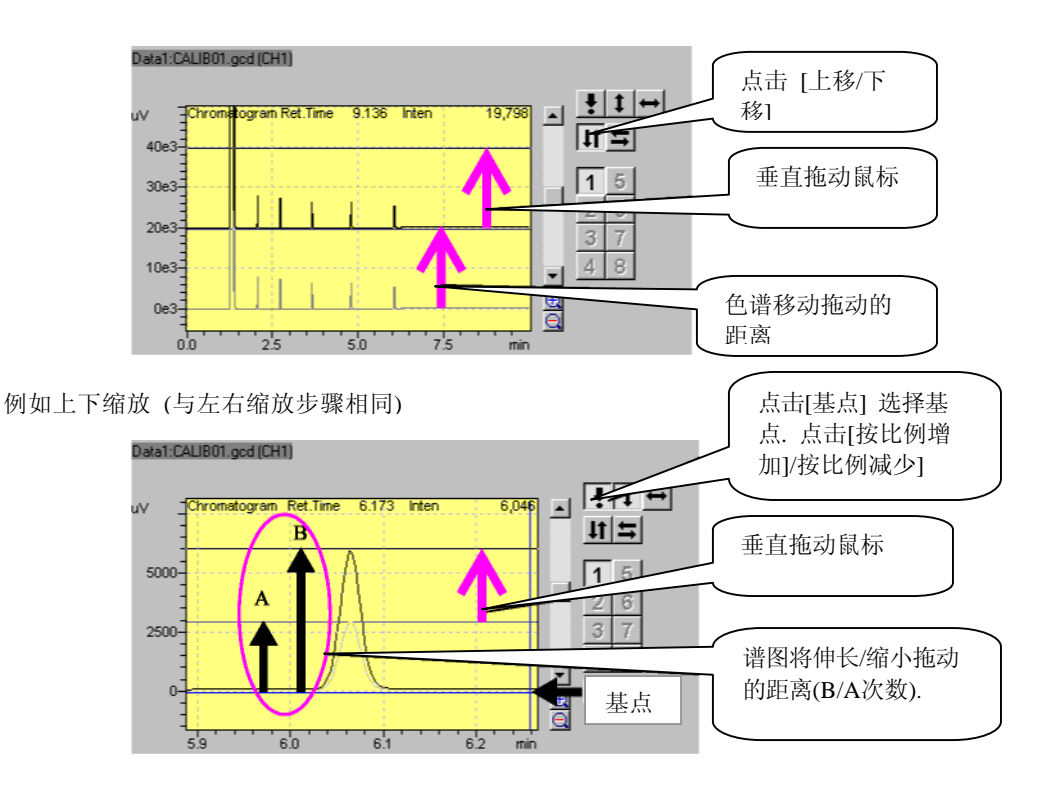

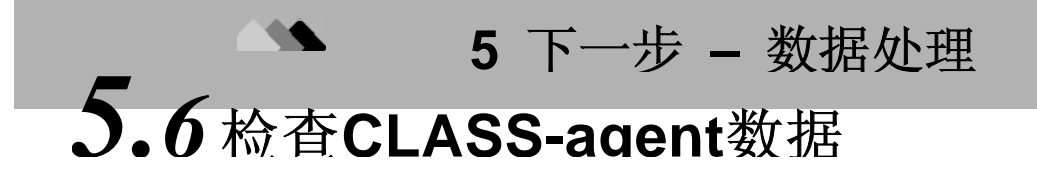

如果选择软件为数据管理, 分析进行时"CLASS-Agent"被设置在电脑中, 在代理数据库中分析结果数据自动记录. 接下来的内容描述了怎样检查CLASS-Agent记录的数据.

1. 开始CLASS-Agent管理器.

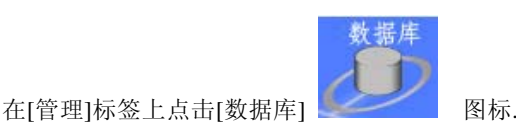

2. 登录显示的窗口. 输入登录ID和密码(初始ID为"Admin" ,不需密码即可登录.)

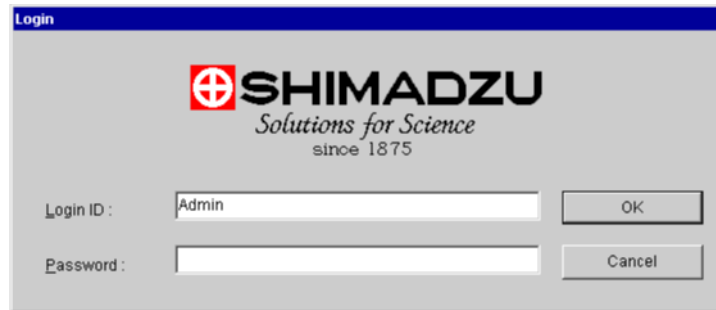

注意**:** CLASS-Agent管理器登录ID和密码必须使用"CLASSAgent 管理器"的[工具]-[用户管理]菜单指定.

3. 在选择的数据库窗口, 点击GCsolution数据登录的数据库. 打开的对话框提示您输入更详细的搜索数据库 的条件.

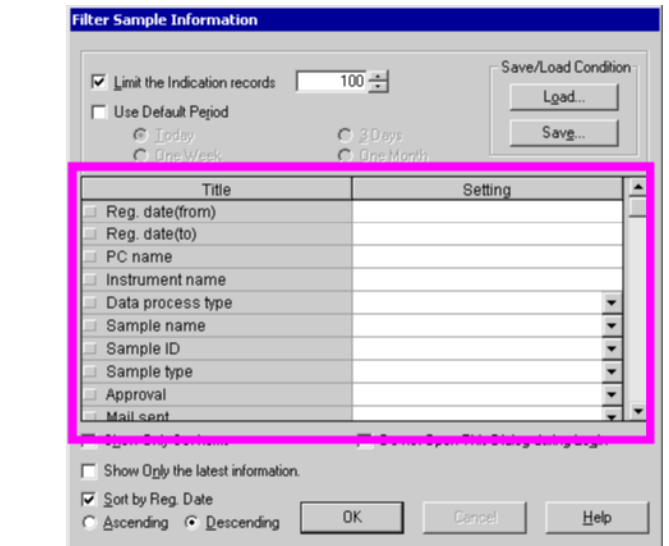

点击[OK]键输入条件和指定的数据, 如果指定了分析状态, 登录系统, 和其他条件, 则可以从登录的数据中 选中希望得到的数据.

要指定GCsolution数据登录的数据库, 在[管理]标签-[为每一仪器指定数据库]上使用[数据登录设置]图 标(如果代理登录未设置, 则没有数据登录).

*4.* 在登录在数据库的数据中搜索指定的分析数据, 点击数据所在的行. 选择数据的分析结果显示在窗口底部.

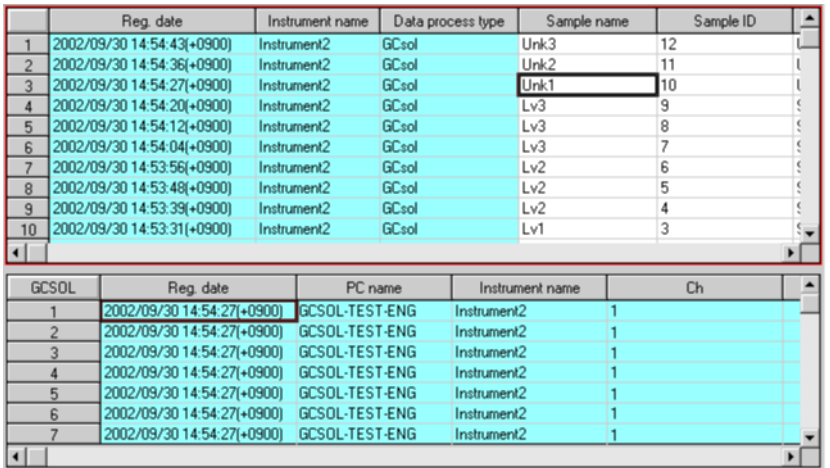

要检查分析数据的谱图, 在工具栏点击[谱图预览]键. 这样可以检查选中的分析数据的谱图的积分结果.

要关闭 <谱图>视图, 再次点击[谱图预览]键

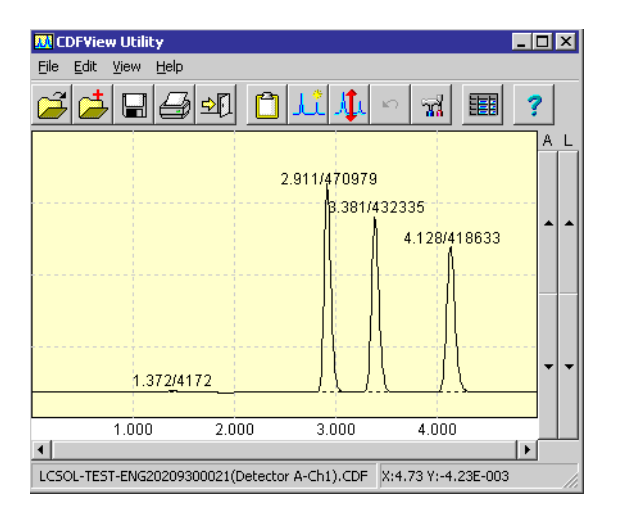

参看 *[*管理手册*] "6.4* 使用*CLASS-Agent".* 

注意**:** 要预览色谱图, 必须先将\*.cdf文件(AIA ANDI 格式 = 色谱行业分析通常格式)与应 用, 使用[工具]-[选项]菜单中的"CDF 阅读器 "相关联.

### **6** 定量参数设置

# *6.1* 设置定量参数 **–** 归一化方法

本节说明如何设置使用面积归一化方法进行定量时需要的参数.

### **6.1.1** 面积归一化

面积归一化方法用于获得单个峰的面积 (高度)在所有检测峰的面积(高度)中所占的百分比.

因为此方法不需要象其他方法一样需要目标化合物的浓度, 不必建立化合物表.

#### **6.1.2** 设置定量参数

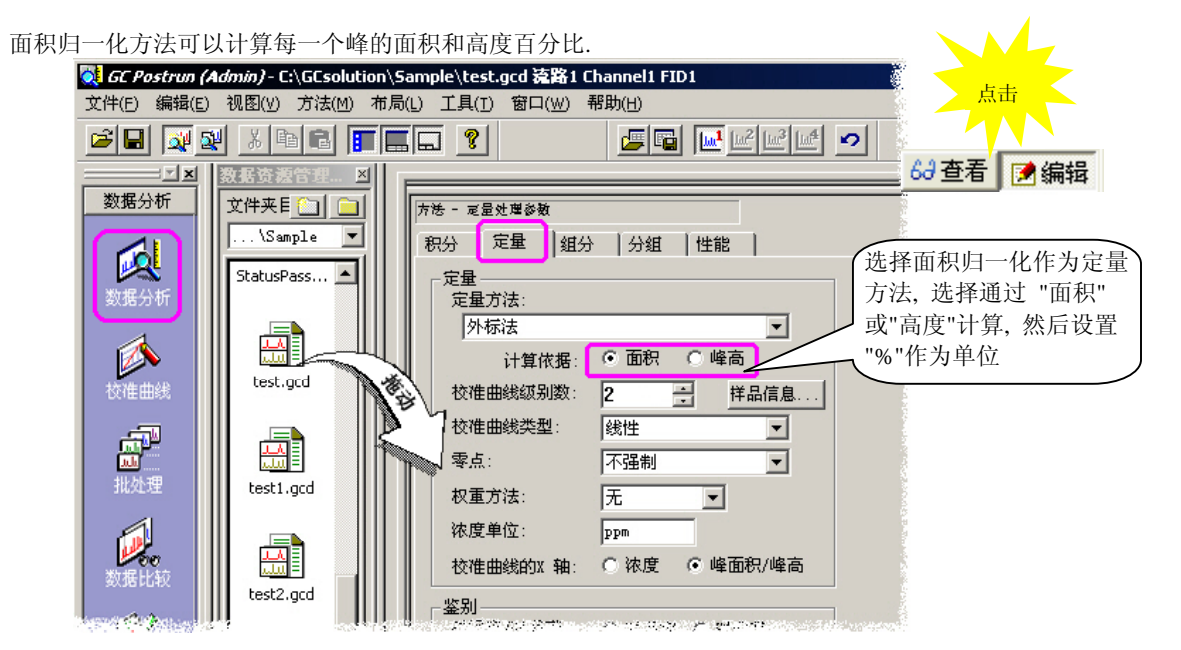

定量方法参看参考手册 *"16.3* 定量方法*".* 

计算值作为浓度值显示在峰表中.

### **6** 定量参数设置

# *6.2* 设置定量参数 **–** 外标法**,**校正面积归一化法

本节说明怎样设置使用下述方法进行定量分析时需要的参数: 外标法, 校正面积归一化法, 或标度因子校正面积归 一化法.

#### **6.2.1** 外标法

外标法是最常用的定量方法.

此方法需要预备目标物质的标准样品溶液, 不同浓度级别的稀释溶液, 恒量进样于GC以供分析. 然后, 创建校准曲线, 在垂直轴上设置注射的样品溶液中目标物质的浓度(绝对量), 在水平轴上设置峰面积(高度). (通过设置[X轴校准曲线], 水平轴的设置可以改变为[浓度]或[面积/高度]. 垂直轴也可以相应地改变.)

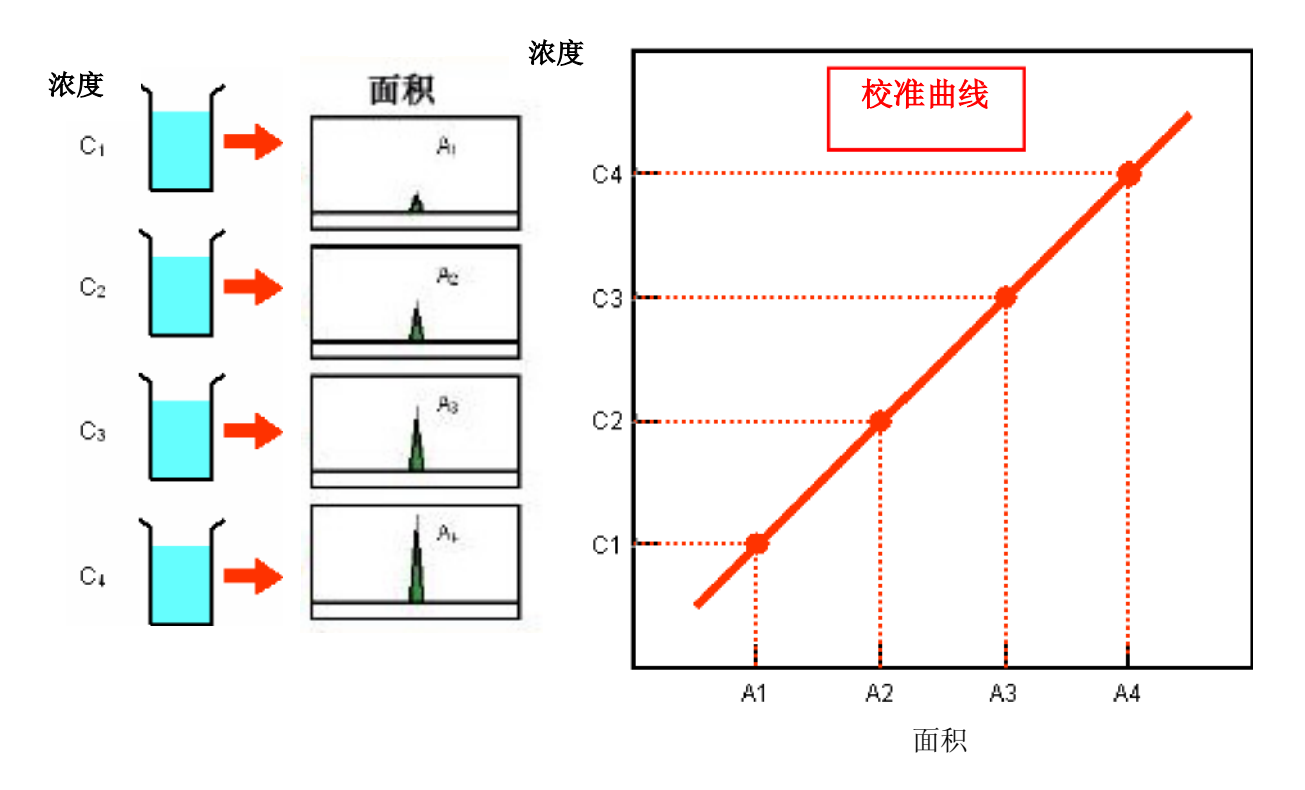

在创建校准曲线之后, 在同样的条件下以相同的进样量对标准样品和未知样品进行分析. 使用校准曲线, 根据检测的 峰面积(水平轴)所对应的的垂直轴上的浓度, 可以获得未知样品中的目标物质的浓度.

#### **6.2.2** 设置定量参数

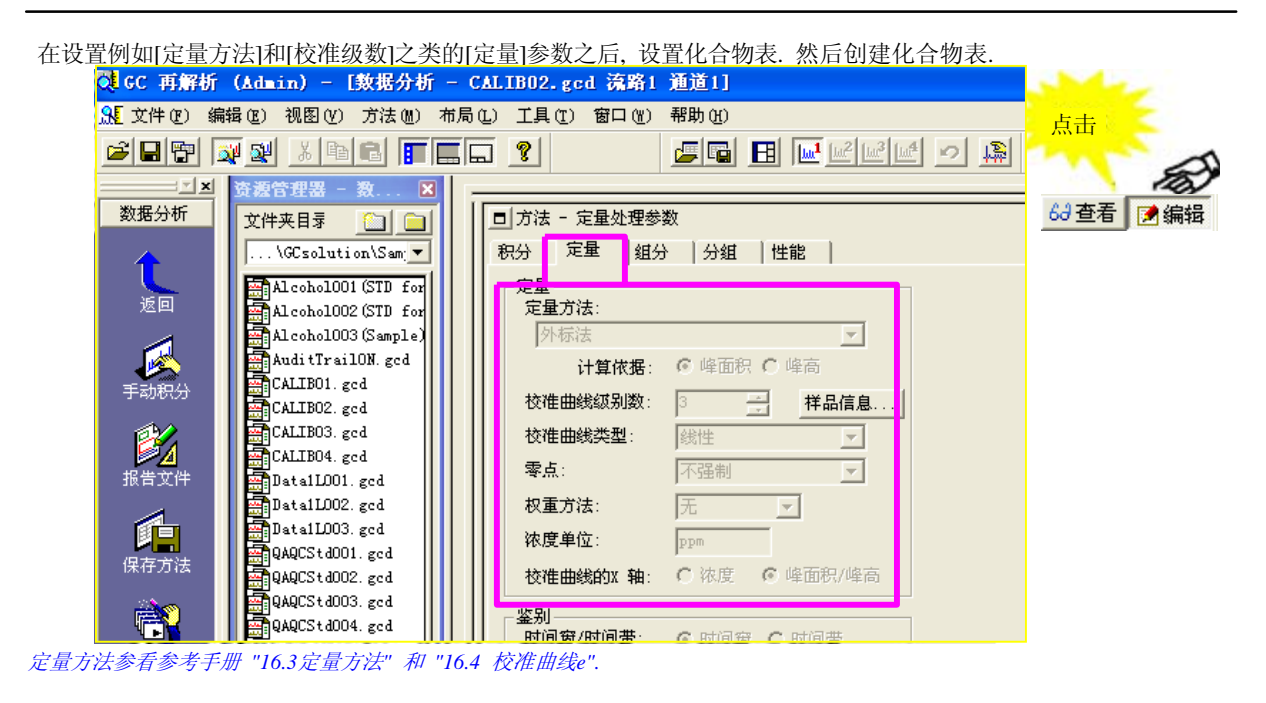

#### **6.2.3** 设置化合物表

对将要用于创建校准曲线每种组分输入标准(值) . 当使用相对保留方法时, 在化合物表中设置至少一种参照峰.

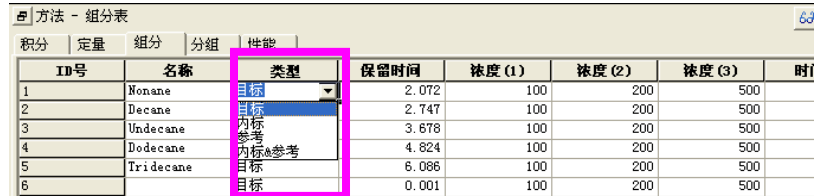

使用每种化合物预备的标准样品可以进行定量分析, 此处, 进行预备的标准样品数的设置. 对于不包括在样品中 的化合物的定量的浓度值, 按键盘上的[Delete]键输入[Not Used].

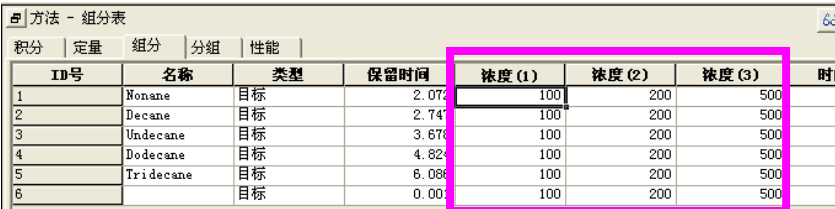

当预备3种标准样品进行3种化合物的定量时, 在未包括在化合物中的浓度值输入[未使用]

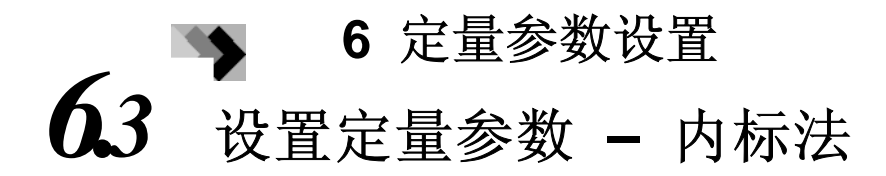

本节说明使用内标法作为定量方法时的参数设置方法.

#### **6.3.1** 内标法

在内标法中, 内部标准(IS)物质与目标物质不同. 理想的内部标准物质应该是稳定的化合物, 与目标化合物有着近似 的化学性质, 洗脱能力, 而且与样品中的其他物质峰可以明显分开.

此方法要求预备含有恒量的内部标准物质 (以下简写为"IS")的溶液, 目标物质(以下简写为"X")有不同的浓度, 在GC 中注射恒量的溶液以供分析. 在注射的校准曲线的垂直轴设置为[X 浓度/ IS 浓度], 在水平轴上设置为[X 面积/ IS 面积]. (可以通过设置[X轴校准曲线]将水平轴的设置改变为[浓度]或[面积/高度]. 垂直轴也会相应地改变.)

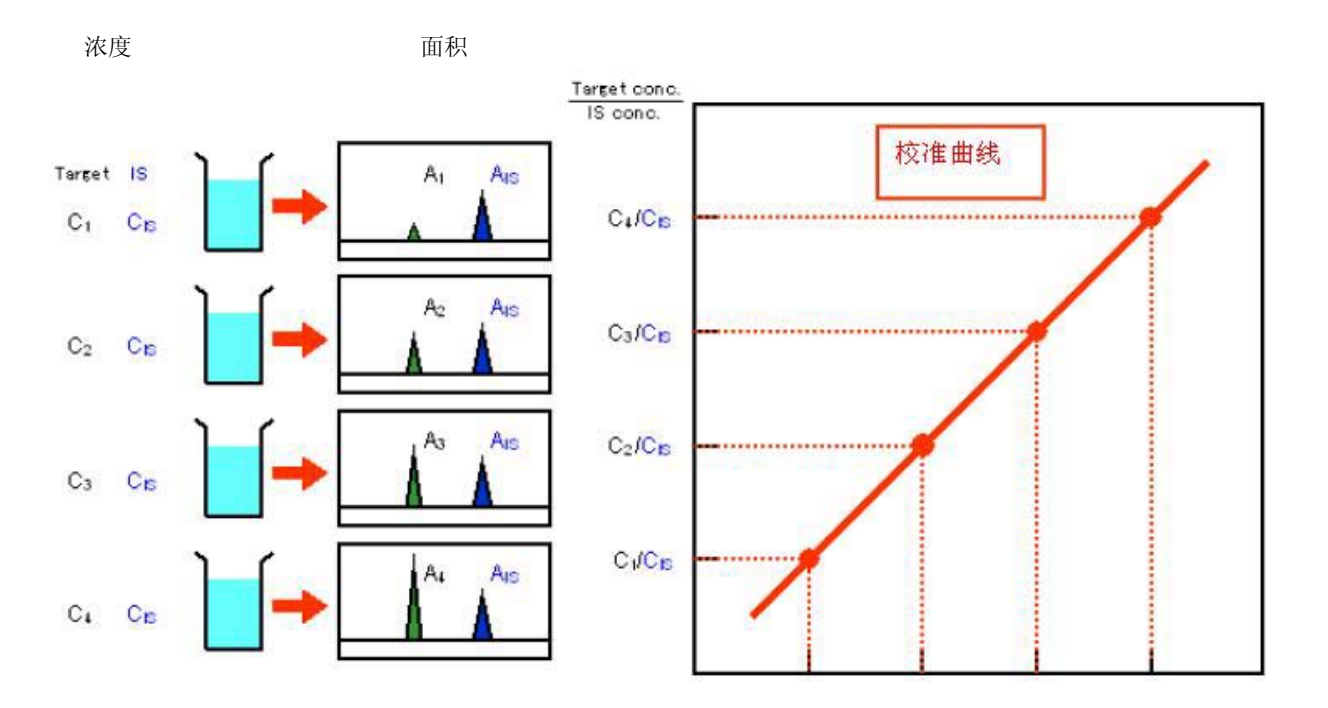

接下来, 预备添加了IS的未知样品溶液以使IS浓度大致与标准样品的浓度相同. 然后, 将相同量的标准溶液加入GC 获得测量峰面积的色谱图. 现在, 使用校准曲线, 通过从X和IS的峰面积之间的比率找出在X和IS的浓度的之间比率 (垂直轴上), 在未知样品中获得目标物质的浓度, 通过添加IS的浓度将其计算出结果.
#### **6.3.2** 设置定量参数

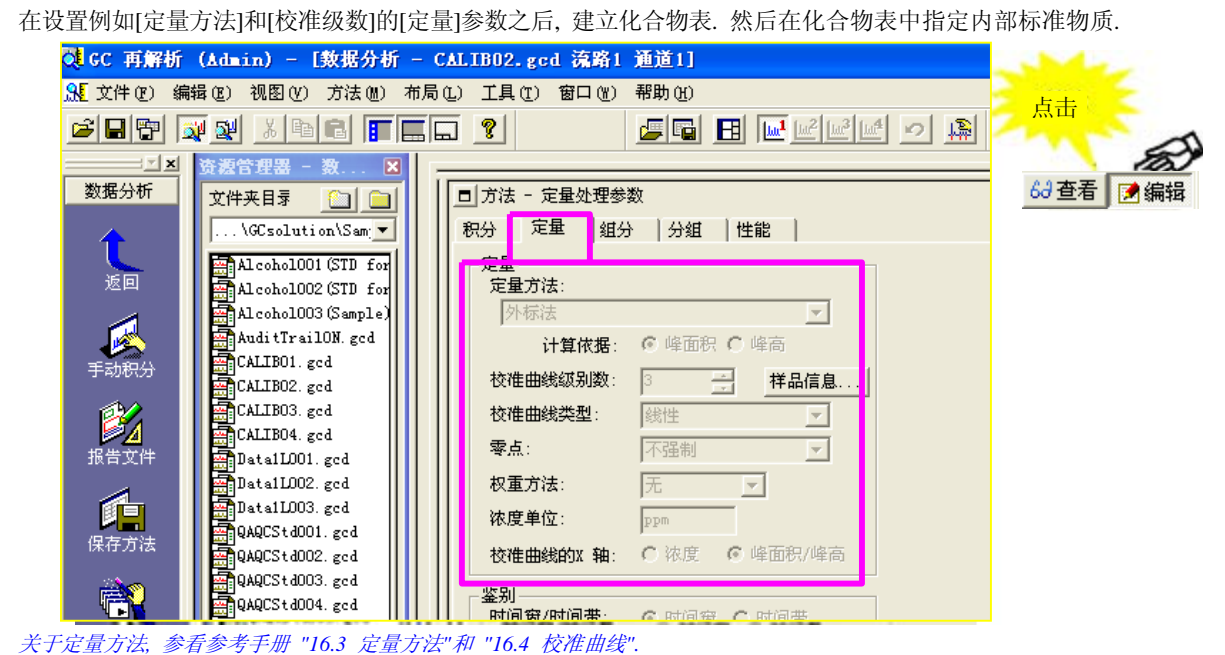

#### **6.3.3** 设置化合物表

此处, 以下述使用内标法定量的化合物为例解释 怎样设置化合物表数据.

化合物A: 内部标准组分 化合物B: 使用化合物A定量 化合物C: 内部标准组分 化合物D: 使用化合物C定量

在ISTD组中必须有内部标准组分.

要分析未知样品, 在<样品登录>或<批处理表> 中设置ISTD量(内部标准组分量).

注意**:** 如果使用[组校准], 也需要在组表中做 近似的设置.

设置标准样品的每种内部标 准组分的内部标准浓度值

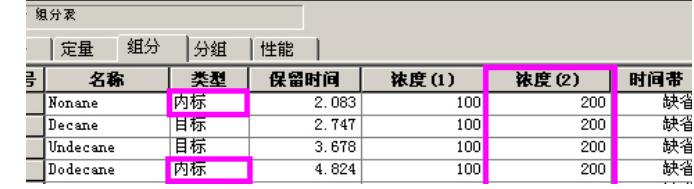

• ISTD: 内部标准组分

- ISTD & 参考: 内部标
- 准& 参照峰

在[ISTD组]单元格中设置相 同定量的化合物和用作标准 的内部标准组分的ID号.

• 当进行单次分析时:

在<样品登录>窗口的 <ISTD量号>设置未知样品 的ISTD量.

当使用多种内部标准组分 时, 在[ISTD量号]区域点 击显示<ISTD量>窗口. 然 后, 在此窗口中设置多种 内部标准组分量.

- $|n| \times |$ <u>니피지</u> <sup>知恵方面</sup><br>-<br>『詳品注册 - 无 শুত∣তা  $\underline{\textbf{D}[\mathcal{B}]\textbf{E}[\mathcal{B}]}}$ 流路1 –<br>反 分析<br>分析信息 ŦĐ. 样品名称 O <del>STAR I</del>  $\sqrt{\frac{1}{2}}$ 样品Th  $\overline{\text{test}}$ 数据文件 内标量 岡  $\overline{\mathbf{x}}$ <mark>》单击</mark> 上品店 **ISTD 分组** 来度 基線数据 ð ● 开始  $\begin{array}{c|c|c|c} \hline \textbf{1} & \textbf{1} & \textbf{1} & \textbf{1} \\ \hline \textbf{2} & \textbf{1} & \textbf{1} & \textbf{1} & \textbf{1} \\ \hline \textbf{3} & \textbf{1} & \textbf{1} & \textbf{1} & \textbf{1} & \textbf{1} \\ \hline \textbf{4} & \textbf{1} & \textbf{1} & \textbf{1} & \textbf{1} & \textbf{1} \\ \hline \end{array}$ 数据描述 ᅻ t  $\overline{6}$ 进样器 压力 拌品罐品 車 速率  $\overline{\phantom{a}}$ □ 报告 Ξ  $0.00$ 定量 单击 <消 | m ΪĒ 类型 **ELECTRIC CONTROL**  $\overline{\mathbf{r}}$ 内标量1· 日期 т 稀释因子 □八信息人田 <u>ri</u>  $\overline{cap}$ <mark>※ GC Postrun (Admin) - 批处理文件 - [批处理表 - CALIB.gcb]</mark><br>- 『『文件(E) 編辑(E) 視图(Y) 批处理(B) 工具(I) 窗口(<u>W</u>) 帮 <u>니미지</u><br>그리지 帮助(H)  $\boxed{\textcolor{red}{\textbf{D}\textcolor{blue}{\textbf{B}}\textcolor{blue}{\textbf{B}}\textcolor$ 单击我基茨湖 文件夹 批处理  $\begin{tabular}{|c|c|c|c|} \hline $\times$ & $\times$ & $\times$ & $\times$ \\ \hline $\times$ & $\times$ & $\text{[C] & $\text{[C] }$ \\ \hline \end{tabular}$ ABC1234 1表<br>ABC1235 1表<br>ABC1236 1表<br>ABC1237 0:才 Sample A  $\frac{1}{1}$ 化返回 - ...............<br>Sample B d. ample ■ 】<br>设置 Alcohol.ac Sample D h 内标量  $\vert x \vert$ ▶  $CAIB.$  $|$ ISTD  $\theta$  a  $\overline{48}$  $\overline{1}$ Ħ П  $040$ 國 一 確定 取消 Ŀ  $\vert$ 画面面 **ES KORLAK 1978** AGE BER 1997 HATELE E  $\overline{\mathbf{x}}$ 信息 子信息 日期  $\frac{1}{\sqrt{2}}$ 11八信息 (日志 / Ħ
- 当进行批处理分析时:

在<批处理>窗口的[ISTD 量]柱设置ISTD量. (仅当样 品类型设置为[未知]时, 此 设置有效. 如果样品类型 被设置为[标准], 使用化合 物表的设置值, 输入此处 的值被忽略.)

注意**:** 对于定量计算, 当在方法文件中的化合物表和组表中设置时使用同样的[ISTD组]的ISTD量号. 例如, 如果设置 [ISTD组] 2为ISTD 'A', 在<样品登录>或<批处理表>中的[ISTD组] 2 的设置被用作ISTD组2 中定量计算的化合 物'A'的量.

## *6.4* 设置定量参数 **–** 标准加入法

本节描述了使用标准加入法作为定量方法的参数设置方法.

#### **6.4.1** 设置定量参数

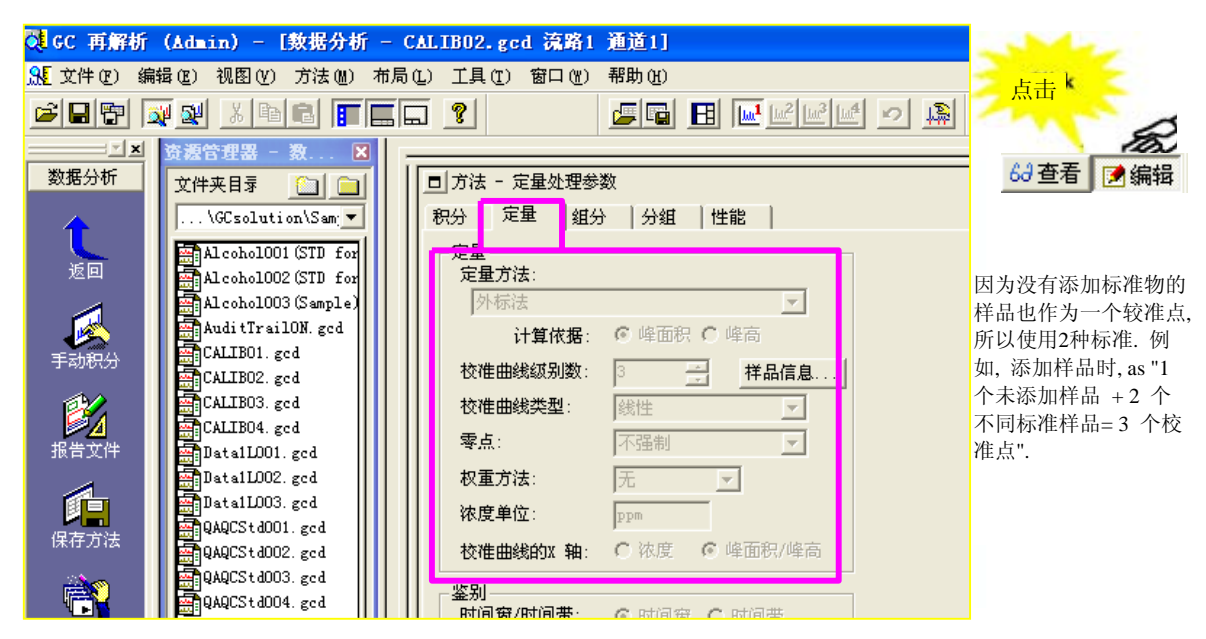

关于定量方法参看参考手册*l "16.3*定量方法*"*和 *"16.4*校准曲线*".* 

#### **6.4.2** 设置化合物表

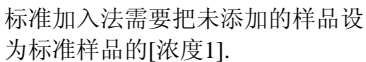

下例中, 设置化合物表中的参数显 示在右边所示图中.

浓度 1: 未添加样品 浓度 2: 添加100 ppm的样品 浓度 3: 添加200 ppm的样品

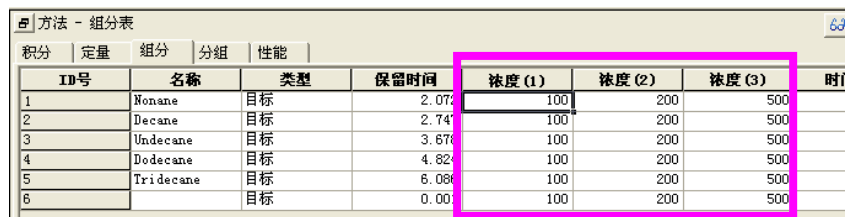

要创建校准曲线, 首先, 设置所有的未添加样品和添加样品的[类型]为[标准], 使用保存在上面部分的方法文件进行数 据采集(使用现存数据, 进行再解析分析). 在这以后, 使用保存在校准曲线的方法文件改变未添加样品[类型]为[未知 样品], 进行再解析分. 然后可以获得定量计算结果.

# *6.5* 设置定量参数 **–** 手动 **RF**<sup>法</sup>

此处描述手动输入因子的定量方法. 此方法使用已知的灵敏度因子进行定量分析.

### **6.5.1** 设置定量参数

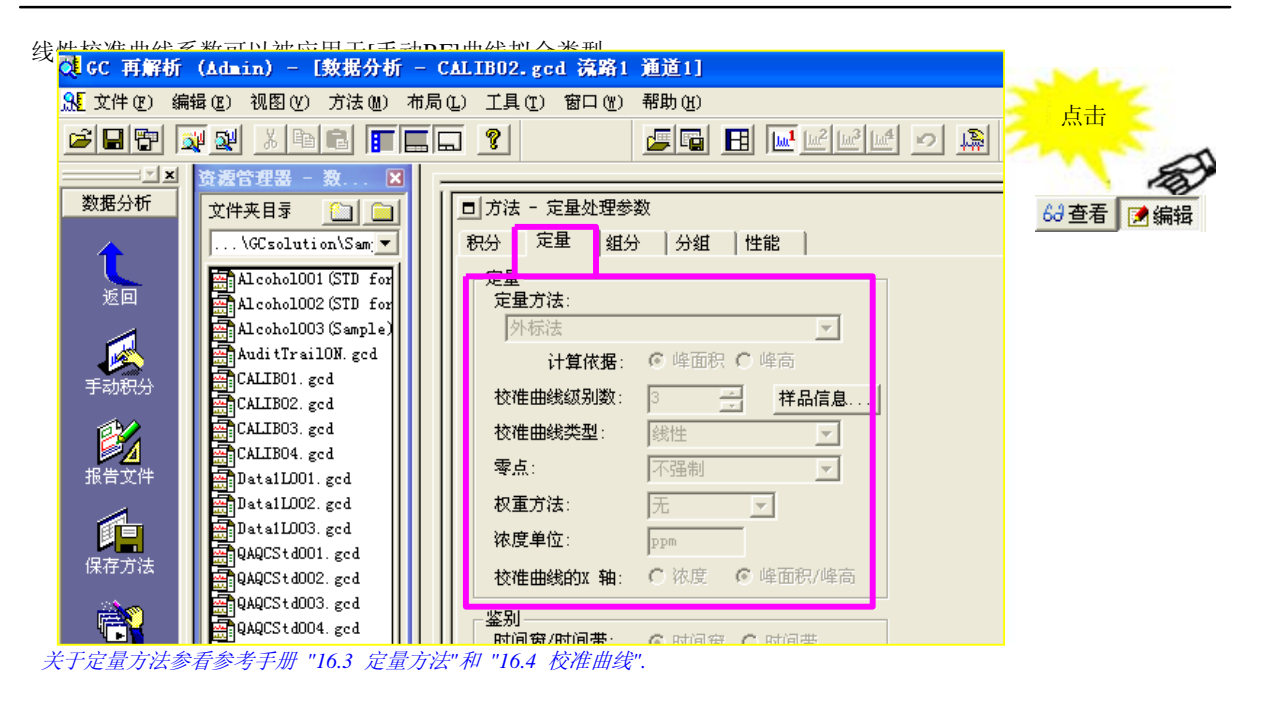

#### **6.5.2** 设置化合物表

在每一个化合物的[RF]和[Y(0)]单元格输入因子.

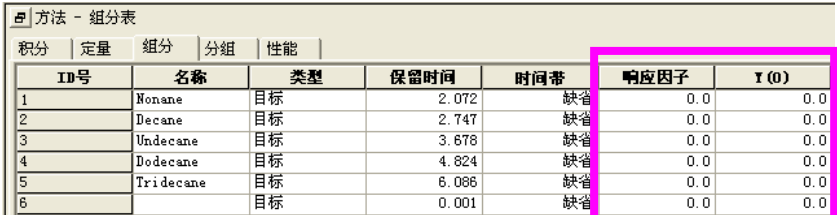

# *6.6* 设置定量参数 **–** 指数法

本节说明使用指数函数进行定量时必需的设置.

该法用于样品浓度和灵敏度不成正比时的定量, 例如使用火焰光度检测器(FPD)测定硫时.

### **6.6.1** 设置定量参数

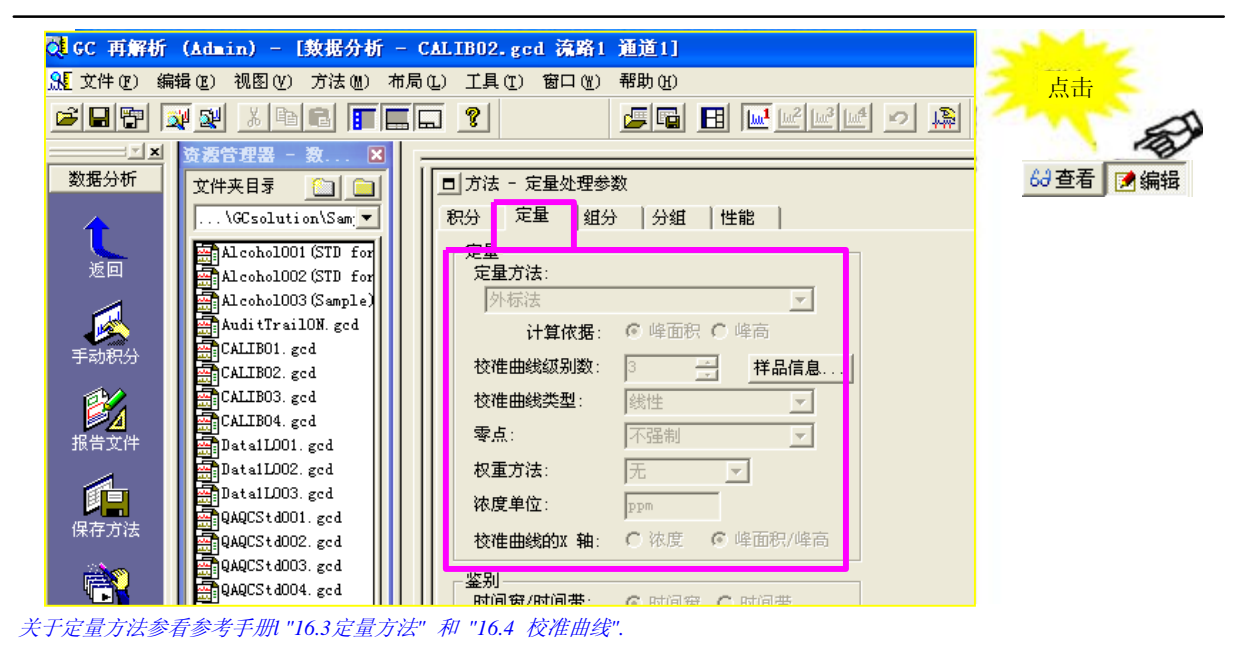

### **6.6.2** 设置化合物表

化合物表中需要设置其他项目的步骤, 与其他定量 方法相同.

注意**:** 在使用[曲线拟合类型]指定的[指数] 进行校准曲线的创建之后,在<校准曲线>的窗 口显示的图改变为自然对数显示

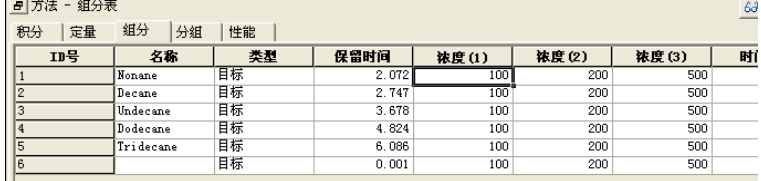

# *6.7* **"**分组**"**时设置定量参数

类型相似的化合物, 例如同系物和异构体, 可以分组获得组的含量. 此方法称为"分组".

当将所有峰分类到各组进行定量计算和将所有杂质归到一组测定其总含量时, 使用分组的方法非常有效.

本节说明使用分组进行定量分析时必要参数的设置.

注意: 通过设置较宽的范围和[定量]参数设置的[所有峰]中的[峰选择],对落入此带宽范围内的峰进行定性和定量是 另一种分组方法. 此技术对一组峰中的相邻峰的测量很有帮助. 但是, 此种情况下单独使用化合物表可以对峰 进行定性和定量, 因此没有必要建立一组表,这与本节中的描述的分组有所不同.

#### **6.7.1 "**分组**"**时设置定量参数

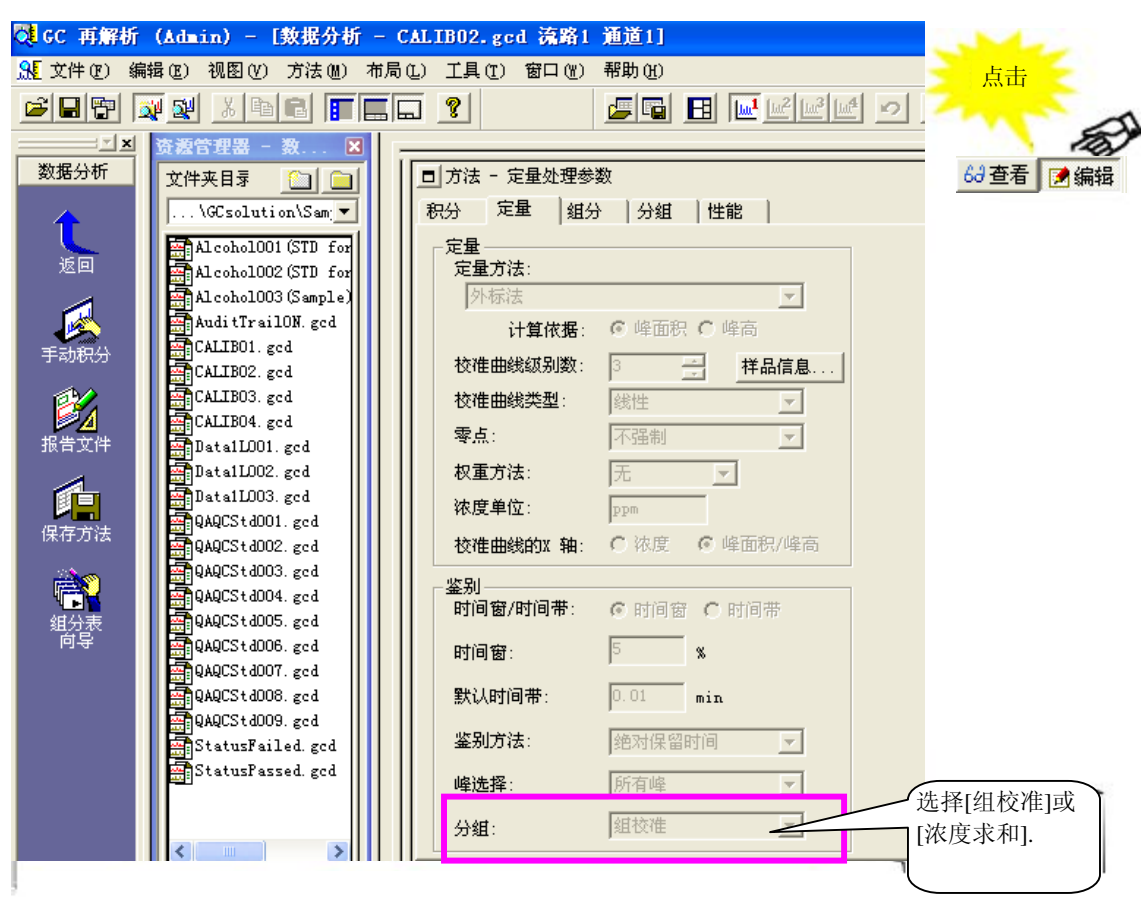

#### 更多关于定量方法的信息参看参考手册 *"16.3*定量方法*".*

注意**:** 两个选项可用于"分组" 设置:

• 组校准: 通过全部组的化合物峰面积或峰高值创建每一组的校准曲线进行定量分析. • 浓度求和: 在创建校准曲线对每一种化合物进行定量分析后, 浓度值为组内化合物的总浓度值. 注意**:** 当进行组校准时, 相同的校正因子被用于组内所有化合物. 因此, 如果化合物校正因子有较大差别时, 不 可使用组校准方法

#### **6.7.2** 创建化合物表

.

当使用分组时, 对所有化合物表中分组的化合物输入相同的[组ID #]

在此例中, 化合物A 和化合物B分组号为组ID#1, 化合物C和化合物D分组号为组ID#2.

对所有分组的化 合物输入相同的

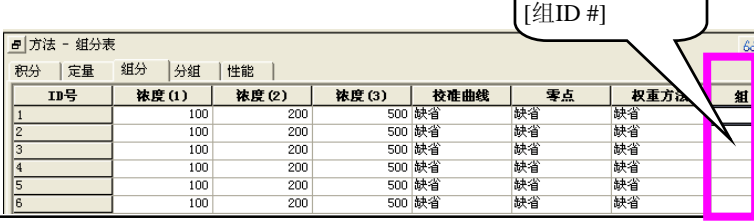

#### **6.7.3** 创建分组表

输入[组]表中每一个[组ID#]的名称, ID和其他值. 然后, [组校准]下, 输入每一组标准样品浓度值.

如果使用内标法进行组校准, 也需要以和化合物表相同的方式设置内标物质(类型 ISTD) 和 ISTD 组.

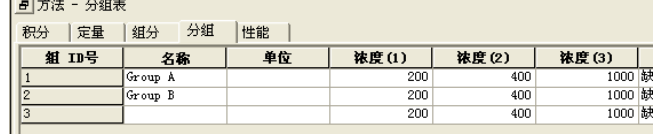

#### **6.7.4** 检查组校准曲线

装载方法文件, 在<校准曲线>上选择[组]校准曲线.

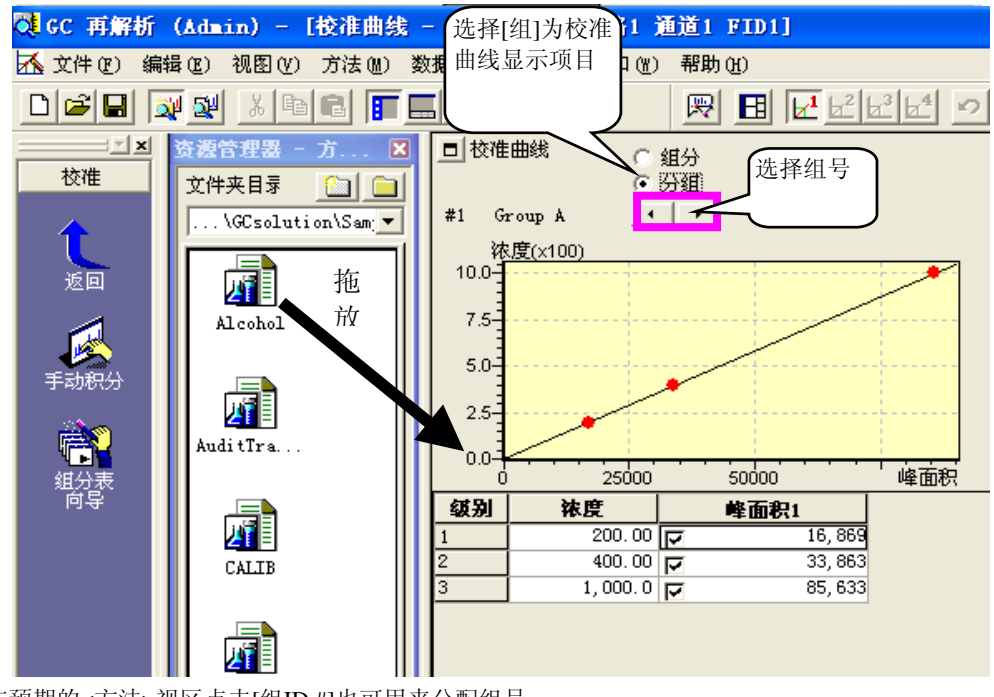

注意**:** 在预期的<方法>视区点击[组ID #]也可用来分配组号.

#### **6.7.5** 检查每一组定量结果

在<数据分析>中的<组结果>标签中显示的结果.

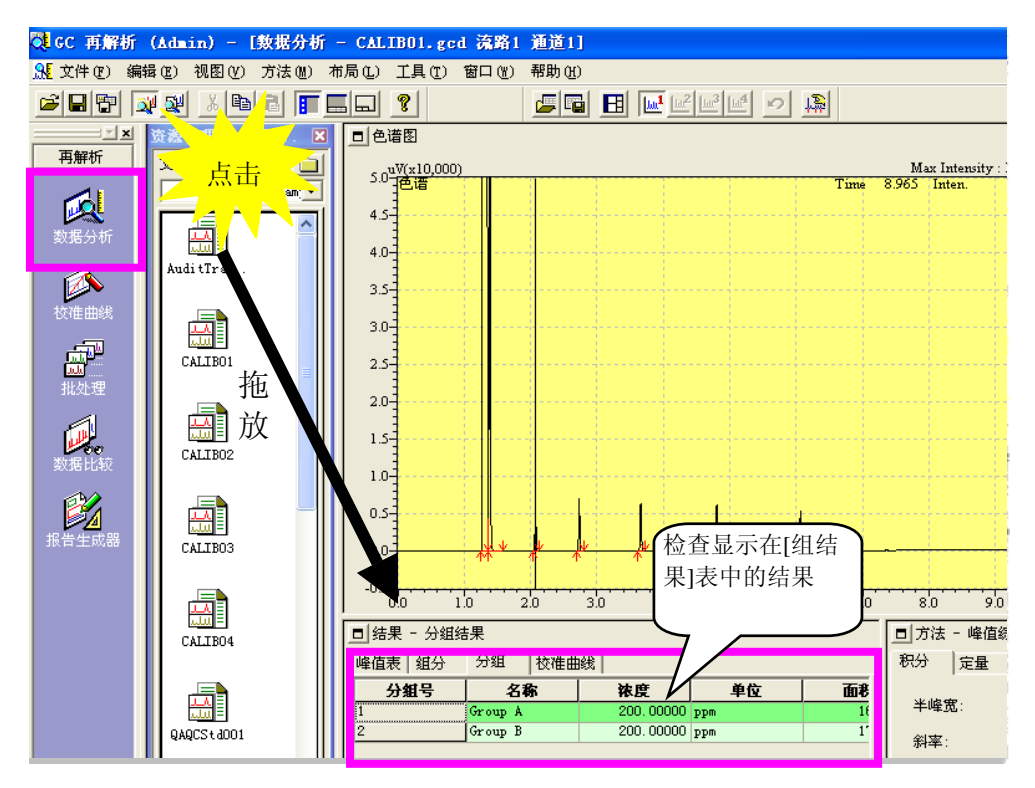

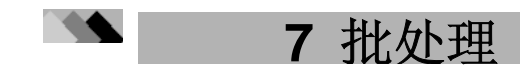

# *7.1* 批处理参数

除单次运行的参数以外, 下列参数可以设置在批处理表行中.

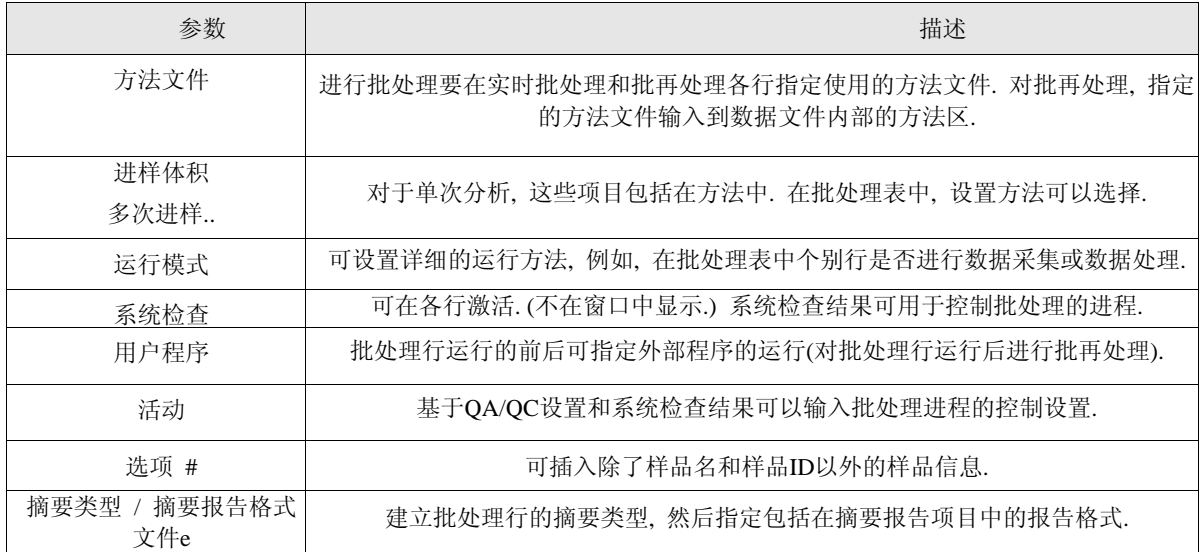

#### **7.1.1**选择柱和显示字体

如果未显示预期的柱标题名称, 从右键点击显示的菜单中选择[表类型].

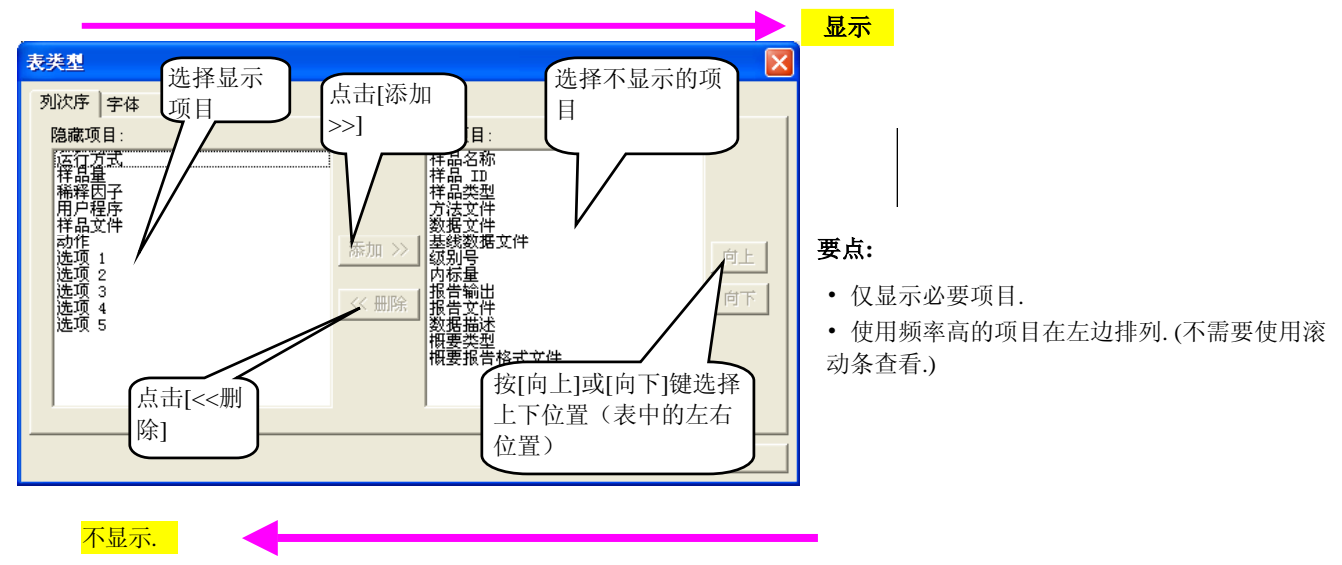

注意**:** 因为批处理表的设置类型保存在批处理文件中, 数据可以被编辑和保存以便于进一步操作使用. 注意所 有的设置用于实时或再运行分析, 显示其中一项.

**LabSolutions/GCsolution** 操作 **81**

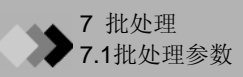

#### **7.1.2** 设置进样体积和多次进样数

在批处理表设置样品进样体积和多次进样数使用下列步骤.

方法文件的样品进样体积和多次进样数将用作默认值.

- 1. 在[批处理]助手栏上点击[设置]图标调出[设置]窗口.
- 2. 选择[类型]标签.
- 3. 除去[使用方法进样体积& 多次进样数]复选框中的复 选标记.
- 4. 点击[OK].
- 5. 通过批处理表类型设置可以选择进样体积和多次进样 数的显示条件(显示或隐藏).
	- 注意**:** 在<设置>对话框指定的设置储存在每一个批处理 文件中.

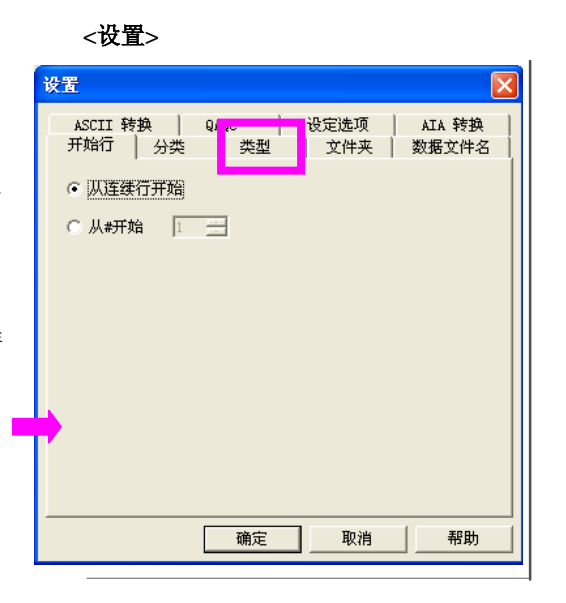

#### **7.1.3** 分类分析

选择分类分析类型.

#### ♦ 重叠

在一批未知样品前后基于标准样品创建的校准 曲线, 可以定量每一种未知样品.

#### ♦ 顺序

基于不考虑标准样品位置创建的所有标准样品的 校准曲线, 可以定量每一种未知样品.

#### ♦ 平均

基于在一批未知样品前后创建的标准样品校准曲线 的平均值决定的校准曲线, 可以定量每一种未知样 品.

注意**:** 在分类分析中, 未知样品定量之前, 无论未知 样品峰是否在标准样品之间, 都会重新绘制标 准曲线.

注意**:** 也可从<批处理表向导>屏幕的<标准位置> 打开设置屏幕.

注意**:** 设置保存在每一个批处理文件中.

#### **<**设置**>**

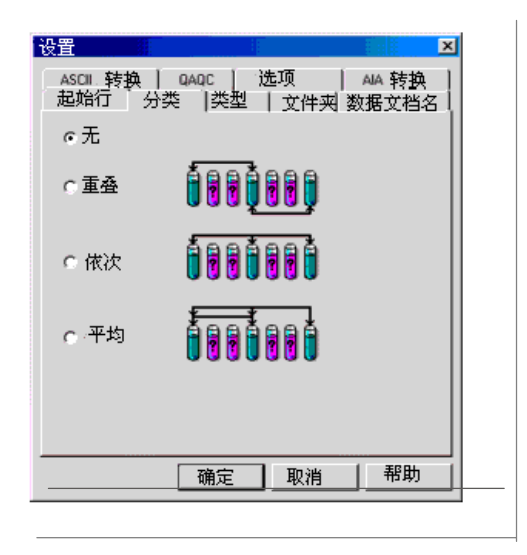

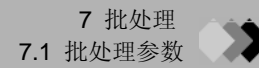

#### **7.1.4** 使用双流路进行批处理分析

在<系统设置>窗口中通过选择双流路分析环境可进行双流路实时批处理.

- 1. 在[批处理]助手栏中点击[设置]图标调出<设置>窗口.
- 2. 选择[类型]标签.
- 3. 选择[流路Line 1&流路2].
	- 注意**:**如果未设置双流路系统配置, 则此处为暗色, 暗示 此处不可选.
	- 注意**:** <批处理表向导>也可进行此设置.

当选择使用双流路的批处理时, 批处理表的行号将变为[行 号+流路号]格式, 如"1-1", "1-2", "2-1", "2-2", 两行的数据 编辑和处理将会同时进行(同时开始t).

注意**:** 因为数据编辑在两行同时进行, 如果使用[插入行] 功能, 在一对行之间会插入两个新行. 要使用[删除行]功能, 必须选择两个正确的行作为一组,这些操作都是成对地进行. 要稳定地进行这些操作, 从右键点击显示的菜单选择[选 择行]扩占当前行的范围包括新的正确的一对行.

注意**:** T下列批处理项目对两个流路的设置有下肢(对项 目设置为两行)或对流路2.

- 对两个流路的限制: 样品类型, 方法文件, 级别, 系统检查, 用户程序, 活动. • 仅对流路2限制:
	- 运行方式(仅[处理] [数据采集] 和 [数据处理] 可以使用此种模式设置.
- 注意**:** 指定在<设置>对话框的设置被存储在每个批处理文件中.

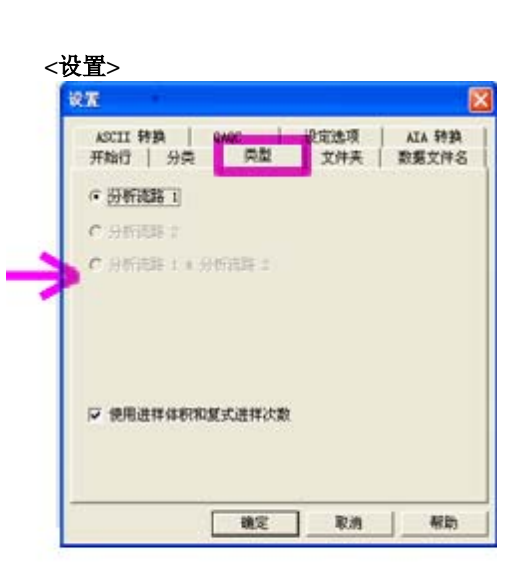

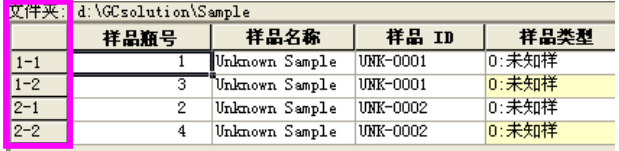

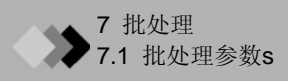

#### **7.1.5** 设置基线数据文件

"基线数据文件"是称为"背景谱图". 这些谱图在进行数据处理时将从目标色谱中扣除. 这被用于扣除空白峰以及一些 以特殊形状偏离基线的组分峰.

要仅用一个实时批处理运行进行数据处理时, 设置参数在批处理行中得到基线数据,并在以后的行中使用该基线数据.

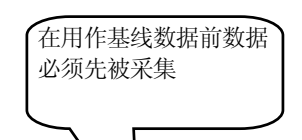

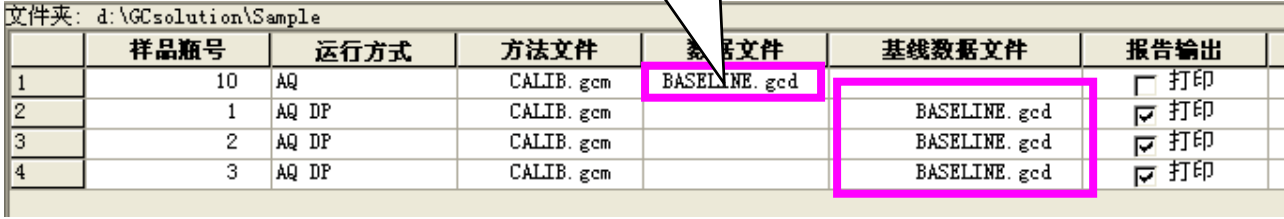

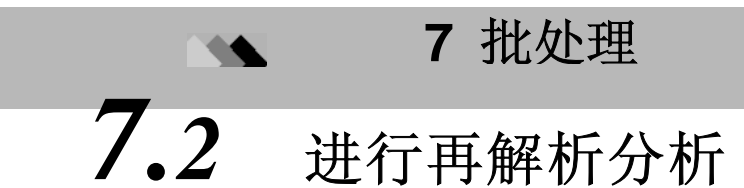

对选择的多个数据采集已完成的数据文件可以进行连续的再解析分析.

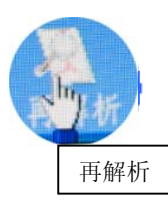

如果<GC再解析>应用未开始,在[操作]标签上点击[GC再解析]图标

### **7.2.1**显示**<**批处理表**>** 窗口打开批处理文件

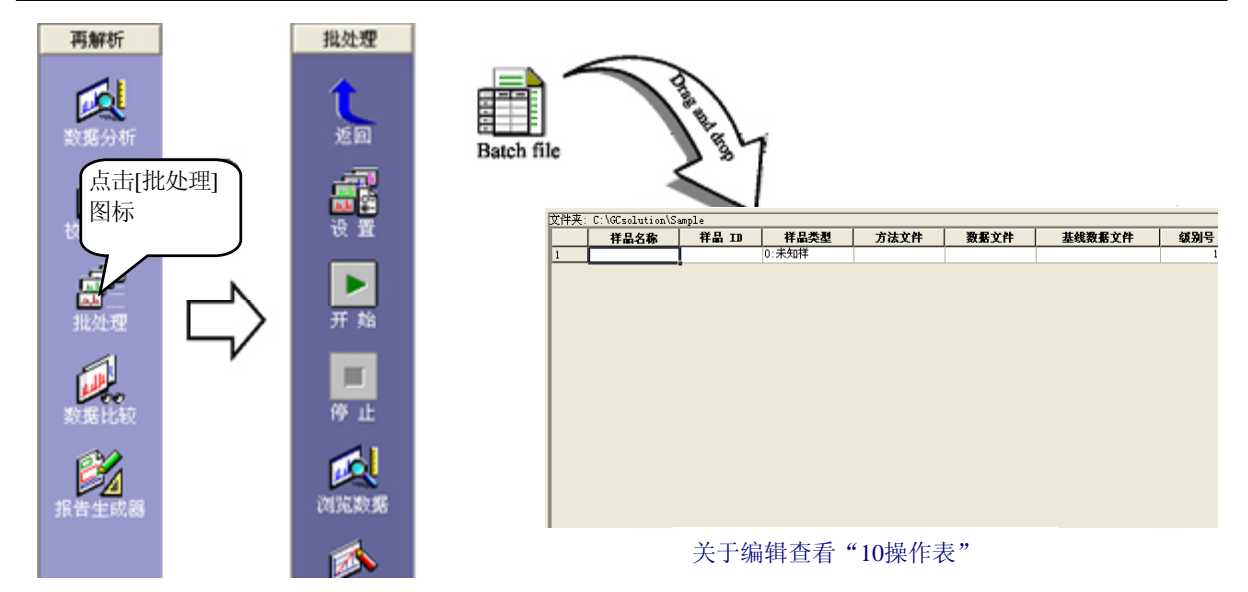

可以使用在<GC再解析>屏幕创建的批处理文件或一个用于批处理分析的文件进行[批再解析运行分析.

要立刻在许多数据文件运行再解析分析, 使用批处理表很方便, 尽管这样操作也仍然是对<数据分析>屏幕上的数 据逐个进行分析.

当一个分析批处理文件被做为再解析批处理文件被装载时, 未显示下面列出的GC-相关的项目. 另一方面, 当一个再 解析批处理文件做为分析批处理文件装载时, 这些项目配置为默认值或空白值. 要重新设置其作为批处理文件, 必须 在<GC实时分析/分析编辑器>中的<批处理表>进行编辑.

未显示在<GC再解析>批处理表中的项目为:

小瓶#, 进样体积, 多次进样, 系统检查, 用户程序. (数据采集前)

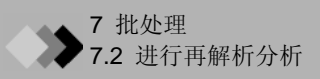

#### **7.2.2** 选择用于创建批处理表的数据文件

拖放数据文件入批处理表中, 将被添加在底端行.

用键盘上的[Ctrl]或[Shift]点击数据文 件, 通过拖放可以立刻选择和添加多 个文件.

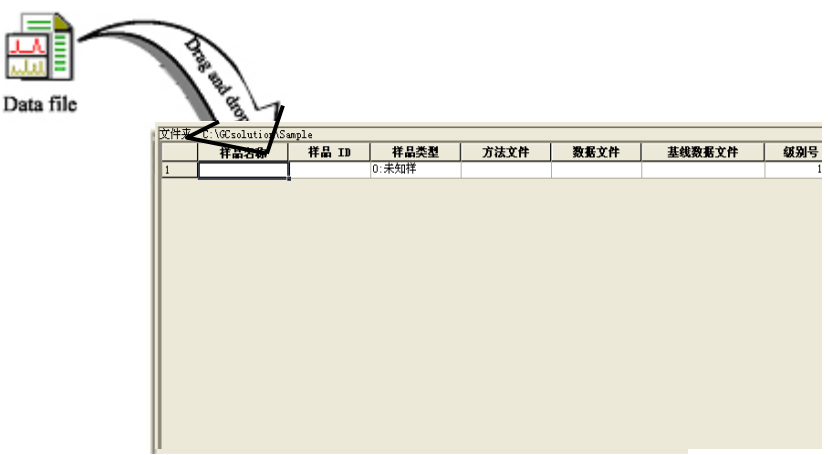

可以使用 [选取数据文件插入行] 以自选的顺序添加多个数据文件.

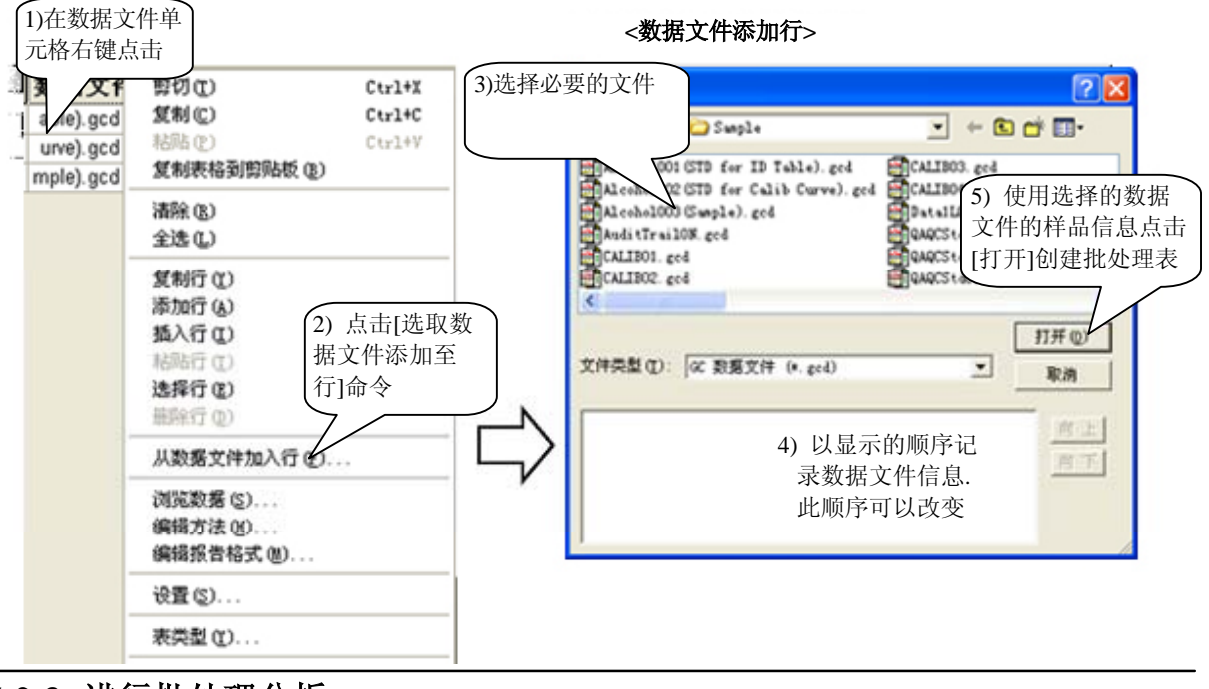

### **7.2.3** 进行批处理分析

3)选择必要的文件

按[开始]键运行批处理程序.

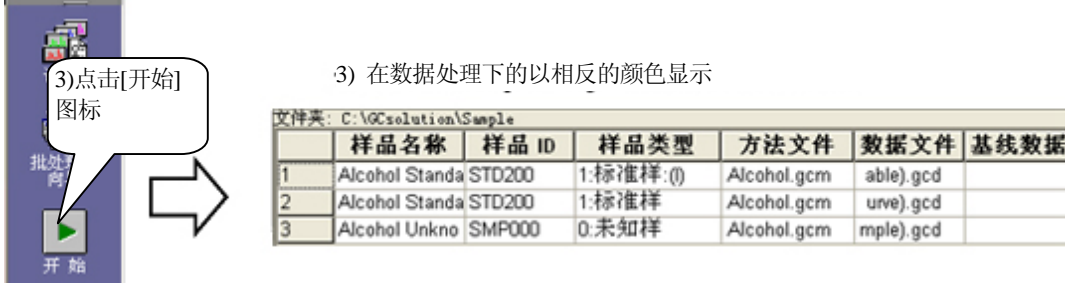

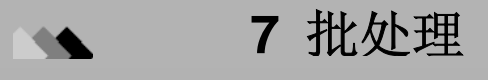

## **7**<br>**7** <del>4 公</del> 正地 从西卫人民正好进行的 *7.3* 在实时批处理分析时进行附加分析

当运行批处理分析时, 可以暂停分析和编辑批处理表或者使用<GC实时分析>分批功能添加样品用于分析.

#### **7.3.1** 暂停和编辑表

要添加批处理行至当前运行的批处理表中, 点击助手栏上的[暂停]. 在暂停的批处理表中, 行被暂停后可以进行添加, 删除和编辑. 编辑之后, 再次在助手栏上点击[暂停]从暂停的行继续开始分析.

注意**:** 如果批处理使用助手栏上的[停止]图标完全停止, 然后在其下的行重新开始, 一些信息会被清除, 例如QA/QC 功能的标准检查. 因此, 使用[暂停]时一些活动会有所不同.

#### **7.3.2** 使用批队列

在当前实时批处理分析时另一个实时批处理任务可以被添加至批处理批处理队列中.

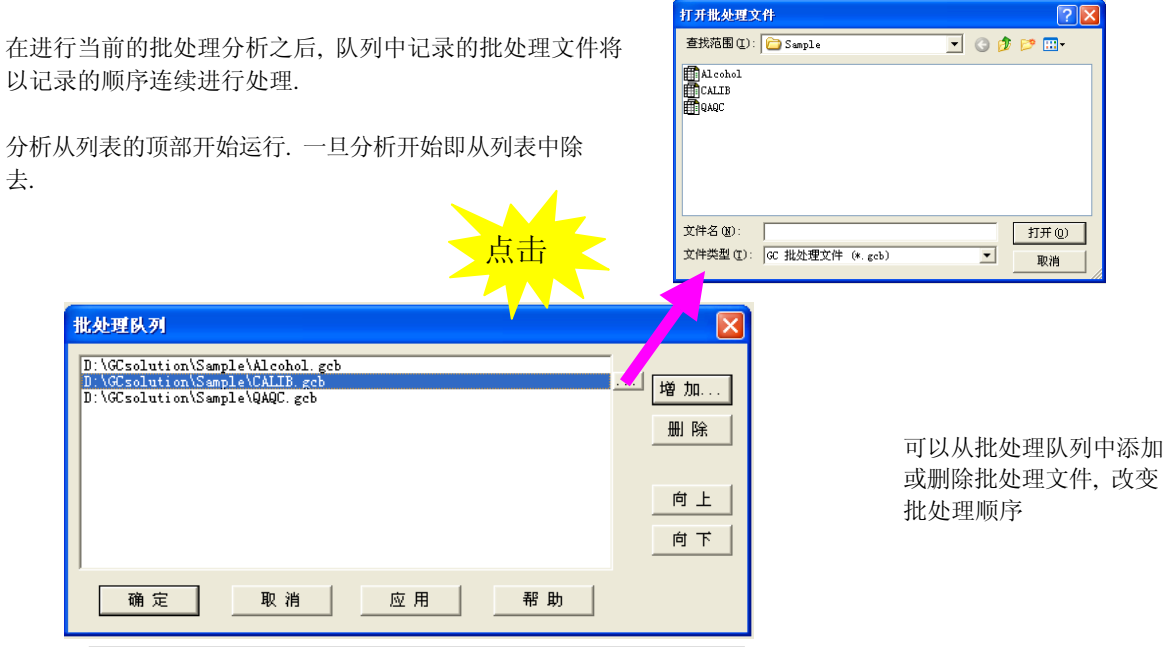

**<**批处理队列**>** 

注意**:** 对于单次分析, 批处理分析不可应用.

注意**:** 当<GC实时分析>关闭时批队列的设置将被删除.

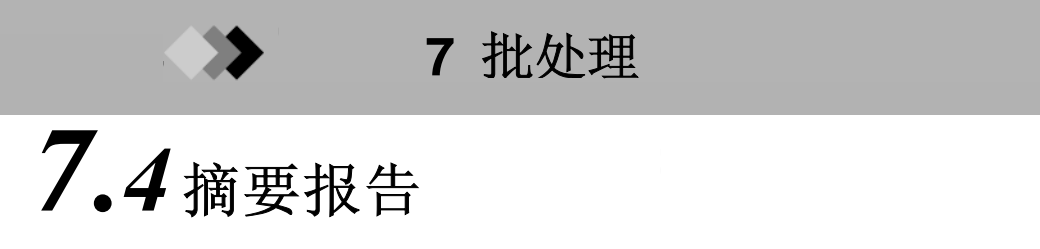

摘要报告是报告两个或更多的色谱图和峰值表的分析的简单的报告格式. 摘要报告有两种: **[**浓度**] :** 在视图中显示保留时间,面积,峰高和浓度的结果.

**[**化合物**] :** 显示每一个化合物峰的峰信息, 例如浓度和柱性能.

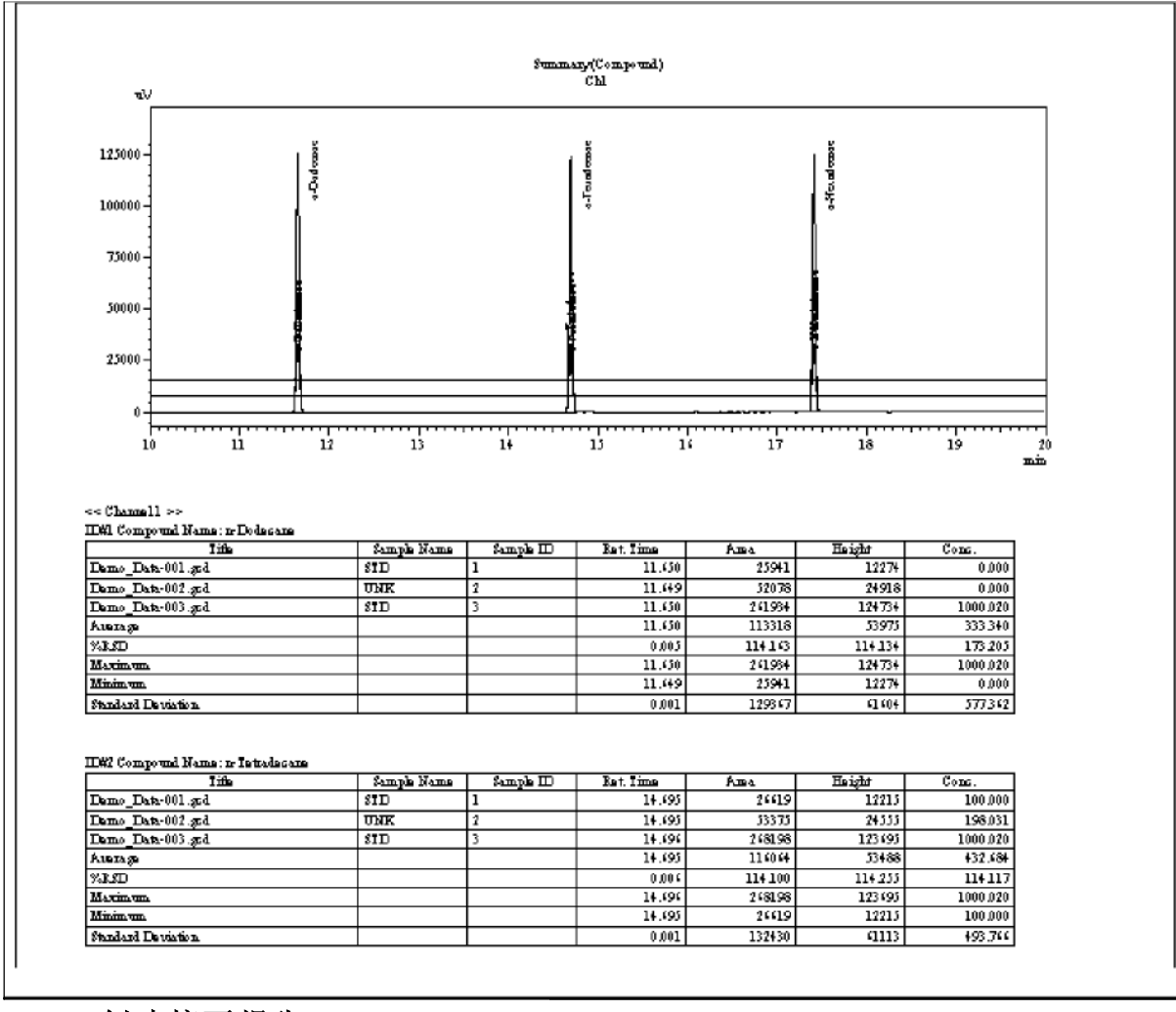

#### **7.4.1** 创建摘要报告

可以使用与"8报告功能"中描述的近似的步骤创建摘要报告. 下面说明创建在解析批处理的摘要报告的步骤.

3. 在<报告>中选择一个[摘要]报告项目, 然后创建报告格式.

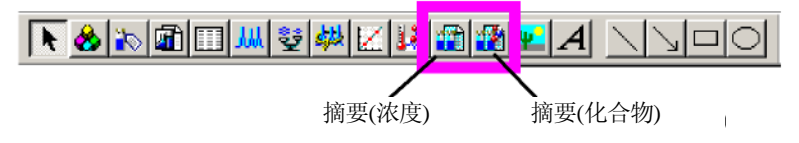

4. 打开<批处理表>屏幕和然后打开批处理文件.

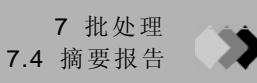

3. 在<批处理表>指定[摘要模式]和[摘要报告格式文件].

在希望开始摘要报告的数据行指定[摘要开始], 选择预先指定的摘要报告格式. 仅对起始行设置报告格式.

接下来在摘要报告中选择预期的行指定[摘要运行, 在报告中的最末行指定[摘要结束].

例如, 如果设置如下所示, 当批处理运行时, 数据01, 02和04的摘要报告汇总将使用Summary.gcr的格式被打印出来.

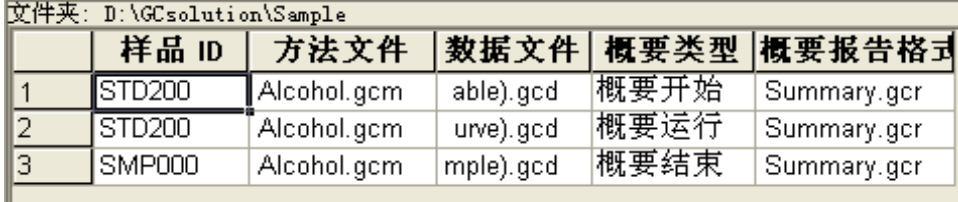

4. 检查批处理表设置, 在助手栏或屏幕顶部点击[[开始]图标开始批处理.

在批处理完成后, 此处设置的摘要报告格式将被打印出来.

注意**:** 对于分类分析, 如果在"摘要开始"和"摘要结束"中有标准样品和未知样品, 在摘要报告中一些数据不能被 打印出来.

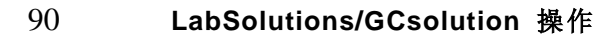

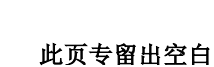

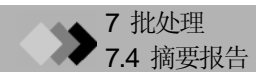

## **8** 报告功能 *8.1* 创建报告文件

#### **8.1.1** 添加报告项目

在<报告>中现存的报告格式可以装载和编辑, 或者创建新的报告格式.

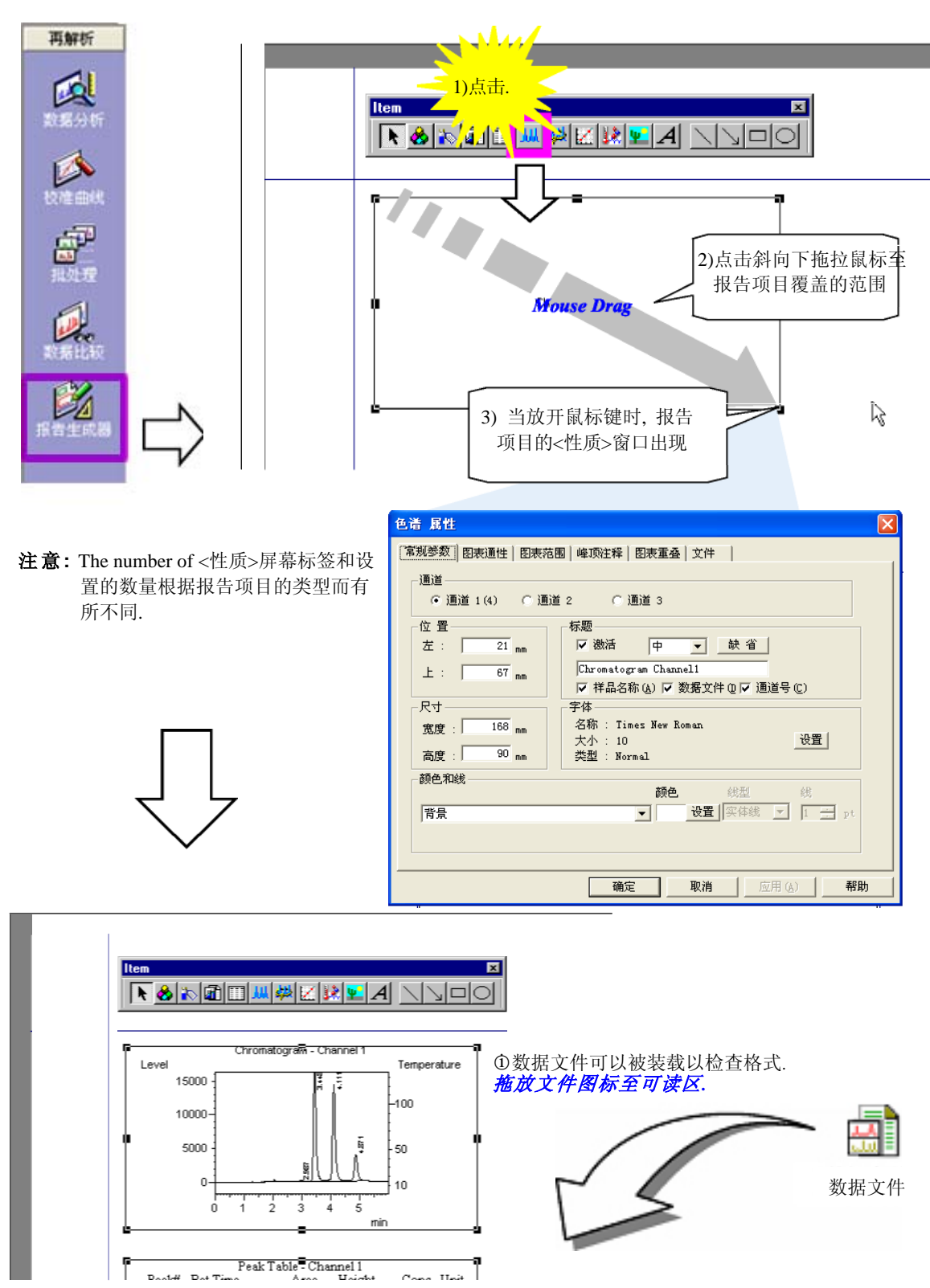

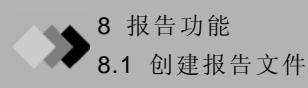

### **8.1.2** 检查打印图像

打印结果会与创建的格式有所不同. 使用预览功能可以在屏幕上检查打印图像.

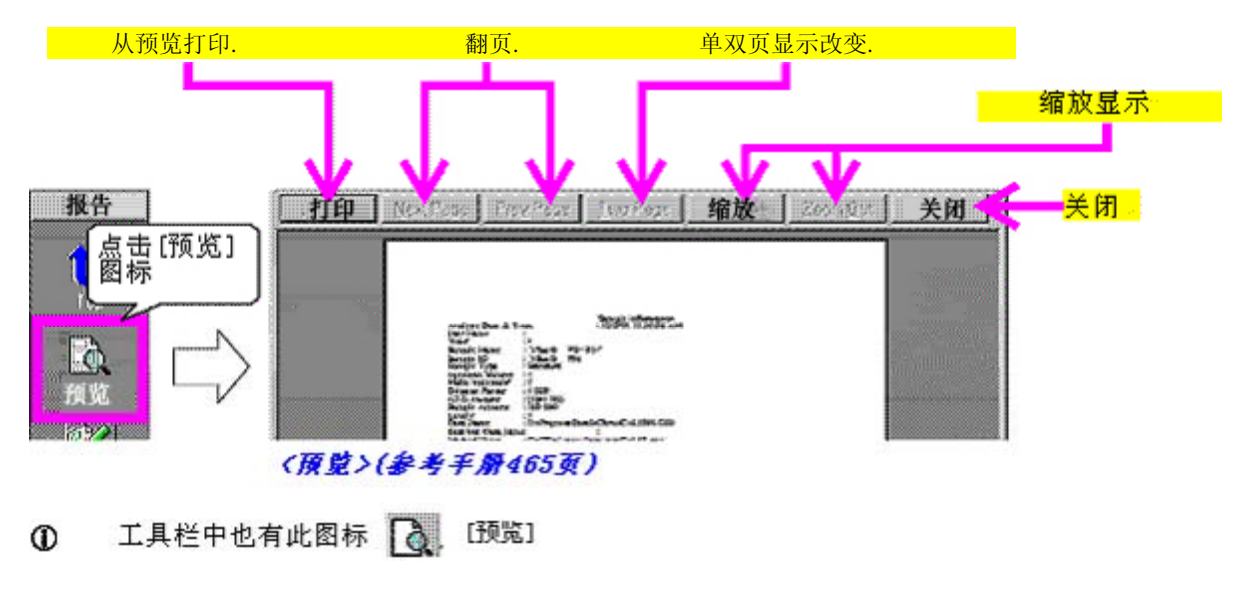

### **8.1.3** 保存报告格式文件

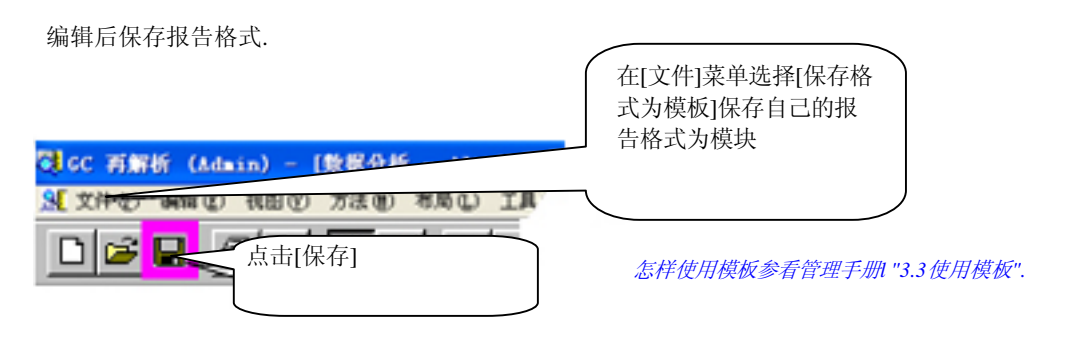

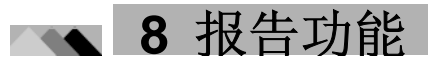

# *8.2* 调整报告版面

T本节说明怎样使用创建在预览部分的报告格式编辑和调整报告版面.

#### **8.2.1** 用鼠标或其他工具调整

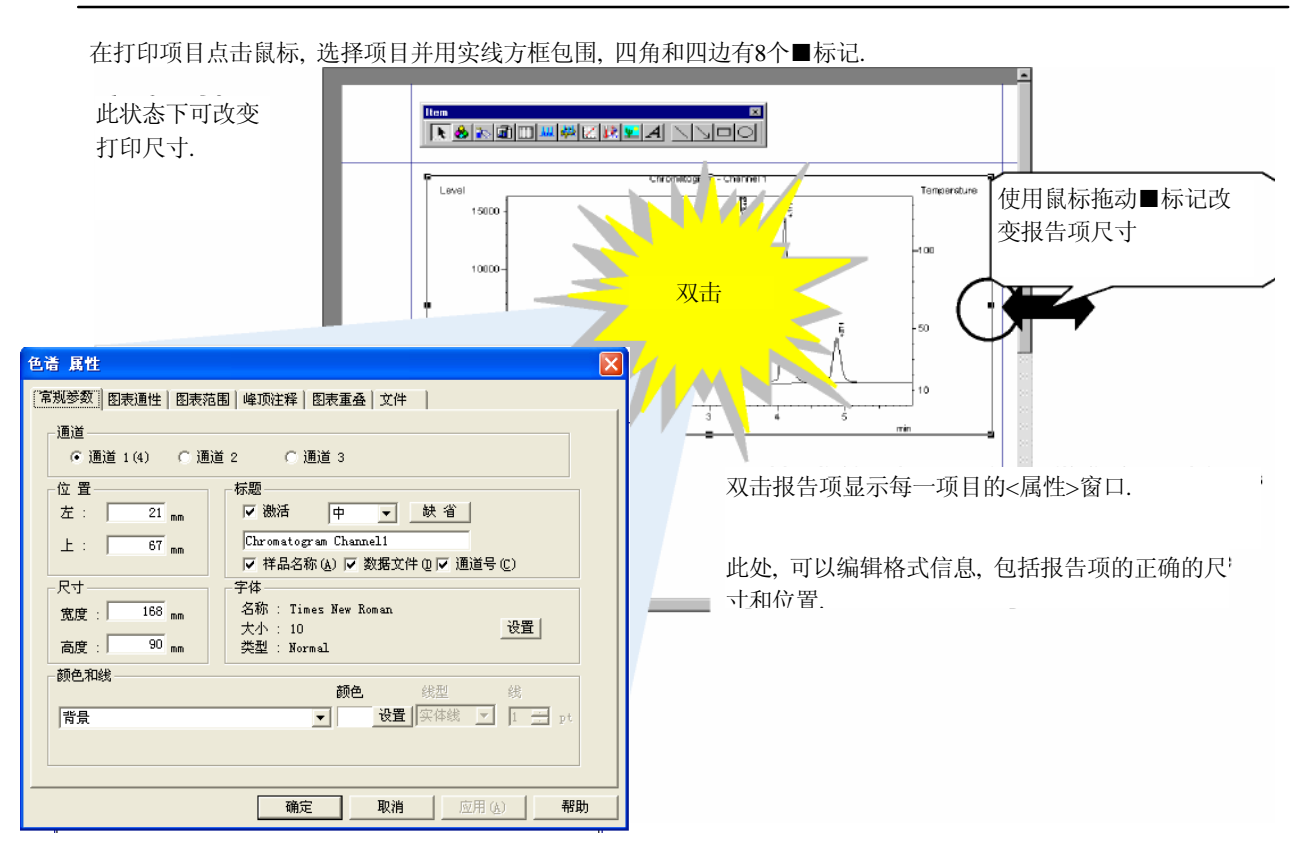

 $\widehat{u}$  数据文件的各打印项目的区域宽度如下表所示, 使用默认字体大小(Times New Roman, 8 号).

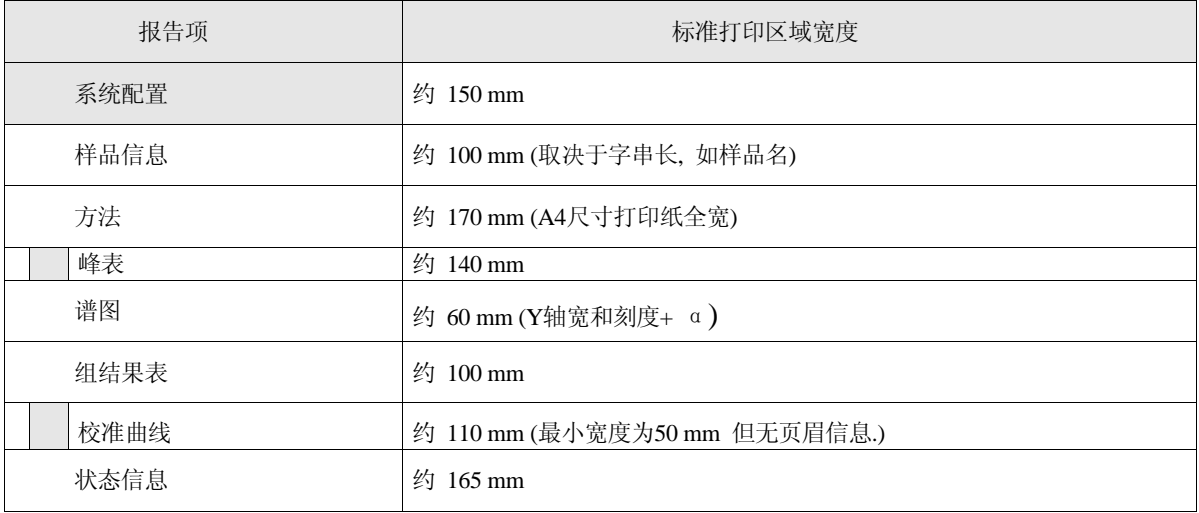

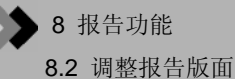

#### **8.2.2** 使用格

通过格设置打印项, 可以快速指定项目位置和尺寸.

- 1) 点击[视图] [格]菜单命令. (此格显示 在屏幕上.) 2) 如果格显示时对项目进行调整, 则位
- 置和尺寸根据格决定.
- 3) 再次点击[视图] [格]菜单命令隐藏 格.

尽管在此屏幕显示, 但是此格仅用于 编辑, 不可打印.

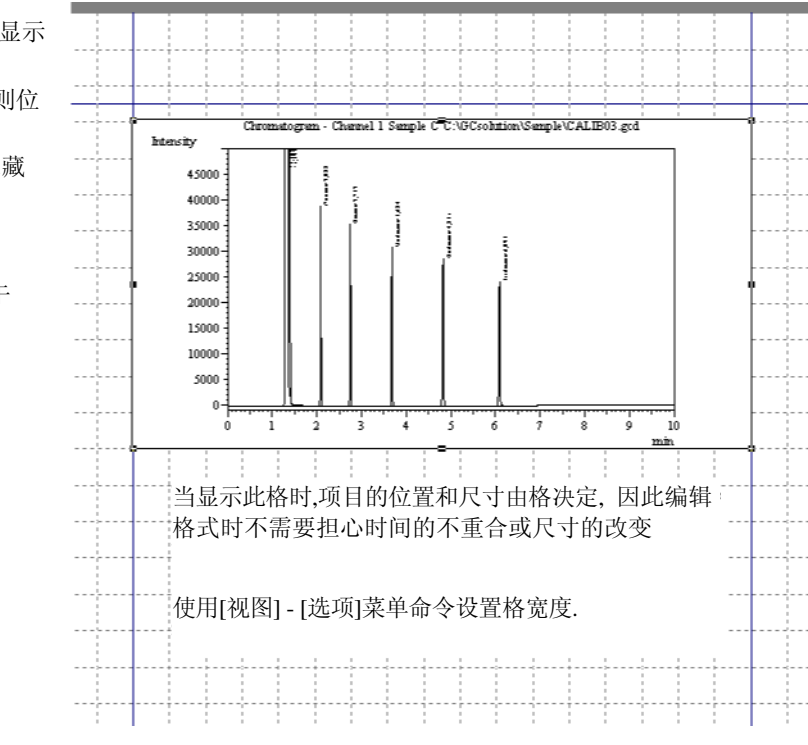

#### **8.2.3** 调整多报告项尺寸和位置

如果没有选择打印项目, 然后拖动鼠标使之包含多个打印项目. 这些打印项目便被选择.

按下[Shift]键的同时, 点击多个报告项目, 也可选择多个打印项目.

一旦选择了多个打印项目, 使用下列版面菜单, 这些下述版面菜单可以同时被拖动和移动, 可以容易的建立排版很好的 报告格式 .

而且, 在[版面]菜单中, 打印项目的显示层次可以改变.

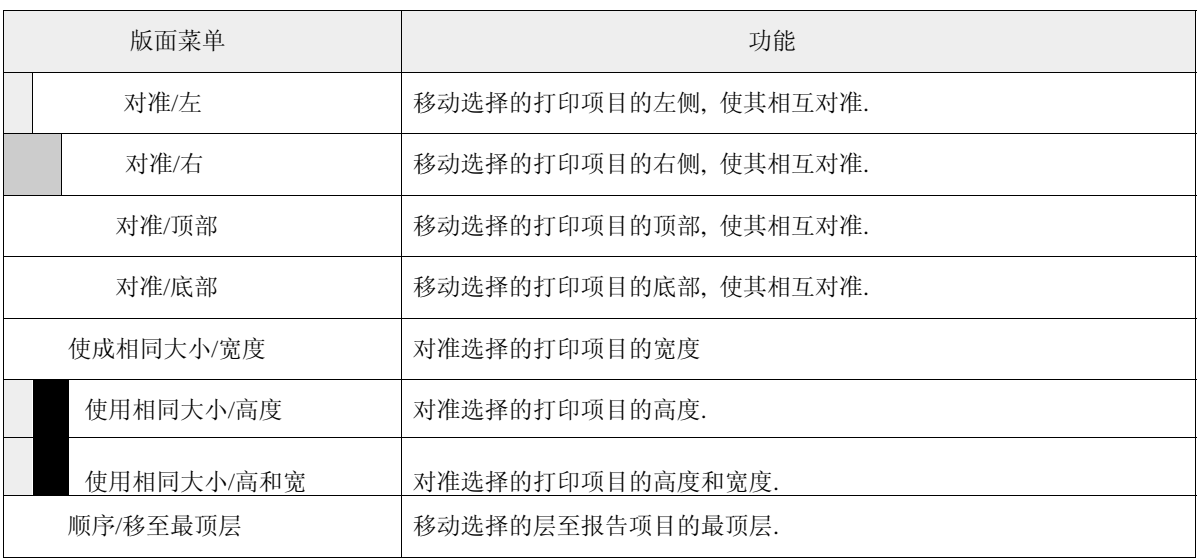

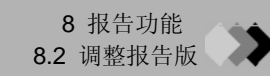

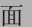

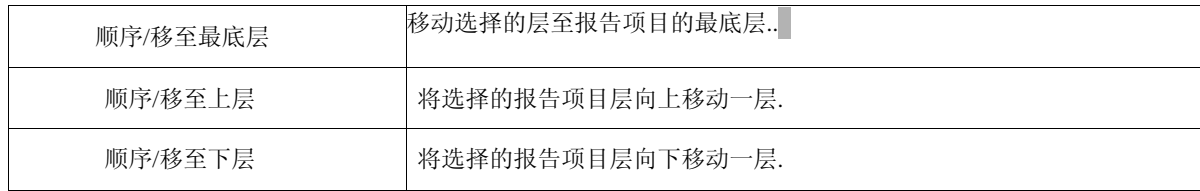

#### **8.2.4** 设置页面大小**,**间距及其他项

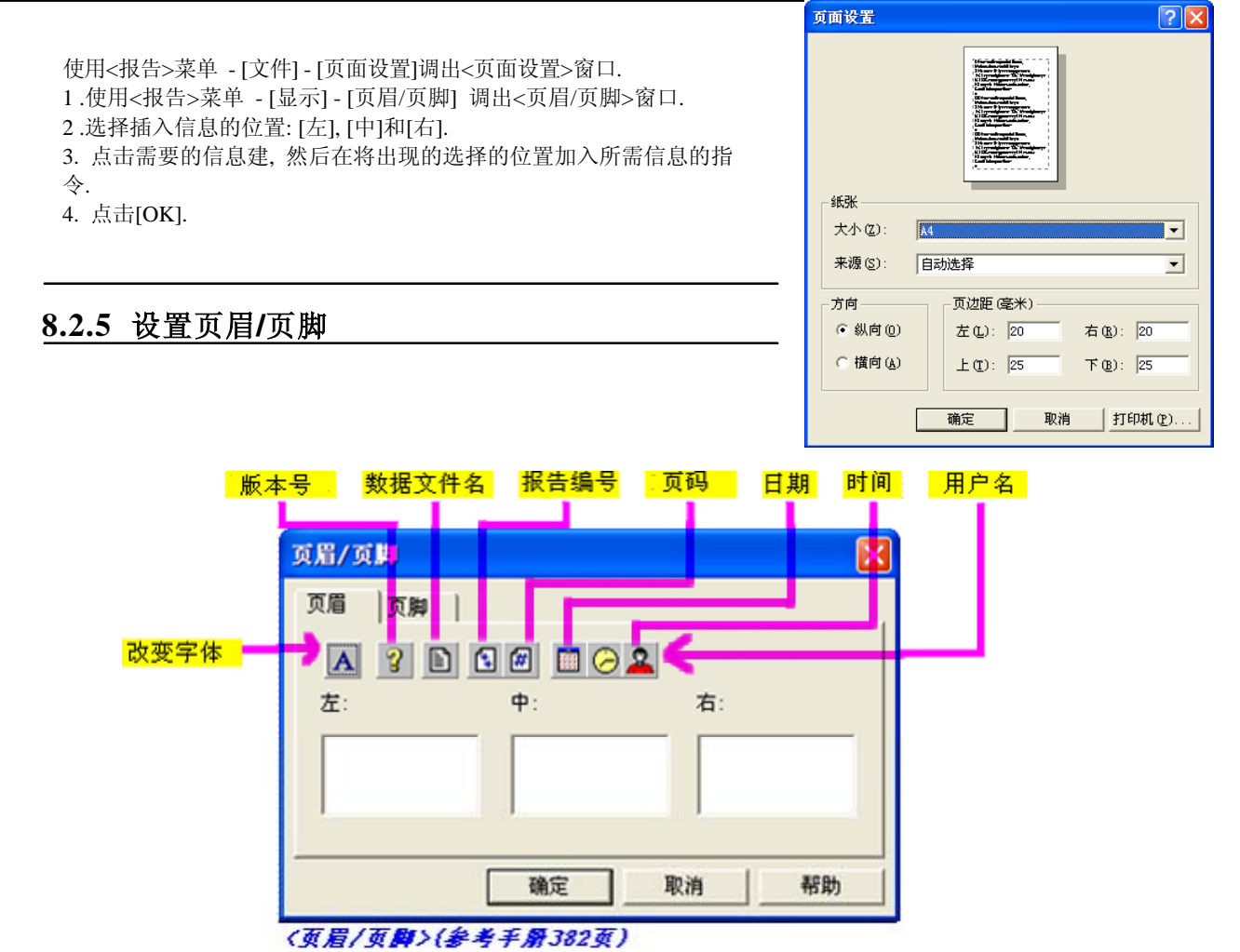

## **8** 报告功能

# *8.3* 打印分析结果

在下述数据处理/操作中报告格式文件可以用于打印分析结果.

#### **8.3.1** 打印单次分析报告

如果设置 <样品登录>为打印出报告和运行单次分析, 在分析结束时将打印出报告.

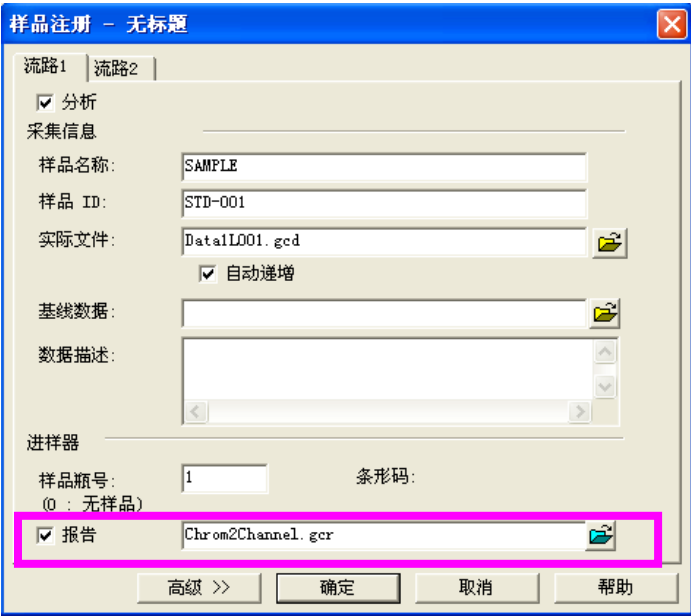

#### **8.3.2** 打印**<**批处理表**>**报告

批处理表可以指定打印报告的指定的行.

在报告中指定的报告格式的行和[报告输出]复选框选中的行被打印出 来.

批处理表

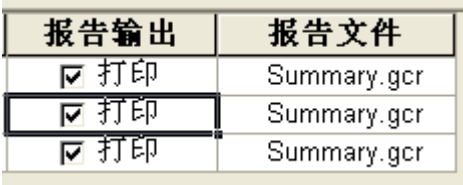

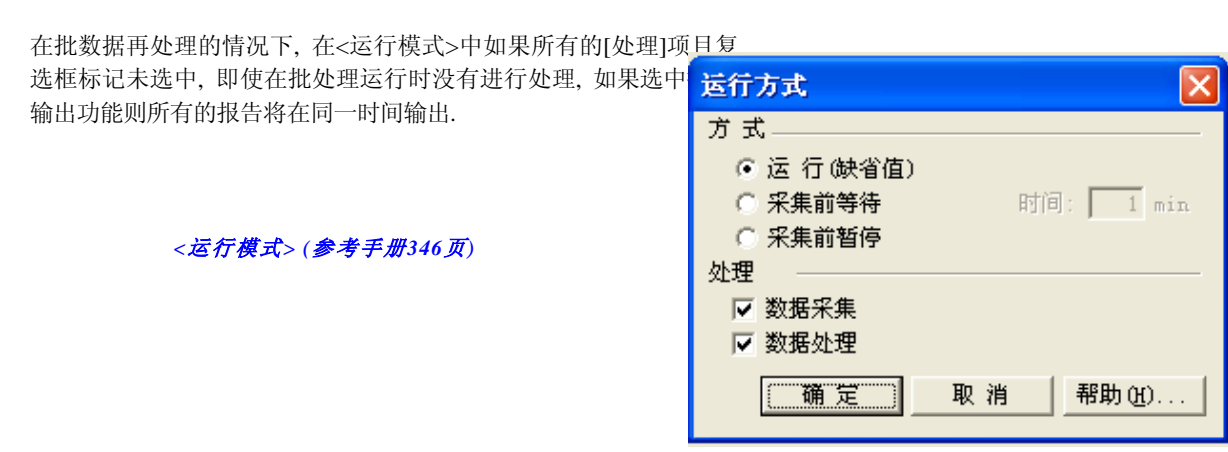

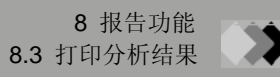

#### **8.3.3** 打印**<**数据分析**>**报告

.

调入<数据分析>窗口, 点击<GC再解析>助手栏的图标, 从<数据管理器>中拖放需要的数据文件. 在对文件进行处理之后使用下述步骤打印数据文件报告.

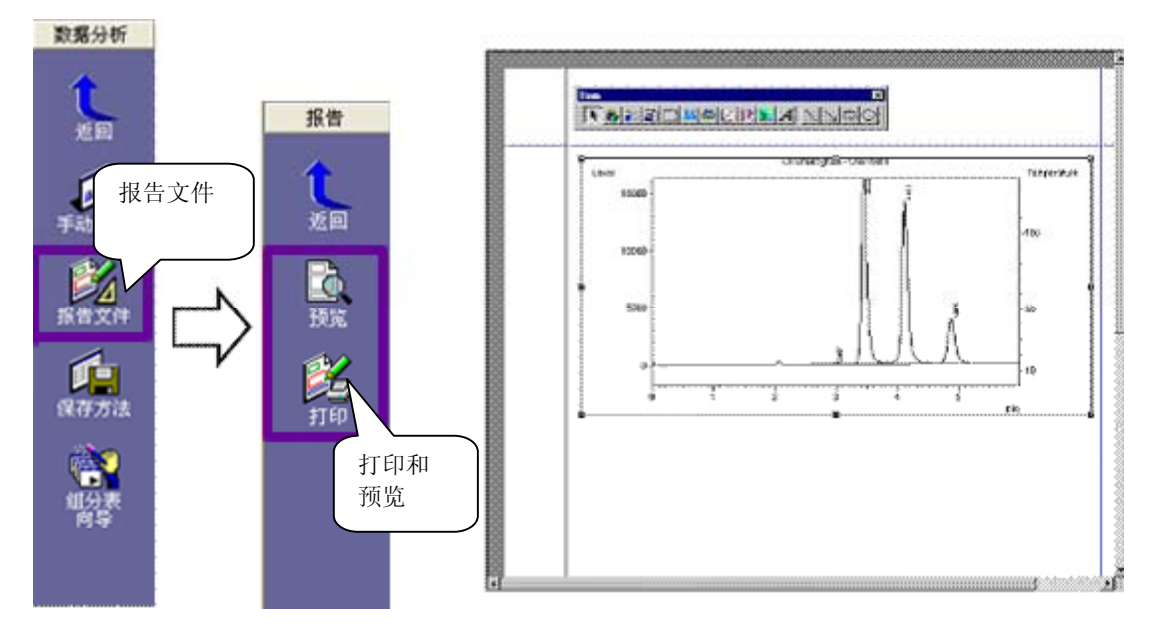

在<数据分析>中, 保存在报告格式中的数据文件用于打印.

在数据采集时保存在数据文件中的报告格式在数据采集完成后被保留. 点击[数据报告]图标打开保存在当前数据文件 中的格式. 使用编辑格式可以编辑此格式和打印数据.

○<sup>i</sup> 可以将报告格式文件拖放入在数据管理器的<报告>窗口装载报告格式. 当报告格式被装载入当前打开的数据文件 的报告格式区域时, 数据文件仍然起作用, 可以打印报告.

报告格式保存在数据文件中, 可以使用相同的格式打印报告.

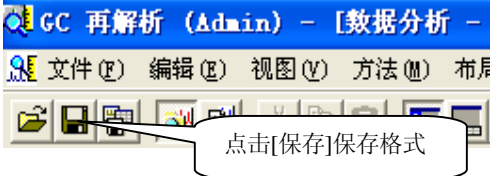

注意**:** 保存的格式反映在读入存储器的数据文件中. 分别保存格式存为数据文件.

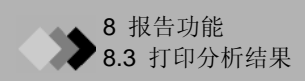

#### **8.3.4** 打印**<**报告**>**报告

按如下步骤使用报告格式文件打印数据文件报告.

使用此步骤可以打印与数据文件中保存的报告格式不同的报告. 当希望在不改变数据文件时使用不同于保存在数据文件 中的格式打印报告时, 此功能非常有用.

也可从数据管理器将数据图标拖入<报告>窗口查看报告图像.

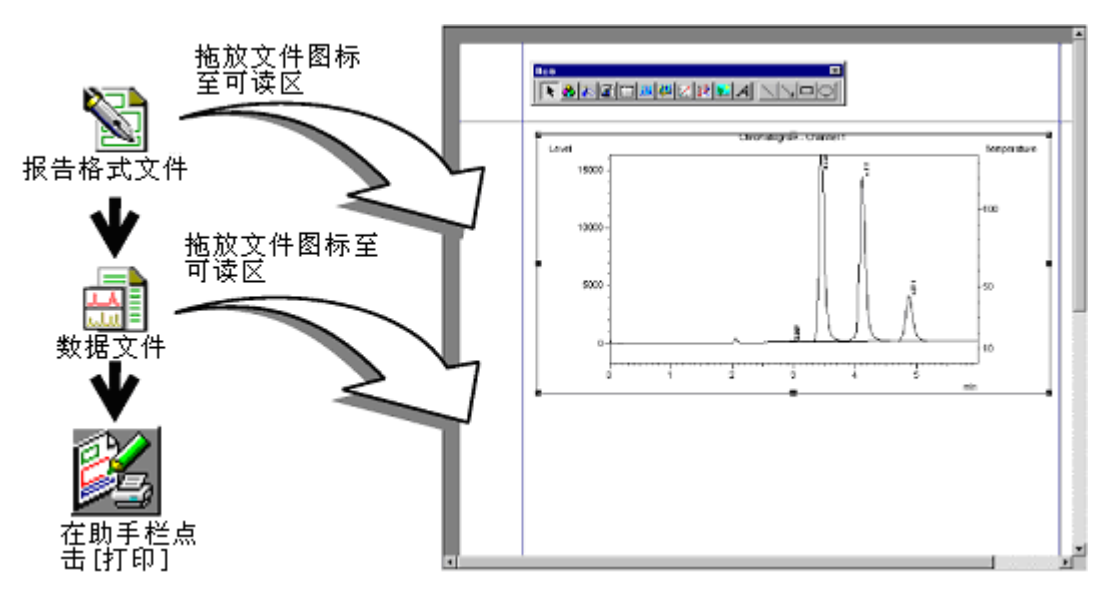

在上述操作中, 显示所有项目的数据文件, 但是, 可以在打印项目中设置不同的数据文件. 要这样做, 在打印项目的 属性屏幕的<文件>标签页中指定数据文件. 也可在一个报告中打印多个数据项目.

如果拖放数据文件至摘要(浓度/化合物)中, 和上述不同, 数据被添加在摘要项目中, 可以很容易地创建摘要报告.

#### **8.3.5** 默认报告格式

如果在没有指定报告格式的情况下打印单次运行或批处理分析的报告, 将使用默认报告格式打印.

通过从<GC实时分析>屏幕选择[工具]-[选项]命令可以指定默认报告格式.

在<GC实时分析>的<样品登录>或<批处理表>中没有指定报告格式时, 此处报告的复选框被选中的项目的指定的报告格式被用 于打印.

注意**:** 当格式文件留出空白,<GC再解析>的<批处理 表 >指示打印时 , 打印在批处理再解析分析运行后 存储在各自的数据文件中的报告格式.

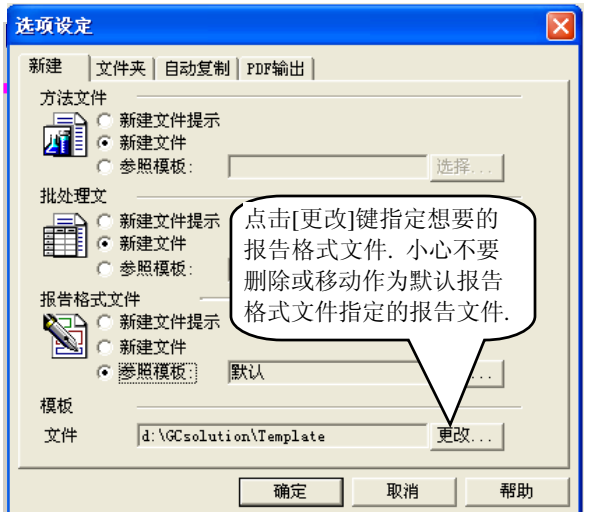

### **9** 操作 **–** 窗口

# *9.1* 显示窗口和栏

包括在两个主程序中的软件: <GC实时分析>,用于设置数据采集参数; <GC再解析>, 用于对采集的数据进行分析. 各程 序屏幕由多个应用程序和含有多种功能的通用窗口组成, 还有成为"栏"的其他类型的窗口, 可提供许多辅助功能.

#### **9.1.1** 显示在程序窗口的窗口类型

大体上, 窗口主要可以分为两种类型, 提供主要功能的应用窗口和提供辅助功能的常规窗口.

可在应用窗口中调出常规窗口作为应用窗口项目的一部分. 工具栏图标用于开关常规窗口的显示状态(显示或隐藏).\*

- **\*** 但是,必须使用[视图]菜单的[工具栏]命令设置显示的工具栏状态.
- 注意**:** 常规窗口有时称为"窗口", 有时称为"栏". 这取决于人们对这些窗口的视觉印象, 因 <mark>17</mark>60 実时分析 I (仪器) - Admin) - Batch<br>-<br>文件(2) 编辑(2) 视图(2) 仪器(2) 批处理(2) 工具(2) 窗口(2) 帮助(2) 为所有窗口(除了标题栏和菜单栏)实际以窗 口的形式显示(见右图) 批量分析  $X = 1$

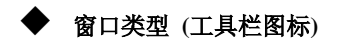

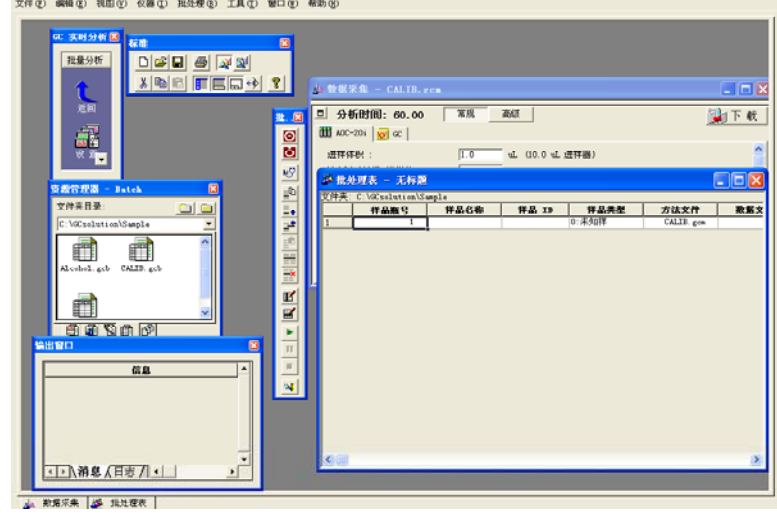

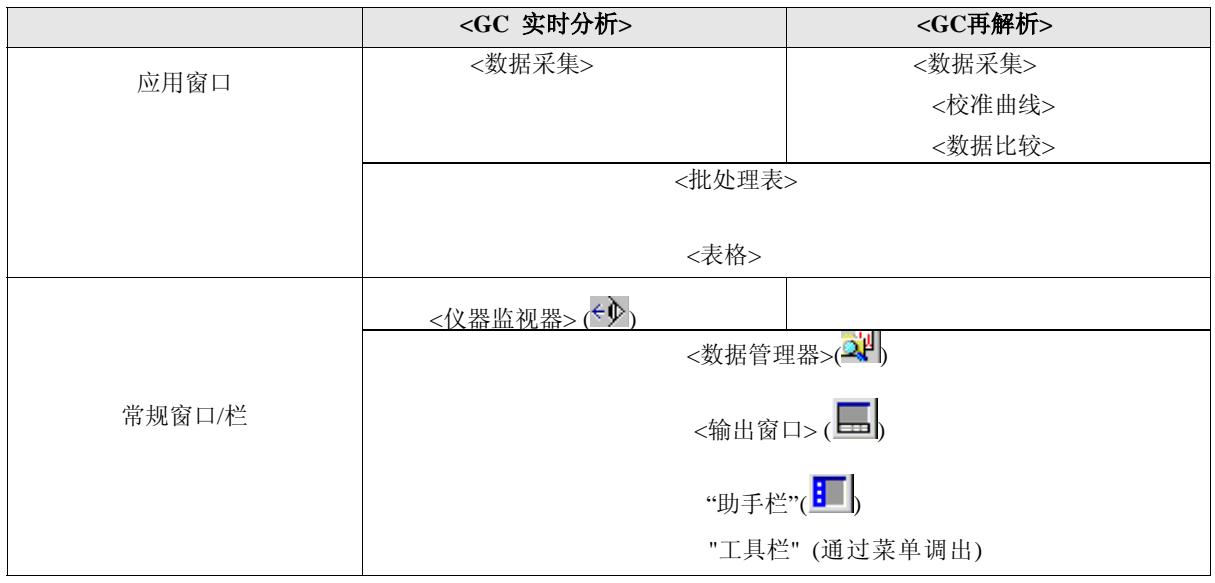

注意**:** 仅应用窗口有其工具栏和菜单. 显示的菜单根据当前活动的应用窗口而改变.

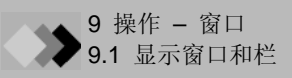

#### **9.1.2** 显示应用窗口

下列在程序窗口显示的窗口可以通过下面描述的操作打开或关闭:

#### ◆使用助手栏**:**

当使用助手栏进行操作时, 启动和切换应用窗口时, 数据管理器文件表通常自动地进行切换.

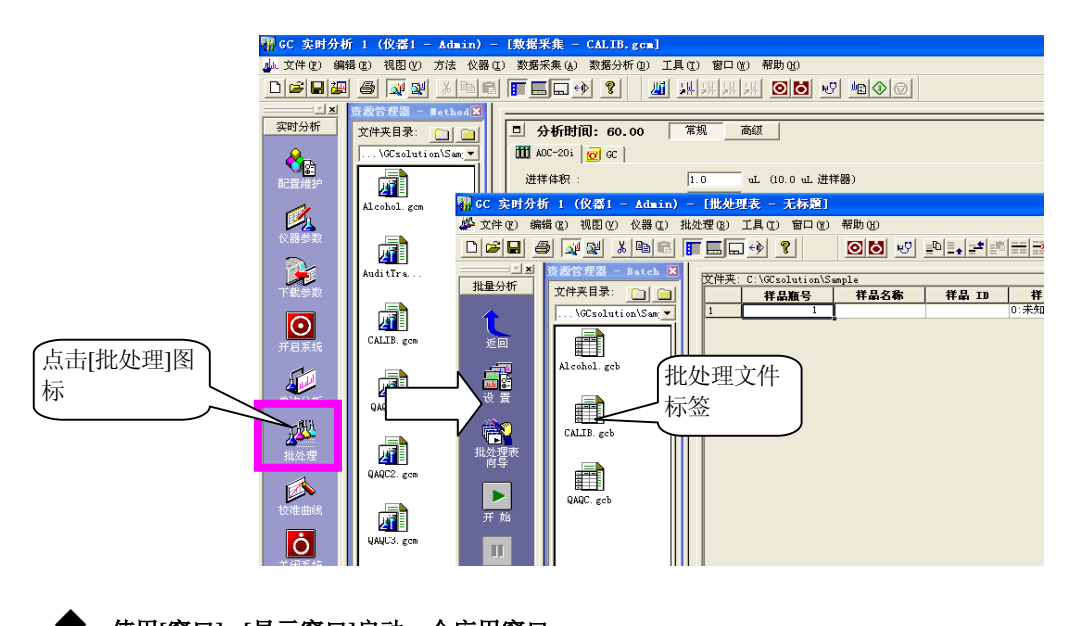

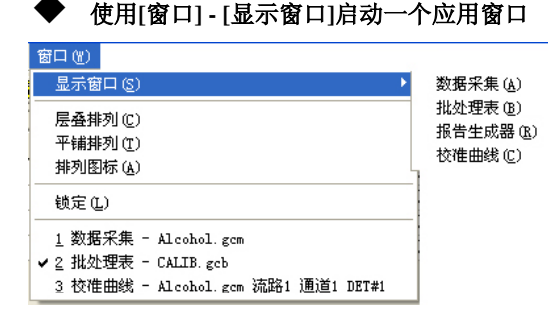

[显示窗口]命令

如果没有打开窗口,调用窗 口; 如果已经打开窗口,切 换窗口.

窗口切换命令 将窗口切换至这里显示.

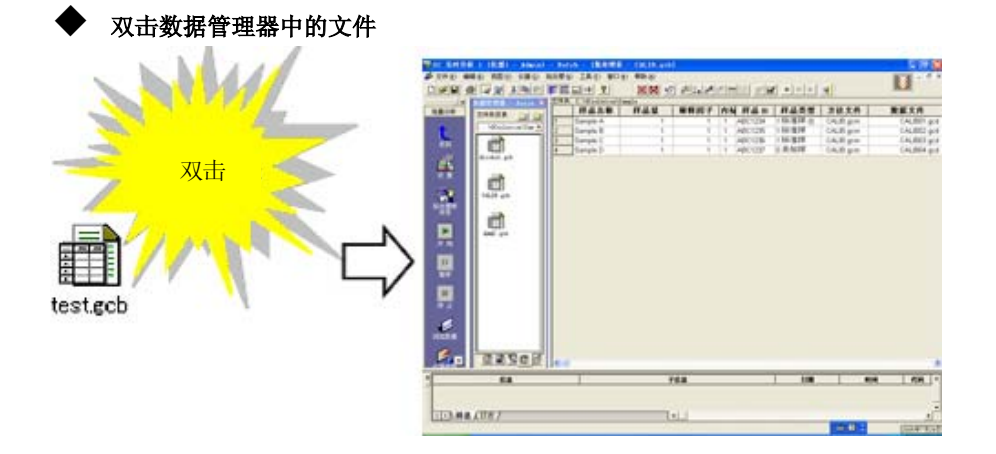

**9** 操作 **–** 窗口

# *9.2* 自定义窗口

#### **9.2.1** 改变视图大小

某些应用窗口由许多"视图"组成, 这些视图把窗口分成几个部分, 各部分之间用分隔线分开, 各窗口中视图大小可通过 如下操作进行变换.

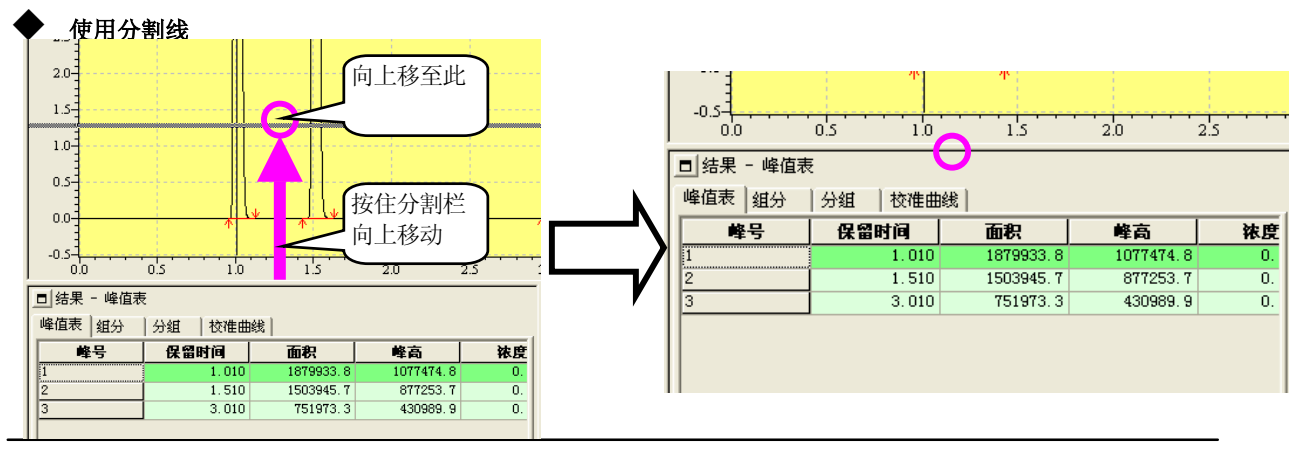

#### **9.2.2** 改变应用窗口显示格式

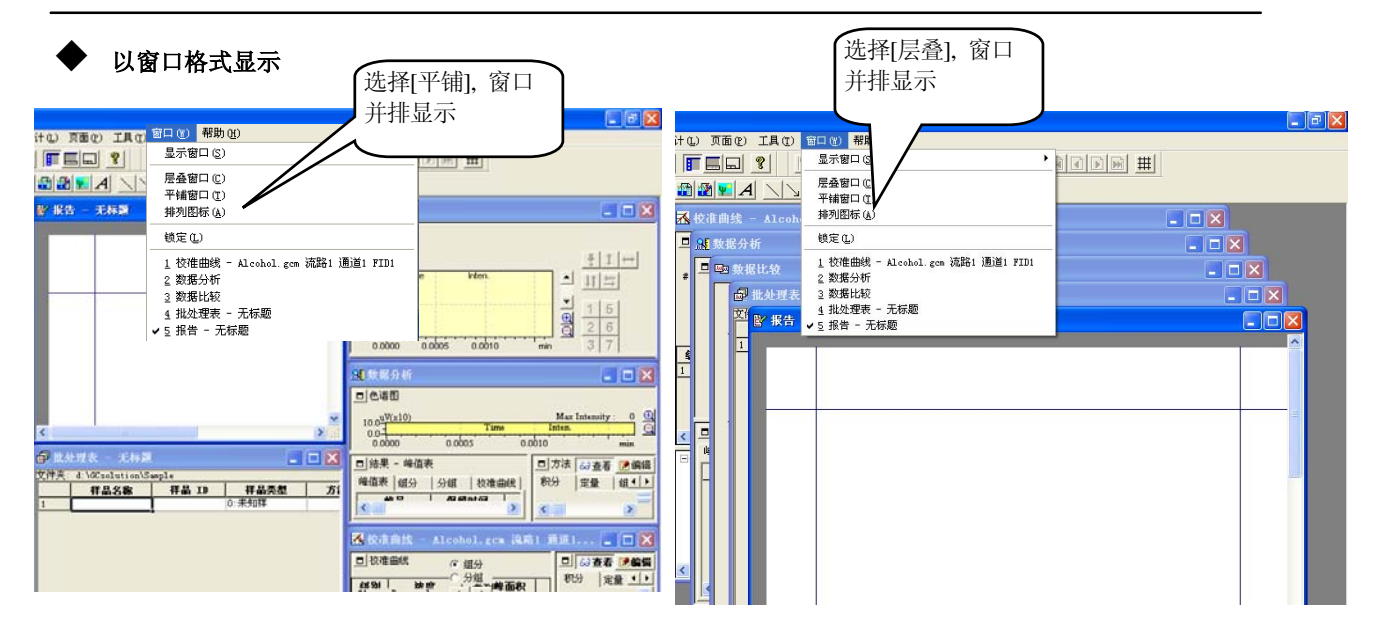

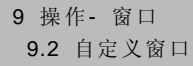

#### 以制表格式显示

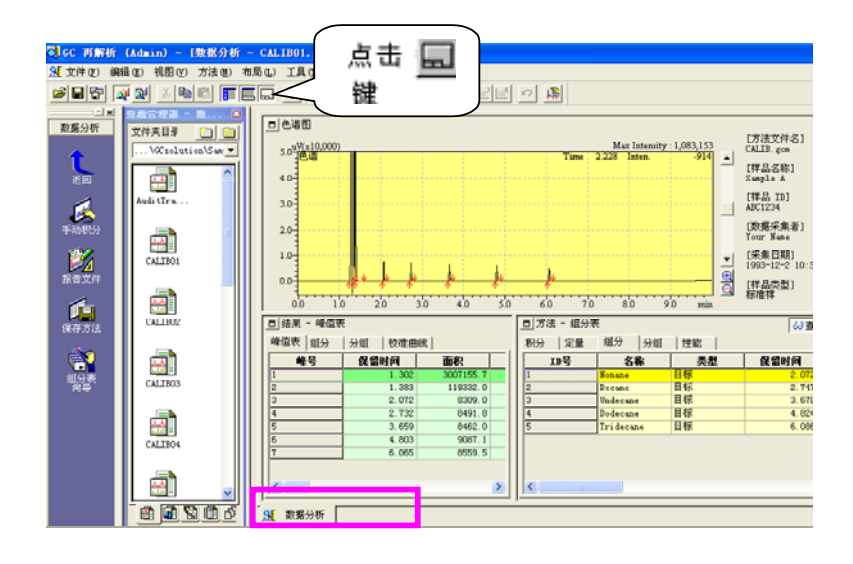

#### **9.2.3** 改变常规窗口应用格式

#### ◆ 显示窗口格式

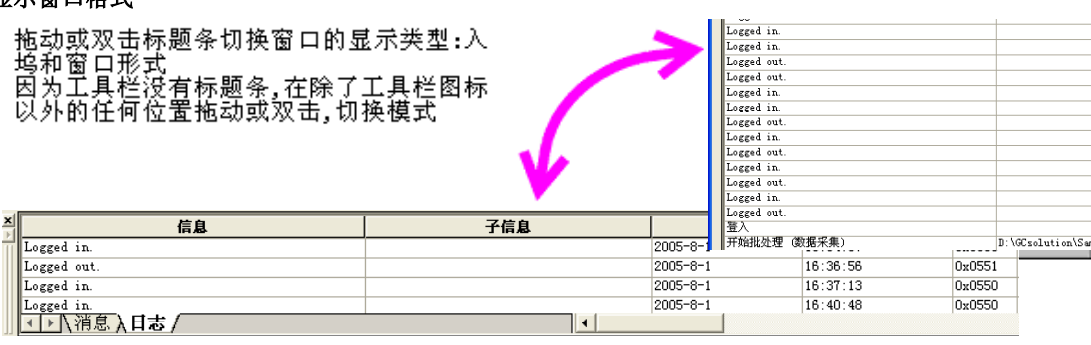

#### 最大化数据管理器

在数据管理器右键点击显示的菜单上删除[允许入坞]命令. 常规窗口将可象应用窗口一样进行处理,可以进行以下显示: 最大化, 并排([平铺])或重叠([层叠]).

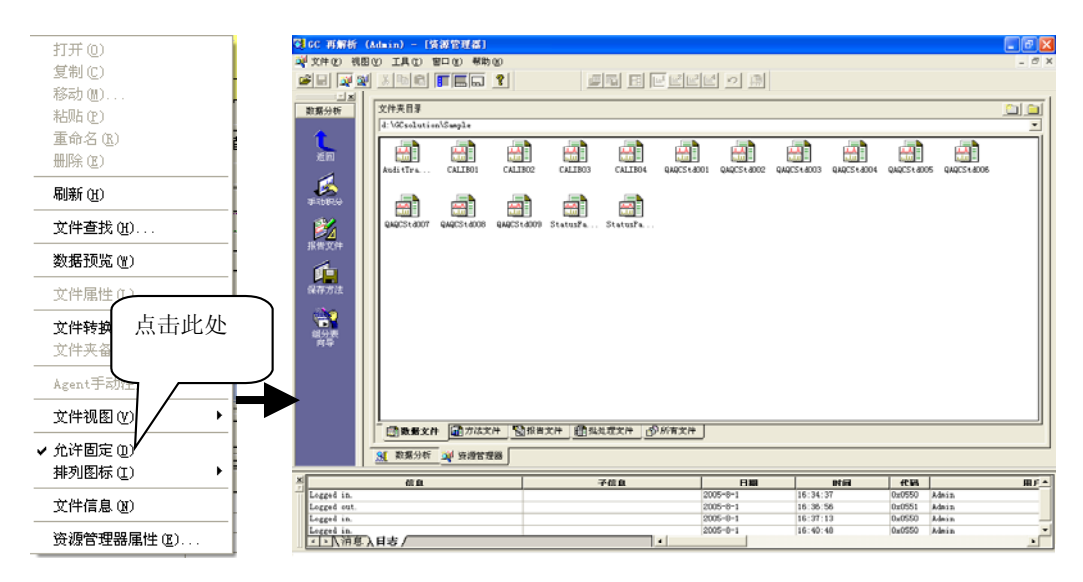

# *10.1* 处理表列 **10** 操作**-** 表

本节使用<GC再解析>程序的<数据分析>窗口-<方法>视区-[化合物表]标签为例, 说明如何处理表格中的列.

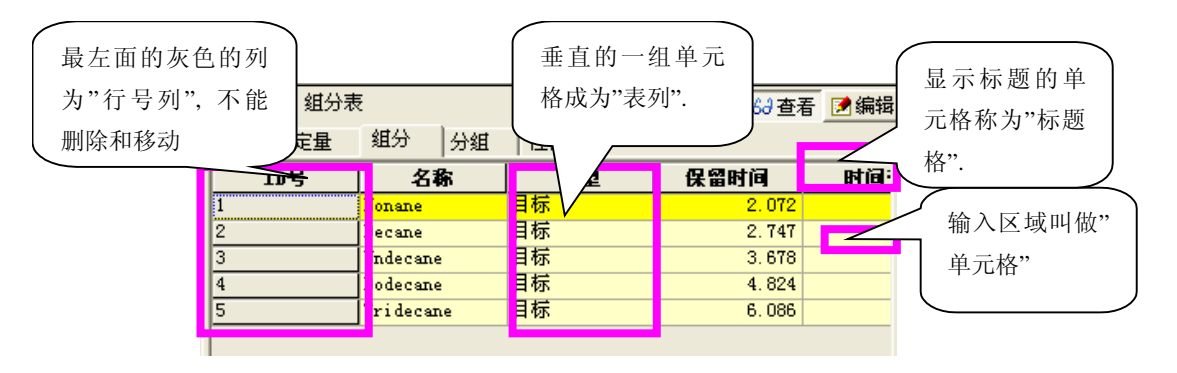

#### 10.1.1 选择操作表列

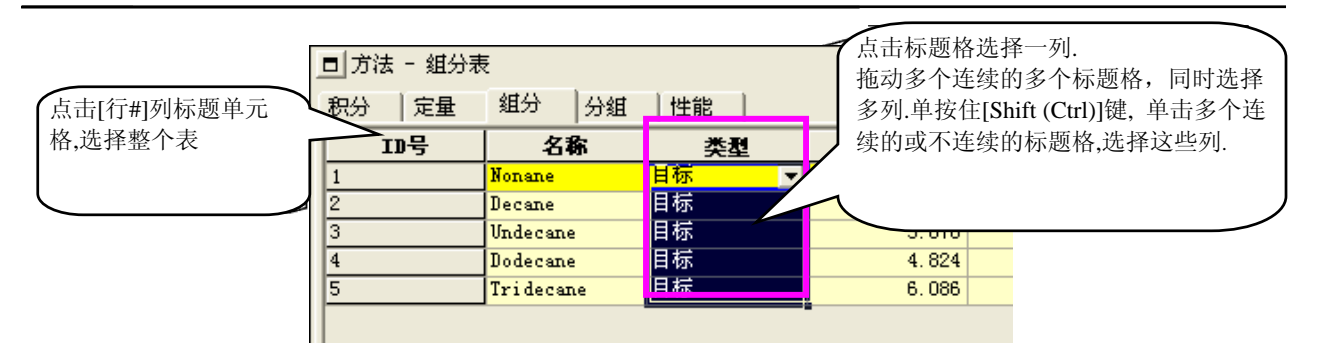

#### **10.1.2** 改变表的列宽

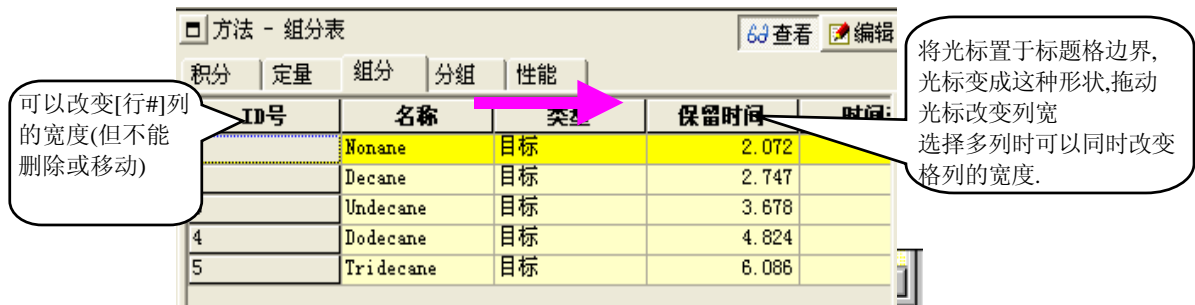

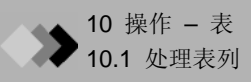

.

#### **10.1.3** 改变表列显示条件**(**表格式设置**(1))**

点击鼠标右键, 显示弹出菜单. 在菜单最下面的是[表类型]命令. 使用该命令, 指定表中列的显示状态(显示或隐藏)以 及列的显示次序.

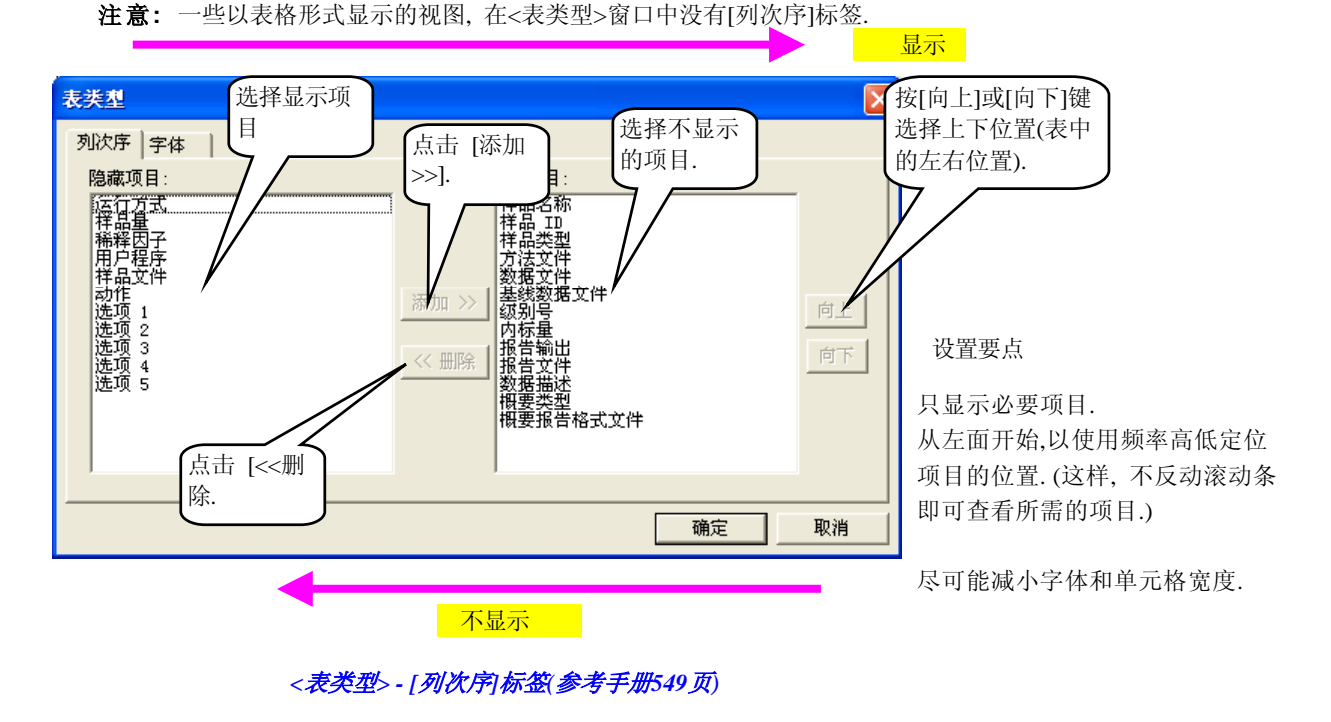

- 注意**:** 在[隐藏项目]和[显示项目]目录中, 要同时选择连续的项目时, 点击第一个项目然后按住[Shift]键点击第二个 项目即可. 要同时选择多个不连续的项目时,必须按住[Ctrl]键. 点击所需要的项目, 然后点击[添加>>]或[<<删除] 键, 选择的项目可一起操作. 但是, 要使用[向上]或[向下]键改变项目显示次序时, 一次只能选择一个项目操作.
- 注意**:** 在[隐藏项目]或[显示项目]框中, 双击所需要的项目, 即可将项目移动到其他框中(与使用[添加>>]或[<< 删除]键).

## **10** 操作 **–** 表 *10.2* 处理表行

本章使用<GC再解析>程序的<数据分析>窗口-<方法>视图-[化合物]标签为例, 说明如何处理表格中的行.

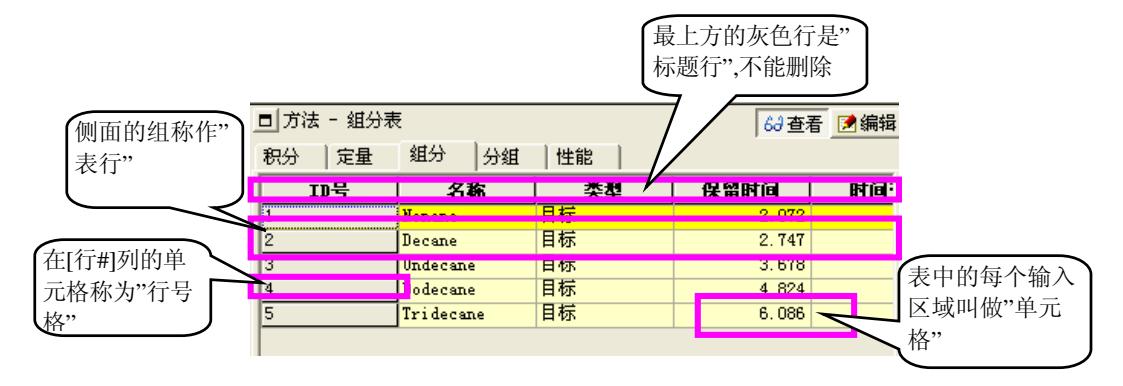

### 10.2.1 选择表行

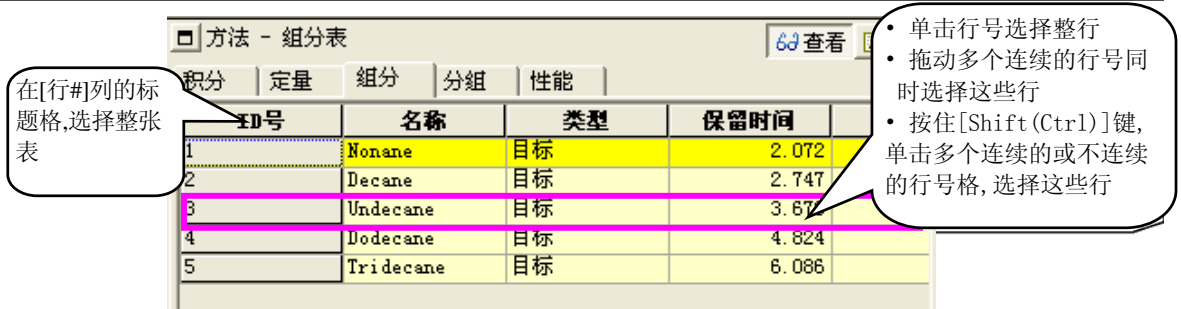

注意**:** 用于双流路连续分析的批处理表, 在该表中两行组成一个处理对, 为了编辑, 须正确的选择两行. 在这种 情况下, 在表中点击鼠标右键, 显示弹出菜单, 使用[选择行]指令扩展选择的范围, 使之包括正确的两行.

#### **10.2.2** 添加**/**删除表行

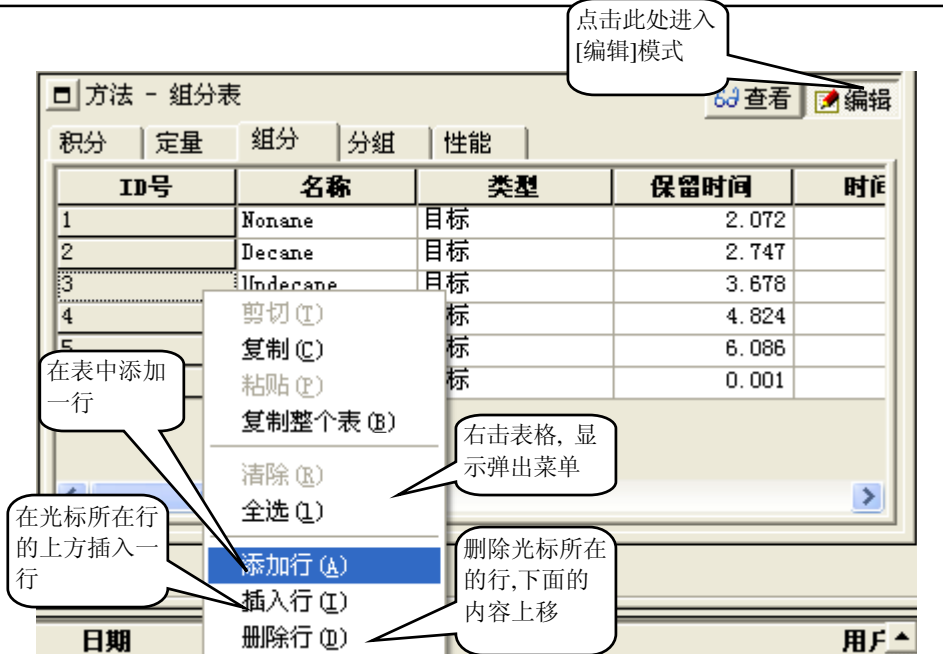

#### **10.2.3** 改变表行显示量**(**表格式设置 **(2))**

虽然, 实际上不能正确地指定表中显示的行数, 但是显示的行数可通过表中使用的字体大小自然地加以调节, 使用的[字 体]标签在<表类型>窗口中.

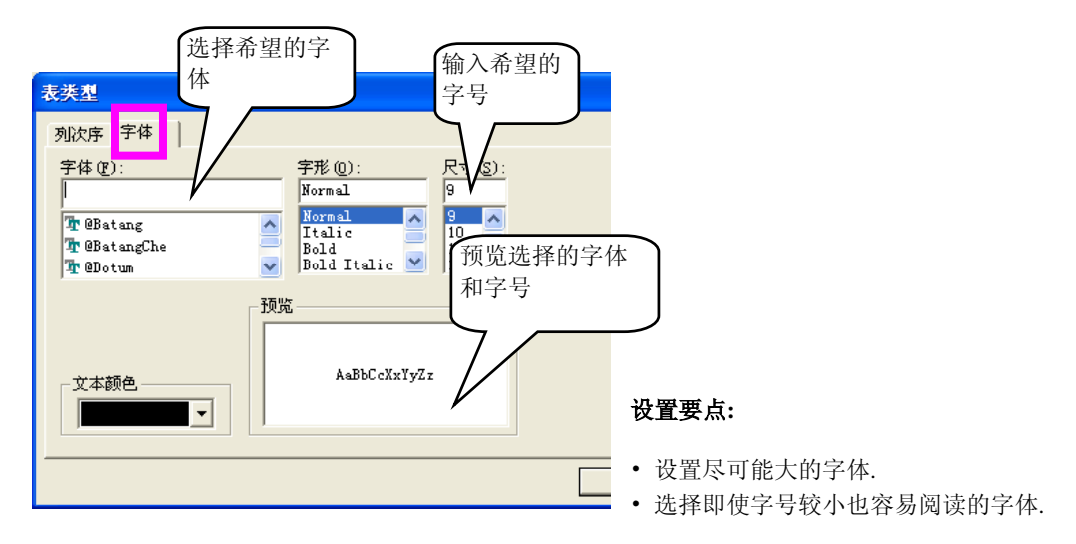

*<*表类型*>-[*字体*]*标签*(*参考手册*550*页*)* 

注意: 基于选择的字体大小, 单元格的高度会自动的改变. 如果设置较小的字体, 表显示的行数将增加. 然而, 由于单元的宽是独立指定的, 故宽度将不随字体大小改变. 当需要时, 使用"10.1.2改变表的列宽"描述的步骤 改变单元格宽度.

## **10** 操作 **–** 表 *10.3* 编辑表单元格

#### **10.3.1** 选择多个单元格

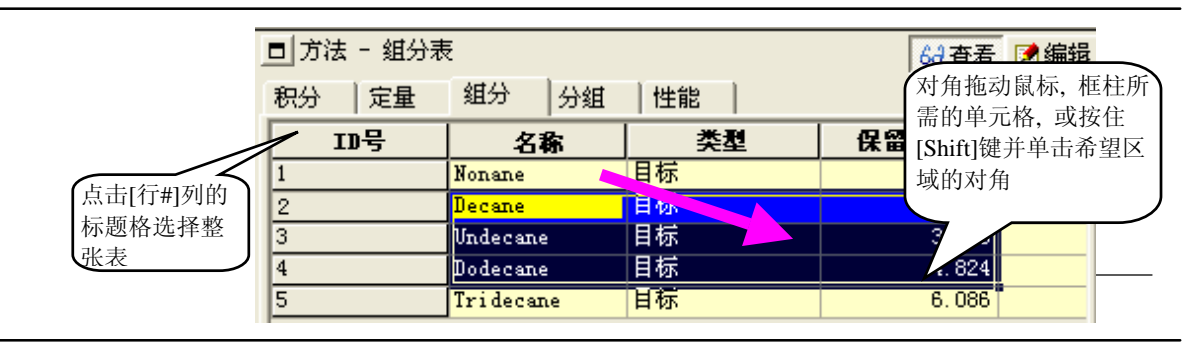

#### **10.3.2** 复制**/**剪切**/**粘贴**/**清除格数据

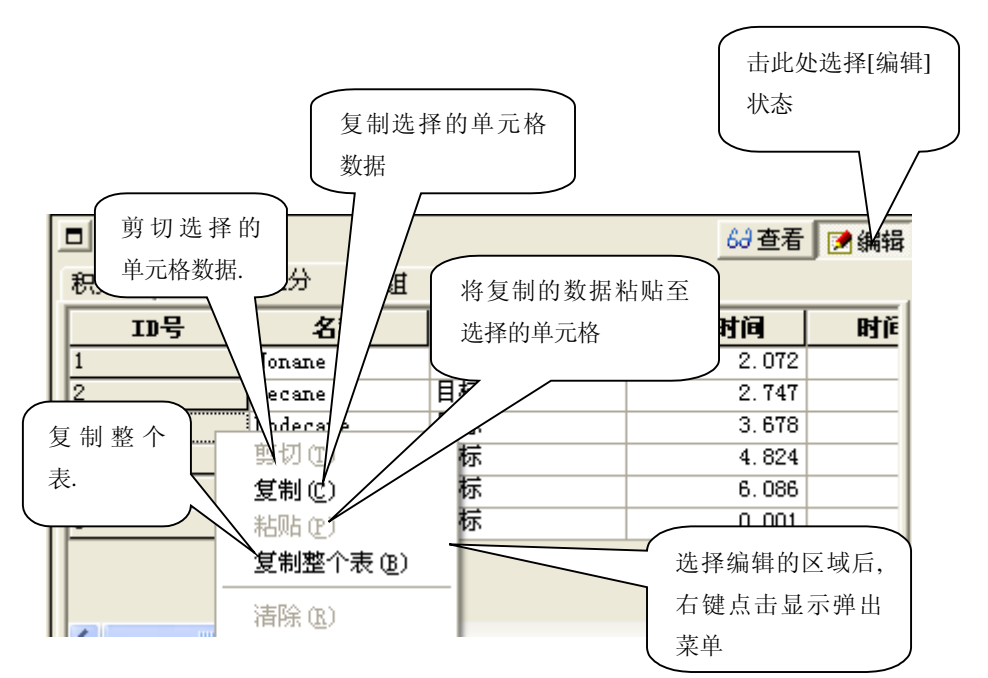

- 注意**:** I如果数据的粘贴目标区小于数据粘贴的来源区, 实际粘贴的区域取决于来源区. 而且, 如果目标区大于来源 区, 来源的数据将被重复粘贴到目标区中, 直到填满.
- 注意**:** 复制的数据也可粘贴至电子数据表软件之中, 例如Microsoft Excel.

#### **10.3.3** 将值输入单元格

当单元格可编辑时, 可以使用键盘直接将数据输入单元格中. 但是, 部分单元格有特殊的数据输入格式, 对于这些单元 格, 软件具有特殊的支持功能以便各种格式数据的输入.

下表显示在<批处理表>窗口中是如何将数据输入到批处理表单元格中.

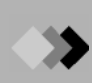

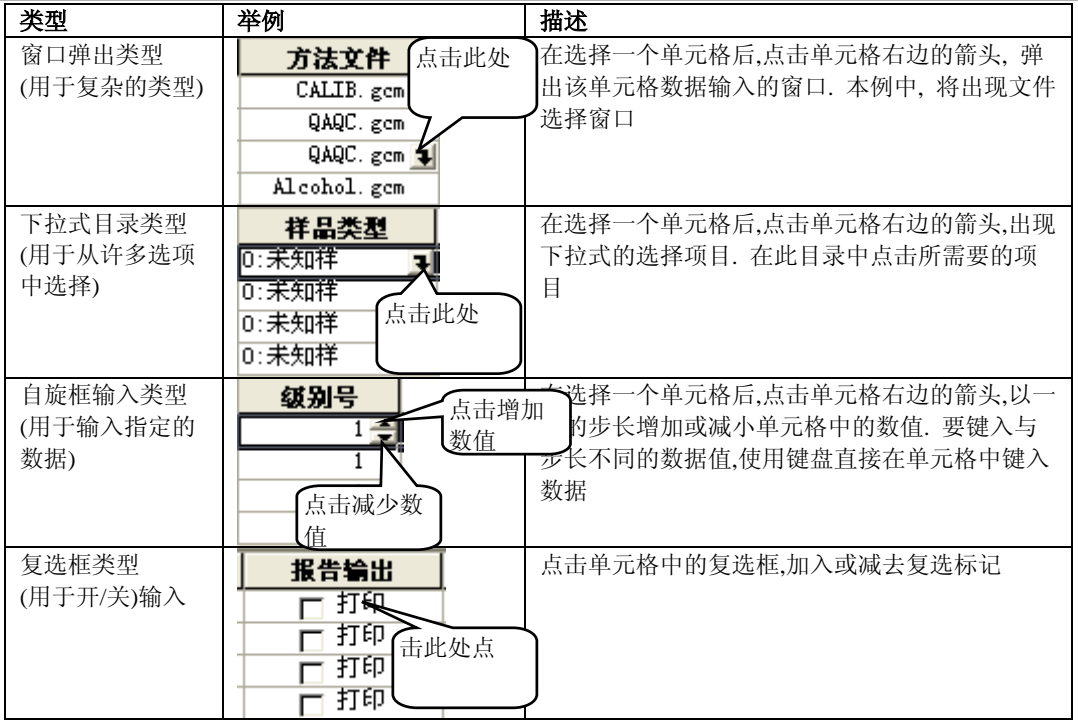

#### **10.3.4** 单元数据输入补充功能**(**批处理表**)**

#### 用于实时分析的批处理表

*<*输入柱数据*.> (*参考手册*332*页*)* 

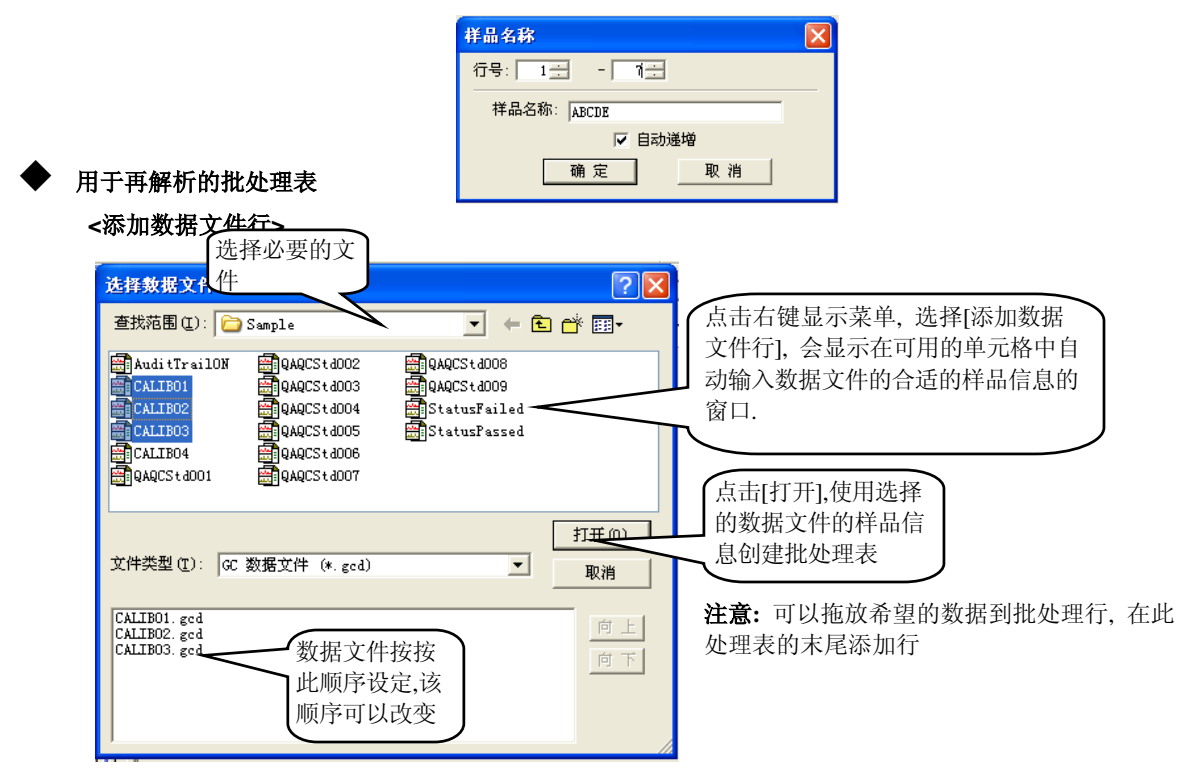
# ■ 11 操作 – 文件 *11.1* 使用文件 **(1)**

本节说明各应用窗口通用的基本文件操作.

# **11.1.1** 创建新文件

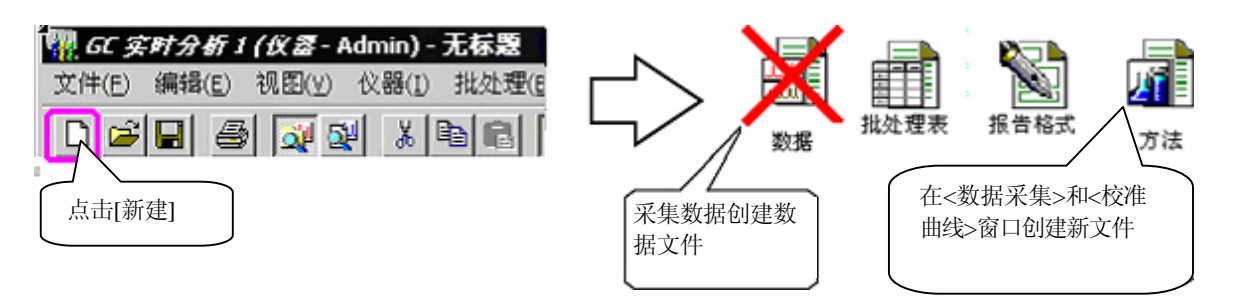

注意**:** 在<GC再解析>程序中使用<数据分析>和<数据比较>窗口不能建立新文件.

注意**:** 当在<数据管理器>窗口新建一个文件时, 新建文件的类型取决于当时激活的应用窗口.

注意**:** 可以选择一个模板或创建一个新文件. 而且, 可以预选一个用于创建新文件的模板.

更多关于模板的信息参看管理手册 *"3.3* 使用模板*".* 

# **11.1.2** 打开文件**(1)**

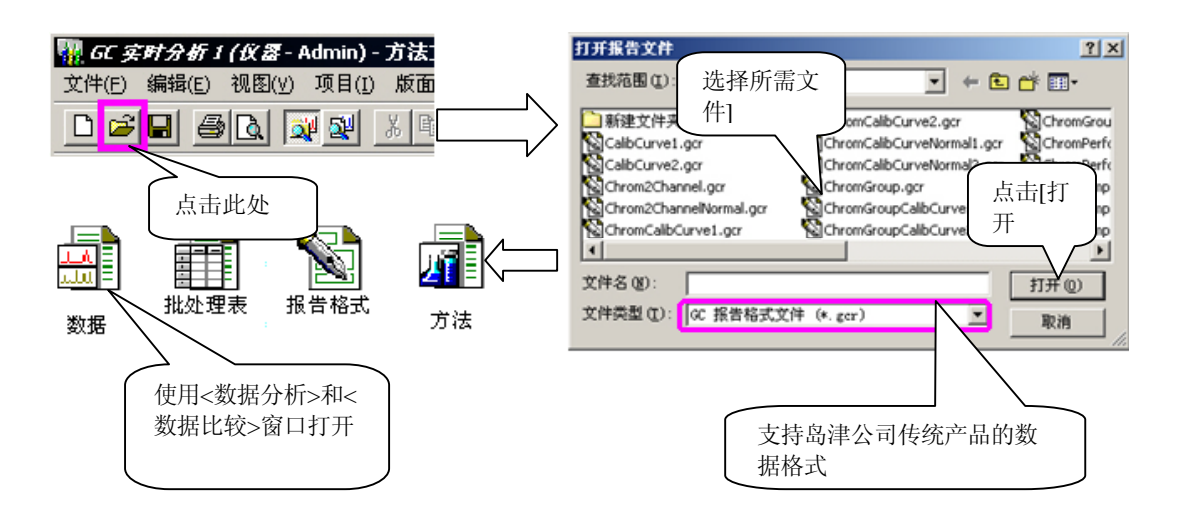

注意**:** 可以在应用窗口打开的基本文件类型与新创建的文件类型相同. 但是, 因为需要读入的数据文件(例如,报告格 式数据文件)s没有任何工具栏图标, 拖放文件或使用程序菜单读入其他数据*(*参看*103*页*).* 

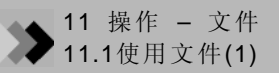

# **11.1.3** 保存文件

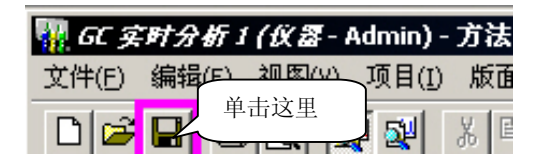

- 没有文件名 (例如, 保存新文件) -> 操作与[另存为]相同
- 有文件名(例如, 保存已存在的文件) -> 数据会被覆盖
- 注意**:** 要想关闭已经改变过的文件或有数据文件的应用窗口(包括数据文件)时, 会出现对话框询问是否保存文 件的数据.

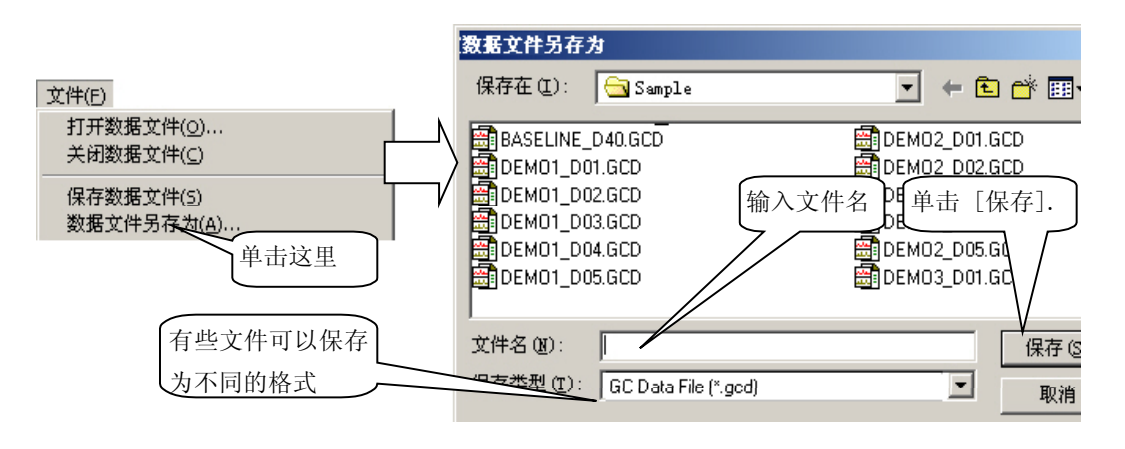

# **11.1.4** 检查文件历史信息 **(1)**

使用下述步骤检查文件建立和更新的日期:..

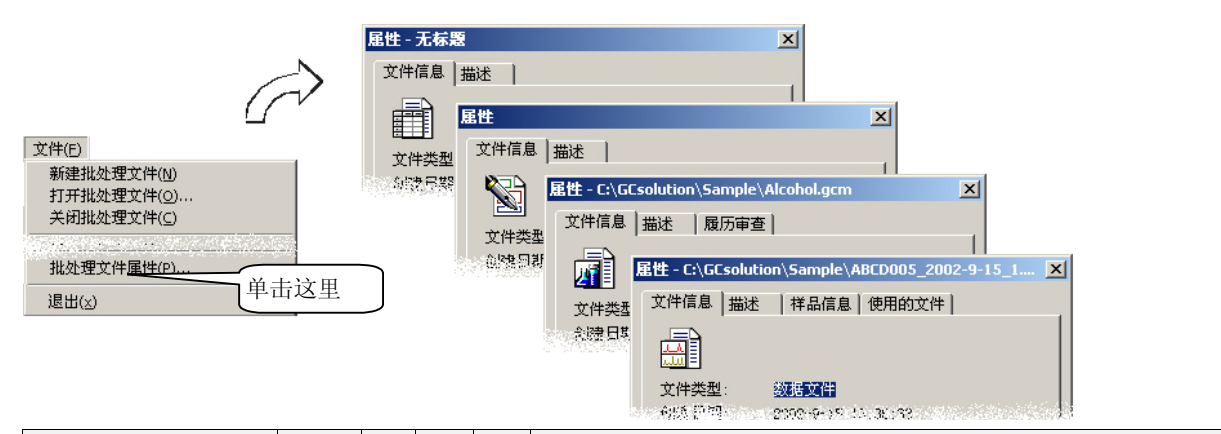

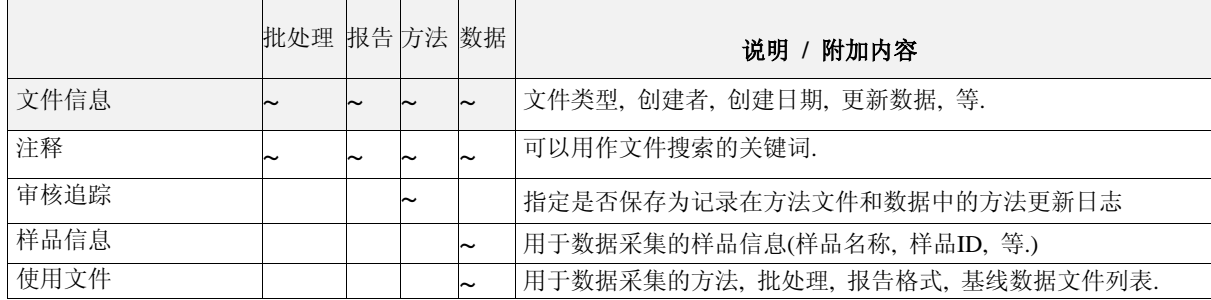

# *11.2* 有效管理文件 **11** 操作 **–** 文件

本软件使用显示在各程序窗口的<数据管理器>窗口进行文件管理.

# **11.2.1** 什么是数据管理器**?**

文件管理在<数据管理器>窗口中进行, <GC实时分析>和<GC再解析>应用中都有<数据管理器>窗口.

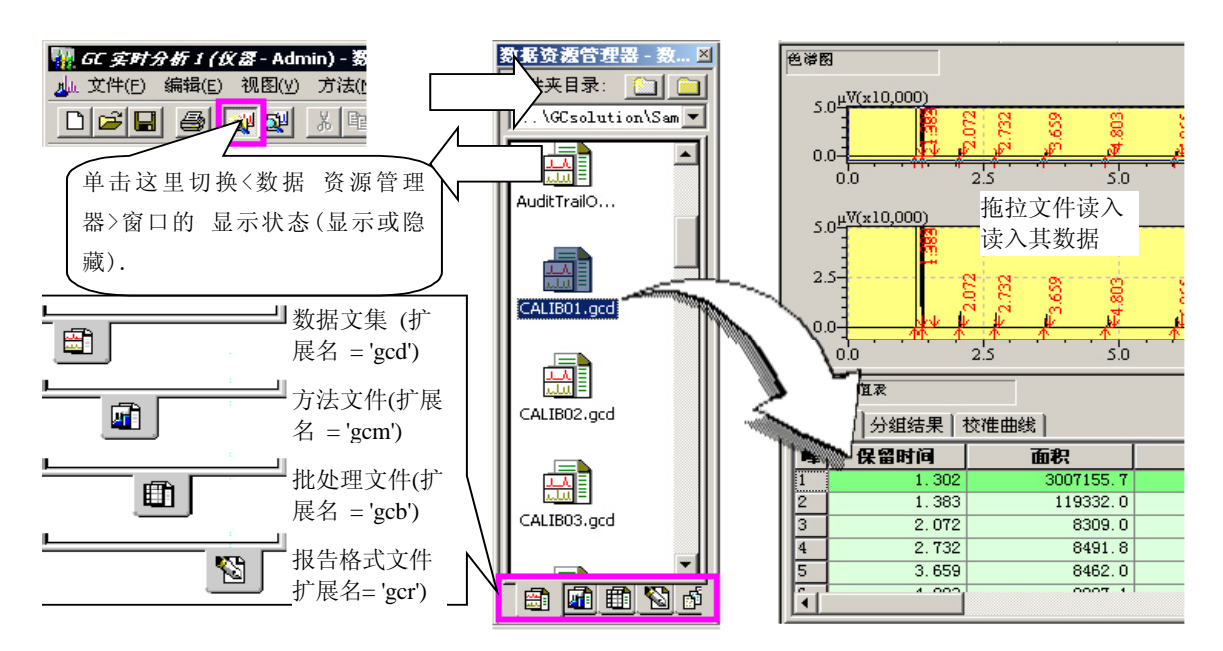

#### *<*数据管理器*> (*参考手册*467*页*)*

# **11.2.2** 什么是方案**?**

在<数据方案>窗口中, 文件在各文件中管理, 文件夹又称为"方案", 在 GCsolutin的<数据管理器>中, 有许多建立的文件夹, 所有类型的文件 位于一个方案(文件夹)中. 利用<数据管理器>中的[文件]标签对各文件 进行管理.

当前活动的方案称为参考方案. 要进行单次分析, 当前装载的方法文 件的文件夹被定位; 对于批处理分析, 当前装载的批处理文件的文件 夹被定位.

在其他情况下, 数据管理器中的[方案]目录中显示的文件夹时参考方案. 可以通过使用[选择方案(文件夹)]键改变显示在[方案]目录中的参考方 案.

注意**:** 当首次安装本软件时, 建立了一个称为"方案1"的默认空白方 案(文件夹).

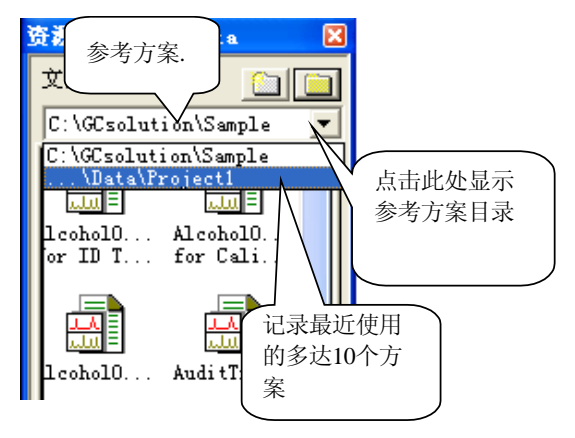

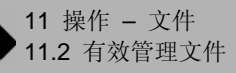

在各程序的窗口中, 当前方案在整个范围内有效. 例如, 在<打开文件> 窗口中初始现实的文件夹,将总是作为参考方案(文件夹)列出.

而且, 当直接指定文件名时, 该文件可认为属于参考方案, 不属于任何 特定的文件夹, 而参考方案以外的文件, 指定时必须使用包括全路径的 文件名.

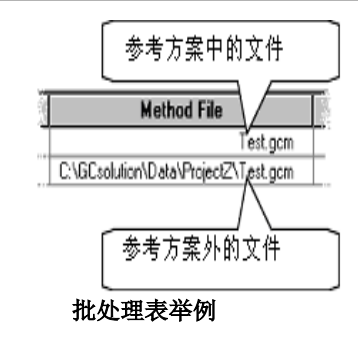

# **11.2.3** 创建新方案 **(**文件夹**)**

使用下述步骤创建新方案(文件夹).

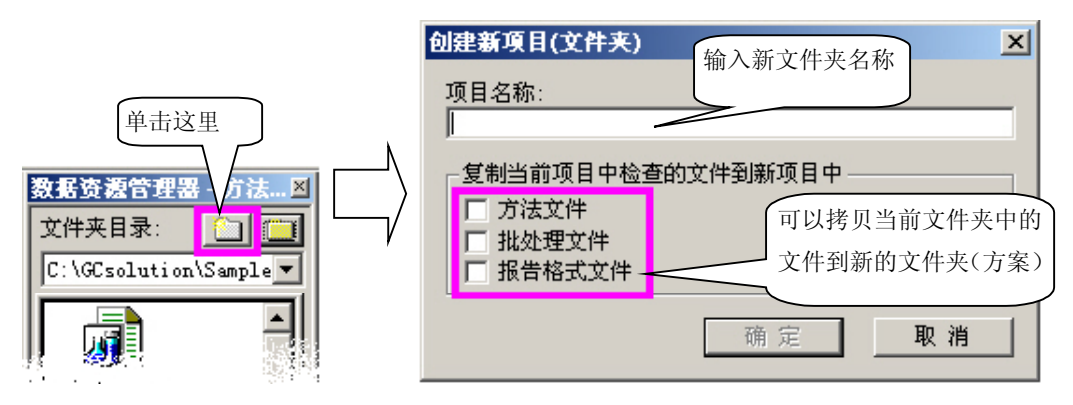

例如, 在参考方案中指定批处理表的方法文件时, 将会指定已关闭的参考方案的文件. 然后, 如果批处理文件和方法文 件被复制到新建方案时, 新方案必须综合考虑这两个文件的组合.

正因为如此, 如果一组方法, 批处理和报告文件数据被复制到新方案中, 即使当前方案需要消除(例如, 由于硬盘空间不 够), 将不会有问题发生(因为当前方案的文件未指定).

而且, 如果在删除前备份了方案, 因为完整的文件存储在备份方案中就很容易在以后恢复方案的环境. 而且, 设置 在参考方案中的分析条件将不会受到任何其他方案改变的影响.

# **11.2.4** 删除方案 **(**文件夹**)**

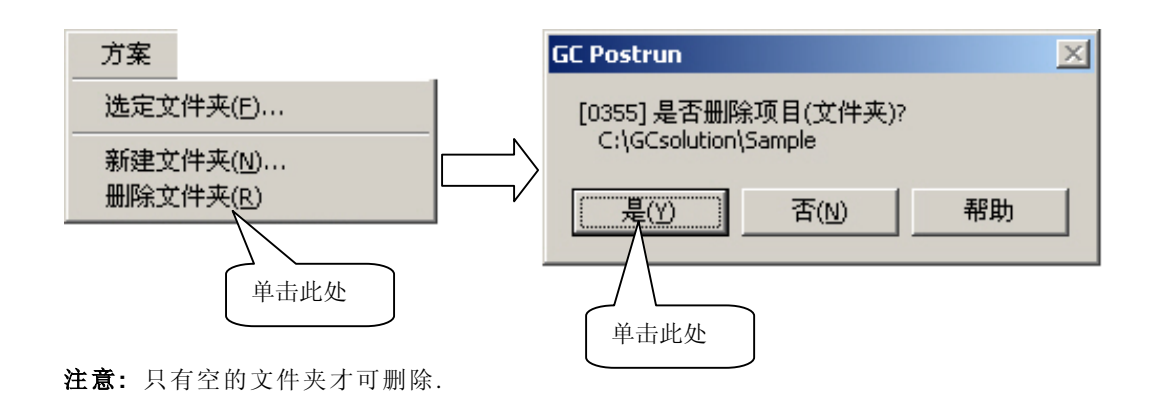

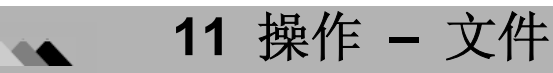

# *11.3* 使用文件**(2)**

本节说明如何使用<数据管理器>操作文件.

# **11.3.1** 打开文件**(2)**

#### ◆ 双击**<**数据管理器**>**的文件**.**

将激活用于读入文件数据的应用窗口和将显示的文件的数据.

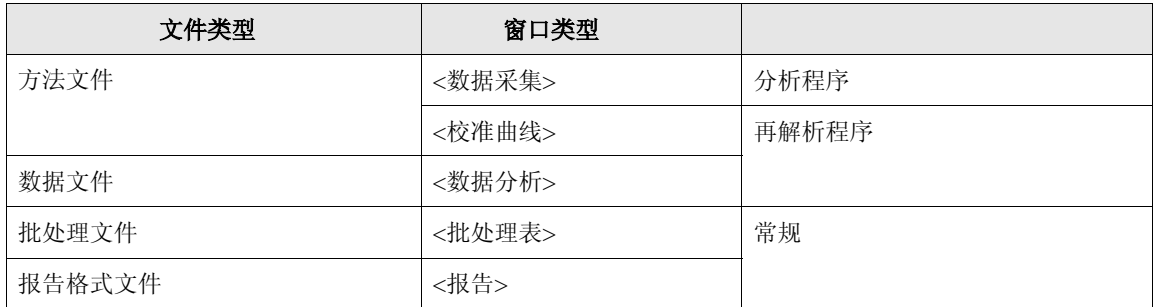

#### ◆ 从**<**数据管理器**>**拖放文件

拖放文件到应用窗口中.

当拖放所需要的文件到应用窗口, 文件数据被读入到应用的窗口中, 其作用相当于激活了下列操作, 并显示文件数据.

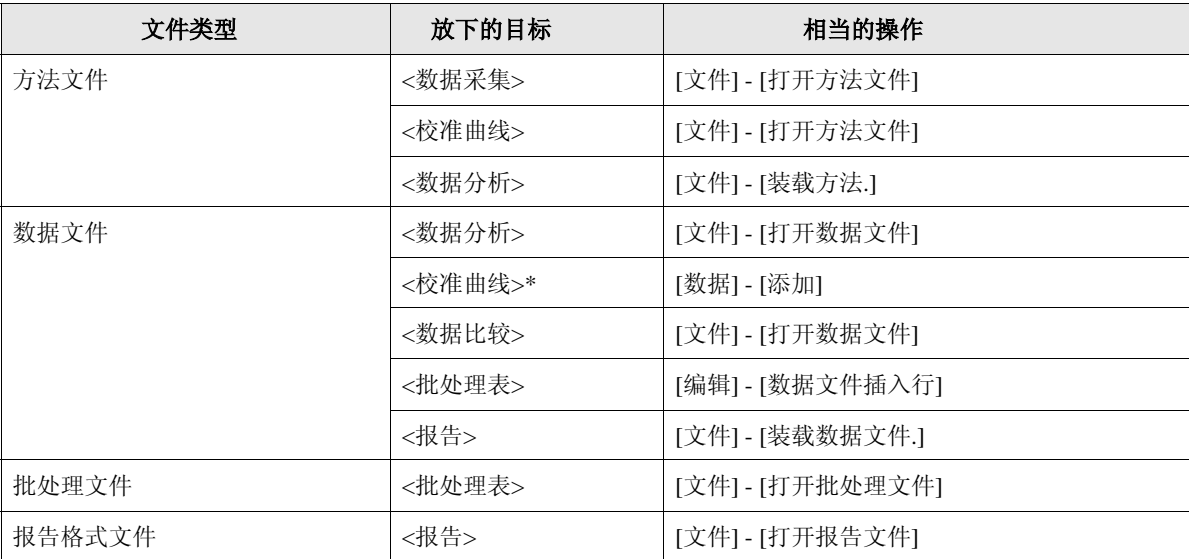

**\*** 放至<文件树> 视区

D

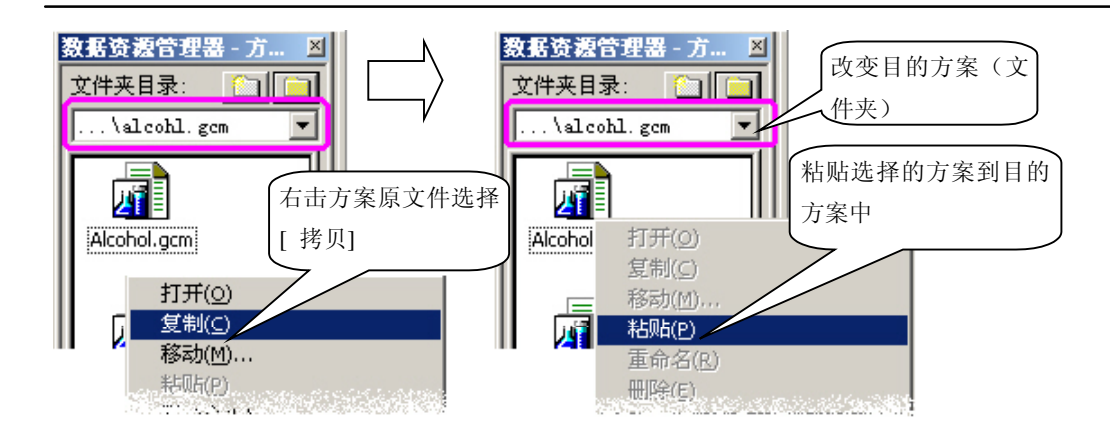

注意**:** 通过拖放可以在<数据管理器>窗口和标准窗口文件管理器之间进行文件复制. (如果复制的目标在 相同的驱动器上, 进行拖放时按住[Ctrl]键)

#### **11.3.3** 移动文件

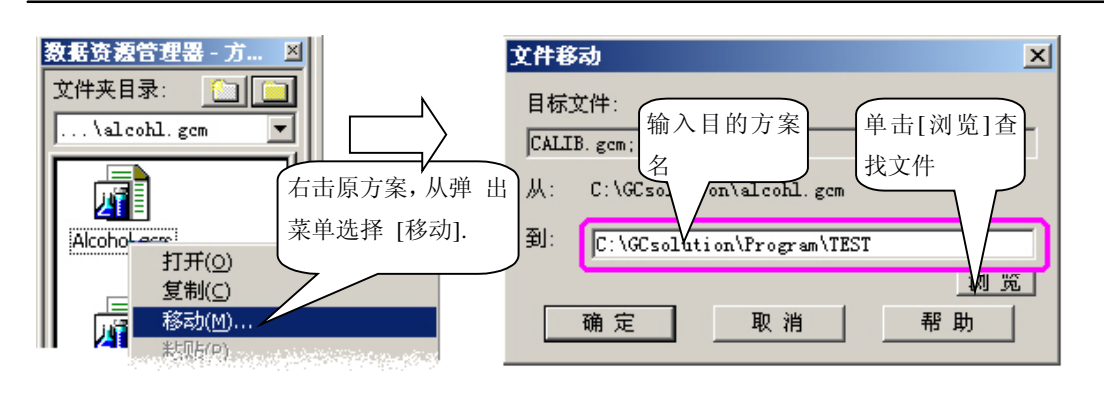

注意**:** 通过拖放可以在<数据管理器>窗口和标准窗口文件管理器之间进行文件移动. (如果移动的目标在 不同的驱动器上, 进行拖放时按住[Shift]键.)

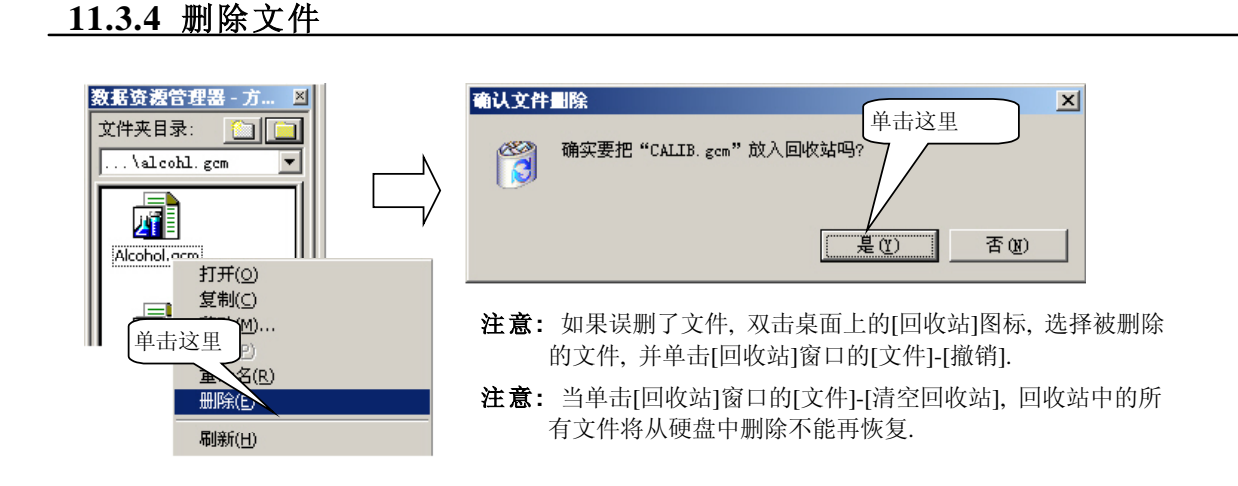

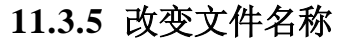

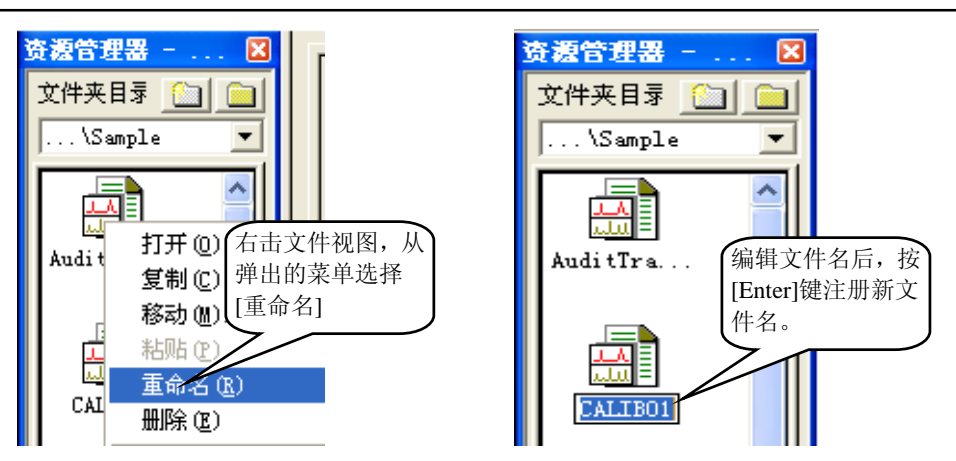

# **11.3.6** 检查文件历史信息 **(2)**

在<数据管理器>中可检查文件属性.

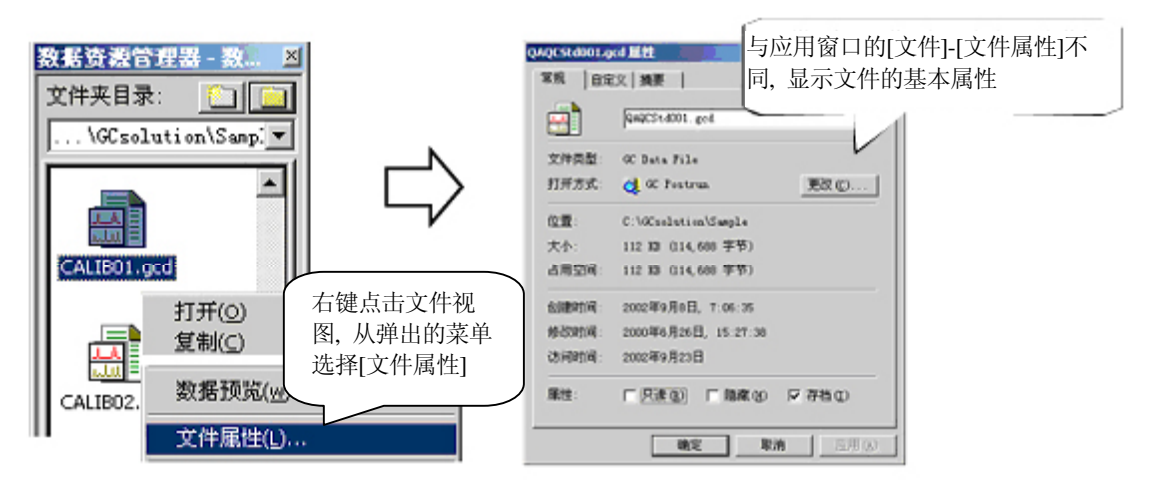

# 转换文件格式

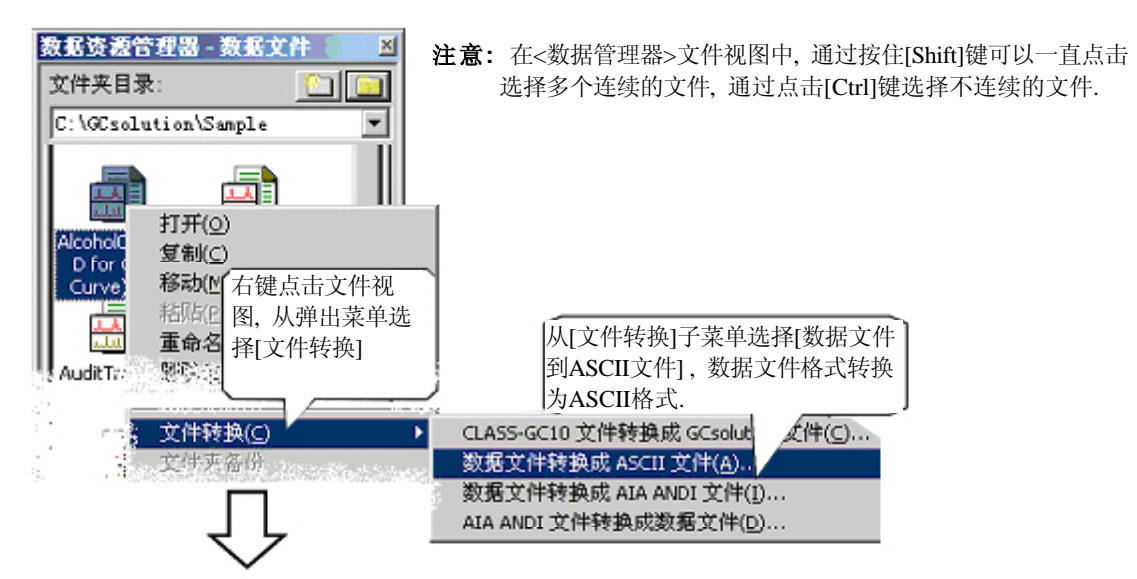

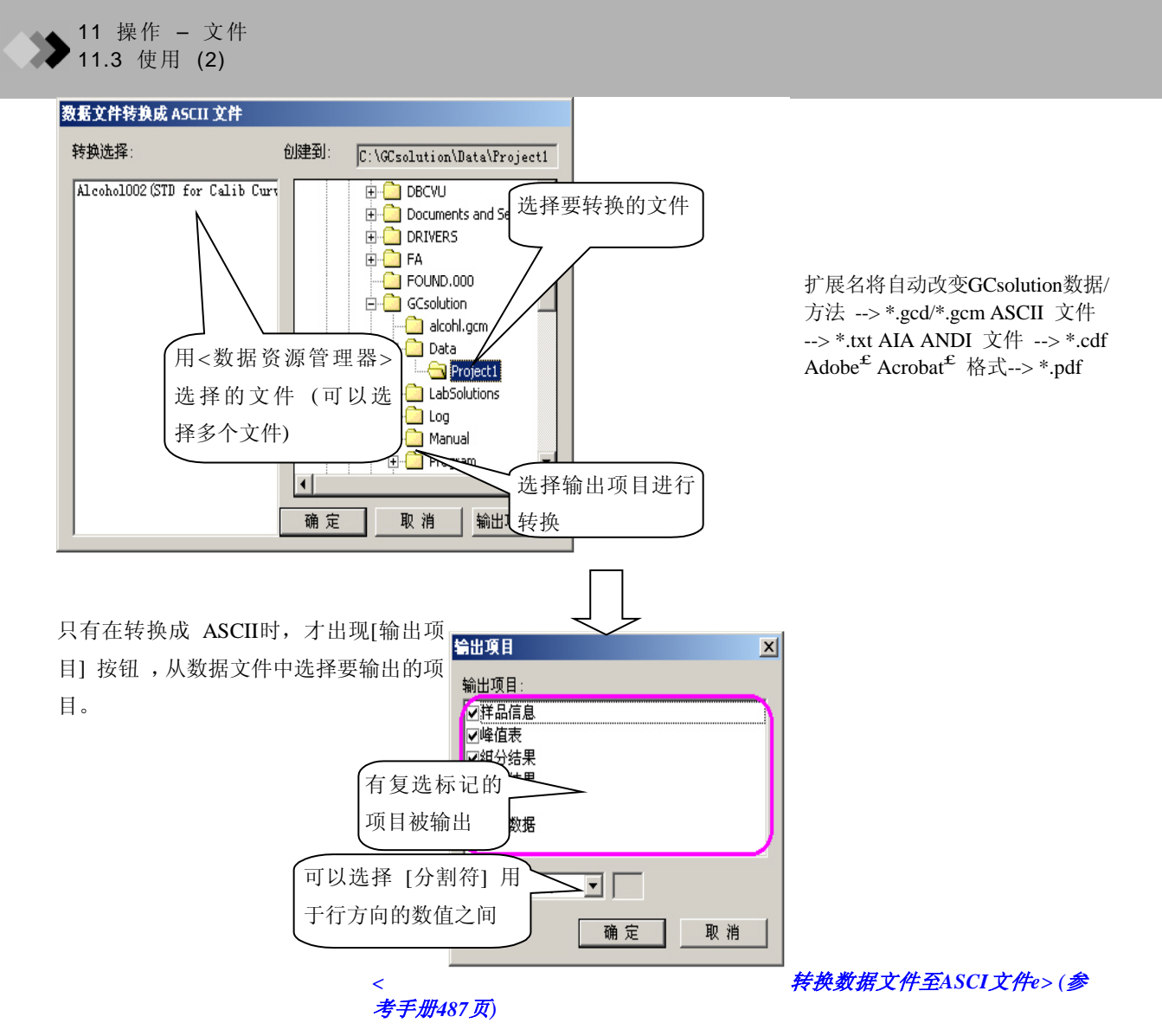

注意**:**将岛津公司CLASS-GC10/CLASS-VP4创建的文件转换为GCsolution文件时,下列数据将反映在新文件中:

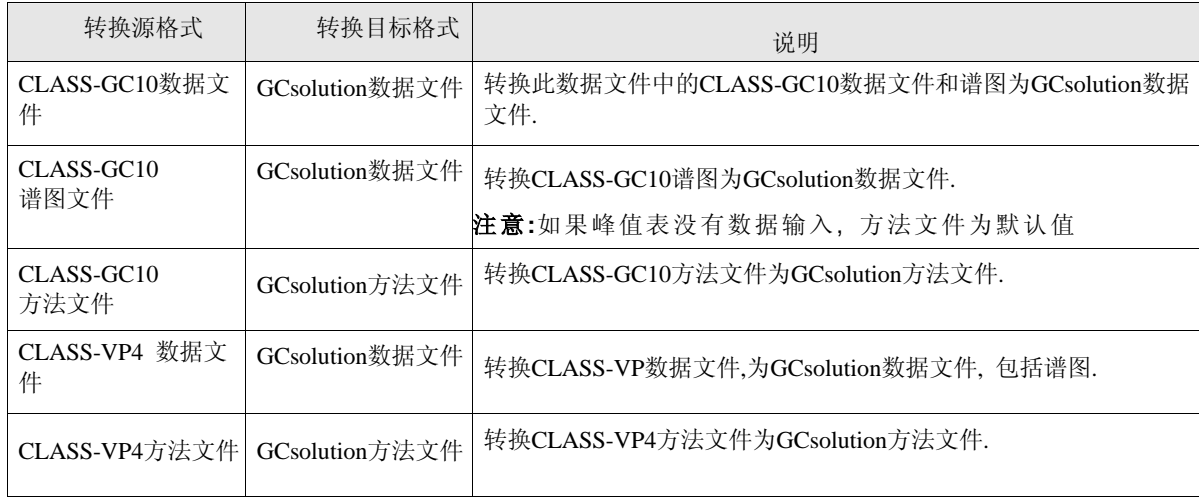

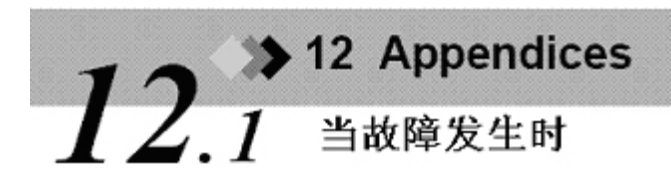

12.1.1 使用帮助

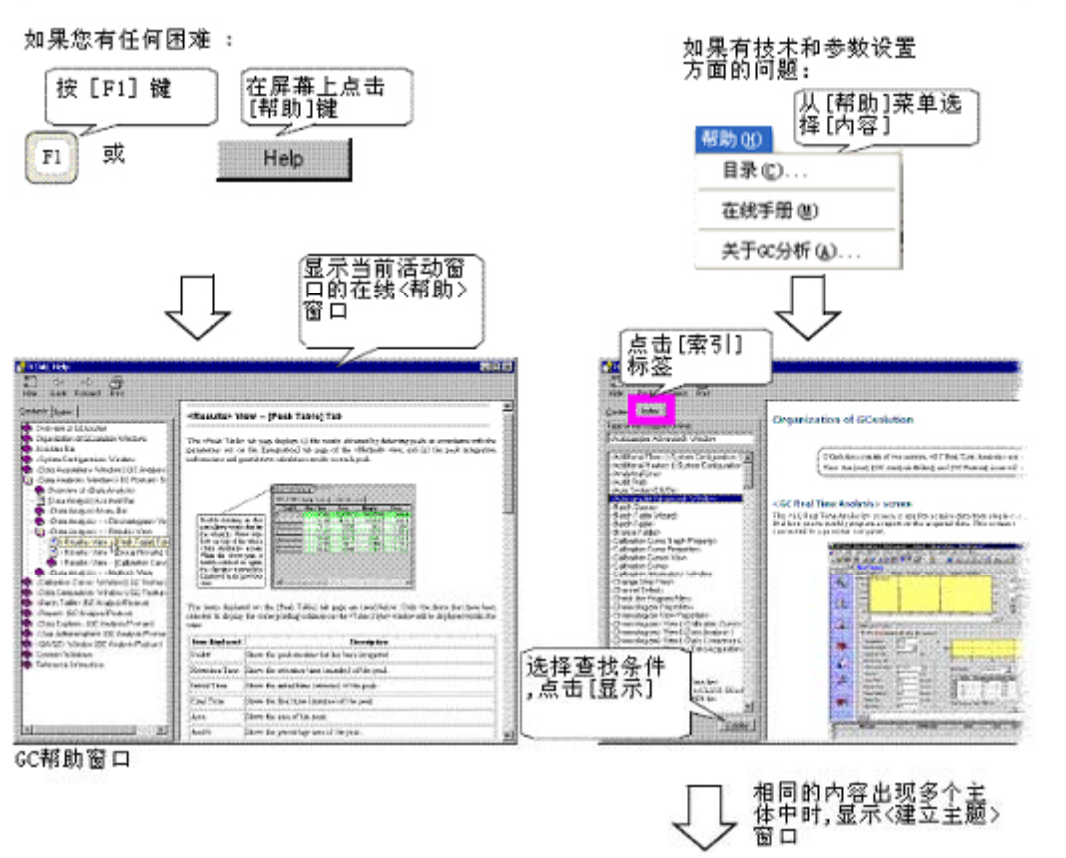

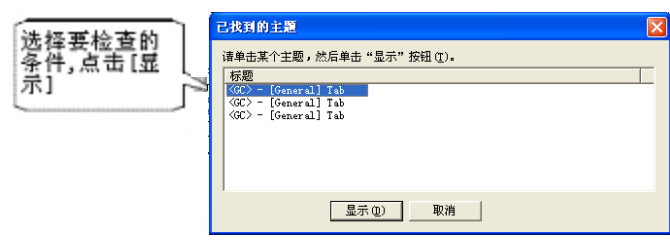

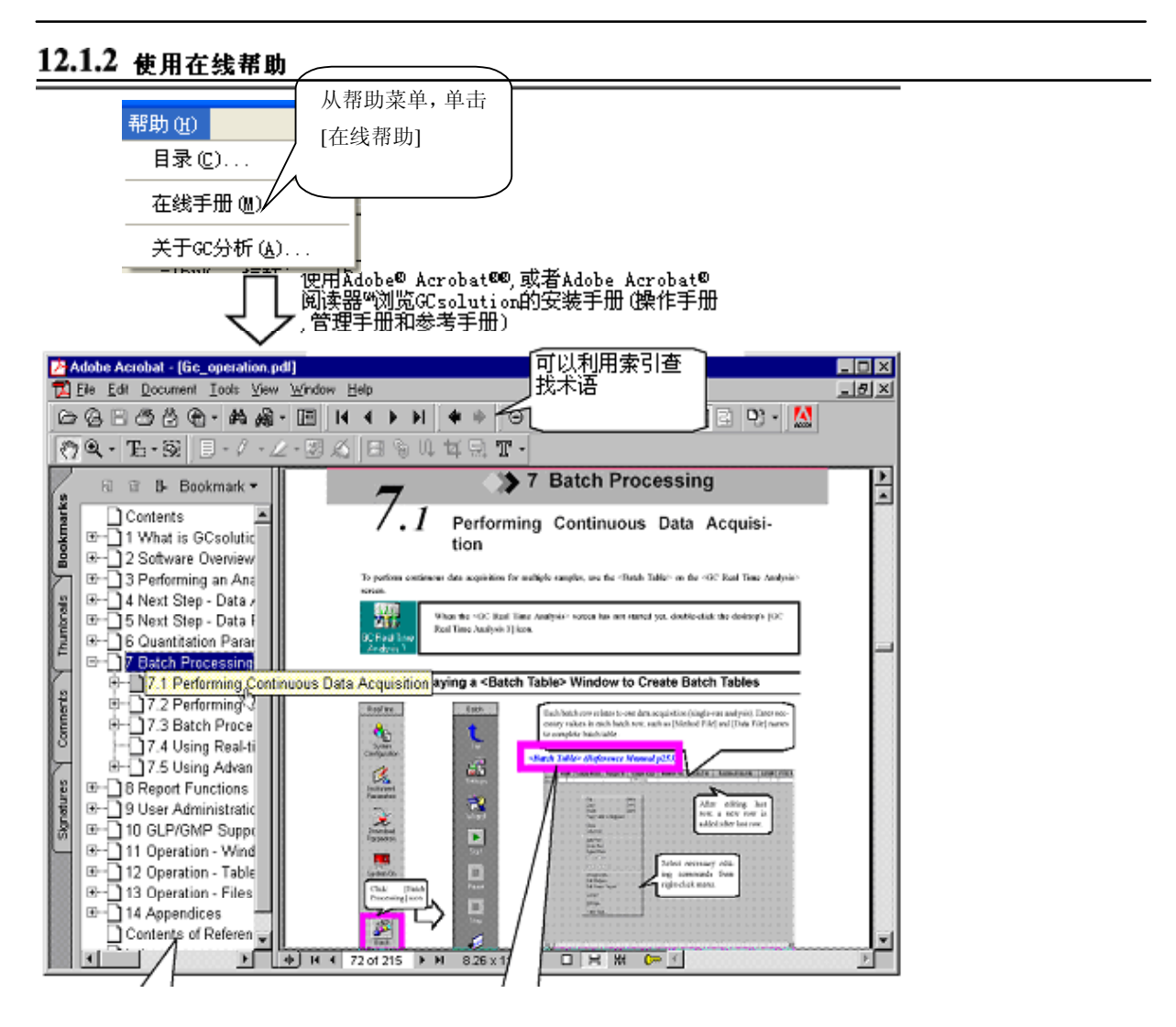

可以用书签跳到指定页(如目录表) 参考和索引项目以蓝色显示并链接相关的项目,便于快速阅览

注意**:** 查看在线说明书需要安装"Adobe Acrobat® Reader™" <sup>或</sup> "Adobe® Acrobat®" (4.0 或更新的版本). 如果未 安装上述软件视图进行上述操作时, 会出现一个对话框提示安装Acrobat® Reader™.

注意**:** Adobe Acrobat® Reader™ 5.0 保存在CD-ROM中. 安装步骤如下.

- 将CD-ROM插入计算机的CD驱动器.
- GCsolution安装程序启动. 取消安装并推出.
- 双击桌面上的[我的电脑]图标. 接下来, 右键点击CD-ROM图标显示弹出菜单, 选择[打开].
- 双击CD上的"\Acroread\rp500enu.exe" 文件图标, 随后按照屏幕显示的指令完成安装.
- 注意**:** 更多关于Adobe Acrobat® Reader™ 5.0的信息参看Adobe Acrobat® Reader™ 5.0软件的在线用户指南和 Adobe公司的因特网主页.
- 注意**:** 虽然保存在GCsolution 在线手册(参考手册)中的数据与帮助数据相同, 但是在打印时推荐使用Adobe Acrobat<sup>®</sup> Reader™ 5.0 以获得更好的质量.

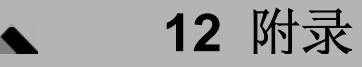

# *12.2* 安装**GCsolution**

本节中说明如何安装GCsolution软件 software..

- 注意**:** 当因为某些原因不能正常启动时, 可重新安装GCsolution. 安装前, 应首先卸载当前的GCsolution软件. 详见 *"12.2.3* 卸载*GCsolution".*
- 注意**:** 安装盘保存在CD-ROM中. 当执行GCsolution安装程序时, 安装盘的压缩文件将由安装盘制定的程序自动提取, 然后复制到计算机的硬盘. 如果仅仅复制CD-ROM数据到计算机的硬盘中而没有提取压缩文件, 本软件不能使用. 确定按照正确的安装步 骤进行安装.
- 注意**:** 要安装本软件, 计算机的操作系统必须安装了Windows NT 4.0, Windows2000 professional 或 WindowsXP professional 系统.

# **12.2.1** 安装**DAO**

*1.* 打开计算机电源. 在Windows启动后, 将GCsolution安装盘插入CD驱动器中.

CCSolution  $\Box \Box$ 步骤 1 **LabSolutions 交装 DAO GC**solution 步骤 2 Version 2.30 安装 GCSolution 安装程序 步骤 3 版权◎ 2004 岛津仪器有限公司 安装中文补丁包 **G** SHIMADZU **步骤 4** ——<br>岛津分析仪器部门<br>版权 (C) 2003 岛津仪器有限公司<br>所有版权保留 安装硬狗驱动程序 帮助 退 出

"GCsolution Setup" 将自动启动, <LabSolutions GCsolution Setup>窗口出现.

注意**:** 如果<LabSolutions GCsolution Setup>窗口未自动打开, 选择任务栏的[开始]菜单 - [运行..]. 然后, 在显示的< 运行..>窗口的[打开]文本框输入"E:\Setup.exe", 点击[OK]. (此处, CD驱动器指定为"E:".)

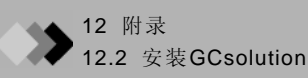

2. 在<LabSolutions GCsolution Setup>窗口点击[DAO 安装]. "Data Access Objects (DAO)

"Setup" 启动, <Welcome>窗口显示.

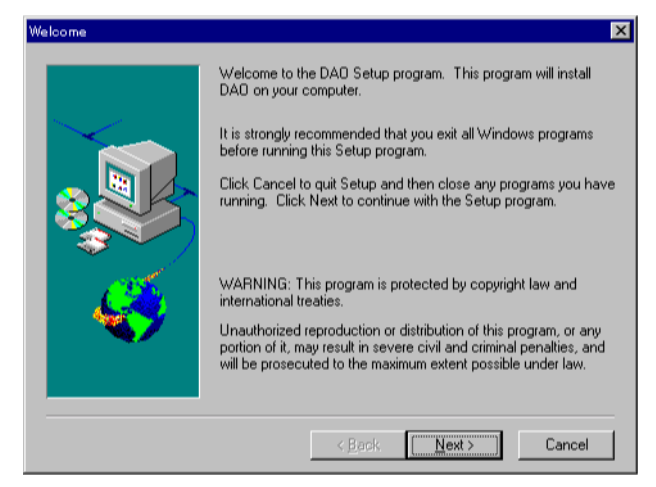

3. 在<Welcome>窗口, 点击[下一步>].

窗口将改变为<选择组件> 窗口.

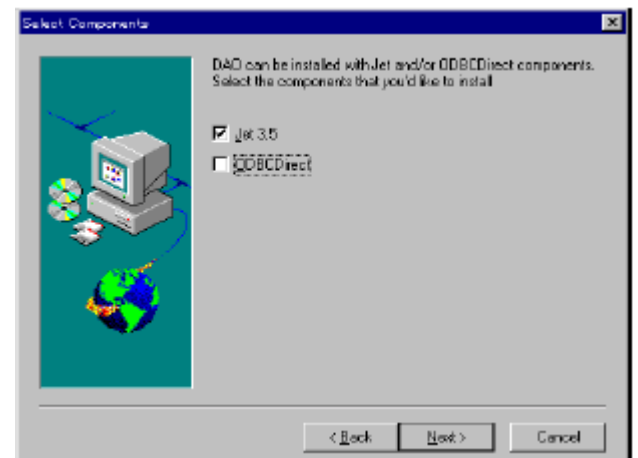

4. 在<选择组件>窗口, 仅点击[Jet 3.5]复选框, 然后点击[下一步>].

窗口变为可以添加选择数据格式.

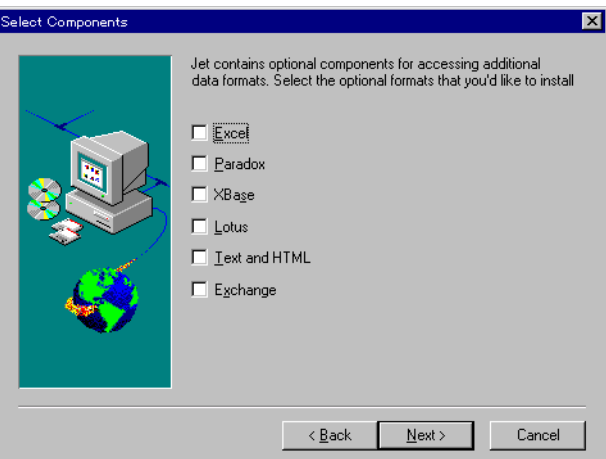

5. 除去所有复选框选中标记, 点击[下一步>]. DAO安装开始, 完成时,出现<信息>消息框.

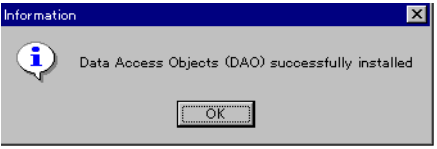

6. 在<信息>窗口, 点击[OK]完成Data Access Objects (DAO) Setup.

注意**:** DAO安装完成时, 安装GCsolution.

如果DAO安装失败, 会显示如下信息:

" 不能发现OLE automation DLL, OLEAUT32.DLL, 或者因为版本太老, 不适应于DAO3.5. 如果继续安装, DAO不能正确注册. 继续吗?"

此种情况下, 简单继续DAO安装.

然后, 安装GCsolution. 如果GCsolution安装正常完成, 然后DAO安装也会完成. 如果GCsolution安装失败, 然后 再次安装DAO和GCsolution.

# **12.2.2** 安装**GCsolution**

1. 打开计算机电源, 在启动Windows后, 将GCsolution安装盘插入CD驱动器. 自动运行"GCsolution Setup",

显示<LabSolutions GCsolution Setup>窗口.

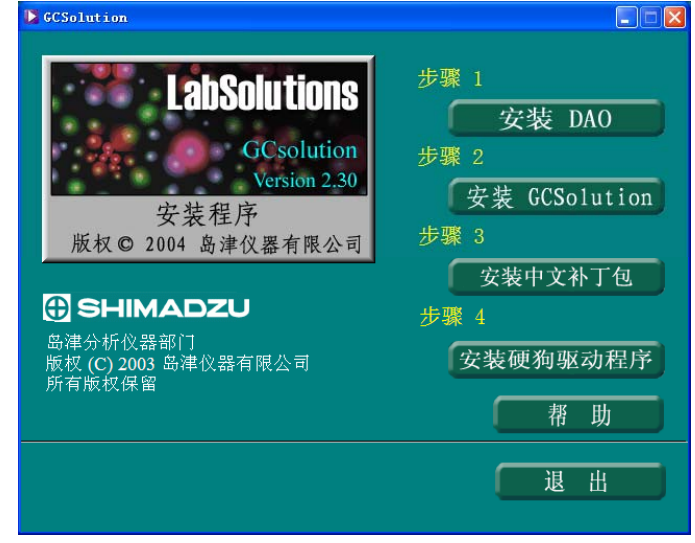

- 注意**:** 如果<LabSolutions GCsolution Setup>窗口不能自动打开, 选择任务栏[开始]菜单 [运行...]. 然后, 在显示的< 运行…>窗口的[打开]文本框输入"E:\Setup.exe" , 点击[OK]. (此处, CD驱动器指定为"E:".)
- 2. 在<LabSolutions GCsolution Setup>窗口, 点击[标准安装].

出现<Welcome>窗口.

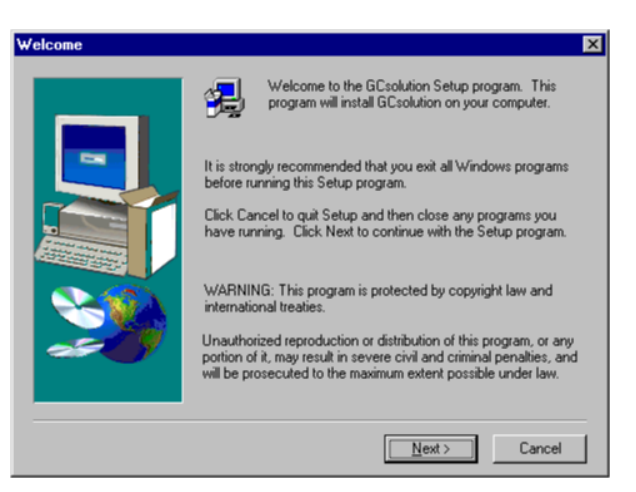

3. 在<Welcome>窗口, 点击[下一步>].

窗口变为<检测Internet Explorer>窗口.

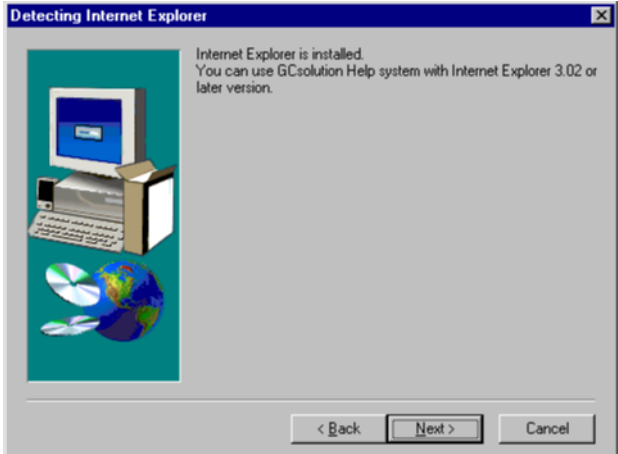

4. 在<检测Internet Explorer>窗口, 点击[下一步>].

显示<安装HTML帮助系统>窗口.

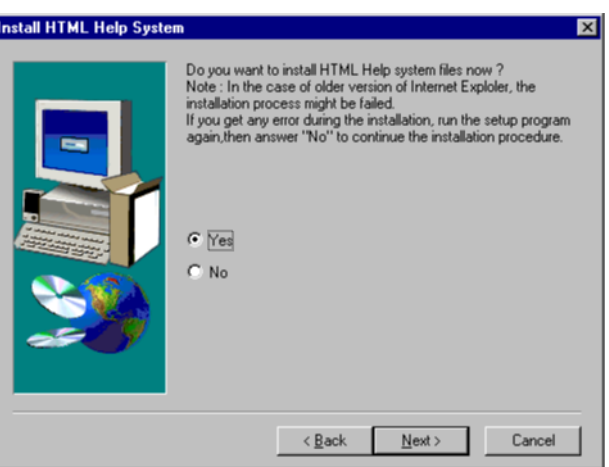

- 5. 通常, 此处选择[Yes]. 如果您确实不需要使用HTML帮助系统, 或者Internet Explorer版本不正确, 选择[No]. 在选择后, 点击[下一步>].
	- 注意**:** 如果在<Install HTML Help System>窗口点击[下一步>], <Fail to detect DAO>信息框显示(参看右边的图片), 点击[OK]退出 安装程序. 然后, 参看*"12.2.1* 安装*DAO"*安装DAO(Data Access Objects), 再次安装GCsolution

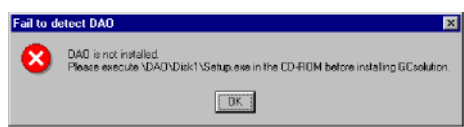

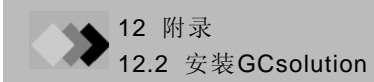

显示<用户信息>窗口.

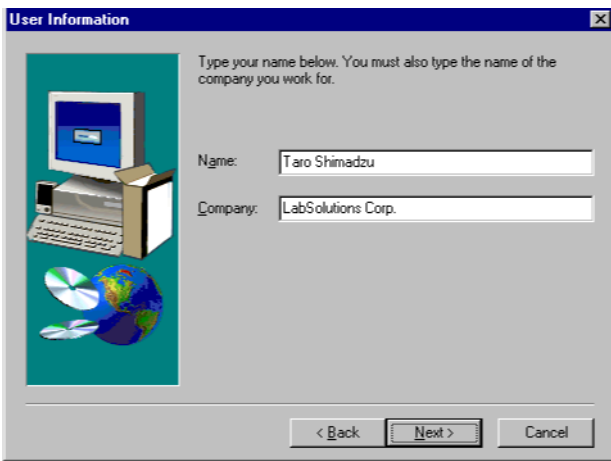

6. 在<用户信息>窗口, 在[名称]区域中输入用户名称, 在[Company]区域的键入用户组. 然后点击[下一步>].

显示<Choose Destination Location>窗口.

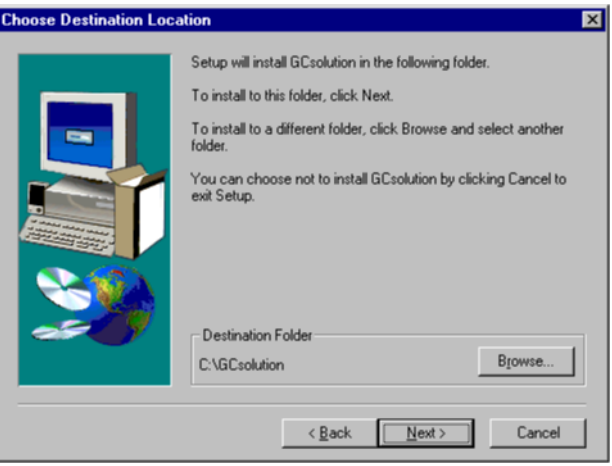

- 7. GCsolution软件被安装入显示在<选择目标位置>窗口中的[目标文件夹]区域的文件夹. 通常, 通常使用显 示的文件夹.
	- 注意**:** 要改变目标文件夹, 点击在<选择目标位置>窗口中点击 [浏览...]. 打开<选择文件夹>窗口. 选择目标文件夹或者在[路径:]框中输入全路径名或[目录:]列 表框中双击文件夹.

要改变目标驱动器, 点击[驱动器:]向下拉动菜单并选择需要 的驱动器.

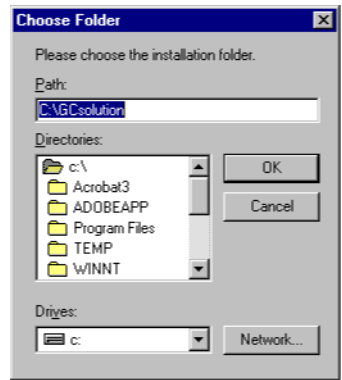

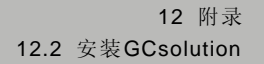

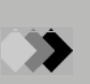

点击[下一步>]. 出现开始"复制程序文件..."信息框, 程序文件安装开始.

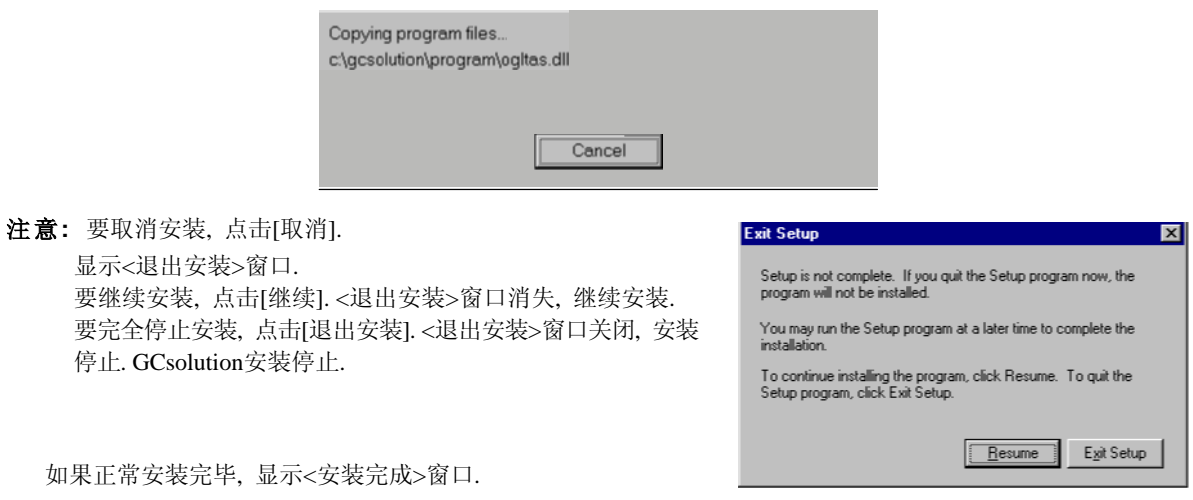

8. 如

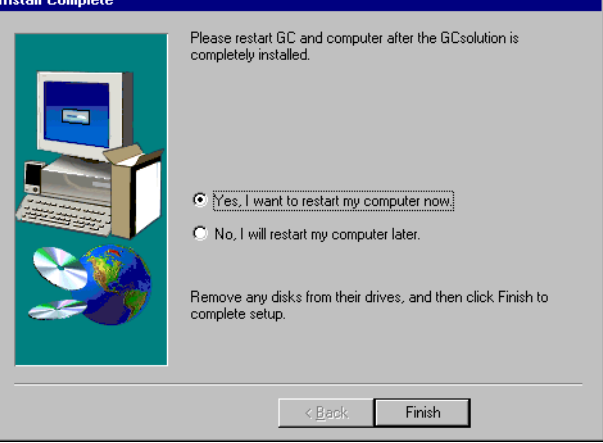

9. 在<安装完成>窗口, 点击[完成]. <安装完成>窗口关闭, 完成GCsolution安装. 选择[立即重起计算机]会自动重新启 动Windows系统. 如果选择[稍后启动计算机], 在首次使用GCsolution软件前, 应该重新启动Windows系统.

# **12.2.3** 卸载**GCsolution**

1. 从开始菜单, 将鼠标移至[设置], 选择[控制面板]. 双击[添加/删除 程序]图标.

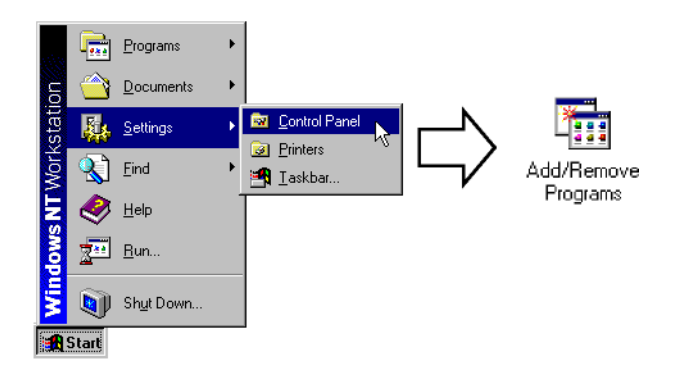

显示<添加/删除 程序属性>窗口.

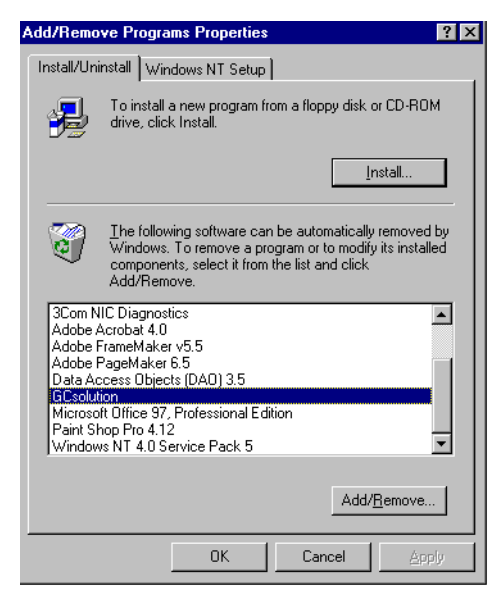

2. 从[安装/卸载]标签的目录框中, 选择[GCsolution]. 然后, 点击[添加/删除...].

注意**:** 要删除在*"12.2.4*安装 *GC*附件*"*中的GC设置, 选择[GCsolution] - [附加], 按相同的步骤删除GCsolution.

- 3. 出现<确认文件删除>窗口询问是否要删除文件. 如果不想删除, 点击[No].
	- 注意**:** 此时, 有可能显示<是否删除共享文件?>窗口询问是 够要删除共享文件. 如果除了Gcsolution外有其他应用程序安装在计算机 上, 这些应用程序有可能正在使用共享文件. 因此, 推荐点击[No]取消删除. 如果点击[Yes], 显示在[文件 名称]区域的共享文件将被删除. 每一个共享文件都 会重复此操作. 每一次显示此窗口, 点击需要的键. 如果点击[全部], <是否删除共享文件?>窗口数据将改 变, 询问是否要删除所有的不用的共享文件.

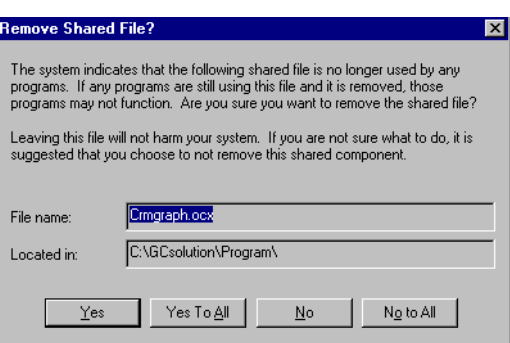

4. 显示<从计算机中删除程序>窗口, GCsolution应用软件将 被删除.

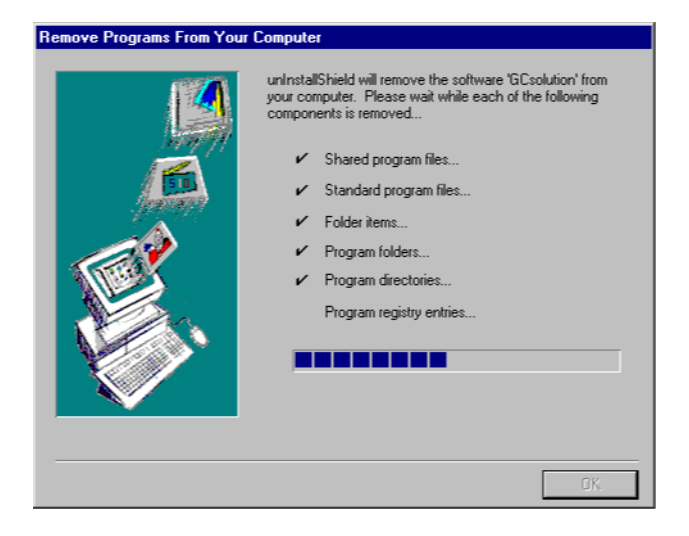

5. 一旦完成GCsolution的卸载, 在<从计算机中删除程序>窗口的[OK]键可以点击, 点击[OK]. 当此窗口关闭时, GCsolution卸载完成.

# **12.2.4** 安装**GC**附件

- 注意**:** 虽然GCsolution软件可连接多个GC 单元, 但是标准安装只安装一个GC单元.
- 注意**:** 要安装GC附件, 须具备下列条件:
	- GC基本部分已经安装完成.
	- GCsolution软件未运行.
- 1. 打开计算机电源. 在启动Windows后, 放置GCsolution安装盘至CD驱动器。打开光盘: Additional\Disk1
- 2. 双击Setup.exe,显示<Welcome> 窗口.

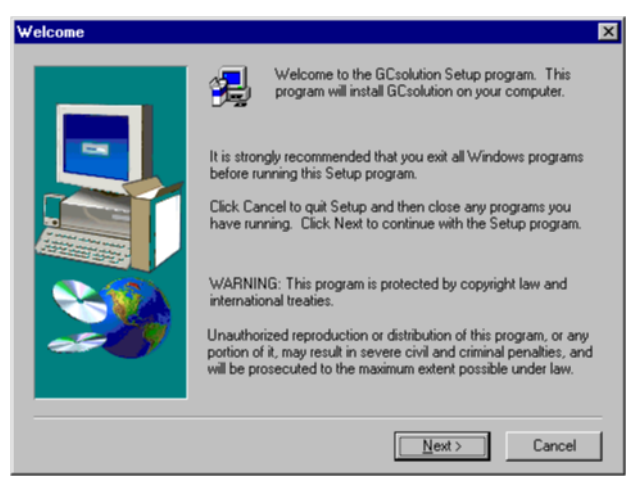

3. 在<Welcome>窗口点击[下一步>]键. <附加GC> 窗口打开.

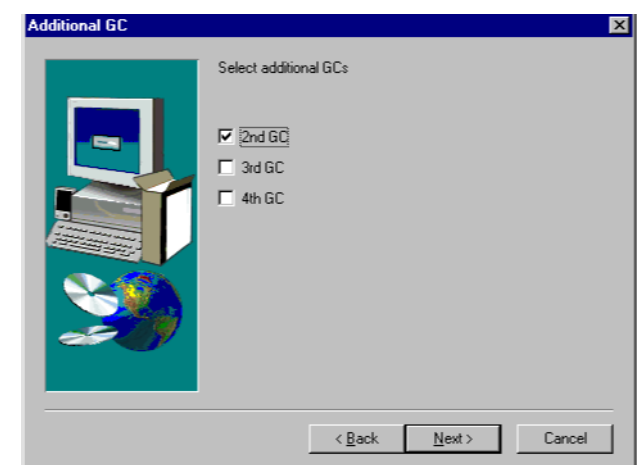

4. 在<Welcome>窗口, 点击[下一步>]. 当程序文件安装开始时, 信息框出现开始"正在搜索已经安装的组件...".

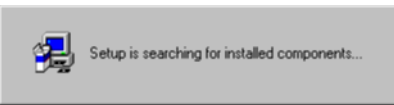

5. 如果正常安装完毕, 显示<安装完成>窗口.

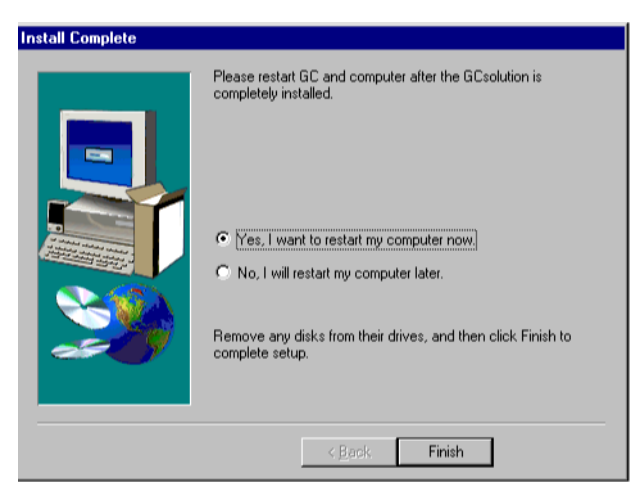

6. 在<安装完成>窗口, 点击[完成]. <安装完成>窗口关闭, 完成GCsolution安装. 选择[立即重启计算机]自动重启 Windows系统. 如果选择[稍后重起计算机], 在首次使用GCsolution软件前, 应该重新启动Windows系统.

# **12.2.5** 连接和设置**GC**

- 注意**:** 因为有可能随使用的操作系统设置而变化, 通讯口的名称(COM1, COM2, 等等)不总是与PC机后面的通 讯口相匹配(符号 以及有多个标准接口时的接口号, 任意一个). 如果使用了选购的接口板, 增加了通讯 口, 其名称取决于该接口板的规格d. 在通讯口设置完成后, 不一定能与GC正常连接. 在这种情况下, 请再次查阅PC机操作系统的说明书或再加接口 板.
- 注意**:** 要连接AOC-20 至GC-17A, GC-1700或GC-14B/C, 在CBM-102上必须有3-通道光缆接口(PC-57N). 使用光纤电缆连接PC-57N的连接器1至AOC背面板上标有"OPT LINK"的连接器上.

#### ◆ 连接**GC-2010, GC-2014:**

- 1. 使用随机提供的通讯电缆连接GC后面板标有"RS-232C"的连接器到PC机的COM 口.
- 2. 打开GC显示LCD屏幕.

在显示窗口按下列次序按键,

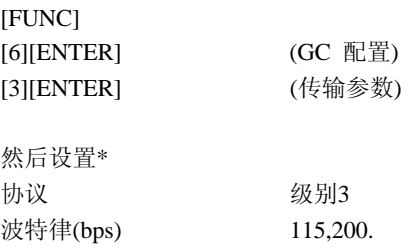

- **\*** 用上下光标切换项目; 左和右光标用于选择数值; ENTER键用于确认设置.
- 3. 设置完成后, 重新启动GC. 设置的传输参数将生效.

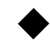

#### ◆ 连接**GC-17A V3, GC-1700:**

- 1. 使用随机提供的通讯电缆, 连接PC机上的COM口和CBM-102后面板上标有"RS-232C"的连接器.
- 2. 使用光纤电缆, 连接CBM-102后面板上标有"OPT LINK"的接头到GC后面板上标有"OPT LINK"的接头上.
- 3. 使用FUNCTION 15, 如下设置GC的传输参数:

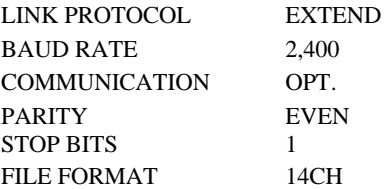

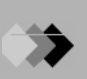

- 4. 使用FUNCTION 14, 设置隔膜吹扫APC的参数和GC检测器APC的参数.
- 5. 在设置完成之后, 关闭GC. 然后再次打开使设置生效.

## ◆ 连接**GC-17A V2:**

- 1. 使用随机提供的通讯电缆, 连接PC机的COM口和CBM-102后面板上标有"RS-232C"的连接器.
- 2. 使用光纤电缆, 连接CBM-102后面板上标有"OPT LINK"的接头到GC后面板上标有"OPT LINK"的接头上.
- 3. 使用FUNCTION 15, 如下设置GC的传输参数:

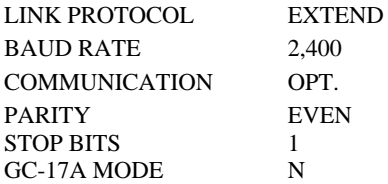

*4.* 在设置完毕后, 关闭GC然后再次打开使设置的传输参数生效.

#### ◆ 连接**GC-17A V1:**

- 1. 使用随机提供的通讯电缆, 连接PC机的COM口和CBM-102后面板上标有"RS-232C"的连接器.
- 2. GC需要装用的光纤连接口. 使用光纤电缆, 连接CBM-102后面标有"OPT LINK"的连接器到光纤连接口.
- 3. 使用FUNCTION 15, 如下设置GC的传输参数:

#### C.LOOP PROTOCOL EXTEND

4. 在设置完成后, 关闭GC然后再次打开使设置的传输参数生效.

#### ◆ 连接**GC-14B:**

- 1. 使用随机提供的通讯电缆, 连接PC机的COM口和CBM-102后面板上标有"RS-232C"连接器.
- 2. GC需要专用的光纤连接口. 使用光纤电缆, 连接CBM-102后面板标有"OPT LINK"的连接器到光纤连接口.

# ◆ 连接**GC-14C:**

*1.* 使用随机提供的通讯电缆, 连接PC机的COM口和CBM-102后面板上标有"RS-232C"连接器.

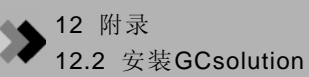

- 2. 使用光纤电缆, 连接CBM-102后面板上标有"OPT LINK"的接头到GC后面板上标有"OPT LINK"的接头上.
- 3. 使用FUNCTION 15, 如下设置GC的传输参数:

LINK PROTOCOL BAUD RATE COMMUNICATION PARITY STOP BITS FILE FORMAT EXTEND 2,400 OPT. EVEN 1 14CH

*4.* 在设置完成后, 关闭GC然后再次打开使设置的传输参数生效.

## ◆ 连接GC 型号:

*1.* 使用随机提供的通讯电缆, 连接PC机上的COM口和CBM-102后面的"RS-232C"接口.

# **12.2.6** 系统配置设置

软件安装完毕, 计算机与GC连接完成后, 输入初始(系统配置)设置:

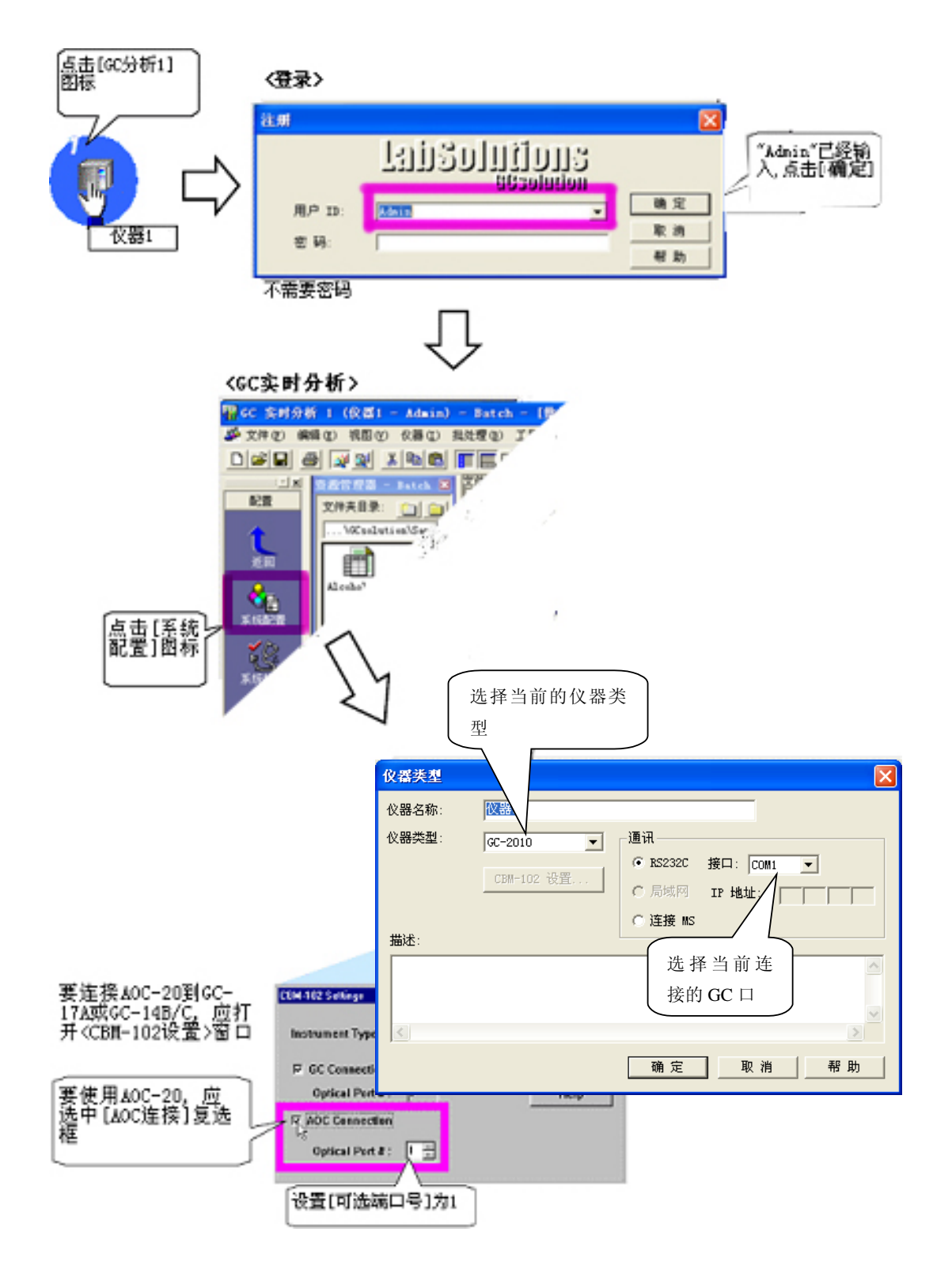

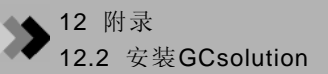

对于GC-17A, GC-1700, 或GC-14, 输入进样口及检 测器的加热部分口的设置. 对于GC-14B, 指定加热部分口是否可用, 然后输入 进样口及检测器的加热部分口的设置

对于GC-2010 或 GC-2014, 不需这样设置,因为连接到GC的 部分自动进行检测(如果通讯口正确设置)

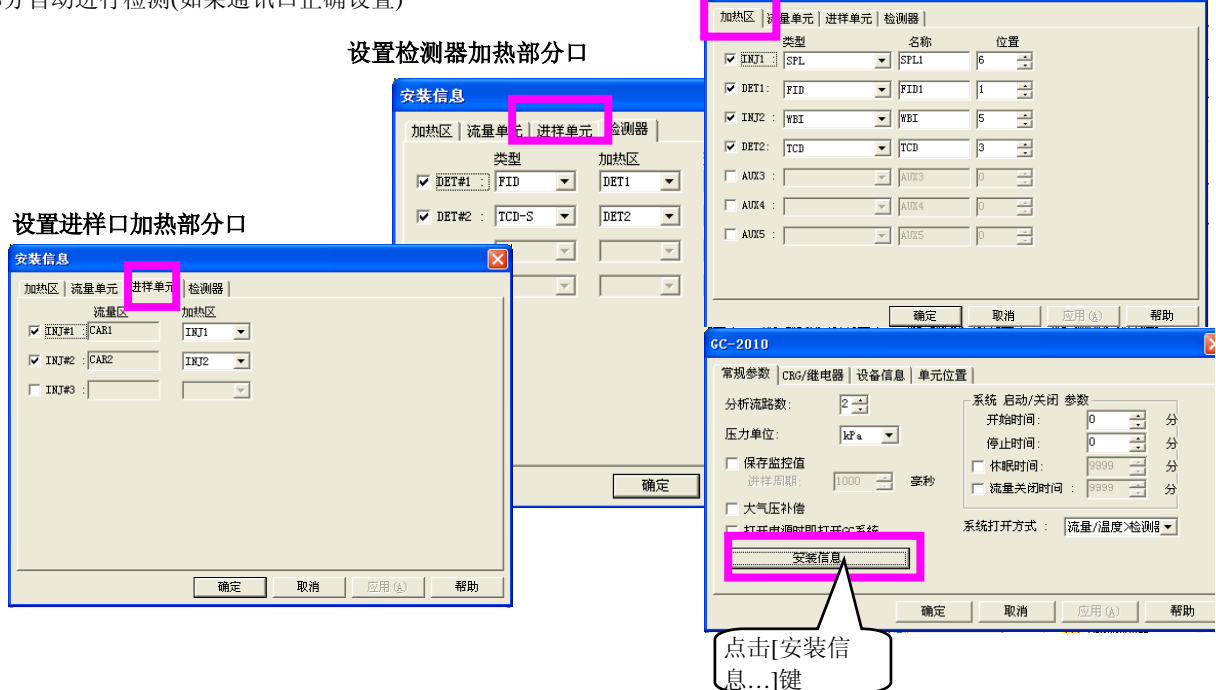

在仪器名称上双击

指定加热部分口是否可用**(GC-14B)** 

金融合合

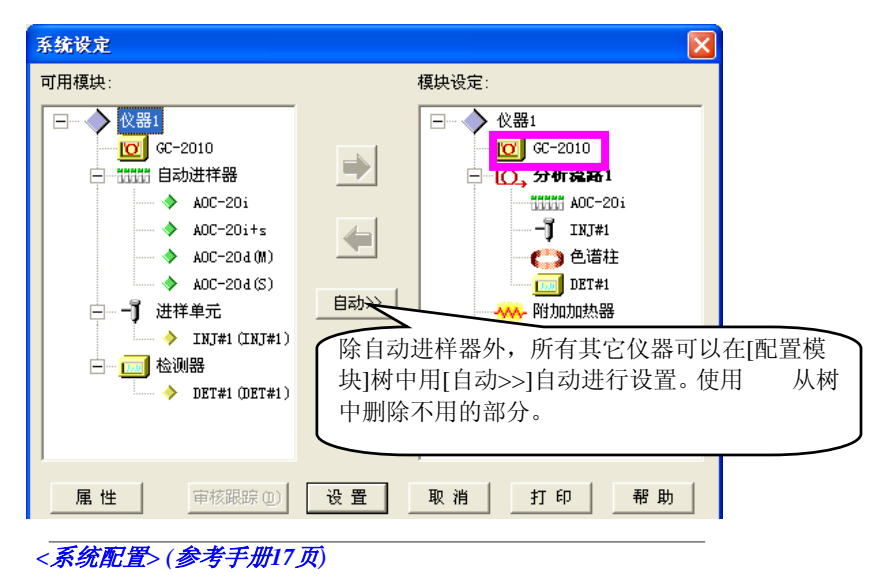

在[可用模块]上点击设备部分名称进行选择, 在指定设备为[配置模块]之一后点击右箭头. 选择需要的设备建立分析系 统.

双击设备名称允许对设备进行设置. 在系统配置中设置例如柱信息, 载气类型和其他必要的设置. 柱信息自动控制 压力和流速所必需的参数, 最大温度是保护柱所必需的设置. 确定正确设置柱信息.

- 注意**:** 当输入一台附加的GC (通常, 用仪器#表示) 的初始系统配置设置时(#=2 到 4), 首先, 以[GCsolution 分析#]图 标开始GC分析程序, 然后使用与最初的GC设置相同的步骤. 此时, 确定选择GC连接部分正确的通讯口. 如果 连接在同一台计算机上的多个GC部分选择相同的通讯口, 会发生冲突, 引起设备运转故障.
- ○i 完成从软件重安装到上述提到的所有设置后, 建议把本软件下的"System"文件夹中的所有文件备份. 特别是GC系统的Config#.cfg (#表示仪器号, # 取值1到4) 文件, 其中包含系统配置信息, 如果在再安装软件后, 只 需把备份的内容重新写入"System"文件夹中, 即可迅速恢复原有的系统配置文件.

# **12** 附录

# *12.3* 网络模式

当在网络上使用多个PC运行GCsolution时, "Network"模式的使用可以管理用户信息和服务器的系统方针设置.

本节说明网络模式的建立步骤, 假如GCsolution被安装在每一个计算机的C:\GCsolution文件夹下, 包含用户信息 的数据库文件和系统方针设置(后面提到的"系统管理数据库")被保存在服务器的"GC\_UserDB" 文件夹中.

注意**:** 确定在系统管理数据库中的文件夹, 开始接下来的步骤. 储存在系统管理数据库的文件夹必须在网络上共享, 可 以使所有的用户读写数据.

## **12.3.1** 安装网络模式步骤

- 1. 复制系统管理数据库至"GC\_UserDB" 文件夹. 复制连接在网络中的第一个计算机包括在系统文件夹(C:\GCsolution\System\SysAdmin.mdb)中的系统管理数据库至 "GC\_UserDB"文件夹. 第二个及其他的计算机不需进行此操作.
- 注意**:** 如果第一个计算机是新安装的, 还未创建用户管理数据库文件, 打开<GC实时分析>窗口, 然后关闭, 即 可在系统文件夹中创建用户管理数据库文件.
- 2. 设置网络模式.

开始数据库维护程序 (C:\GCsolution\Program\GCMntDB.exe).

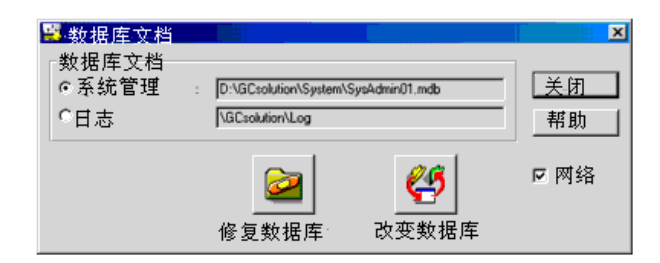

选择[网络], 按[改变数据库]键, 然后选择包括在"GC\_UserDB"文件夹中的系统管理数据库, 完成上述设置后, 点击 [关闭]键退出<数据库维护>. 第二个及其他的计算机也需进行此步骤. 对所有的计算机进行相同操作使连入网络.

3. 在系统管理数据库注册计算机.

开始<仪器维护>(C:\GCsolution\Program\GCMntPC.exe).

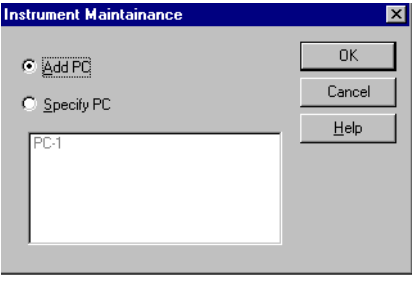

要注册计算机, 在第一个计算机选择[指定计算机], 在第二个及其他计算机选择[添加计算机], 点击[OK]键.

接下来的<仪器维护>被打开. 此窗口允许进行维护相关的操作名, 例如改变计算机名称. 点击[关闭]键退出<仪 器维护>.

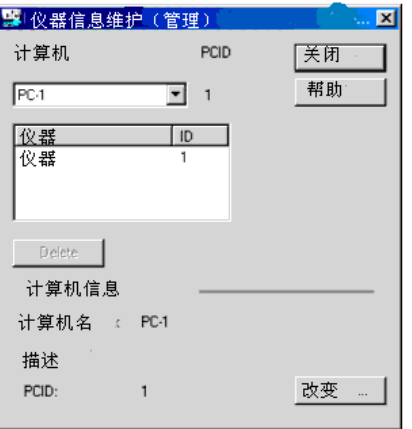

- 注意**:** 如果<仪器维护的>第一个对话框(指定/添加计算机)未显示, 暂时关闭<仪器维护>和双击重新设置文件 (C:\GCsolution\Regist\ResetPCID.reg), 然后重新打开<仪器维护>.
- *4.* 在系统管理数据库注册GC部分.

对于连接在计算机上的所有的GC仪器, 开始<GC实时分析>和完成<系统配置>设置. 即使<系统配置>窗口已 经完成, 打开<系统配置>, 确定按[设置]键将其关闭.

- 注意**:** 每一个GC部分的名称用于在网络上进行身份验证. 确定所有的GC部分名称唯一.
- 注意**:** 对于新注册的仪器, 如果必要请指定每一个用户使用仪器的权力. 否则, 除了有系统管理权的用户, 其他用户 不能使用新仪器.
- 注意**:** 系统管理数据库必须备份以防紧急情况, 例如系统管理数据库损坏. 在完成基本设置之后(例如添加用户, 指定用户权利, 指定方针), 在无人登录时备份系统数据库.

如果在安装期间必须取消网络模式的安装, 安装程序必须结束, 进行下述操作, 输入安装程序. 当进行此操作时, 所有已经完成的用户信息和系统方针设置将被清除. 在进行此操作前, 记录所有必要的信息.

- 1. 删除服务器上的系统管理数据库, 将其重新复制到服务器中.
- 2. 双击每一个计算机上的清除文件(C:\GCsolution\Regist\ResetPCID.reg)运行.

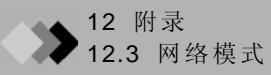

# **12.3.2** 登录用户

在完成了网络模式的安装之后, 注册用户, 建立系统方针. 从<GCsolution Launcher>的管理菜单选择<用户管理>和<系 统方针>.

在网络模式下, 用户管理和系统方针设置在PC之间共享. 因此, 一旦在一个计算机上完成此程序, 在其他计算机上将不 必重复操作.

更多*<*用户管理*>*和《系统方针的信息*>,*参看管理手册*.* 

#### ● 使用用户认证工具

如果使用CLASS-Agent软件(可选择的), 通过使用用户认证工具可以管理用户信息.

使用用户认证工具可以与使用用户认证工具的其他软件共享用户目录(例如, CLASS-Agent和Csolution).

GCsolution的初始设置假定用户认证工具未使用. 要使用用户认证工具, 在注册用户之前改变初始设置.

在注册文件夹中双击AttestServer\_ON.reg 文件(通常, C:\Gcsolution\Regist)运行. GCsolution被改变以使用户认证工具可以 使用.

对于用户认证工具和相关系统配置参看此工具的安装手册*.* 

注意**:** 如果设置被改变为使用用户认证工具,在<用户管理>窗口重新查看用户权力的设置值. 如果任何有相同名称的 用户已经包括在系统管理数据库中, 用户认证工具指定的密码将变为有效. 在改变之前任何不包括在用户认证 工具指定用户中的用户被作为删除用户处理(这些用户可以在以后恢复).

#### **12.3.3** 再次等录电脑

要在连网环境中注册计算机, 例如, 由于现存计算机的更换, "12.3.1 设置网络步骤模式"有对此操作的说明. 在第4步中, 在更换以前选择用于先前的计算机的计算机名称, 在<仪器维护>窗口的计算机名称列表中选择[指定计算机], 然后点 击[OK]键.

注意**:** 如果选择了错误的计算机名称,暂时关闭<仪器维护>, 双击重新设置的文件(C:\GCsolution\Regist\ResetPCID.reg) 将其运行, 然后再次打开<仪器维护>选择正确的计算机名称.

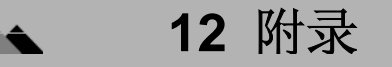

# *12.4* 关于**Windows** 用户帐户

当在Windows XP-pro(Windows XP专业版)中用除了管理员帐户的用户帐户使用GCsolution时, 需要了解以下限制.

#### ◆ Windows XP文件夹安全警告

在Windows XP-pro中, 除了管理员帐户以外, 其他的帐户不能使用直接创建在根目录(C:\)中的文件夹.

因此, 如果您使用管理员帐户以外的用户帐户登录计算机试图使用直接安装在C盘目录下的应用程序, 有可能会遇到一 些问题, 例如不能启动应用程序, 或者不能保存和修改数据文件.

为了避免此种问题的发生, GCsolution在安装的时候改变了"GCsolution" 文件夹的安全权利及其子文件, 因而可以共享 数据文件和方法文件.

如果新的文件夹创建在除了GCsolution安装文件夹(或他的子文件)的其他任何位置, 有可能不能进行一些操作, 例如 创建子文件夹和保存数据. 因此必须通过Windows的一些相关性能改变文件夹的安全设置.

- 注意**:** 对于怎样改变Windows XP的安全设置, 参看Windows XP的用户手册.
- 注意**:** 访问许可是NTFS文件系统的特有的设置.
- 注意**:** Windows XP拥有多用户功能, 可以在共享在多个用户间的计算机改变登录用户而不需要退出活动程序. 如果 在另一个用户使用GCsolution时有用户启动GCsolutiont, 会发生错误, 有可能需要重新启动GC和PC. 因此, 当 GCsolution使用时不要使用多用户功能.

# **12** 附录

# 12.5 GCsolution技术说明

#### 装备连接**:**

• 当GC-2010, GC-2014, GC-17A V3/V2/V1, GC-1700, GC-14B, 或GC-14C\* 和相当于两个AOC-20i/ 20s/20d 部分被控制时, 每个最大可使用(3个检测器每个采样时间为4 msec)可以被使用. 当GC和多至4个 AOC-20i/20s/20d被控制, 每个GC可以使用2个检测器(当2个流路使用时每个流路一个检测器).

注意**:** GC-14C仅指定为中国市场使用.

注意**:** 对于除了GC-2010或GC-2014的任何GC机型, 均需要CMB-102(当添加两个信道板时, 每部分可用两个信道). 即 使"其他GC模式" 可以使您通过从检测器输入模拟信号至CBM-102获得数据.

注意**:** 通过GC-LAN连接选项支持的以太网连接GCsolution和GC仪器 (可选择使用).

#### 数据采集**:**

- 最小采样周期: 4 msec (最小积分灵敏度: 0.004 µV/sec.) ... GC-2010, GC-2014
- 双进样口
	- → 与大量分析不矛盾
- 单次/批处理 分析
- 添加/中断 分析
- 分析时间延长
- snapshot
- 分类分析

#### 数据处理**:**

- 定性方法(窗口/带 方法, 绝对/相对/多个相对保留时间 方法, 和分组) → 可以反馈至化合物表的保留时间, 然后自动校正.
- 6 种定量计算方法 (基于面积/高度)
- →面积归一化方法, 校正面积归一化方法, 比例因子校正面积归一化方法, 内标法, 外标法, 标准加入法
- 手动峰积分
	- →可在谱图中进行, 作为时间表储存.
- 数据比较
- 校准
- 7种校准曲线

(无论是否通过原点;可选取加权(1/C, 1/C<sup>2</sup>, 1/A, 1/A<sup>2</sup>))

→ 线性, 点对点, 平方, 立方, 平均RF, 指数, 手动RF(线性, 指数)

- 校准曲线数量(16 级 x 10 个点)
	- → 校准曲线可以手动创建.
- 浓度或 面积/高度 可以选择用于校准曲线的X轴 .
- 报告格式创建:
- 18 个报告项目

→ 系统配置, 样品信息, 状态信息, 批处理表, 方法, 谱图, 峰表, 定量结果, 分组结果, 校准曲线, 摘要(浓度),摘 要(化合物), 图片, 文本, 和图表对象(线/长方形/椭圆)

- 支持多个页面交叉排版, 附带22种标准模板.
- 预览

12 附录 12.5 GCsolution技术说明

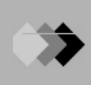

## 文件**:**

- 方法文件, 报告格式文件, 批处理文件
	- → 模板文件支持SOP.
- 数据文件(接下来的信息储存在化合物结构系统中) → 谱图, 数据处理结果, 方法, 报告格式, 批处理, 系统配置, 状态信息
- 文件转换(AIA ANDI格式[输入/输出], CLASS-GC10/VP4 格式[输入], ASCII格式[输出],

PDF(Portable Document Format)格式\* [输出])

**\*** 需要另外安装Adobe® Acrobat® additionally.

## **GLP/GMP** 支持**:**

- 密码安全性
- 与系统管理和认证组设置有关的操作限制
- 锁定功能
- 系统检查(GC自诊断) ... GC-2010, GC-2014
- 状态信息日志... GC-2010, GC-2014
- 软件损坏检查
- 原始数据完整性检验
- 审核追踪
- Data rollback
- 一体化系统数据文件结构
- 柱效计算(USP, JP, JP2, EMG, EMG50%, 面积/高)
- QA/QC (统计计算)

# 运行支持**:**

- 助手栏
- 数据管理器
- 文件搜索
- 简单仪器参数设置模式(正常模式)
- 批处理表向导
- 化合物表向导
- 在线手册

# 自动支持**:**

- 自动创建数据文件名称
- 自动开始/停止 GC ...GC-14B仅提供自动启动.
- 批队列处理
- 批处理自动停止
- 通过每一个批处理流路中的 前/后处理 或标准引发运行程序功能使用用户程序启动.

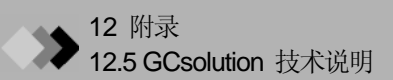

此页专留出空白

# 索引

## $\pmb{\mathsf{A}}$

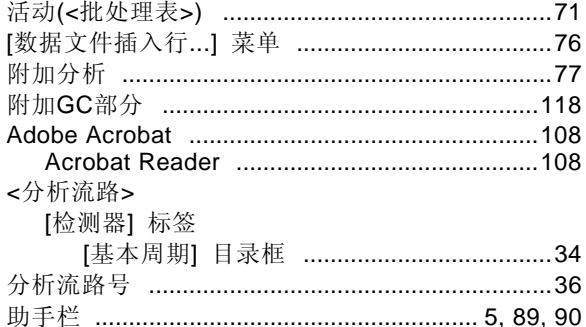

## $\, {\bf B} \,$

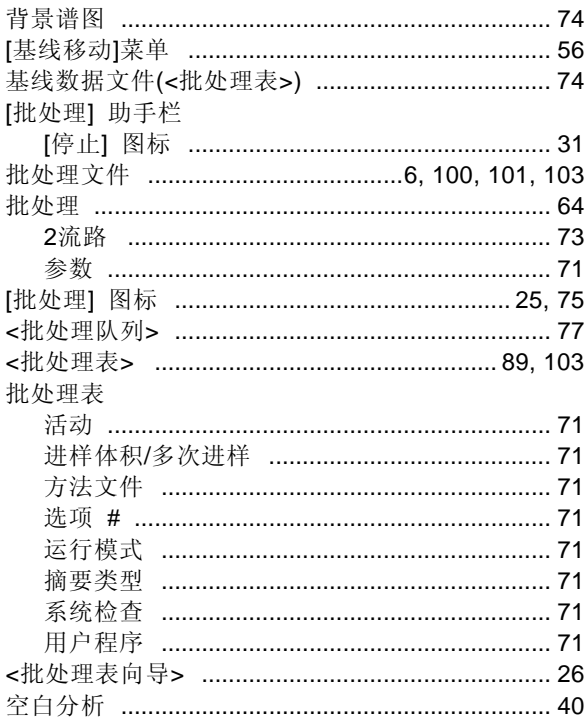

# $\mathbf{C}$

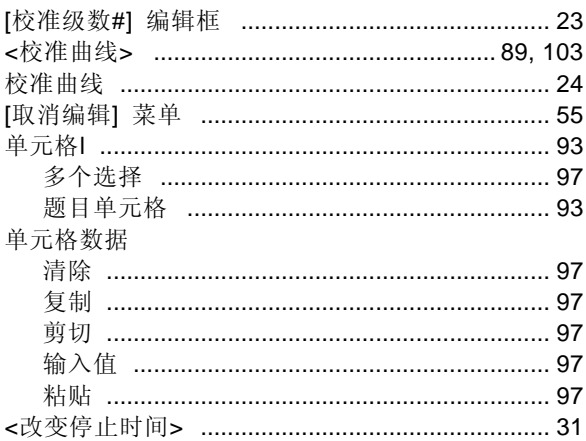

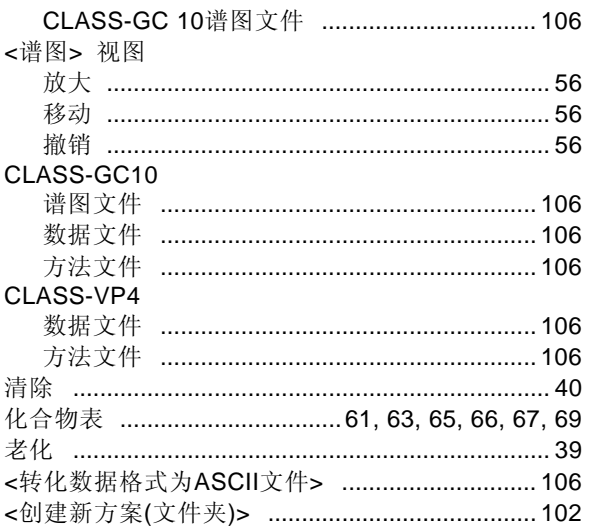

# D

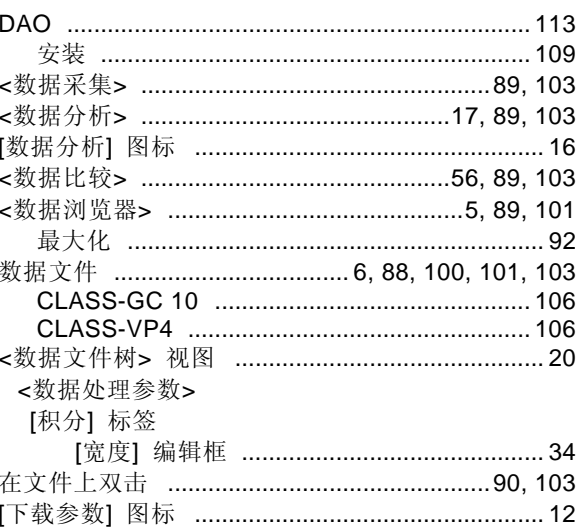

# $E$

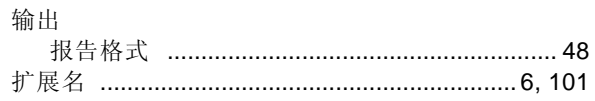

# $\mathsf F$

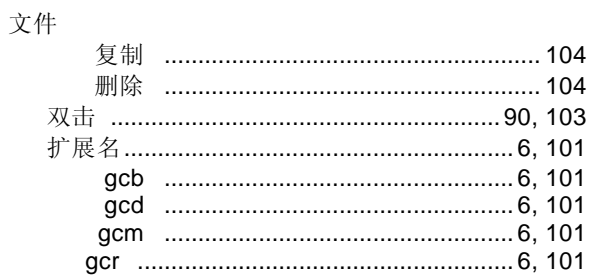

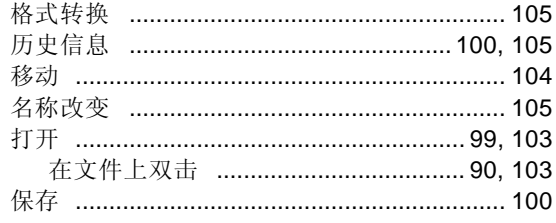

# $\frac{G}{A}$

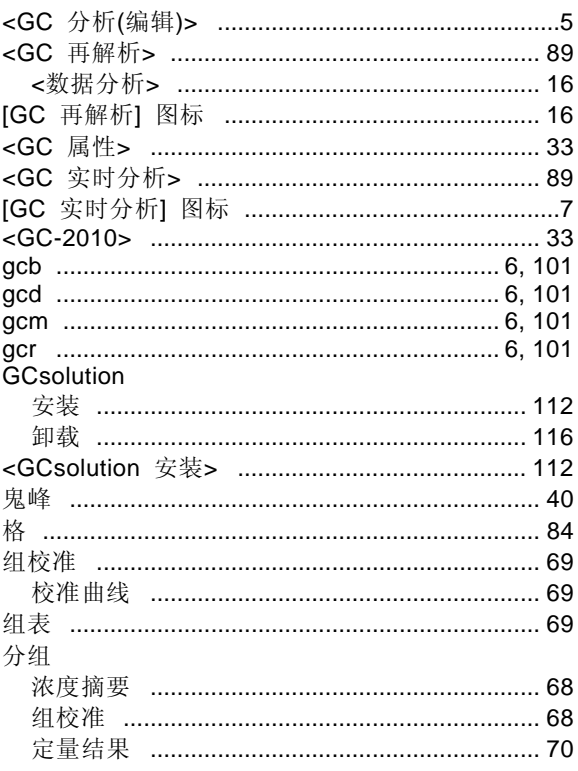

# $H$

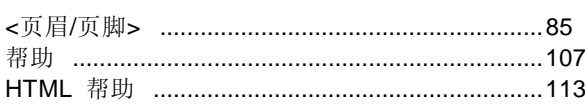

## $\mathbf{I}$

# 输入

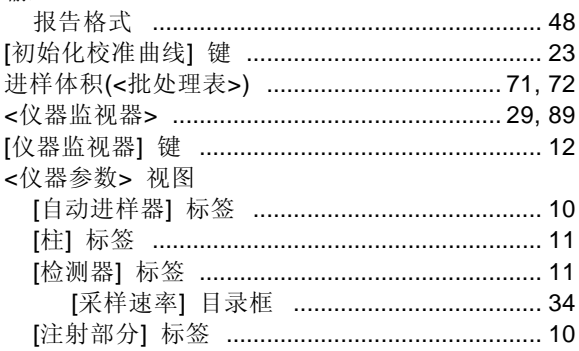

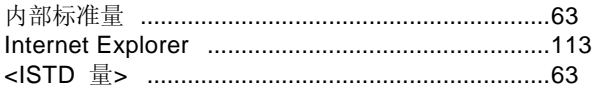

#### $\bar{\mathbf{L}}$

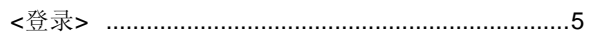

<u> 1980 - John Stein, mars and de Brazilia</u>

## $M$

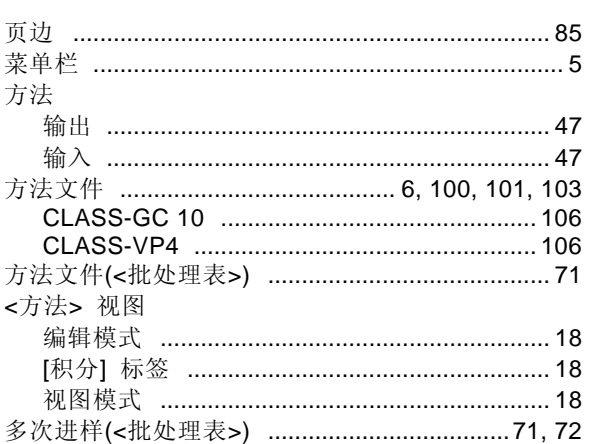

# $\mathbf{o}$

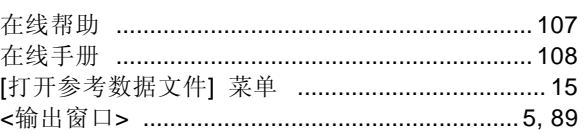

#### $\mathsf{P}$

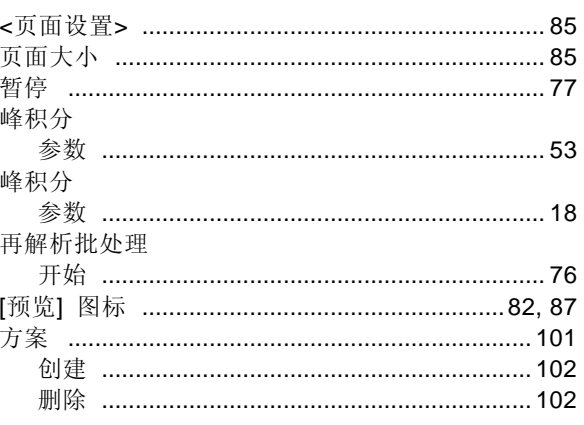

# $\mathbf Q$

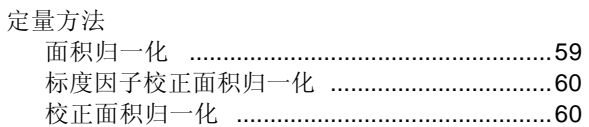

<u> 1980 - Jan Stein Berlin, amerikansk politiker</u>
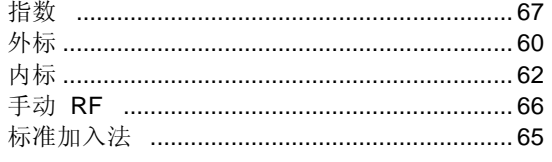

### $\mathsf{R}$

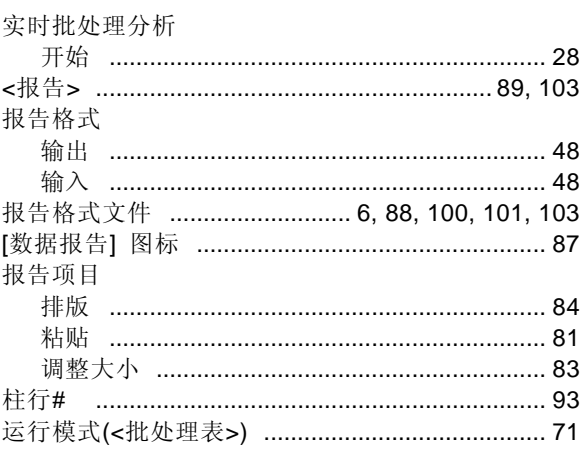

# $\mathbf{s}$

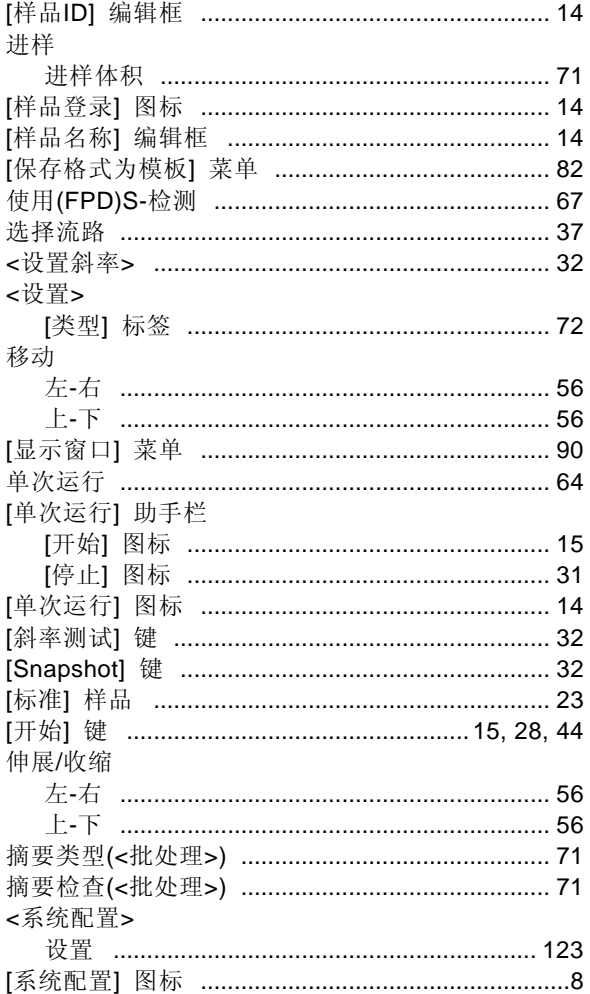

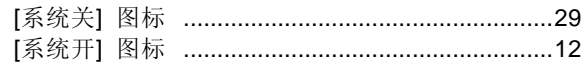

#### $\mathbf T$

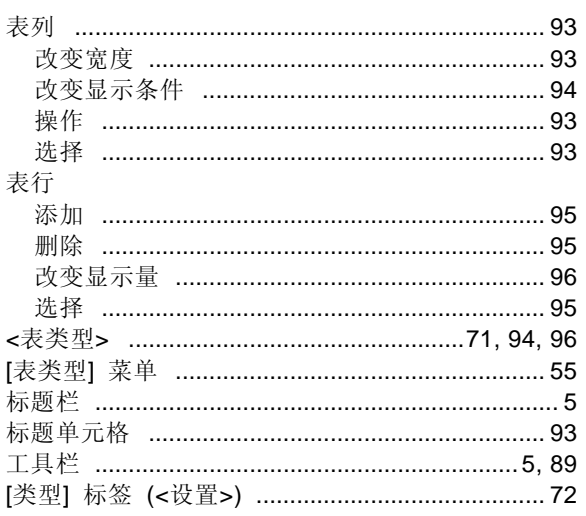

#### $\cup$

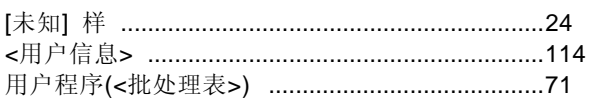

#### $\mathbf V$

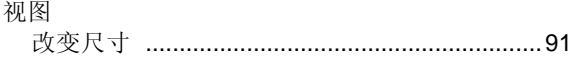

## $\boldsymbol{\mathsf{W}}$

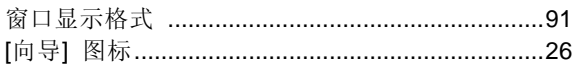

此页专留出空白